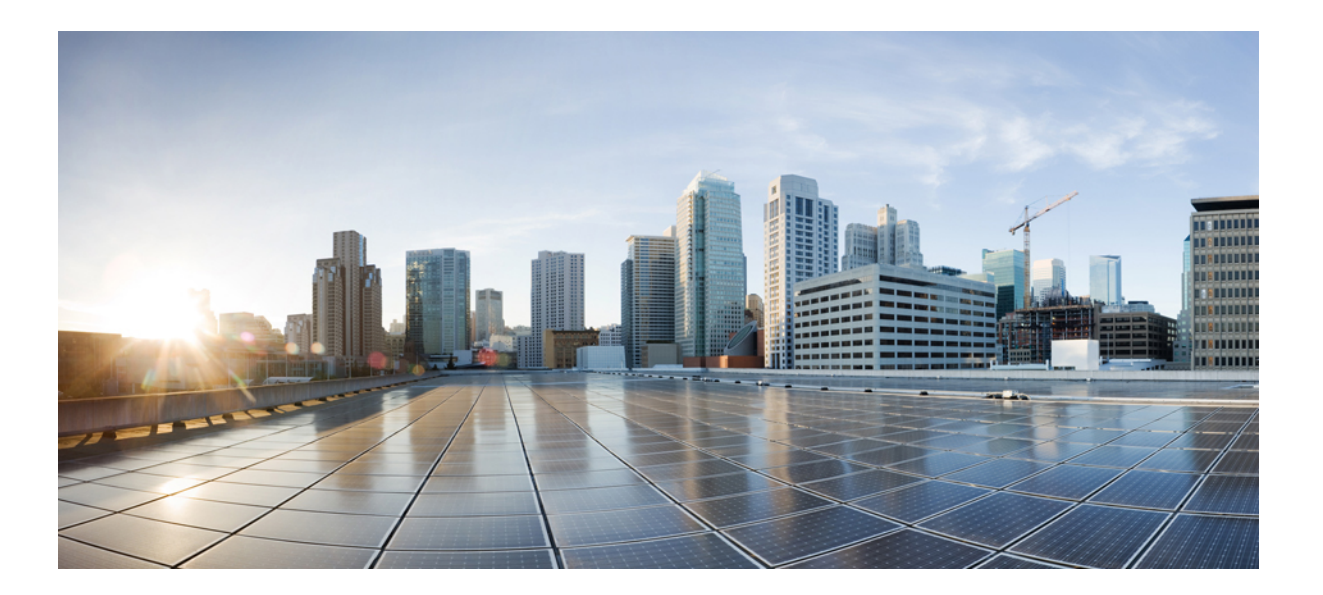

### **Guía del usuario de Cisco WebEx Training Center (WBS31)**

**Primera publicación:** 23 de marzo de 2016

### **Americas Headquarters**

Cisco Systems, Inc. 170 West Tasman Drive San Jose, CA 95134-1706 USA http://www.cisco.com Tel: 408 526-4000 800 553-NETS (6387) Fax: 408 527-0883

THE SPECIFICATIONS AND INFORMATION REGARDING THE PRODUCTS IN THIS MANUAL ARE SUBJECT TO CHANGE WITHOUT NOTICE. ALL STATEMENTS, INFORMATION, AND RECOMMENDATIONS IN THIS MANUAL ARE BELIEVED TO BE ACCURATE BUT ARE PRESENTED WITHOUT WARRANTY OF ANY KIND, EXPRESS OR IMPLIED. USERS MUST TAKE FULL RESPONSIBILITY FOR THEIR APPLICATION OF ANY PRODUCTS.

THE SOFTWARE LICENSE AND LIMITED WARRANTY FOR THE ACCOMPANYING PRODUCT ARE SET FORTH IN THE INFORMATION PACKET THAT SHIPPED WITH THE PRODUCT AND ARE INCORPORATED HEREIN BY THIS REFERENCE. IF YOU ARE UNABLE TO LOCATE THE SOFTWARE LICENSE OR LIMITED WARRANTY, CONTACT YOUR CISCO REPRESENTATIVE FOR A COPY.

The Cisco implementation of TCP header compression is an adaptation of a program developed by the University of California, Berkeley (UCB) as part of UCB's public domain version of the UNIX operating system. All rights reserved. Copyright © 1981, Regents of the University of California.

NOTWITHSTANDING ANY OTHER WARRANTY HEREIN, ALL DOCUMENT FILES AND SOFTWARE OF THESE SUPPLIERS ARE PROVIDED "AS IS" WITH ALL FAULTS. CISCO AND THE ABOVE-NAMED SUPPLIERS DISCLAIM ALL WARRANTIES, EXPRESSED OR IMPLIED, INCLUDING, WITHOUT LIMITATION, THOSE OF MERCHANTABILITY, FITNESS FOR A PARTICULAR PURPOSE AND NONINFRINGEMENT OR ARISING FROM A COURSE OF DEALING, USAGE, OR TRADE PRACTICE.

IN NO EVENT SHALL CISCO OR ITS SUPPLIERS BE LIABLE FOR ANY INDIRECT, SPECIAL, CONSEQUENTIAL, OR INCIDENTAL DAMAGES, INCLUDING, WITHOUT LIMITATION, LOST PROFITS OR LOSS OR DAMAGE TO DATA ARISING OUT OF THE USE OR INABILITY TO USE THIS MANUAL, EVEN IF CISCO OR ITS SUPPLIERS HAVE BEEN ADVISED OF THE POSSIBILITY OF SUCH DAMAGES.

Any Internet Protocol (IP) addresses and phone numbers used in this document are not intended to be actual addresses and phone numbers. Any examples, command display output, network topology diagrams, and other figures included in the document are shown for illustrative purposes only. Any use of actual IP addresses or phone numbers in illustrative content is unintentional and coincidental.

Cisco and the Cisco logo are trademarks or registered trademarks of Cisco and/or its affiliates in the U.S. and other countries. To view a list of Cisco trademarks, go to this URL: [http://](http://www.cisco.com/go/trademarks) [www.cisco.com/go/trademarks](http://www.cisco.com/go/trademarks). Third-party trademarks mentioned are the property of their respective owners. The use of the word partner does not imply a partnership relationship between Cisco and any other company. (1110R)

© 2016 Cisco Systems, Inc. All rights reserved.

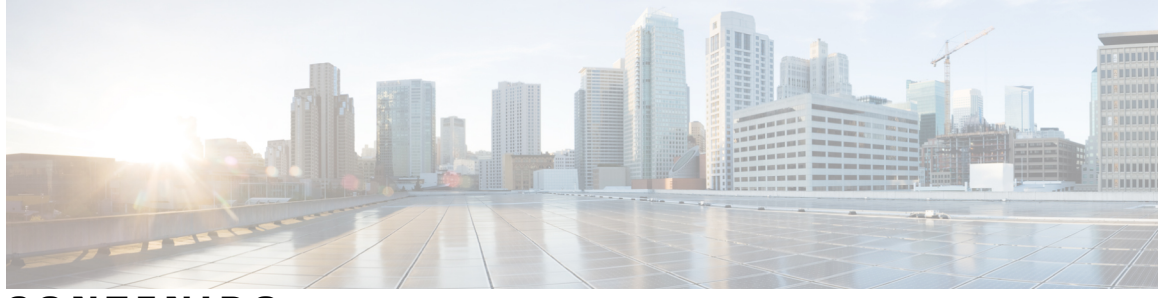

### **CONTENIDO**

#### **[Configurar y prepararse para una sesión de capacitación](#page-14-0) 1**

[Descripción general de configurar y prepararse para una sesión de capacitación](#page-14-1) **1**

[Requisitos del sistema para Training Center para Windows](#page-14-2) **1**

[Comprobar la compatibilidad del sistema con UCF](#page-15-0) **2**

[Acerca de la compartición de una computadora remota](#page-15-1) **2**

#### **[Entrar en una sesión de capacitación](#page-16-0) 3**

[Descripción general de Entrar en una sesión de capacitación](#page-16-1) **3**

[Inscribirse en una sesión de capacitación](#page-17-0) **4**

[Inscribirse en una sesión de capacitación desde un mensaje de invitación por correo](#page-17-1) [electrónico](#page-17-1) **4**

[Inscribirse en una sesión de capacitación desde la página Sesiones en directo](#page-18-0) **5**

[Descargar material del curso antes de una sesión de capacitación](#page-19-0) **6**

[Entrar en una sesión de capacitación listada](#page-19-1) **6**

[Entrar en una sesión de capacitación listada desde un mensaje de correo electrónico](#page-20-0) **7**

[Entrar a una sesión de capacitación listada desde la página Sesiones en directo](#page-20-1) **7**

[Entrar en una sesión de capacitación no listada](#page-20-2) **7**

[Entrar en una sesión de capacitación no listada desde un mensaje de correo electrónico](#page-21-0) **8**

[Entrar en una sesión de capacitación no listada desde el sitio web de Training Center](#page-21-1) **8**

[Entrar en una sesión de capacitación en curso](#page-21-2) **8**

[Entrar en una sesión de capacitación en curso desde un mensaje por correo electrónico](#page-22-0) **9**

[Entrar en una sesión de capacitación en curso desde un mensaje instantáneo](#page-22-1) **9**

[Obtener información sobre una sesión de capacitación planificada](#page-22-2) **9**

[¿Tiene problemas para entrar en su primera sesión de capacitación de WebEx?](#page-23-0) **10**

[Descarga de ActiveX](#page-23-1) **10**

[Intentar entrar utilizando Java](#page-24-0) **11**

[Instalar un complemento para Mac](#page-24-1) **11**

#### **[Usar el calendario](#page-26-0) 13**

[Descripción general del Calendario de sesión de capacitación](#page-26-1) **13**

[Seleccionar un idioma y zona horaria en el calendario de la sesión de capacitación](#page-26-2) **13**

**[Configurar y planificar una sesión de capacitación](#page-28-0) 15** [Descripción general de Configurar y planificar una sesión de capacitación](#page-29-0) **16** [Elegir un nivel de seguridad para una sesión de capacitación](#page-29-1) **16** [Configurar un nombre de tema y una contraseña](#page-30-0) **17** [Acerca de las sesiones de capacitación listadas y no listadas](#page-31-0) **18** [Especificar si una sesión de capacitación está listada o no listada](#page-31-1) **18** [Admitir más de 500 asistentes](#page-32-0) **19** [Eliminar sesiones automáticamente](#page-32-1) **19** [Copiar información de sesión de otra sesión](#page-33-0) **20** [Especificar códigos de seguimiento para una sesión planificada](#page-33-1) **20** [Configurar E-Commerce \(capacitación de pago por uso o cuota\)](#page-34-0) **21** [Configurar sesión de capacitación basada en la cuota](#page-34-1) **21** [Acerca del uso de códigos de promoción](#page-35-0) **22** [Configurar capacitación de pago por uso](#page-35-1) **22** [Configurar una audioconferencia para una sesión planificada](#page-35-2) **22** [Configurar una audioconferencia de VoIP solamente para una sesión de capacitación](#page-37-0) [planificada](#page-37-0) **24** [Requisitos del sistema para conferencia de voz sobre IP integrada](#page-38-0) **25** [Especificar las opciones de fecha y hora](#page-38-1) **25** [Planificar el tiempo, la frecuencia y la duración de una sesión de capacitación](#page-41-0) **28** [Configurar el Laboratorio de prácticas](#page-42-0) **29** [Acerca de la página Laboratorio de prácticas](#page-42-1) **29** [Reservar computadoras para un laboratorio de prácticas](#page-43-0) **30** [Acerca de solicitar inscripción para una sesión de capacitación planificada](#page-43-1) **30** [Solicitar inscripción para una sesión de capacitación planificada](#page-44-0) **31** [Acerca de cómo personalizar un formulario de inscripción](#page-45-0) **32** [Personalizar un formulario de inscripción](#page-45-1) **32** [Acerca de cómo invitar a asistentes y presentadores a una sesión de capacitación planificada](#page-46-0) **33** [Invitar a asistentes y presentadores a una sesión de capacitación planificada](#page-47-0) **34** [Invitar a un nuevo asistente o presentador a una sesión de capacitación planificada](#page-47-1) **34** [Invitar contactos de la libreta de direcciones a una sesión de capacitación planificada](#page-48-0) **35** [Especificar las opciones disponibles para los participantes durante la sesión de capacitación](#page-49-0) **36** [Especificar las opciones de seguridad para una sesión de capacitación](#page-50-0) **37** [Permitir a los asistentes compartir archivos multimedia UCF](#page-50-1) **37** [Especificar una página web de destino cuando termine la sesión](#page-51-0) **38**

 $\overline{\phantom{a}}$ 

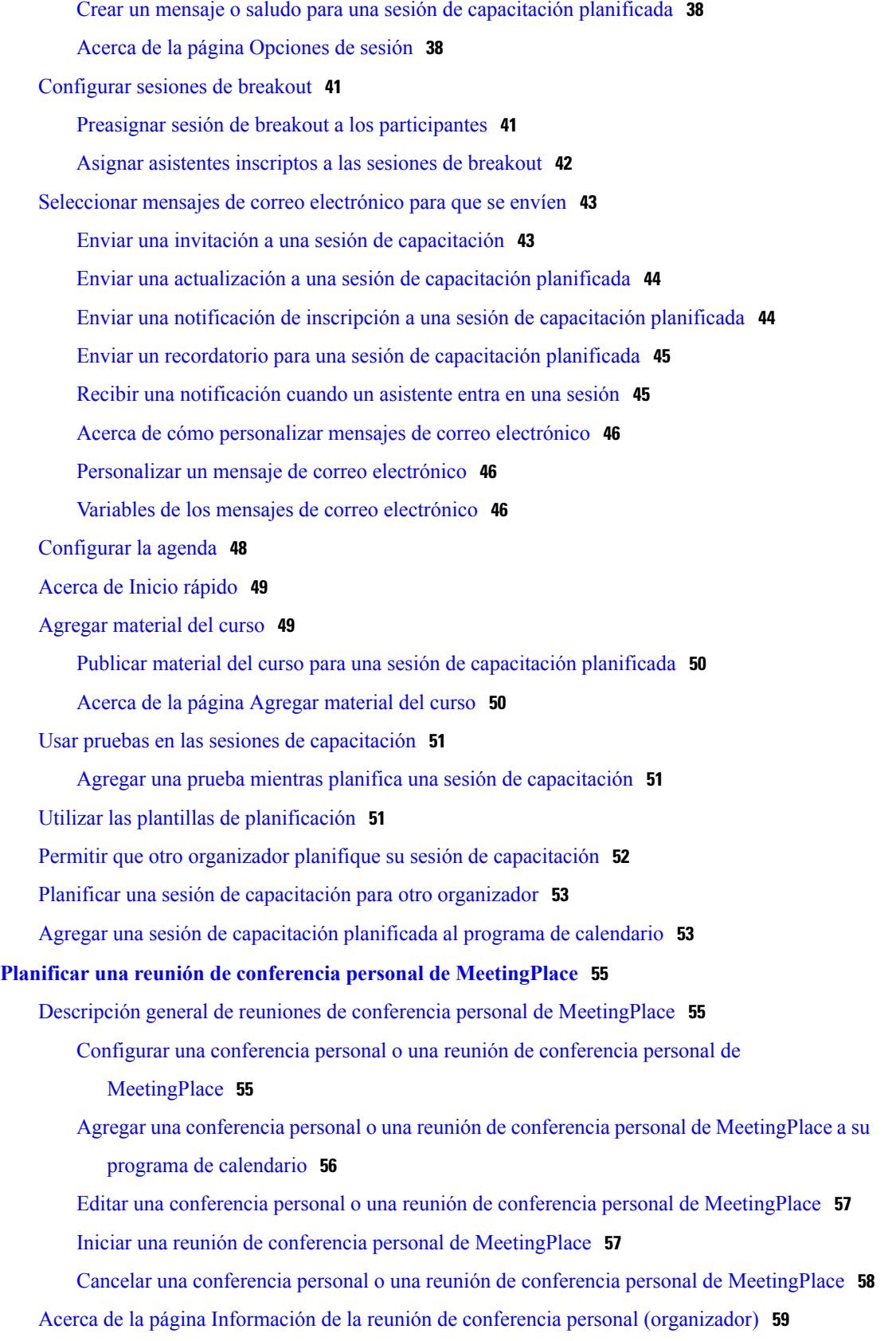

[Acerca de la página Información de la reunión de conferencia personal \(para asistentes\)](#page-72-1) **59 [Usar SCORM](#page-74-0) 61** [Descripción general sobre SCORM](#page-74-1) **61** [Ver o editar la página de SCORM](#page-75-0) **62 [Reunirse instantáneamente con Reunirse ahora](#page-76-0) 63** [Crear configuraciones predeterminadas para sesiones instantáneas](#page-76-1) **63** [Iniciar una sesión instantánea](#page-77-0) **64** [Instalar las Herramientas de productividad de WebEx](#page-77-1) **64** [Iniciar una reunión instantánea usando accesos directos](#page-78-0) **65** [Iniciar una reunión instantánea desde el panel Herramientas de productividad de WebEx en](#page-79-0) [Windows](#page-79-0) **66** [Desinstalar las Herramientas de productividad de WebEx](#page-79-1) **66 [Iniciar, modificar o cancelar una sesión de capacitación](#page-82-0) 69** [Iniciar una sesión de capacitación instantánea](#page-82-1) **69** [Iniciar una sesión de capacitación planificada](#page-83-0) **70** [Iniciar una sesión de capacitación planificada desde un mensaje de correo electrónico de](#page-84-0) [confirmación](#page-84-0) **71** [Iniciar una sesión de capacitación planificada desde su Página de sesiones de capacitación](#page-84-1) **71** [Modificar una sesión de capacitación planificada](#page-84-2) **71** [Modificar una sesión de capacitación planificada desde un mensaje de correo electrónico](#page-85-0) [de confirmación](#page-85-0) **72** [Modificar una sesión de capacitación planificada desde la página Sus sesiones de](#page-85-1) [capacitación](#page-85-1) **72** [Cancelar una sesión de capacitación planificada](#page-86-0) **73** [Cancelar una sesión de capacitación planificada desde un mensaje de correo electrónico de](#page-86-1) [confirmación](#page-86-1) **73** [Cancelar una sesión de capacitación planificada desde la página de Sesiones de](#page-86-2) [capacitación](#page-86-2) **73 [Administrar sesiones de capacitación](#page-88-0) 75** [Descripción general de sesiones de capacitación](#page-88-1) **75** [Tareas de referencia rápida: Organizar una sesión de capacitación](#page-89-0) **76** [Otorgar privilegios de los asistentes durante una sesión de capacitación](#page-90-0) **77** [Designar a un miembro del panel](#page-91-0) **78** [Editar un mensaje o saludo durante una sesión de capacitación](#page-91-1) **78** [Hacer un seguimiento de la atención de un participante](#page-91-2) **78**

[Comprobar la atención del participante en una sesión de capacitación](#page-92-0) **79** [Activar o desactivar el seguimiento de atención en una sesión de capacitación](#page-92-1) **79** [Paneles](#page-92-2) **79** [Administrar paneles](#page-93-0) **80** [Descripción general del panel Controles de la sesión](#page-93-1) **80** [Cambiar el tamaño del visor de contenido y el área de paneles](#page-93-2) **80** [Acceder a la ventana Sesión de capacitación mediante el teclado](#page-93-3) **80** [Trabajar con la lista de participantes](#page-95-0) **82** [Copiar texto desde el panel Chat](#page-95-1) **82** [Introducir texto en un cuadro de entrada](#page-96-0) **83** [Acceder al panel Controles de la sesión durante la compartición](#page-96-1) **83** [Soporte para el lector de pantalla](#page-97-0) **84 [Asignar privilegios durante una sesión de capacitación](#page-98-0) 85** [Descripción general de Asignar privilegios durante una sesión de capacitación](#page-98-1) **85** [Otorgar privilegios de los asistentes durante una sesión de capacitación](#page-99-0) **86** [Acerca del cuadro de diálogo Asignar privilegios](#page-99-1) **86 [Usar el audio de WebEx](#page-102-0) 89** [Descripción general de Audio de WebEx](#page-102-1) **89** [Usar el teléfono para conectarse al audio](#page-103-0) **90** [Usar la computadora para conectarse al audio](#page-103-1) **90** [Ajustar la configuración del micrófono y de los altavoces](#page-104-0) **91** [Desconectar del audio](#page-104-1) **91** [Cambiar la conexión de su computadora a una conexión de teléfono](#page-105-0) **92** [Cambiar la conexión de su teléfono a una conexión de computadora](#page-105-1) **92** [Conectarse al audio durante la compartición](#page-106-0) **93** [Silenciar y cancelar el silencio de los micrófonos](#page-106-1) **93** [Solicitar la palabra en la reunión](#page-107-0) **94** [Planificar una audioconferencia con autenticación de ANI/CLI](#page-107-1) **94** [Autenticación de llamada entrante para su cuenta de organizador](#page-108-0) **95** [Especificar la autenticación de llamada entrante para su cuenta de organizador](#page-108-1) **95** [Especificar un PIN de autenticación](#page-108-2) **95** [Editar o actualizar sus números de teléfono almacenados](#page-109-0) **96 [Compartir contenido](#page-110-0) 97** [Descripción general de Compartir contenido](#page-110-1) **97** [Tareas de referencia rápida: Compartir contenido](#page-111-0) **98**

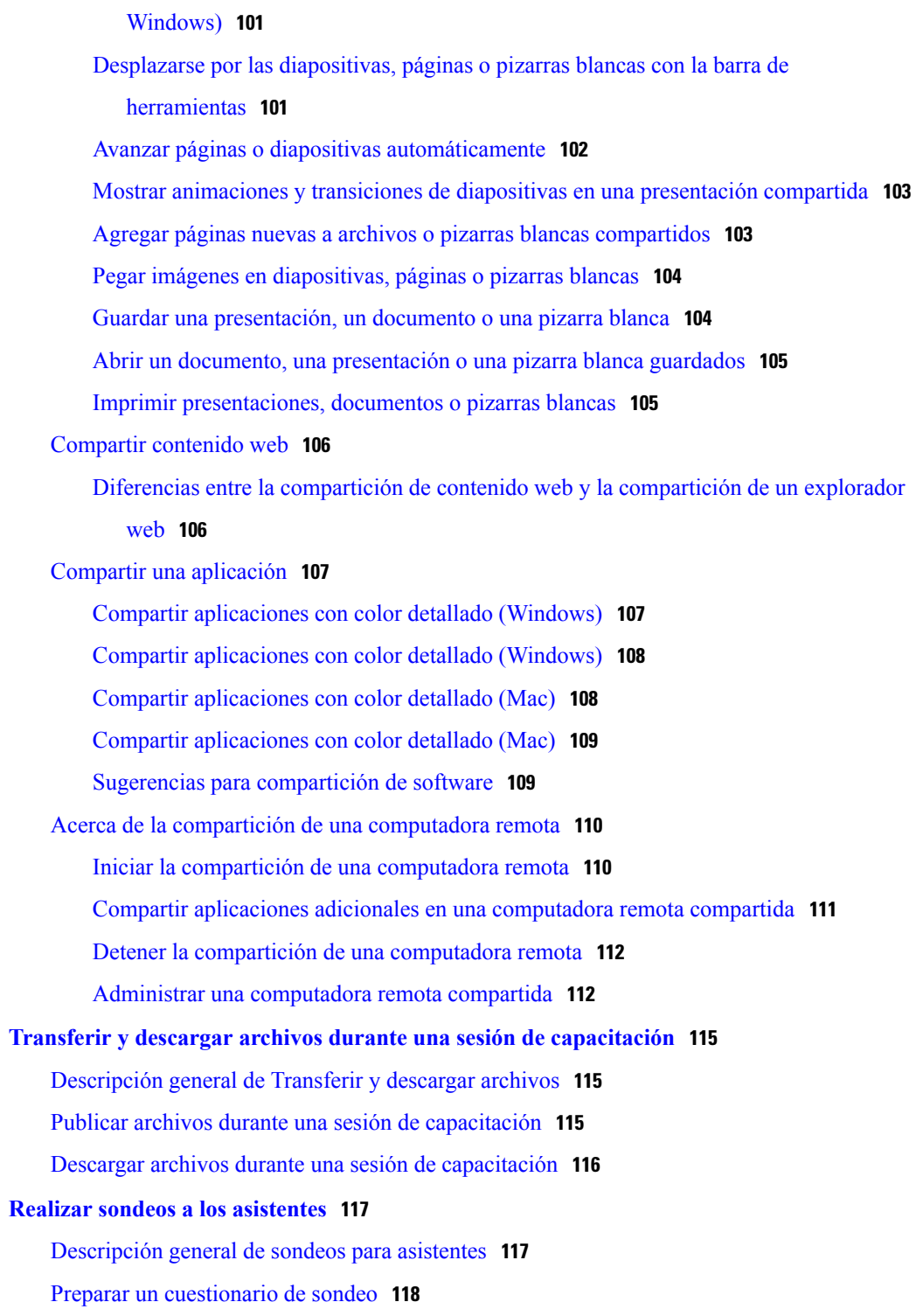

[Elegir un modo de importación para la compartición de presentaciones \(usuarios de](#page-114-0)

 $\overline{\phantom{a}}$ 

 $\mathbf I$ 

[Redactar preguntas y respuestas del sondeo](#page-131-1) **118**

[Editar un cuestionario](#page-131-2) **118**

[Compartir un archivo](#page-113-0) **100**

[Cambiar el nombre y reordenar las fichas de Sondeo](#page-132-0) **119** [Mostrar un temporizador durante el sondeo](#page-132-1) **119** [Abrir un sondeo](#page-132-2) **119** [Completar un cuestionario de sondeo](#page-133-0) **120** [Compartir resultados del sondeo](#page-133-1) **120** [Compartir resultados del sondeo con los asistentes](#page-133-2) **120** [Ver los resultados del sondeo](#page-134-0) **121** [Guardar un cuestionario de sondeo](#page-134-1) **121** [Guardar resultados del sondeo](#page-134-2) **121** [Abrir un archivo de cuestionario de sondeo](#page-135-0) **122** [Abrir un archivo de resultados del sondeo](#page-135-1) **122 [Sesiones de preguntas y respuestas](#page-138-0) 125** [Descripción general de Sesiones de preguntas y respuestas](#page-138-1) **125** [Activar o desactivar Preguntas y respuestas \(Mac\)](#page-139-0) **126** [Activar o desactivar Preguntas y respuestas \(Windows\)](#page-139-1) **126** [Configurar visualizaciones privadas en las sesiones de preguntas y respuestas](#page-139-2) **126** [Abrir una ficha en el panel de Preguntas y respuestas](#page-140-0) **127** [Asignar una pregunta de Preguntas y respuestas](#page-140-1) **127** [Establecer la prioridad de una pregunta](#page-141-0) **128** [Responder a una pregunta](#page-141-1) **128** [Responder a una pregunta de forma privada](#page-142-0) **129** [Rechazar una pregunta](#page-143-0) **130** [Aplazar una pregunta](#page-143-1) **130** [Guardar una sesión de Preguntas y respuestas](#page-144-0) **131 [Participar en una sesión de preguntas y respuestas](#page-146-0) 133** [Descripción general de Participar en una sesión de preguntas y respuestas](#page-146-1) **133** [Utilizar las fichas del panel Preguntas y respuestas](#page-147-0) **134** [Formular una pregunta en una sesión de Preguntas y respuestas](#page-147-1) **134** [Consultar el estado de sus preguntas](#page-147-2) **134** [Ficha Mis preguntas y respuestas](#page-148-0) **135** [Indicador de respuesta](#page-148-1) **135 [Usar comentarios](#page-150-0) 137** [Descripción general de Comentarios](#page-150-1) **137** [Permitir a los participantes enviar comentarios](#page-151-0) **138**

[Ver un registro de las respuestas](#page-151-1) **138**

[Enviar comentarios](#page-151-2) **138 [Administrar el laboratorio de prácticas](#page-152-0) 139** [Descripción general del Laboratorio de prácticas](#page-152-1) **139** [Configurar la página Laboratorio de prácticas](#page-153-0) **140** [Configurar el laboratorio de prácticas durante la sesión](#page-153-1) **140** [Reservar computadoras para un laboratorio de prácticas durante la sesión](#page-154-0) **141** [Ver la planificación del laboratorio de prácticas](#page-154-1) **141** [Asignar computadoras del laboratorio de prácticas a asistentes registrados](#page-155-0) **142** [Configurar el laboratorio de prácticas bajo demanda](#page-155-1) **142** [Planificar laboratorio de prácticas bajo demanda](#page-156-0) **143** [Invitar a asistentes al laboratorio de prácticas bajo demanda](#page-156-1) **143** [Cambiar reservas](#page-157-0) **144** [Iniciar una sesión del laboratorio de prácticas](#page-157-1) **144** [Grabar sesiones del laboratorio de prácticas](#page-158-0) **145** [Asignar computadoras durante sesiones del laboratorio de prácticas](#page-159-0) **146** [Transmitir un mensaje a los participantes](#page-159-1) **146** [Responder a una solicitud de ayuda](#page-159-2) **146** [Controlar una computadora del laboratorio de prácticas](#page-160-0) **147** [Solicitar a todos que regresen de los laboratorios](#page-160-1) **147** [Finalizar la sesión del laboratorio de prácticas](#page-161-0) **148 [Usar el laboratorio de prácticas](#page-162-0) 149** [Descripción general de Usar el laboratorio de prácticas](#page-162-1) **149** [Conectarse a una computadora reservada](#page-162-2) **149** [Conectarse a computadoras sin asignar](#page-162-3) **149** [Conectarse a computadoras asignadas previamente](#page-163-0) **150** [Utilizar una audioconferencia en una sesión del laboratorio de prácticas](#page-163-1) **150** [Iniciar una audioconferencia durante una Sesión del laboratorio de prácticas](#page-164-0) **151** [Abandonar y finalizar una audioconferencia en una sesión del laboratorio de prácticas](#page-164-1) **151** [Usar el Administrador del laboratorio de prácticas](#page-165-0) **152** [Transferir archivos en una sesión del laboratorio de prácticas](#page-165-1) **152** [Transferir el control de la computadora del laboratorio de prácticas](#page-166-0) **153** [Abandonar la sesión del laboratorio de prácticas y desconectarse de la computadora](#page-166-1) **153 [Usar sesiones de breakout](#page-168-0) 155** [Descripción general de sesiones de breakout](#page-168-1) **155** [Descripción general de la ventana Sesión de breakout](#page-169-0) **156**

[Descripción general del panel Sesión de breakout](#page-169-1) **156** [Menús de la sesión de breakout](#page-169-2) **156** [Controlar sesiones de breakout](#page-170-0) **157** [Otorgar privilegios de sesión de breakout](#page-171-0) **158** [Permitir sesiones de breakout](#page-171-1) **158** [Crear una sesión de breakout con asignaciones automáticas](#page-172-0) **159** [Crear una sesión de breakout con asignación manual](#page-172-1) **159** [Crear manualmente una sesión de breakout para otro participante](#page-173-0) **160** [Solicitar a todos los participantes que regresen de una sesión de breakout](#page-173-1) **160** [Enviar un mensaje de transmisión a todas las sesiones de breakout](#page-174-0) **161** [Finalizar todas las sesiones de breakout](#page-174-1) **161** [Solicitar al presentador de una sesión de breakout que comparta contenido](#page-174-2) **161** [Eliminar a un participante de una sesión de breakout](#page-174-3) **161** [Presentar sesiones de breakout](#page-175-0) **162** [Crear una sesión de breakout - Asistentes](#page-176-0) **163** [Iniciar una sesión de breakout creada para usted](#page-176-1) **163** [Entrar en una sesión de breakout](#page-176-2) **163** [Abandonar y volver a entrar en una sesión de breakout](#page-177-0) **164** [Usar una audioconferencia en sesiones de breakout](#page-177-1) **164** [Administrar quién puede entrar en la sesión de breakout](#page-177-2) **164** [Transferir la función de presentador a otro participante](#page-178-0) **165** [Presentar información en una sesión de breakout](#page-178-1) **165** [Otorgar el control remoto a un participante de una sesión de breakout](#page-179-0) **166** [Finalizar su sesión de breakout](#page-179-1) **166** [Reiniciar una sesión de breakout](#page-179-2) **166** [Compartir contenido de la sesión de breakout en la sesión principal](#page-180-0) **167 [Evaluar y calificar](#page-182-0) 169** [Descripción general de Evaluar y calificar](#page-182-1) **169** [Agregar pruebas a una sesión de capacitación planificada](#page-183-0) **170** [Acceder a la Biblioteca de pruebas](#page-183-1) **170** [Crear una prueba nueva](#page-184-0) **171** [Convertir cuestionarios de sondeo o prueba en pruebas](#page-185-0) **172** [Especificar opciones de entrega de prueba para una sesión de capacitación planificada](#page-185-1) **172** [Iniciar y administrar pruebas de sesiones de capacitación planificadas](#page-186-0) **173** [Administrar pruebas anteriores y posteriores a la sesión](#page-186-1) **173**

[Administrar e iniciar pruebas durante la sesión](#page-187-0) **174**

[Opciones de administración para una prueba durante la sesión](#page-187-1) **174**

[Puntuar y calificar las respuestas de una prueba](#page-188-0) **175**

#### **[Realizar una prueba](#page-190-0) 177**

[Descripción general de Realizar una prueba](#page-190-1) **177**

[Obtener información de la prueba](#page-190-2) **177**

[Realizar una prueba antes y después de la sesión](#page-191-0) **178**

[Realizar una prueba desde un mensaje de confirmación de inscripción o de invitación por](#page-191-1) [correo electrónico](#page-191-1) **178**

[Realizar una prueba desde el calendario de capacitación](#page-192-0) **179**

[Abandonar y volver a una prueba](#page-192-1) **179**

[Realizar una prueba durante una sesión](#page-192-2) **179**

[Ver resultados de la prueba](#page-193-0) **180**

[Ver los resultados de una prueba que exige puntuación manual](#page-193-1) **180**

[Realizar la prueba nuevamente](#page-193-2) **180**

#### **[Enviar y recibir vídeo](#page-194-0) 181**

[Descripción general de Enviar y recibir vídeo](#page-194-1) **181**

[Requisitos mínimos del sistema para videoconferencias](#page-195-0) **182**

[Tareas de referencia rápida: Videoconferencias](#page-195-1) **182**

[Bloquear el foco en un participante](#page-196-0) **183**

[Administrar la visualización de vídeo durante la compartición](#page-197-0) **184**

[Obtener datos de vídeo y audio durante una sesión de capacitación](#page-197-1) **184**

#### **[Administrar información en Mi WebEx](#page-198-0) 185**

[Acerca de Mi WebEx](#page-198-1) **185**

[Inscribirse para obtener una cuenta de usuario](#page-199-0) **186**

[Conectarse al sitio de WebEx](#page-200-0) **187**

[Ver su lista de reuniones](#page-201-0) **188**

[Acerca de la página Mis reuniones de WebEx](#page-201-1) **188**

[Usar Access Anywhere \(Mis computadoras\)](#page-202-0) **189**

[Administrar archivos en las carpetas personales](#page-203-0) **190**

[Administrar grabaciones de las sesiones de capacitación](#page-203-1) **190**

[Administrar otras grabaciones](#page-204-0) **191**

[Mantener la información de contacto](#page-205-0) **192**

[Importar información del contacto de un archivo a su libreta de direcciones](#page-206-0) **193**

[Exportar la información de contacto a un archivo .csv](#page-207-0) **194**

- [Acerca de la Plantilla CSV de información de contacto](#page-207-1) **194**
- [Crear una lista de distribución en la libreta de direcciones](#page-209-0) **196**
- [Editar su perfil de usuario](#page-210-0) **197**
- [Editar sus preferencias de WebEx](#page-210-1) **197**
- [Acerca de los informes](#page-211-0) **198**

#### **[Publicar una sesión de capacitación grabada](#page-214-0) 201**

- [Descripción general de Publicar una sesión de capacitación grabada](#page-214-1) **201**
- [Publicar una sesión de capacitación grabada](#page-214-2) **201**
- [Poner una grabación a disposición de los usuarios](#page-216-0) **203**
- [Editar información sobre una sesión de capacitación grabada](#page-216-1) **203**
- [Eliminar una grabación de sesión de capacitación del sitio](#page-216-2) **203**
- [Ver el informe detallado de acceso a la capacitación grabada](#page-217-0) **204**
- [Acerca de la página Mis grabaciones de capacitación](#page-217-1) **204**
- [Acerca de la página Agregar una grabación o Editar la información de grabación](#page-218-0) **205**

#### **[Ver una sesión de capacitación grabada](#page-220-0) 207**

- [Descripción general de Ver una sesión de capacitación grabada](#page-220-1) **207**
- [Ver una sesión de capacitación grabada](#page-220-2) **207**
- [Acceder a la URL de la grabación desde un correo electrónico, un mensaje instantáneo u otro sitio](#page-221-0) [web](#page-221-0) **208**

 $\mathbf I$ 

 $\mathbf I$ 

<span id="page-14-0"></span>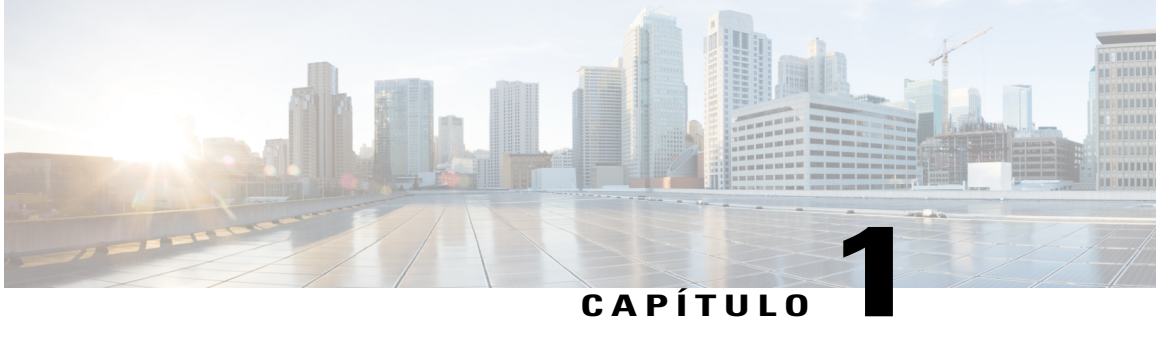

# **Configurar y prepararse para una sesión de capacitación**

- [Descripción general de configurar y prepararse para una sesión de capacitación, página 1](#page-14-1)
- [Requisitos del sistema para Training Center para Windows, página 1](#page-14-2)
- [Comprobar la compatibilidad del sistema con UCF, página 2](#page-15-0)
- [Acerca de la compartición de una computadora remota, página 2](#page-15-1)

# <span id="page-14-1"></span>**Descripción general de configurar y prepararse para una sesión de capacitación**

Para participar en una sesión de capacitación, configure Training Center en su computadora. Una vez que planifica, inicia o entra en una sesión de capacitación por primera vez, el sitio web del servicio de sesión de capacitación inicia el proceso de instalación.

Si utiliza Windows, también puede configurar la aplicación antes de utilizarla seleccionando **Configurar > Training Center**.

De forma alternativa, puede descargar el Administrador de capacitación para Windows Installer desde la página Soporte del sitio web de Training Center y, a continuación, instalar el Administrador de capacitación en el explorador web. Esta opción resulta útil si el sistema no permite instalar el Administrador de capacitación directamente desde la página Configuración.

Si usted u otro asistente tienen previsto compartir archivos multimedia con formato universal de comunicaciones (UCF) durante una sesión de capacitación, puede comprobar si tiene instalados en el sistema los componentes necesarios para reproducir los archivos multimedia.

## <span id="page-14-2"></span>**Requisitos del sistema para Training Center para Windows**

Puede encontrar los requisitos del sistema y demás información acerca de los exploradores y sistemas operativos compatibles en el enlace de Notas de la versión en la página Guías del usuario de su servicio.

### <span id="page-15-0"></span>**Comprobar la compatibilidad del sistema con UCF**

Si desea reproducir o ver archivos multimedia con formato universal de comunicaciones (UCF) durante la sesión de capacitación, ya sea como presentador o como asistente, compruebe que los siguientes componentes estén instalados en la computadora:

- Reproductor de Flash, para reproducir una película Flash o archivos Flash interactivos.
- Reproductor de Windows Media para reproducir archivos de audio o de vídeo.

La opción para que su sistema compruebe si dispone de los reproductores de archivos multimedia enriquecidos necesarios está disponible solo si el sitio web de Training Center incluye la opción UCF.

#### **Procedimiento**

**Paso 1** En la barra de navegación, realice una de las siguientes acciones:

- Si es un nuevo usuario del servicio de sesiones de capacitación, seleccione **Nuevo usuario**.
- Si ya es usuario del servicio de sesiones de capacitación, expanda **Configurar** y, a continuación, seleccione **Administrador de capacitación**.

**Paso 2** Seleccione **Comprobar sus reproductores de medios enriquecidos**.

**Paso 3** Seleccione los enlaces para comprobar que los reproductores necesarios están instalados en la computadora.

## <span id="page-15-1"></span>**Acerca de la compartición de una computadora remota**

Un presentador usa la compartición de computadora remota para mostrar una computadora remota a todos los participantes de la sesión de capacitación. Según la manera en que esté configurada la computadora remota, el presentador puede mostrar todo el escritorio o aplicaciones específicas. La compartición de una computadora remota es útil para mostrarles a los participantes una aplicación o un archivo que solamente está disponible en una computadora remota.

Los participantes pueden ver la computadora remota, incluidos todos los movimientos que el presentador realiza con su mouse, en una ventana de compartición en sus pantallas.

Como presentador, puede compartir una computadora remota durante una sesión de capacitación si:

- Ha instalado el Agente de Access Anywhere en la computadora remota.
- Inició sesión en el sitio web de Training Center antes de entrar en la sesión de capacitación, si usted no es el organizador original de la sesión de capacitación.

Para obtener información acerca de la configuración de una computadora remota para acceso remoto, consulte la *Guía del usuario de Access Anywhere*.

<span id="page-16-0"></span>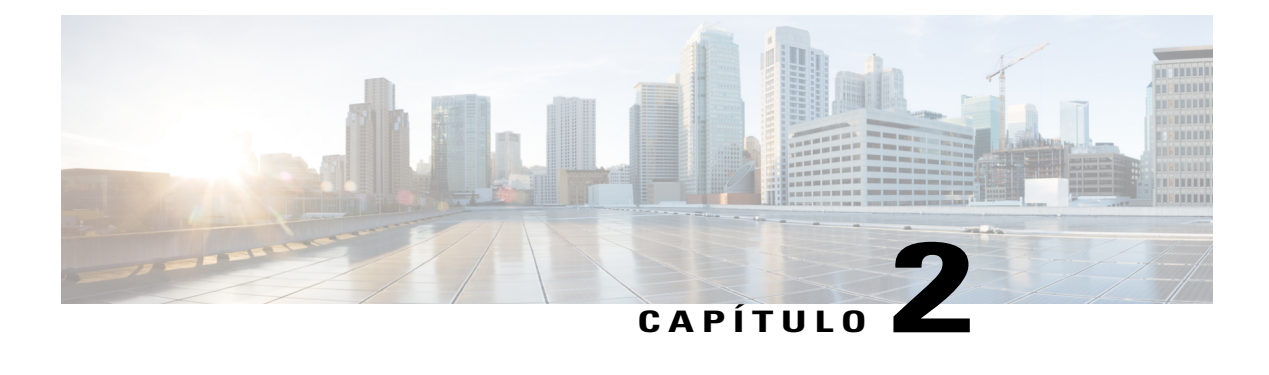

# **Entrar en una sesión de capacitación**

- [Descripción general de Entrar en una sesión de capacitación, página 3](#page-16-1)
- [Inscribirse en una sesión de capacitación, página 4](#page-17-0)
- [Descargar material del curso antes de una sesión de capacitación, página 6](#page-19-0)
- [Entrar en una sesión de capacitación listada, página 6](#page-19-1)
- [Entrar en una sesión de capacitación no listada, página 7](#page-20-2)
- [Entrar en una sesión de capacitación en curso, página 8](#page-21-2)
- [Obtener información sobre una sesión de capacitación planificada, página 9](#page-22-2)
- [¿Tiene problemas para entrar en su primera sesión de capacitación de WebEx?, página 10](#page-23-0)

### <span id="page-16-1"></span>**Descripción general de Entrar en una sesión de capacitación**

Puede entrar en los siguientes tipos de sesiones de capacitación:

- Sesión de capacitación listada
- Sesión de capacitación no listada
- Sesión de capacitación en curso

Si un organizador de la sesión de capacitación lo invita a una sesión de capacitación o aprueba su solicitud de inscripción para una sesión de capacitación, usted recibe un mensaje por correo electrónico que incluye las instrucciones y un enlace que puede seleccionar para unirse a la sesión de capacitación. El mensaje de correo electrónico contiene la contraseña de la sesión de capacitación, a menos que el organizador haya especificado que las contraseñas no aparezcan en los mensajes de correo electrónico.

Si no ha recibido una invitación por correo electrónico o una confirmación de inscripción, puede entrar en una sesión de capacitación que esté actualmente en curso. No necesita ser un usuario autorizado o conectarse al sitio web de Training Center para entrar en una sesión de capacitación, a menos que el organizador haya especificado que todos los asistentes a la sesión de capacitación deben tener una cuenta de usuario.

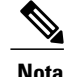

**Nota** • El organizador de la sesión de capacitación puede elegir grabar dicha sesión.

• Si aún no ha instalado el Administrador de capacitación en su computadora, puede hacerlo antes de entrar en una sesión de capacitación para evitar que se produzcan demoras. De lo contrario, cuando entre en una sesión de capacitación, el sitio web de Training Center instalará automáticamente el Administrador de capacitación en su computadora.

# <span id="page-17-0"></span>**Inscribirse en una sesión de capacitación**

Si el organizador de una sesión de capacitación lo invita a inscribirse, recibe un correo electrónico con una invitación que incluye el enlace correspondiente.

Si no recibió una invitación de correo electrónico, puede inscribirse en la página de Sesiones en directo del sitio web de Training Center:

Si para la inscripción a una sesión de capacitación se requiere una contraseña, proporcione la que le dio el organizador.

Cuando planifica una sesión de capacitación, el organizador puede establecer un límite respecto del número de asistentes a sesiones y determinar si hay una lista de espera para la sesión. Si lo hace, usted puede inscribirse en una lista de espera.

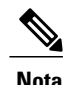

Si es necesario inscribirse para una Clase de sesión única periódica o para un Curso de varias sesiones, usted debe inscribirse para una única sesión. Si se vuelve a inscribir en una sesión posterior, se cancela la inscripción previa.

rf

**Importante**

La característica de mensajería instantánea no está disponible para sesiones de capacitación que requieren inscripción.

### <span id="page-17-1"></span>**Inscribirse en una sesión de capacitación desde un mensaje de invitación por correo electrónico**

#### **Procedimiento**

**Paso 1** Abra el mensaje de invitación por correo electrónico y seleccione el enlace.

- **Paso 2** Seleccione **Inscribirse**.
- **Paso 3** Escriba la información solicitada y seleccione **Inscribirse**. Una vez que el organizador aprueba la inscripción, usted recibe un mensaje de correo electrónico con la confirmación de la inscripción. Entonces puede entrar en la sesión de capacitación desde su correo electrónico una vez que se inicie.

Si la sesión de capacitación ya está en curso, y el organizador ha elegido aprobar todas las solicitudes de inscripción automáticamente, seleccione **Entrar ahora**.

### <span id="page-18-0"></span>**Inscribirse en una sesión de capacitación desde la página Sesiones en directo**

#### **Procedimiento**

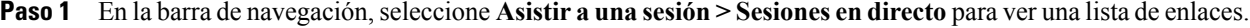

- **Paso 2** En la lista de sesiones, busque la sesión de capacitación en la que desea inscribirse.
	- Puede inscribirse únicamente para las sesiones de capacitación que poseen el estado Inscribirse o Lista de espera, en cuyo caso se estaría registrando para ser incluido en una lista de espera para la sesión. **Nota**
		- Si la sesión que está buscando requiere inscripción, seleccione **Mostrar solamente sesiones que requieran inscripción**. **Consejo**
- **Paso 3** Seleccione **Inscribirse** (o **Lista de espera**) junto al nombre de la sesión de capacitación en la cual desea inscribirse.
- **Paso 4** Proporcione la información necesaria.
- **Paso 5** Si fuera necesario, seleccione la fecha de la sesión para la cual se está inscribiendo. Si se inscribe nuevamente para esta sesión de capacitación, pierde su inscripción previa. **Nota**

#### **Paso 6** Seleccione **Inscribirse**.

Una vez que el organizador aprueba la inscripción, usted recibe un mensaje de correo electrónico con la confirmación de la inscripción. Entonces puede entrar en la sesión de capacitación desde su correo electrónico una vez que se inicie.

Si la sesión de capacitación ya está en curso, y el organizador ha elegido aprobar todas las solicitudes de inscripción automáticamente, seleccione **Entrar ahora**.

- **Consejo** Puede obtener información detallada sobre la sesión de capacitación seleccionada o su agenda antes de inscribirse en ella. Para obtener más detalles, consulte Obtener información acerca de una sesión de capacitación planificada.
	- Puede ver todos los horarios de la sesión de capacitación en otra zona horaria. Para obtener información detallada, consulte Seleccionar una zona horaria en la página Sesiones en directo.
	- Puede actualizar el calendario de capacitación para asegurarse de que está viendo la información más reciente.

## <span id="page-19-0"></span>**Descargar material del curso antes de una sesión de capacitación**

#### **Procedimiento**

- **Paso 1** En la barra de navegación, seleccione **Asistir a una sesión > Sesiones en directo** para ver una lista de enlaces.
- **Paso 2** Busque la sesión de capacitación correspondiente para descargar el material del curso.
- **Paso 3** En **Tema**, seleccione el nombre de la sesión de capacitación para la que desea descargar material del curso.
- **Paso 4** (Opcional) Si la sesión de capacitación requiere que se inscriba y no lo ha hecho aún, haga lo siguiente: Seleccione **Inscribirse**.

Escriba la información solicitada y, a continuación, seleccione **Inscribirse**.

- **Paso 5** Si no se requiere inscripción, o si ya se ha inscripto, seleccione **Ver detalles de la sesión**.
- **Paso 6** Introduzca la contraseña de la sesión y seleccione **Aceptar** para ver la información completa de la sesión.
- **Paso 7** Junto a **Material del curso**, seleccione el enlace al archivo. Aparece el cuadro de diálogo Descarga de archivos.
- **Paso 8** Seleccione **Guardar**.
- **Paso 9** Descargue más archivos si es necesario.
- **Paso 10** Cuando haya terminado de descargar archivos, seleccione **Cerrar**.
- **Paso 11** Seleccione **Volver atrás**.
	- Si el organizador ha publicado un archivo con Formato Universal de Comunicaciones (UCF) (con la extensión .ucf ), aparece un cuadro de diálogo de aviso de seguridad que le pregunta si desea instalar el software de WebEx que almacena el archivo en la caché o en la computadora. Seleccione **Sí** o **Aceptar** para instalar el software. Una vez que descargue el archivo UCF, el software también descarga el archivo UCF en la carpeta C:\Mis documentos de WebEx\Caché\[NúmeroSesión] de su computadora, además de en cualquier otra ubicación que especifique. Una vez que comience la sesión, el archivo UCF que descargó automáticamente se abre en la ventana Sesión. Durante la sesión, puede ver el contenido del archivo con mucha más rapidez que si no lo hubiera descargado previamente. **Nota**

## <span id="page-19-1"></span>**Entrar en una sesión de capacitación listada**

Si recibe un mensaje de correo electrónico de invitación o de confirmación de la inscripción para una sesión de capacitación, puede entrar en ella desde el mensaje de correo electrónico. También puede entrar en una sesión de capacitación listada buscándola en el calendario de capacitación en la página Sesiones en directo.

Si la sesión de capacitación requiere una contraseña, suministre la contraseña que le proporcionó el organizador de la sesión de capacitación.

### <span id="page-20-0"></span>**Entrar en una sesión de capacitación listada desde un mensaje de correo electrónico**

Si la sesión de capacitación requiere inscribirse, aparece un botón **Inscripción** en la página. Debe inscribirse para la sesión de capacitación para poder entrar en esta. Para obtener información de inscripción, consulte Inscribirse a una sesión de capacitación desde un mensaje de invitación por correo electrónico.

#### **Procedimiento**

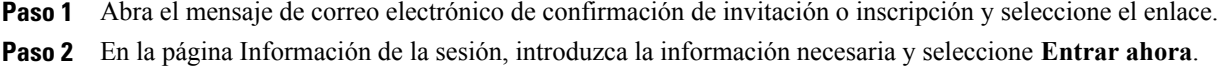

### <span id="page-20-1"></span>**Entrar a una sesión de capacitación listada desde la página Sesiones en directo**

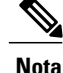

Si la sesión de capacitación requiere inscripción, aparece un enlace Inscribirse al lado del listado de la sesión de capacitación. Debe inscribirse para la sesión de capacitación para poder entrar en esta. Para obtener información de inscripción, consulte Inscribirse para una sesión de capacitación desde la página Sesiones en directo.

#### **Procedimiento**

- **Paso 1** En la barra de navegación, seleccione **Asistir a una sesión > Sesiones en directo** para ver una lista de enlaces.
- **Paso 2** Seleccione **Entrar** para la sesión de capacitación a la que desea asistir.
- **Paso 3** Introduzca la información requerida y seleccione **Entrar ahora**.

### <span id="page-20-2"></span>**Entrar en una sesión de capacitación no listada**

Para entrar en una sesión de capacitación no listada (una sesión de capacitación que no aparece en la página Sesiones en directo) proporcione un número de sesión de capacitación que le dio el organizador.

Si recibe un mensaje de correo electrónico de invitación o de confirmación de la inscripción para una sesión de capacitación, puede entrar en ella desde el mensaje de correo electrónico. También puede entrar en la sesión de capacitación desde el sitio web de Training Center.

### <span id="page-21-0"></span>**Entrar en una sesión de capacitación no listada desde un mensaje de correo electrónico**

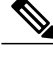

Si la sesión de capacitación requiere inscripción, aparece un botón Inscribirse en la página. Debe inscribirse para la sesión de capacitación para poder entrar en esta. Para obtener información de inscripción, consulte Inscribirse a una sesión de capacitación desde un mensaje de invitación por correo electrónico. **Nota**

#### **Procedimiento**

- **Paso 1** Abra el mensaje de correo electrónico de invitación y seleccione el enlace.
- **Paso 2** En la página Información de la sesión [Tema], seleccione **Entrar ahora**.

### <span id="page-21-1"></span>**Entrar en una sesión de capacitación no listada desde el sitio web de Training Center**

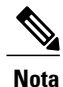

Si la sesión de capacitación requiere inscripción, aparece un botón Inscribirse en la página. Debe inscribirse para la sesión de capacitación para poder entrar en esta. Para obtener información de inscripción, consulte Inscribirse para una sesión de capacitación desde la página Sesiones en directo.

#### **Procedimiento**

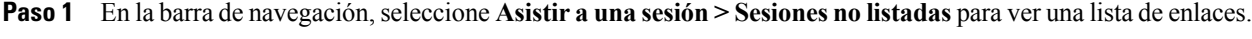

- **Paso 2** Introduzca el número de sesión que le dio el organizador y seleccione **Entrar ahora**.
- <span id="page-21-2"></span>**Paso 3** Introduzca la información requerida y seleccione **Entrar ahora**.

### **Entrar en una sesión de capacitación en curso**

Durante una sesión de capacitación, un organizador puede invitarlo a entrar. La invitación puede llegar por correo electrónico, por programa de mensajería instantánea o por mensaje de texto (SMS).

### <span id="page-22-0"></span>**Entrar en una sesión de capacitación en curso desde un mensaje por correo electrónico**

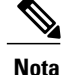

Si la sesión de capacitación requiere inscripción, aparece un botón Inscribirse en la página. Debe inscribirse para la sesión de capacitación para poder entrar en esta. Para obtener información de inscripción, consulte Inscribirse a una sesión de capacitación desde un mensaje de invitación por correo electrónico.

#### **Procedimiento**

- **Paso 1** Abra el mensaje de correo electrónico y seleccione el enlace para entrar en la sesión de capacitación.
- **Paso 2** En la página Información de la sesión [Tema], introduzca la información requerida y seleccione **Entrar ahora**.

### <span id="page-22-1"></span>**Entrar en una sesión de capacitación en curso desde un mensaje instantáneo**

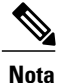

Si se requiere una contraseña para la sesión de capacitación, comuníquese con el organizador de la sesión de capacitación si no tiene una contraseña.

#### **Procedimiento**

- **Paso 1** Abra el mensaje instantáneo y seleccione el enlace.
- **Paso 2** En la página Información de la sesión [Tema], introduzca la información requerida y seleccione **Entrar ahora**.
- **Paso 3** Seleccione **Entrar ahora**.

# <span id="page-22-2"></span>**Obtener información sobre una sesión de capacitación planificada**

En la barra de navegación, expanda **Asistir a una sesión** para ver una lista de enlaces.

#### **Procedimiento**

**Paso 1** Realice una de las acciones siguientes:

• Para ver todas las sesiones de capacitación listadas, seleccione **Sesiones en directo**.

- Para ver las sesiones no listadas que requieren una contraseña, seleccione **Sesiones no listadas**. En el cuadro **Número de sesión**, escriba el número de sesión que le haya proporcionado el organizador.
- **Paso 2** Si es necesario, seleccione el enlace de la zona horaria para seleccionar la zona horaria en la que se encuentra actualmente.
- **Paso 3** En la página Sesiones en directo, busque la sesión de capacitación sobre la que desea obtener información. Si la sesión que está buscando requiere inscripción, seleccione la casilla de verificación **Mostrar solamente sesiones que necesiten inscripción**. **Consejo**
- **Paso 4** En **Tema**, seleccione el nombre de la sesión de capacitación sobre la que desea obtener información.
- **Paso 5** Seleccione **Ver detalles de la sesión**.
- **Paso 6** Escriba la contraseña que le proporcionó el organizador de la sesión de capacitación y seleccione **Aceptar**. Si recibió un mensaje de correo electrónico de invitación, este contiene la contraseña.

La página Información de la sesión muestra ahora información completa.

# <span id="page-23-0"></span>**¿Tiene problemas para entrar en su primera sesión de capacitación de WebEx?**

La primera vez que inicia o entra en una sesión de capacitación, la aplicación Administrador de capacitación de WebEx se descarga automáticamente en su computadora. Generalmente, usted puede continuar inmediatamente con su sesión de capacitación. Si tiene problemas para entrar, busque lo siguiente:

- Confirmación de descarga de ActiveX
- Confirmación de descarga de Java
- Confirmación de descarga para usuarios de Mac

Si su organización no permite descargas de ActiveX o Java, comuníquese con el administrador del sitio de WebEx de su organización para obtener ayuda.

### <span id="page-23-1"></span>**Descarga de ActiveX**

El siguiente procedimiento es para los usuarios de Internet Explorer.

Cuando selecciona el enlace para iniciar su reunión o entrar en esta, la aplicación Administrador de reuniones de WebEx comienza a descargarse en su computadora, pero puede detenerse. Si esto sucede, realice lo siguiente:

#### **Procedimiento**

- **Paso 1** Busque una ventana de aviso amarilla de instalación del complemento de ActiveX, quizás esté cerca de la parte inferior de su pantalla.
- **Paso 2** Siga las instrucciones en pantalla para instalar el complemento. Una vez que finalice la instalación, se cargará su reunión o sesión de capacitación.

### <span id="page-24-0"></span>**Intentar entrar utilizando Java**

Lo siguiente es para usuarios de FireFox y Chrome.

Cuando selecciona el enlace para iniciar o entrar a su sesión de capacitación, la aplicación Administrador de capacitación de WebEx comienza a descargarse en su computadora, pero puede detenerse. Si esto sucede, puede aparecer un mensaje sobre Java, quizás para descargar e instalar la versión más reciente de Java.

Si bien puede seguir las instrucciones que aparecen en pantalla para descargar e instalar Java, le recomendamos que seleccione **Instalar la aplicación de reuniones** que se encuentra en la parte inferior de la página. Puede entrar correctamente en su sesión de capacitación con mayor velocidad.

### <span id="page-24-1"></span>**Instalar un complemento para Mac**

Cuando inicia o entra en una reunión en una Mac por primera vez, se le solicita que descargue e instale un complemento.

#### **Procedimiento**

- **Paso 1** Seleccione **Descargar e instalar el complemento** y descargue el archivo Cisco WebEx Add-On.dmg en su computadora.
- **Paso 2** Ejecute el archivo descargado:
	- En Chrome, puede seleccionar el archivo descargado en la barra que está en la parte inferior del explorador.
	- En Safari, puede seleccionar el archivo descargado en la sección Descargas.
	- En Firefox, puede abrir el archivo directamente o guardarlo en la ubicación que desee.
- **Paso 3** Ejecute Instalar Cisco WebEx Add-On.app y siga las instrucciones que aparecen en la pantalla. Una vez que finalice la instalación, la reunión o la sesión de capacitación se inicia automáticamente.

 $\mathbf{I}$ 

I

<span id="page-26-0"></span>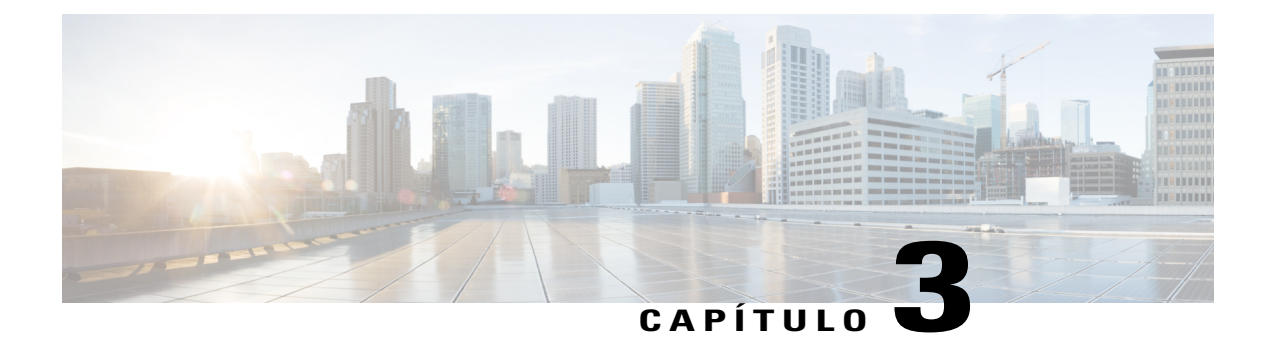

# **Usar el calendario**

- [Descripción general del Calendario de sesión de capacitación, página 13](#page-26-1)
- [Seleccionar un idioma y zona horaria en el calendario de la sesión de capacitación, página 13](#page-26-2)

## <span id="page-26-1"></span>**Descripción general del Calendario de sesión de capacitación**

El calendario de sesiones de capacitación público de su sitio web de Training Center proporciona información acerca de todas las sesiones de capacitación listadas que están planificadas o en curso. El calendario de sesión de capacitación no ofrece información acerca de las sesiones de capacitación no listadas.

Puede desplazarse por el calendario de sesiones de capacitación para buscar rápidamente una sesión de capacitación listada (tanto para la fecha actual como para cualquier otra fecha) por medio de una de las diferentes visualizaciones de calendario. Por ejemplo, puede ver una lista de sesiones de capacitación del día actual solamente o de todo un mes.

Al ver una lista de sesiones de capacitación, puede ordenarla y actualizarla en cualquier momento. De forma predeterminada, las listas de sesiones de capacitación en el calendario se ordenan por horas y en orden ascendente. Sin embargo, puede ordenar las listas por cualquier columna, simplemente al seleccionar el encabezado de la columna por la cual quiere ordenar la lista.

Puede ver una lista de sesiones de capacitación que requieren inscripción.

# <span id="page-26-2"></span>**Seleccionar un idioma y zona horaria en el calendario de la sesión de capacitación**

En el calendario de sesiones de capacitación, puede acceder a la página Preferencias para seleccionar el idioma y la zona horaria en la que desea ver los horarios de la sesión de capacitación. Hay enlaces de idioma y zona horaria disponibles en la página Sesiones en directo. El administrador de su sitio especifica el idioma y la zona horaria predeterminados que aparecen en el calendario de la sesión de capacitación. Quizás deba cambiar la zona horaria, por ejemplo, si está viajando y se encuentra temporalmente en otra zona horaria.

ı

- **Nota** La zona horaria que seleccione afectará solamente su visualización del sitio web de Training Center, no a las visualizaciones de otros usuarios.
	- Si tiene una cuenta de usuario, todas las invitaciones a las sesiones de capacitación que envíe especifican automáticamente la hora de inicio de la sesión de capacitación en la zona horaria que haya seleccionado.
	- Si selecciona una zona horaria que se encuentra en horario de verano (DST), el sitio web de Training Center ajusta automáticamente el reloj al horario de verano.

<span id="page-28-0"></span>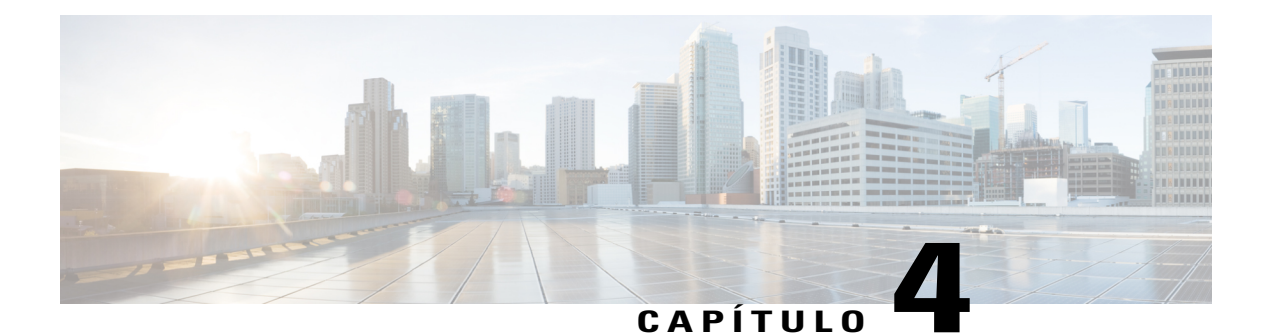

# **Configurar y planificar una sesión de capacitación**

- [Descripción general de Configurar y planificar una sesión de capacitación, página 16](#page-29-0)
- [Elegir un nivel de seguridad para una sesión de capacitación, página 16](#page-29-1)
- [Configurar un nombre de tema y una contraseña, página 17](#page-30-0)
- [Acerca de las sesiones de capacitación listadas y no listadas, página 18](#page-31-0)
- [Especificar si una sesión de capacitación está listada o no listada, página 18](#page-31-1)
- [Admitir más de 500 asistentes, página 19](#page-32-0)
- [Eliminar sesiones automáticamente, página 19](#page-32-1)
- [Copiar información de sesión de otra sesión, página 20](#page-33-0)
- [Especificar códigos de seguimiento para una sesión planificada, página 20](#page-33-1)
- [Configurar E-Commerce \(capacitación de pago por uso o cuota\), página 21](#page-34-0)
- [Configurar sesión de capacitación basada en la cuota, página 21](#page-34-1)
- [Acerca del uso de códigos de promoción, página 22](#page-35-0)
- [Configurar capacitación de pago por uso, página 22](#page-35-1)
- [Configurar una audioconferencia para una sesión planificada, página 22](#page-35-2)
- [Configurar una audioconferencia de VoIP solamente para una sesión de capacitación planificada, página](#page-37-0) [24](#page-37-0)
- [Requisitos del sistema para conferencia de voz sobre IP integrada, página 25](#page-38-0)
- [Especificar las opciones de fecha y hora, página 25](#page-38-1)
- [Configurar el Laboratorio de prácticas, página 29](#page-42-0)
- [Acerca de solicitar inscripción para una sesión de capacitación planificada, página 30](#page-43-1)
- [Acerca de cómo invitar a asistentes y presentadores a una sesión de capacitación planificada, página](#page-46-0) [33](#page-46-0)
- [Especificar las opciones disponibles para los participantes durante la sesión de capacitación, página](#page-49-0) [36](#page-49-0)
- [Configurar sesiones de breakout, página 41](#page-54-0)
- [Seleccionar mensajes de correo electrónico para que se envíen, página 43](#page-56-0)
- [Configurar la agenda, página 48](#page-61-0)
- [Acerca de Inicio rápido, página 49](#page-62-0)
- [Agregar material del curso, página 49](#page-62-1)
- [Usar pruebas en las sesiones de capacitación, página 51](#page-64-0)
- [Utilizar las plantillas de planificación, página 51](#page-64-2)
- [Permitir que otro organizador planifique su sesión de capacitación, página 52](#page-65-0)
- [Planificar una sesión de capacitación para otro organizador, página 53](#page-66-0)
- [Agregar una sesión de capacitación planificada al programa de calendario, página 53](#page-66-1)

# <span id="page-29-0"></span>**Descripción general de Configurar y planificar una sesión de capacitación**

Al planificar una sesión de capacitación puede aceptar las configuraciones predeterminadas que ofrece su sitio web de Training Center, o puede especificar varias opciones para su sesión de capacitación. Estas opciones le permiten personalizar la sesión de capacitación para adaptarla a sus necesidades específicas. Una vez que planifique una sesión de capacitación, puede modificar sus opciones. También puede cancelar una sesión de capacitación planificada en cualquier momento.

Si otro usuario le ha concedido permiso de planificación en su perfil de usuario, puede planificar una sesión de capacitación en nombre de dicho usuario.

Para obtener información detallada acerca de la concesión de permiso de planificación a otro usuario, consulte Permitir que otro usuario planifique su sesión de capacitación.

## <span id="page-29-1"></span>**Elegir un nivel de seguridad para una sesión de capacitación**

Realice una de las siguientes acciones para proporcionar seguridad a las sesiones de capacitación:

- **Requerir una contraseña**: La mayoría de los sitios web de Training Center requiere que usted especifique una contraseña para cualquier sesión que usted haya organizado. Los asistentes deben proporcionar esta contraseña para entrar en la sesión.
- **Especificar una sesión de capacitación no listada**: Puede especificar que la sesión no esté listada. Una sesión de capacitación no listada no aparece en el calendario de sesiones de capacitación. Para entrar en una sesión de capacitación no listada, los asistentes deben proporcionar un número de sesión exclusivo.
- **Requiere que los asistentes inicien sesión con autenticación de inicio de sesión único antes de entrar a esta sesión**: Pueden restringir los asistentes a las personas que fueron invitadas directamente, evitando así que otras personas entren a partir de una invitación reenviada.
- **Restringir sesión solo a los asistentes invitados (se desactivarán las opciones de inscripción)**: Puede restringir la sesión solo a los asistentes invitados. No está permitido reenviar la invitación.
- **Excluya la contraseña de la sesión de las invitaciones por correo electrónico**: Puede impedir que la contraseña aparezca en las invitaciones por correo electrónico que el sitio web de Training Center envía automáticamente a los asistentes.
- **Requerir a los asistentes que se conecten**: Puede requerir a los asistentes que dispongan de una cuenta de usuario en el sitio web de Training Center. De esta forma, los asistentes deben iniciar sesión en el sitio antes de asistir a la sesión.
- **Requerir a los asistentes que se inscriban en la sesión de capacitación**: Puede requerir a cada asistente que complete una solicitud de inscripción que incluya su nombre, dirección de correo electrónico y cualquier otra información que usted requiera, y que, a continuación, le envíe esta solicitud. Usted después puede aceptar o rechazar cada solicitud de inscripción.
- **Restringir el acceso a la sesión de capacitación**: Una vez que todos los asistentes hayan entrado en una sesión de capacitación, usted puede evitar que otros asistentes entren en esta restringiendo el acceso a la sesión de capacitación.

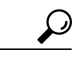

**Consejo**

Elija el nivel de seguridad en función del objetivo de la sesión de capacitación. Por ejemplo, si planifica una sesión para discutir sobre una excursión al campo para su empresa, probablemente solo debe especificar una contraseña para la sesión. Si planifica una sesión en la que discute información financiera confidencial, quizá desee especificar que se trata de una sesión no listada. También puede elegir restringir el acceso a la sesión una vez que todos los asistentes hayan entrado en ella.

### <span id="page-30-0"></span>**Configurar un nombre de tema y una contraseña**

Al planificar una sesión de capacitación, configure el nombre de tema y la contraseña. Puede editar el nombre de tema y la contraseña en la página Editar sesión de capacitación planificada.

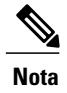

- **Nota** Un tema de sesión de capacitación no puede contener ninguno de los siguientes caracteres: \ ` " / &  $\lt$  > = [].
	- La contraseña de una sesión de capacitación debe contener un mínimo de 4 caracteres y puede contener un máximo de 16 caracteres. Una contraseña no puede contener ninguno de los siguientes caracteres:  $\langle \cdot \rangle$ " /  $\& \leq \ = [$ ], y no puede ser su nombre de usuario, el nombre del organizador, el nombre del tema ni el nombre del sitio.

#### **Procedimiento**

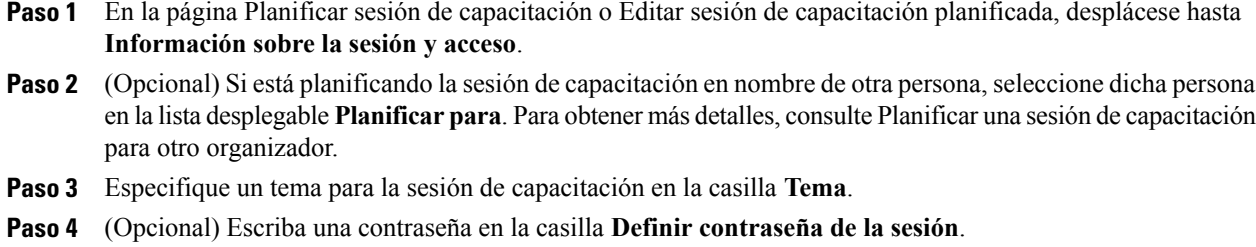

**Paso 5** Si ha terminado de especificar opciones, seleccione **Planificar** o **Actualizar**.

## <span id="page-31-0"></span>**Acerca de las sesiones de capacitación listadas y no listadas**

Al planificar una sesión de capacitación o iniciar una sesión instantánea, puede especificar una de las siguientes opciones para la sesión:

- **Listada para todos**: La sesión de capacitación aparece tanto en la lista de sesiones como en el calendario de sesiones de capacitación para cualquiera que visite el sitio web de Training Center.
- **Listada para usuarios autorizados únicamente**: La sesión de capacitación aparece tanto en la lista de sesiones como en el calendario de sesiones de capacitación únicamente para aquellos usuarios que tengan cuentas de usuario y hayan iniciado sesión en el sitio web de Training Center.
- **No listada**: La sesión de capacitación no aparece ni en la lista de sesiones ni en el calendario de sesiones de capacitación. Una sesión de capacitación no listada evita que cualquier usuario pueda ver información acerca de la sesión, como el organizador, el tema y la hora de inicio; también evita el acceso no autorizado a la sesión. Para entrar en una sesión de capacitación no listada, un asistente debe proporcionar un número de sesión único.

Si invita a un asistente a una sesión de capacitación no listada, el asistente recibe un mensaje de invitación por correo electrónico que incluye instrucciones completas para entrar en la sesión de capacitación (incluido el número de dicha sesión), y una URL que enlaza directamente con una página web en la cual el asistente puede entrar en la sesión de capacitación.

# <span id="page-31-1"></span>**Especificar si una sesión de capacitación está listada o no listada**

#### **Procedimiento**

- **Paso 1** En la página Planificar sesión de capacitación o Editar sesión de capacitación planificada, desplácese hasta **Información sobre la sesión y acceso**.
- **Paso 2** A continuación **Esta sesión de capacitación está**, seleccione una de las siguientes opciones:
- **Listada para todos**
- **Listada para usuarios autorizados solamente**

Si selecciona esta opción, la sesión de capacitación aparece solo para usuarios autorizados que tengan una cuenta en su sitio web de Training Center.

• **No listada**

```
Paso 3 Seleccione Planificar o Actualizar.
```
## <span id="page-32-0"></span>**Admitir más de 500 asistentes**

Puede configurar su sesión de capacitación para admitir a más de 500 asistentes. No obstante, si selecciona esta opción, es posible que algunas de las características de Training Center se vean limitadas y que otras no se admitan. Entre ellas se incluyen:

- No estarán disponibles las características de vídeo de varios puntos, chat privado e indicador visual del orador activo.
- Los asistentes no pueden ver los nombres de los demás asistentes.
- Cada computadora de Laboratorio de prácticas y Sesión de breakout admite un máximo de 100 asistentes.

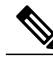

**Nota** No puede cambiar esta opción dentro de la sesión.

#### **Procedimiento**

- **Paso 1** En la página Planificar sesión de capacitación o Editar sesión de capacitación planificada, desplácese hasta **Información sobre la sesión y acceso**.
- **Paso 2** Marque **Esta sesión tendrá más de 500 asistentes**. Aparece un cuadro de mensaje que describe las limitaciones de esta opción.
- **Paso 3** Seleccione **Aceptar**.
- <span id="page-32-1"></span>**Paso 4** Si ha terminado de especificar opciones, seleccione **Planificar** o **Actualizar**.

### **Eliminar sesiones automáticamente**

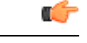

**Importante**

Todas las pruebas que asocia con esta sesión de capacitación se pierden si selecciona esta opción. Todas las pruebas asociadas se eliminan junto con la sesión de capacitación.

#### **Procedimiento**

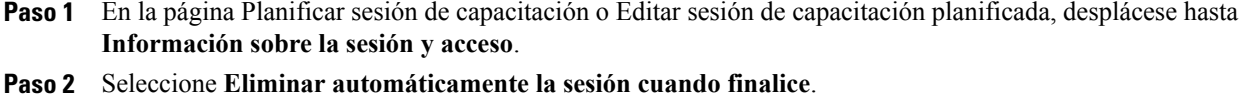

**Paso 3** Si ha terminado de especificar opciones, seleccione **Planificar** o **Actualizar**.

### <span id="page-33-0"></span>**Copiar información de sesión de otra sesión**

Puede copiar información de sesión específica de otras sesiones en directo que haya planificado o de aquellas que han sido planificadas en su nombre. Es posible que parte de la información de planificación varíe de una sesión a otra y, por lo tanto, no pueda copiarse en el planificador. Esta incluye:

- Fecha, hora y recurrencia (excepto las opciones de duración, zona horaria y entrada antes que el organizador)
- Listas de asistentes y presentadores invitados (excepto el número estimado de asistentes y presentadores)
- Datos de inscripción de los asistentes inscriptos
- Información y reserva del laboratorio de prácticas
- Material del curso y pruebas
- Pruebas

#### **Procedimiento**

- **Paso 1** En la página Planificar sesión de capacitación o Editar sesión de capacitación planificada, desplácese a **Información sobre la sesión y acceso** y seleccione **Copiar desde**.
- **Paso 2** Seleccione la sesión desde la que desee copiar información y seleccione **Aceptar**.

### <span id="page-33-1"></span>**Especificar códigos de seguimiento para una sesión planificada**

El administrador del sitio puede especificar esas opciones de código de seguimiento que se muestran en la página Planificar capacitación. Los códigos de seguimiento pueden identificar departamentos, proyectos y demás información que una organización desee asociar con sus sesiones de capacitación. Estos códigos pueden ser opcionales u obligatorios, según la configuración que haya realizado el administrador del sitio.

#### **Procedimiento**

- **Paso 1** En la página Planificar sesión de capacitación o Editar sesión de capacitación planificada, desplácese hasta **Códigos de seguimiento** y, a continuación, seleccione una etiqueta de código del cuadro de la izquierda. Si el administrador del sitio requiere que se seleccione un código de una lista predefinida, aparece una lista de códigos.
- **Paso 2** Realice una de las acciones siguientes:
	- Si aparece una lista de códigos en el cuadro situado a la derecha, seleccione un código de la lista.
	- Escriba un código en el cuadro situado a la derecha.
- **Paso 3** Repita para cada etiqueta de código de seguimiento.

#### **Paso 4** Seleccione **Planificar** o **Actualizar**.

Si el administrador del sitio también ha especificado que deben aparecer las mismas opciones de código de seguimiento en su perfil de usuario, usted puede editar dicho perfil para especificar los códigos de seguimiento. A continuación, los códigos aparecen automáticamente en la página Planificar sesión de capacitación. **Consejo**

## <span id="page-34-0"></span>**Configurar E-Commerce (capacitación de pago por uso o cuota)**

**Nota**

El eCommerce es una característica opcional. Si se ofreció para su sitio, su administrador del sitio debe habilitar y configurarlo.

Training Center permite a los clientes pagar la capacitación de manera conveniente con tarjetas de crédito o débito, PayPal Payflow Pro, PayPal Express Checkout (EE. UU. y Canadá) o PayPal Website Payments Pro (Reino Unido). El eCommerce de Training Center incluye las siguientes dos características:

- **Capacitación basada en la cuota (para asistentes)**: Los asistentes pagan una cuota por asistir a sus sesiones. Para obtener más detalles, consulte Configurar capacitación basada en la cuota (en la página [Configurar sesión de capacitación basada en la cuota](#page-34-1)).
- **Capacitación Pago por uso (para organizadores)**: Requiere que los organizadores paguen antes de poder iniciar cada sesión de capacitación. Para obtener detalles, consulte Configurar capacitación de pago por uso.

## <span id="page-34-1"></span>**Configurar sesión de capacitación basada en la cuota**

Puede requerirles a los asistentes que paguen una cuota para su sesión de capacitación.

Una sesión de capacitación basada en la cuota requiere que los asistentes se inscriban y que proporcionen la información de pago durante la inscripción.

Para requerir una cuota para una sesión de capacitación, escriba un monto en el cuadro de texto **Cuota** en la página de planificación.

Para activar esta característica de eCommerce, comuníquese con el administrador de su sitio WebEx.

## <span id="page-35-0"></span>**Acerca del uso de códigos de promoción**

Su organización puede crear códigos de promoción de descuento y enviarlos a los asistentes. Por ejemplo, los asistentes pueden pagar de manera anticipada una sesión de capacitación. A cambio, su organización les da códigos de promoción que ellos pueden usar para obtener acceso. También puede enviar códigos de promoción a posibles asistentes como incentivo.

Los asistentes escriben el código de promoción en la página **Información de pago** para recibir descuentos.

Para activar la característica Códigos de promoción y distribuirlos, comuníquese con el administrador del sitio.

## <span id="page-35-1"></span>**Configurar capacitación de pago por uso**

El pago por uso requiere que los organizadores paguen antes de poder iniciar cada sesión de capacitación. El pago por uso está diseñado para las organizaciones que no desean administrar la facturación de cada sesión de capacitación que se lleve a cabo en los sitios web de Training Center.

Por ejemplo, una organización que asignó un presupuesto de capacitación para cada división ahora puede solicitar a las divisiones individuales que cubran sus propios gastos para dar capacitación en el sitio web de Training Center de sus organizaciones. Así, la organización puede rembolsar los costos.

Para activar esta característica de eCommerce, comuníquese con su administrador de cuenta WebEx.

#### **Procedimiento**

**Paso 1** Seleccione **Iniciar sesión** o **Planificar** en la página Planificar sesión de capacitación después de especificar las opciones en la misma página.

Aparece la página Costo estimado de la sesión. Esta página muestra el costo estimado de la sesión en función del número de minutos de personas, minutos de la teleconferencia y la tarifa por minuto.

El número de minutos de personas es el resultado de multiplicar la duración de la sesión de capacitación por el número de computadoras conectadas en la sesión. El número de minutos de la audioconferencia es el resultado de multiplicar la duración de la sesión por el número de computadoras conectadas en la teleconferencia.

- **Paso 2** (Opcional) Para modificar la configuración de la sesión, seleccione **Cambiar**.
- <span id="page-35-2"></span>**Paso 3** Para volver a la página Costo estimado de la sesión, seleccione **Iniciar sesión** o **Planificar**.
- **Paso 4** Introducir su información de pago.

## **Configurar una audioconferencia para una sesión planificada**

Las opciones de audioconferencia pueden variar según las opciones que utilice su organización.
#### **Procedimiento**

- **Paso 1** En la página Planificar sesión de capacitación o Editar sesión de capacitación planificada, desplácese hasta **Configuración de audioconferencia**.
- **Paso 2** Seleccione una de las siguientes opciones:
	- **Audio de WebEx**: Especifica que la sesión incluye una audioconferencia integrada. Puede seleccionar las opciones siguientes:
		- **Mostrar números de teléfono gratuitos**: Si el servicio de Training Center proporciona una audioconferencia de realización de llamada gratuita, hay disponibles tanto un número gratuito como uno pago. Para la audioconferencia de realización de llamada gratuita, la organización asume los costos de las llamadas; si no es así, son los participantes los que asumen estos costos.
		- **Mostrar el enlace de restricciones de marcado de llamadas gratuitas**: Seleccione para mostrar una lista de restricciones de llamadas por país (www.webex.com/pdf/tollfree\_restrictions.pdf).
		- **Mostrar números de llamadas entrantes globales**: Esta opción ofrece una lista de números, como números locales o gratuitos, a los que pueden llamar los asistentes de otros países para entrar en la audioconferencia.
		- **Habilitar autenticación de teleconferencia CLI cuando llamen los participantes**: CLI (identificación de línea de llamada) es una forma de ID de llamada, un servicio inteligente de telefonía que transmite el número de teléfono de una persona que llama antes de responder la llamada. Toda persona que llama con una cuenta de organizador del sitio puede ser autenticada y colocada en la teleconferencia correcta sin la necesidad de introducir el número de la sesión de capacitación.
		- **Silenciar a los asistentes cuando entran**: Seleccione esta opción si desea silenciar el audio de los asistentes cuando entran en la sesión de capacitación. Esto puede evitar interrupciones, en particular, si la sesión de capacitación está en curso.
		- **Tono de entrada y salida**: Seleccione el sonido de alerta o anuncio, si lo hay, que quiere que todos los participantes escuchen cuando un asistente entre o salga de la sesión.
		- **Nota** La audioconferencia de WebEx admite un máximo de 125 personas que realicen las llamadas.

#### • **Otro servicio de teleconferencia**

- Especifica que la sesión incluye una teleconferencia proporcionada por otro servicio.
- Introducir las instrucciones para entrar en la teleconferencia. Estas aparecen en la página Información de sesión, en invitaciones por correo electrónico y en la sesión de capacitación.

#### • **Audioconferencias de Cisco Unified MeetingPlace**

Para las audioconferencias de Cisco Unified MeetingPlace, seleccione una de las siguientes opciones:

- **Los asistentes realizan la llamada**: Los asistentes llaman a un número de teléfono para entrar en la teleconferencia y asumen los costos de sus llamadas.
- **Los asistentes reciben una devolución de llamada**: Los asistentes proporcionan sus números de teléfono cuando entran en la sesión y luego reciben devoluciones de llamada a los números de teléfono indicados. Usted o su empresa asumen los costos de las llamadas. Las instrucciones grabadas guían al asistente por el proceso de conexión a la teleconferencia.
- **Usar VoIP solamente**: Para obtener más información, consulte Configurar una audioconferencia de VoIP solamente para una sesión de capacitación planificada.
- **Ninguna**: Especifica que no se necesita ninguna audioconferencia para la sesión.

#### **Paso 3** Seleccione **Planificar** o **Actualizar**.

- Una vez planificada la sesión de capacitación, las instrucciones para entrar en la audioconferencia aparecen automáticamente. **Nota**
	- En la página Información de la sesión de su sitio, que los participantes pueden ver antes de que usted inicie la sesión de capacitación
	- En los mensajes de invitación por correo electrónico, si invita a los participantes utilizando las opciones de la página Planificar capacitación
	- En la ficha Información, que aparece en el visor de contenido de la ventana Sesión de capacitación

## **Configurar una audioconferencia de VoIP solamente para una sesión de capacitación planificada**

En una conferencia de VoIP solamente, los participantes utilizan computadoras con capacidad de audio a fin de comunicarse por Internet en lugar de mediante un sistema de telefonía.

#### **Procedimiento**

- **Paso 1** En la página Planificar sesión de capacitación o la página Editar sesión de capacitación planificada, seleccione **Configuración de audioconferencia > Usar VoIP solamente**.
- **Paso 2** Marque la casilla de verificación **Silenciar a los asistentes cuando entren**, si desea que el audio de los asistentes esté silenciado cuando entran en la sesión de capacitación. Esto puede evitar interrupciones, en particular, si la sesión de capacitación está en curso.

#### **Paso 3** Seleccione **Planificar** o **Actualizar**.

- **Nota** Si configura una conferencia de voz sobre IP integrada, inicie la conferencia después de iniciar la sesión de capacitación.
	- Únicamente pueden participar en la conferencia los participantes cuyas computadoras cumplan los requisitos del sistema para la voz sobre IP integrada. Para obtener información detallada, consulte Requisitos del sistema para voz sobre IP integrada.
	- Si utiliza la Grabadora de WebEx para grabar la sesión de capacitación y desea capturar el audio en la grabación, asegúrese de que el esquema de compresión de audio correcto esté seleccionado. Para obtener más detalles, consulte la *Guía del usuario de la Grabadora y del Reproductor de WebEx*.

## **Requisitos del sistema para conferencia de voz sobre IP integrada**

Para participar en una conferencia de voz sobre IP integrada, asegúrese de que la computadora cumpla con los siguientes requisitos del sistema:

• Una tarjeta de sonido compatible

Para obtener una lista de tarjetas de sonido compatibles, consulte la página de Preguntas frecuentes en el sitio web de Training Center. Puede acceder a este formulario desde la página Soporte del sitio.

- Altavoces o auriculares
- Micrófono, si desea hablar durante la conferencia

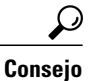

Para una mejor calidad de audio y mayor comodidad, use auriculares de computadora con micrófono de alta calidad.

## **Especificar las opciones de fecha y hora**

Puede especificar fecha y hora a la que comienza una sesión de capacitación planificada, su frecuencia y la duración estimada. También puede determinar en qué modo y con cuántos minutos de antelación permitirá a los asistentes entrar en la sesión de capacitación y la audioconferencia antes de la hora de inicio.

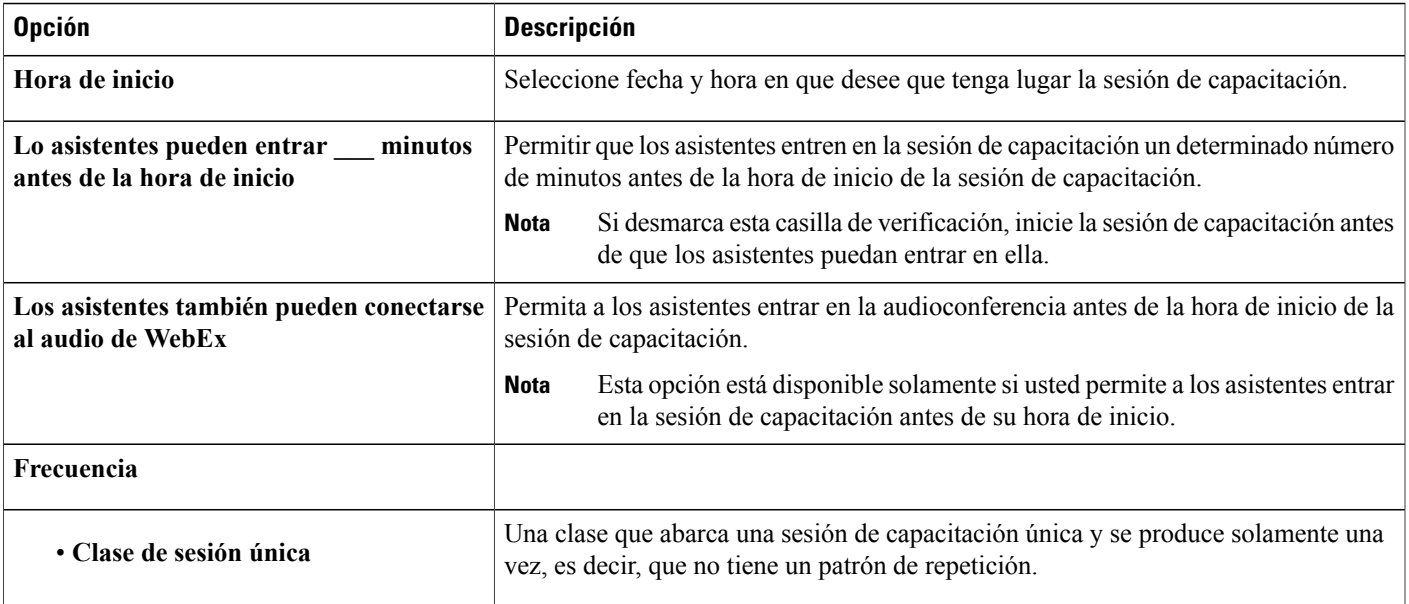

 $\mathbf{I}$ 

T

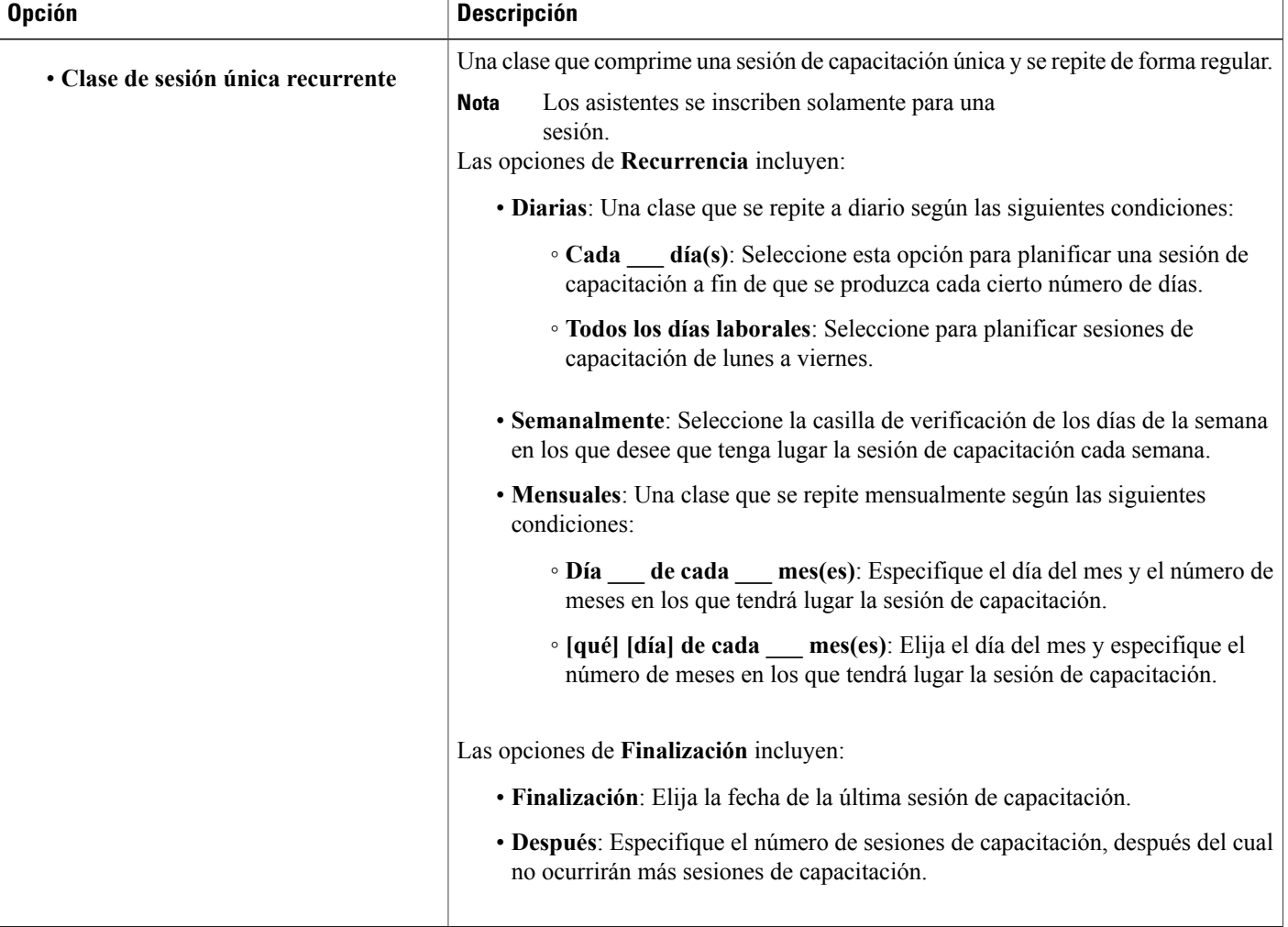

 $\mathbf I$ 

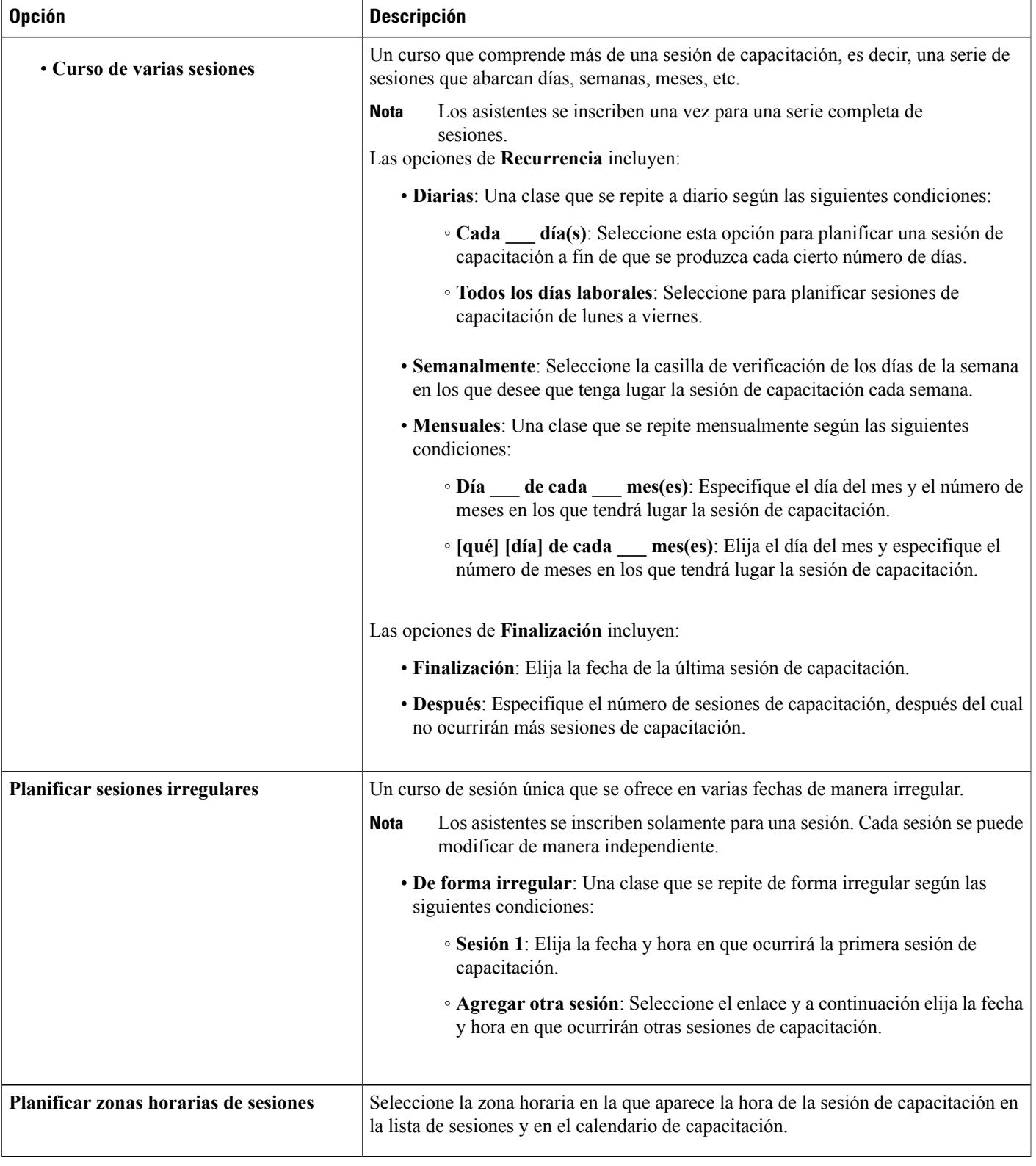

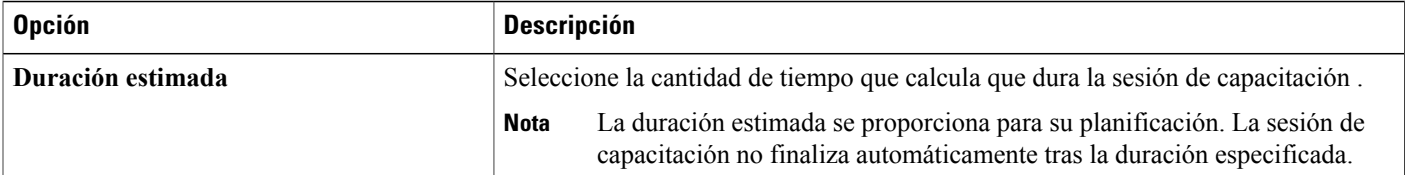

- **Nota** Si invita a un asistente a una sesión de capacitación, el asistente recibe un mensaje de correo electrónico de invitación que incluye la hora de inicio de la sesión de capacitación y su duración estimada.
	- Si invita a asistentes a una sesión de capacitación, el mensaje de correo electrónico de invitación especifica la hora de inicio de la sesión de capacitación en la zona horaria que usted ha especificado. Sin embargo, si los asistentes residen en una zona horaria diferente, pueden ver la hora de inicio en sus zonas horarias, en la lista de sesiones de la página Sesiones en directo.

## **Planificar el tiempo, la frecuencia y la duración de una sesión de capacitación**

- **Paso 1** En la página Planificar sesión de capacitación o Editar sesión de capacitación planificada, desplácese hasta **Fecha y hora**.
- **Paso 2** En las listas **Hora de inicio**, seleccione cuándo quiere comenzar la sesión de capacitación.
- **Paso 3** Seleccione si permitirá a los asistentes entrar en la sesión de capacitación antes de la hora de inicio planificada. Si es así, seleccione el número de minutos en la lista.
- **Paso 4** Seleccione si los asistentes también pueden entrar en la audioconferencia más temprano.
- **Paso 5** En **Frecuencia**, seleccione una de las siguientes opciones:
	- **Clase de sesión única**
	- **Clase de sesión única recurrente**
	- **Curso de varias sesiones**
	- **Planificar sesiones irregulares**
- **Paso 6** Si está planificando una **Clase de sesión recurrente única**, o un **Curso de varias sesiones**, haga lo siguiente:
	- Seleccione uno de los siguientes patrones de **Recurrencia**:
		- **Diarias**: Seleccione esta opción para que la sesión tenga lugar cada cierto número especificado de días o cada día laboral.
		- **Semanalmente**: Marque la casilla de verificación de los días de la semana en los que desee que tenga lugar la sesión.
- **Mensuales**: Seleccione la sesión para que tenga lugar en una fecha concreta (por ejemplo, el quinto día de cada mes) o un día concreto (por ejemplo, el segundo martes de cada mes), así como el patrón de repetición mensual (por ejemplo, 1 = cada mes, 2 = cada dos meses, etc.).
- Seleccione la fecha de **Finalización** para que se produzca en una fecha seleccionada o después de un número especificado de sesiones.
- **Paso 7** Si elige **Planificar sesiones irregulares**, haga lo siguiente:
	- Seleccione la fecha para la primera sesión.
	- Seleccione **Agregar otra sesión**, seleccione la fecha para la segunda sesión y repita estos pasos para las sesiones adicionales.
- **Paso 8** (Opcional) En la lista **Zona horaria**, seleccione una zona horaria distinta. En la lista **Zona horaria**, se selecciona de forma predeterminada la zona horaria que especificó en el perfil de usuario.
- **Paso 9** En las listas **Duración estimada**, seleccione las horas y los minutos por los que calcula que continuará la sesión de capacitación.
- **Paso 10** Si ha terminado de especificar las opciones en las páginas Planificar sesión de capacitación o Editar sesión de capacitación planificada, seleccione **Planificar** o **Actualizar**, respectivamente.

## **Configurar el Laboratorio de prácticas**

Con las sesiones del laboratorio de prácticas, los instructores pueden preparar lecciones o ejercicios para que los estudiantes los completen en computadoras remotas que tienen el software de capacitación instalado. Los estudiantes pueden utilizar estas computadoras remotas durante una sesión de capacitación para lograr un aprendizaje práctico. Como los instructores pueden controlar las sesiones del Laboratorio de prácticas, pueden mantener un entorno de prácticas optimizado que sea eficaz, familiar y coherente.

Se pueden planificar estos dos tipos de sesiones del Laboratorio de prácticas:

- Laboratorio de prácticas durante la sesión
- Laboratorio de prácticas bajo demanda

### **Acerca de la página Laboratorio de prácticas**

Para acceder a la página Laboratorio de prácticas, inicie sesión en el sitio web de Training Center. En la barra de navegación, expanda **Organizar una sesión** y, a continuación, seleccione **Laboratorio de prácticas**.

Puede hacer lo siguiente desde la ficha Laboratorio de prácticas:

- Ver una lista de las computadoras del laboratorio de prácticas configuradas por el administrador del laboratorio de prácticas.
- Ver la planificación de cada uno de los laboratorios.
- Reservar computadoras para sesiones bajo demanda.

Puede hacer lo siguiente desde la ficha Mis Reservas:

- Ver las sesiones que ha planificado para el laboratorio de prácticas bajo demanda o en la sesión.
- Cambiar las reservas, como invitar a asistentes y cancelar reservas.

### **Reservar computadoras para un laboratorio de prácticas**

#### **Procedimiento**

- **Paso 1** En la página Planificar sesión de capacitación o la página Editar sesión de capacitación planificada, seleccione **Laboratorio de prácticas > Reservar computadoras del laboratorio**.
- **Paso 2** Elija un laboratorio de la lista. El administrador del sitio configura los laboratorios de prácticas.
- **Paso 3** Para ver la descripción del laboratorio o el número de computadoras configuradas en el laboratorio seleccionado, seleccione **Información de laboratorio**.
- **Paso 4** Escriba el número de computadoras que desea reservar.
- **Paso 5** Compruebe la disponibilidad de las computadoras y del laboratorio. El estado de su reserva aparece en el cuadro **Estado de reserva**. El estado de la reserva se actualiza cada vez que seleccione **Comprobar disponibilidad**.
- **Paso 6** Para preasignar computadoras a los asistentes inscriptos, seleccione **Solicitar inscripción de asistentes** en la sección **Inscripción** de la página Planificar sesión de capacitación. Al solicitar la inscripción de los asistentes, usted puede asignar computadoras a los asistentes a medida que se inscriben.
- **Paso 7** Cuando termine de programar la sesión de capacitación y el laboratorio de prácticas, seleccione **Planificar**. Si las computadoras están disponibles para el laboratorio de prácticas planificado, aparece la página Sesión planificada, con la confirmación de su reserva.
- **Paso 8** Seleccione **Aceptar**.

## **Acerca de solicitar inscripción para una sesión de capacitación planificada**

Puede solicitar que los asistentes se inscriban en una sesión de capacitación antes de que puedan entrar en ella. La solicitud de inscripción permite ver una lista de los asistentes para determinar si se han inscripto para la sesión de capacitación, para obtener sus nombres, direcciones de correo electrónico, y, opcionalmente, información personal adicional de estos, antes de que puedan entrar en la sesión de capacitación, y aceptar o rechazar solicitudes de inscripción individuales. Si invita a un asistente a una sesión de capacitación que requiere inscripción, el asistente recibe un mensaje de invitación por correo electrónico con información acerca de la sesión de capacitación (incluida la contraseña de inscripción, si usted especifica una) y un enlace que el asistente puede seleccionar para inscribirse en la sesión de capacitación.

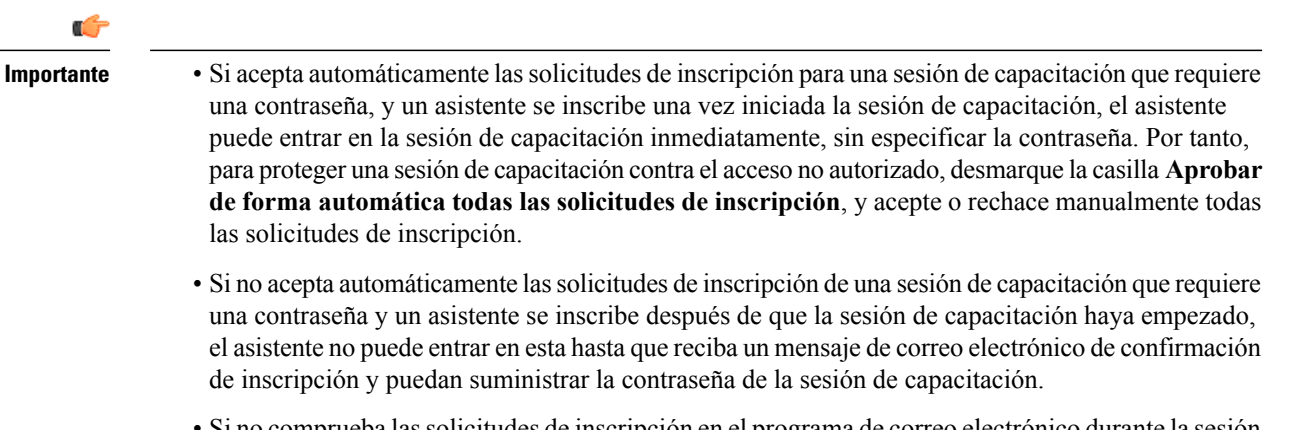

- Si no comprueba las solicitudes de inscripción en el programa de correo electrónico durante la sesión de capacitación y acepta la solicitud del asistente, el asistente no puede entrar en la sesión de capacitación.
- Si solicita la inscripción para una sesión de capacitación que alcanzó la cantidad máxima de usuarios inscriptos asistentes, puede permitir a los asistentes que se inscriban en una lista de espera.

## **Solicitar inscripción para una sesión de capacitación planificada**

- **Paso 1** En la página Planificar sesión de capacitación o Editar sesión de capacitación planificada, desplácese hasta **Inscripción**.
- **Paso 2** Junto a **Inscripción del asistente**, seleccione **Solicitar inscripción de asistentes**.
- **Paso 3** (Opcional) Para personalizar el formulario de inscripción a fin de obtener información adicional acerca de cada asistente, seleccione **Personalizar formulario**. Para obtener detalles, consulte Personalizar un formulario de inscripción.
- **Paso 4** Realice una de las acciones siguientes:
	- Para aceptar o rechazar cada solicitud de inscripción, desmarque **Aprobar automáticamente todas las solicitudes de inscripción.**
	- Para aceptar las solicitudes de inscripción sin aceptarlas ni rechazarlas individualmente, marque **Aprobar automáticamente todas las solicitudes de inscripción.**
- **Paso 5** (Opcional) Especifique una contraseña que los usuarios inscriptos deben suministrar para inscribirse para la sesión. Si invitó a los asistentes para que se inscriban, cada invitado recibe un mensaje de invitación por correo electrónico que incluye la contraseña de inscripción.
- **Paso 6** Especifique una fecha o una hora límite de admisión de solicitudes de inscripción.
- **Paso 7** Especifique un número máximo de solicitudes de inscripción. Deje el cuadro en blanco si las inscripciones son ilimitadas.
- **Paso 8** Si especificó una cantidad máxima de inscripciones, seleccione si desea permitir que los asistentes se inscriban en una lista de espera.
- **Paso 9** Especifique si desea permitir que un asistente cancele su inscripción.
- **Paso 10** Seleccione **Planificar** o **Actualizar**.

### **Acerca de cómo personalizar un formulario de inscripción**

Si requiere a los asistentes que se inscriban para una sesión de capacitación grabada o en directo, puede personalizar el formulario de inscripción donde los asistentes deben proporcionar la información.

Al personalizar el formulario, puede seleccionar las opciones estándar que desea incluir en el formulario y crear cualquiera de las siguientes opciones:

- **Cuadro de texto**
- **Casillas de verificación**
- **Botones de opción**
- **Lista desplegable**

En cada opción que agregue al formulario, puede especificar si los asistentes deben suministrar la información para inscribirse en sesiones de capacitación grabadas o en directo.

## **Personalizar un formulario de inscripción**

#### **Procedimiento**

**Paso 1** En la página Planificar sesión de capacitación o la página Editar sesión de capacitación planificada, seleccione **Inscripción > Personalizar formulario**.

En **Opciones estándar**, aparecen las siguientes opciones:

- Nombre y apellido (siempre aparece en la página Inscripción)
- Dirección de correo electrónico (siempre aparece en la página Inscripción)
- Número de teléfono
- Número de fax
- Empresa
- Cargo
- Información de direcciones
- **Paso 2** (Opcional) En **Opciones estándar**, haga lo siguiente:
	- a) Para cada opción que desee incluir en el formulario de inscripción, marque la casilla de verificación debajo.
	- b) Para cada opción para la que desee que los asistentes proporcionen información, marque la casilla de verificación debajo.
- **Paso 3** (Opcional) Agregue opciones personalizadas al formulario seleccionando una de las siguientes opciones:
	- **Cuadro de texto**
	- **Casillas de verificación**
	- **Botones de opción**
	- **Lista desplegable**
- **Paso 4** Para guardar el formulario de inscripción personalizado para que pueda utilizarlo para sesiones planificadas futuras, seleccione **Guardar como**.
	- a) Escriba un nombre para el formulario en el cuadro **Descripción del formulario**.
	- b) Seleccione **Guardar**.

Puede guardar hasta cinco formularios personalizados en esta página.

**Paso 5** Seleccione **Aceptar** para guardar los cambios y cerrar la página Personalizar el formulario de inscripción.

## **Acerca de cómo invitar a asistentes y presentadores a una sesión de capacitación planificada**

Puede hacer lo siguiente:

- Especificar sus direcciones de correo electrónico.
- Seleccionar contactos de su libreta de direcciones personal.
- Especificar información sobre los nuevos contactos de su libreta de direcciones personal y, a continuación, seleccionarlos para incluirlos en la lista de asistentes.

Cuando invita a asistentes y presentadores a una sesión de capacitación planificada, puede seleccionar los contactos de las siguientes listas:

- **Contactos personales**: Incluye cualquier contacto individual que usted ha agregado a la libreta de direcciones personal. Si utiliza Microsoft Outlook, puede importar los contactos personales que tiene en una libreta de direcciones o carpeta de Outlook en esta lista de contactos.
- **Mis grupos**: Incluye cualquier grupo de contactos que ha creado en la libreta de direcciones personal.
- **Libreta de direcciones de la empresa**: Libreta de direcciones de la organización, que incluye cualquier contacto que ha agregado el administrador del sitio. Si la organización utiliza una lista global de direcciones de Microsoft Exchange, el administrador del sitio puede importar los contactos a esta libreta de direcciones.

Cada invitado recibe un mensaje de invitación por correo electrónico que incluye lo siguiente:

- Un enlace que el asistente o presentador puede seleccionar para entrar en la sesión de capacitación o para obtener más información sobre esta;
- la contraseña de la sesión de capacitación, si especificó una;
- información sobre la teleconferencia, en caso de que la sesión de capacitación incluya una teleconferencia integrada; y
- el número de la sesión, que el asistente debe proporcionar si la sesión de capacitación no está listada.

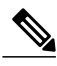

**Nota** Una vez que inicia una sesión de capacitación planificada, puede invitar a más asistentes.

## **Invitar a asistentes y presentadores a una sesión de capacitación planificada**

#### **Procedimiento**

**Paso 1** En la página Planificar sesión de capacitación o la página Editar sesión de capacitación planificada, desplácese hasta **Asistentes** o **Presentadores** y seleccione el botón **Invitar** correspondiente.

- **Paso 2** Agregue cualquiera de los siguientes a la lista de invitados:
	- Contactos individuales y grupos de contactos que ya figuran en su lista de direcciones personal y contactos individuales de la libreta de direcciones de su empresa.
	- Individuos nuevos que aún no son contactos en una de las listas de direcciones.
- **Paso 3** Seleccione **Planificar** o **Actualizar**.

## **Invitar a un nuevo asistente o presentador a una sesión de capacitación planificada**

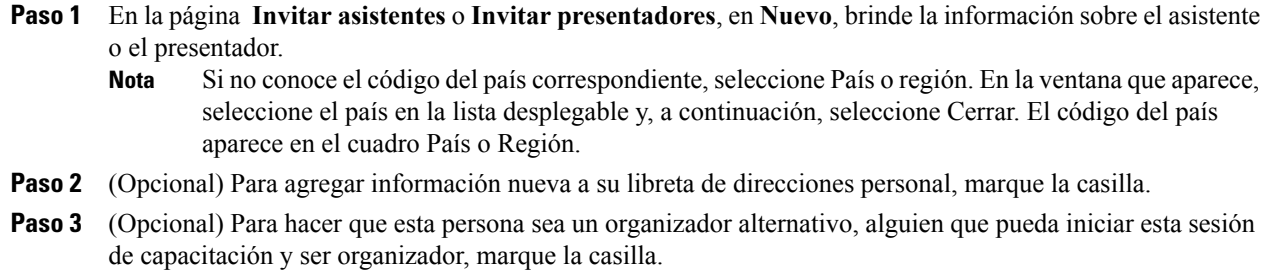

- Un organizador alternativo debe tener una cuenta de usuario en el sitio web de Training Center. **Nota**
- **Paso 4** Seleccione **Agregar asistente** o **Agregar presentador**.
- **Paso 5** (Opcional) Para eliminar participantes nuevos de la lista, marque sus casillas y seleccione **Eliminar**.
- **Paso 6** Para agregar un asistente o presentador a su lista de invitados, seleccione **Aceptar**.
	- Si más adelante modifica la sesión de capacitación para eliminar a una persona de la lista de participantes, opcionalmente puede enviarle al asistente o al presentador un mensaje de correo electrónico automático que le informe que se ha cancelado la sesión de capacitación. **Nota**

## **Invitar contactos de la libreta de direcciones a una sesión de capacitación planificada**

- **Paso 1** En la página Invitar a asistentes, seleccione **Seleccionar contactos**.
- **Paso 2** Junto a Ver, en la lista desplegable, seleccione una de las siguientes listas de contactos:
	- **Contactos personales**
	- **Libreta de direcciones de la empresa**
	- **Mis grupos**
- **Paso 3** Marque la casilla de verificación de cada contacto individual o grupo de contactos que desea agregar a la lista de asistentes.
	- Para cambiar la información de un contacto, seleccione el nombre del contacto. En la página que aparece, especifique la nueva información y seleccione Aceptar. **Consejo**
- **Paso 4** Para agregar todas las selecciones a la lista de asistentes, seleccione **Agregar asistentes**.
- **Paso 5** (Opcional) Para agregar este contacto como organizador alternativo, alguien que pueda iniciar esta sesión de capacitación y ser organizador, seleccione el contacto y, a continuación, **Agregar como organizador alternativo**.
	- Un organizador alternativo debe tener una cuenta de usuario en el sitio web de Training Center. **Nota**
- **Paso 6** (Opcional) Para eliminar el contacto de la lista de asistentes, seleccione el contacto y, a continuación, seleccione **Eliminar**.
- **Paso 7** Para agregar los contactos a la lista de asistentes invitados, seleccione **Invitar**.
	- Si más adelante modifica la sesión de capacitación o elimina a un asistente de la lista de participantes, opcionalmente puede enviar al asistente un mensaje de correo electrónico automático que le informa al asistente que la sesión de capacitación se ha cancelado. **Nota**

## **Especificar las opciones disponibles para los participantes durante la sesión de capacitación**

Los privilegios que seleccione determinan los privilegios predeterminados que tienen los asistentes una vez que comience la sesión de capacitación.

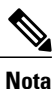

Un presentador puede conceder los siguientes privilegios a los asistentes o eliminárselos durante una sesión de capacitación, independientemente de si se seleccionan o no en la página Opciones de sesión:

- Guardar
- Imprimir
- Comentar
- Lista de asistentes
- Miniaturas
- Vídeo
- Páginas siguiente o anterior
- Chat
- Transferencia de archivos
- Grabación

Si no selecciona Vídeo, Chat, Transferencia de archivos o Grabación, las características asociadas no están disponibles durante una sesión de capacitación.

#### **Procedimiento**

- **Paso 1** En la página Planificar sesión de capacitación o la página Editar sesión de capacitación planificada, seleccione **Opciones de sesión > Editar opciones**.
- **Paso 2** En **Privilegios de los asistentes**, otorgue o elimine un privilegio para todos los asistentes marcando o desmarcando cada opción.

Para ver descripciones de los privilegios, consulte Acerca de la página Opciones de sesión.

- **Paso 3** Seleccione **Guardar** para cerrar la página Opciones de sesión.
- **Paso 4** Seleccione **Planificar** o **Actualizar**.

## **Especificar las opciones de seguridad para una sesión de capacitación**

#### **Procedimiento**

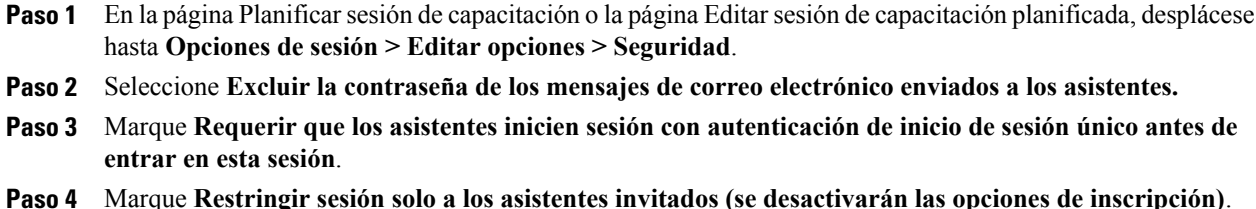

- **Paso 5** Seleccione **Los asistentes deben tener una cuenta en este servicio para asistir a la sesión.**
- **Paso 6** Seleccione **Guardar**.

### **Permitir a los asistentes compartir archivos multimedia UCF**

Al planificar una sesión de capacitación, puede permitir a los asistentes que compartan archivos multimedia con formato universal de comunicaciones (UCF) durante la sesión, ya sea en una presentación multimedia UCF o como archivos multimedia UCF independientes. También puede evitar que los asistentes compartan archivos multimedia UCF durante una sesión. Si lo hace, solamente usted, el organizador de la sesión, puede compartir archivos multimedia UCF cuando también tenga la función de presentador.

Es posible que desee evitar que los asistentes compartan archivos multimedia UCF, por ejemplo, si desea permitir que los asistentes compartan presentaciones o documentos pero quiere evitar que un asistente comparta sin darse cuenta un archivo multimedia grande.

- **Paso 1** En la página Planificar sesión de capacitación o la página Editar sesión de capacitación planificada, seleccione **Opciones de sesión > Editar opciones**.
- **Paso 2** En **Formato de Comunicaciones Universal (UCF)**, para que los asistentes puedan compartir archivos multimedia UCF, seleccione **Permitir a los asistentes compartir objetos UCF**.
- **Paso 3** También tiene la opción de desmarcar la casilla para evitar que los asistentes los compartan.
- **Paso 4** Seleccione **Guardar** para cerrar la página Opciones de sesión.
- **Paso 5** Seleccione **Planificar** o **Actualizar**.
	- Si permite que los asistentes compartan archivos multimedia UCF, el presentador también debe otorgarles el privilegio de compartir documentos durante la sesión. **Nota**

## **Especificar una página web de destino cuando termine la sesión**

#### **Procedimiento**

- **Paso 1** En la página Planificar capacitación o la página Editar sesión de capacitación planificada, desplácese hasta **Opciones de sesión**.
- **Paso 2** Introduzca una dirección de sitio web de destino (URL) en el cuadro **Dirección de destino (URL) después de la sesión**.
- **Paso 3** Seleccione **Planificar** o **Actualizar**.

### **Crear un mensaje o saludo para una sesión de capacitación planificada**

#### **Procedimiento**

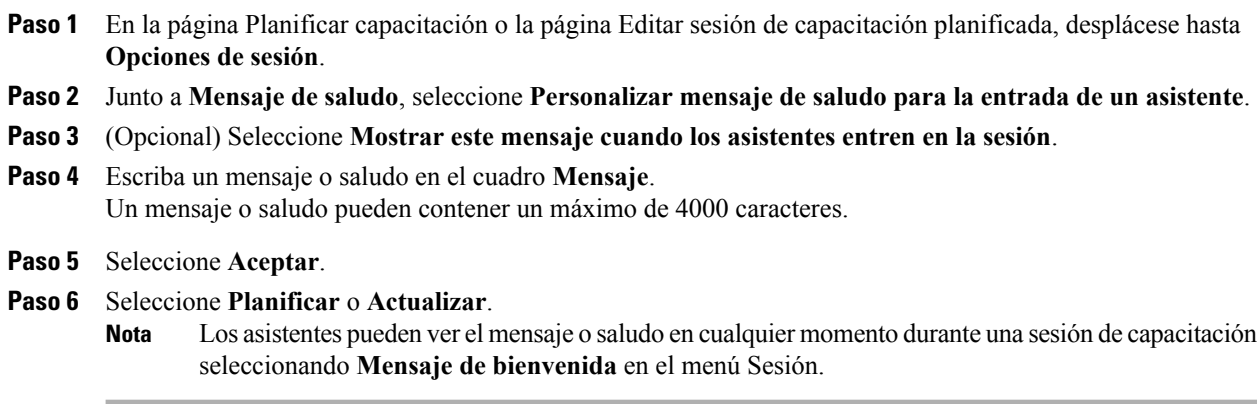

## **Acerca de la página Opciones de sesión**

#### **Qué puede hacer en esta página**

- Especificar las opciones que están disponibles durante la sesión de capacitación.
- Especificar los privilegios de los asistentes.
- Especificar las opciones de seguridad.
- Especificar si los asistentes pueden compartir archivos multimedia enriquecidos con formato UCF.

 $\mathbf{I}$ 

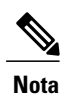

Un presentador puede activar o desactivar cualquier opción durante la sesión de capacitación.

### **Opciones de esta página**

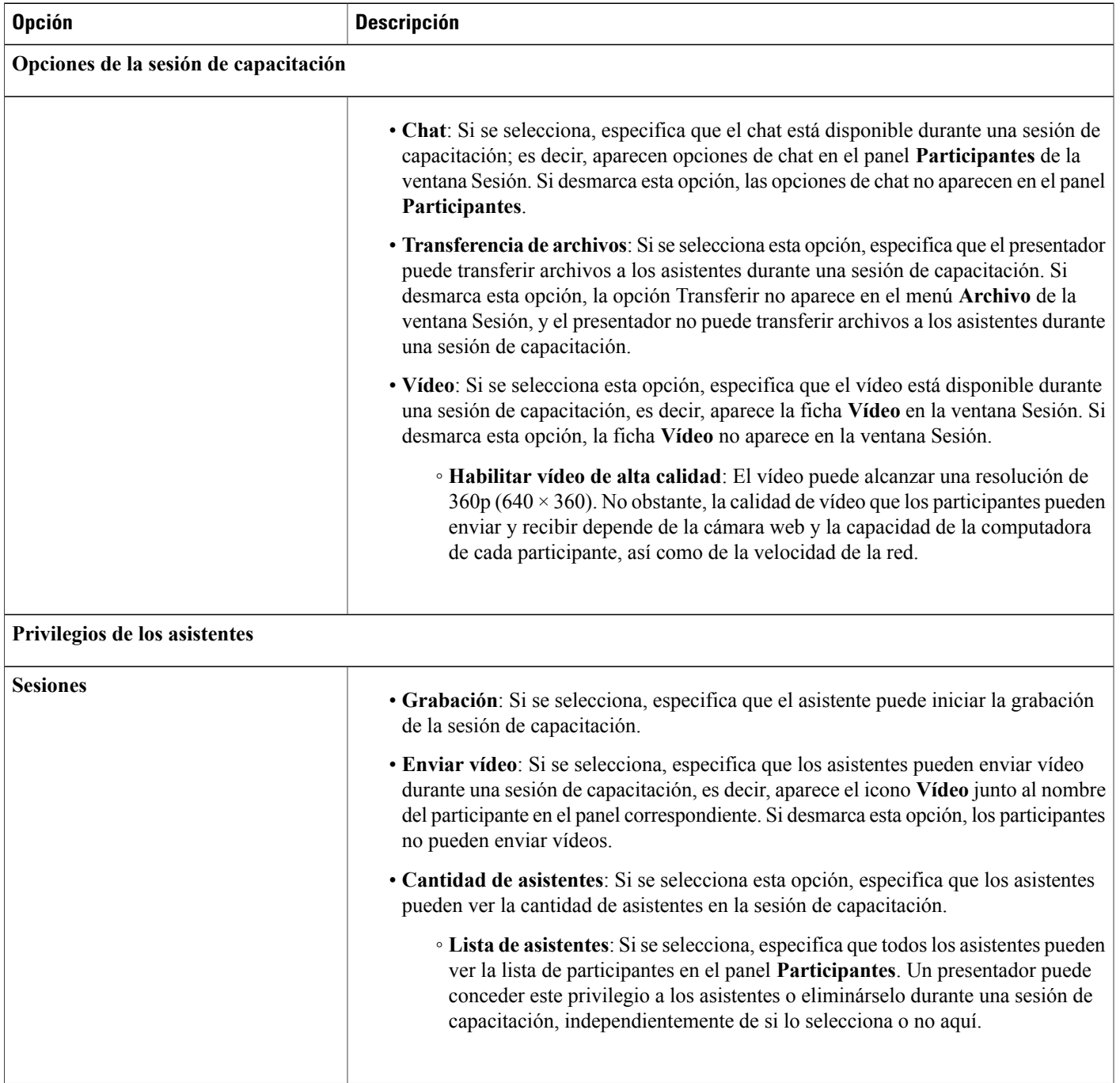

 $\mathbf{I}$ 

I

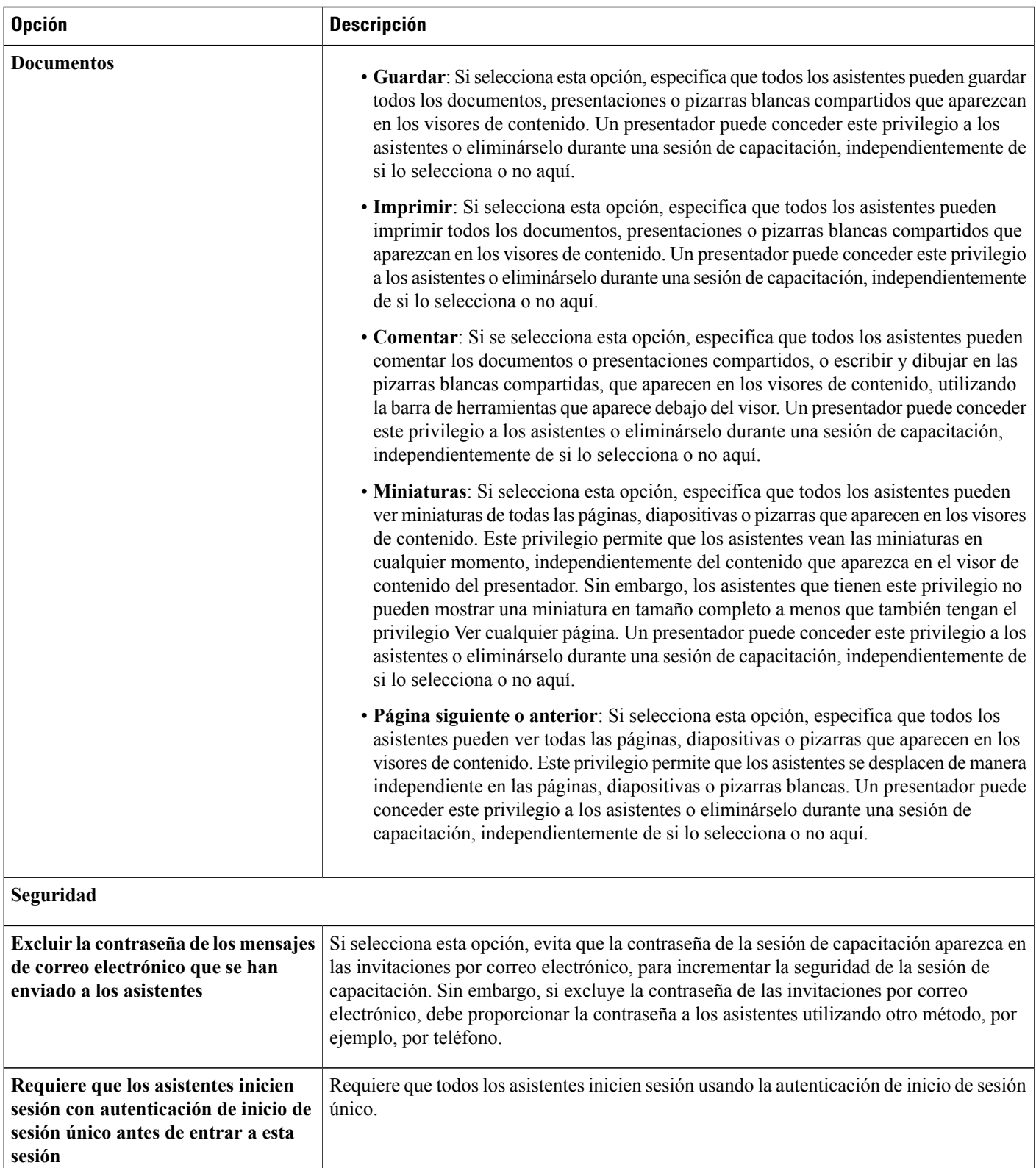

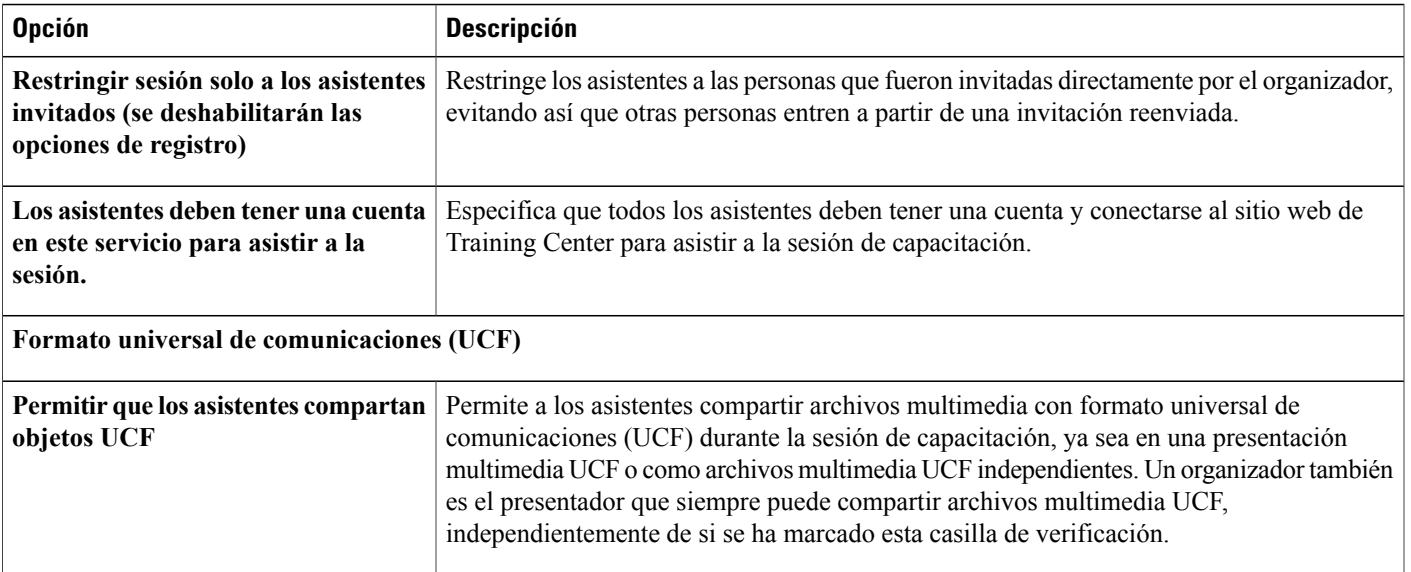

## **Configurar sesiones de breakout**

Si sus privilegios de cuenta de usuario le permiten organizar sesiones de breakout, puede configurar asignaciones de sesión de breakout dentro del planificador de Training Center. Puede preasignar los asistentes a las sesiones de breakout aquí o hacer esta configuración más adelante desde dentro de una sesión de capacitación.

## **Preasignar sesión de breakout a los participantes**

Cuando planifica una sesión de capacitación, puede habilitar la preasignación de los asistentes de las sesiones de breakout antes de su sesión de capacitación.

Desde la sección Configuración de asignaciones de la sesión de breakout del planificador, puede realizar una de las siguientes funciones:

- Habilitar la opción para asignar asistentes a las sesiones de breakout antes de su sesión de capacitación
- Elegir que Training Center haga las asignaciones de la sesión de breakout por usted
- Configurar el número de sesiones de breakout para su sesión de capacitación
- Configurar la cantidad de asistentes para cada sesión de breakout
- Elegir la asignación manual de asistentes a las sesiones de breakout a medida que administra sus inscripciones

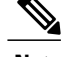

- **Nota** Debe habilitar la inscripción para asignar manualmente asistentes a sesiones de breakout antes de su sesión de capacitación.
	- El número de sesiones de breakout debe estar entre 1 y 100.
	- El número de asistentes permitidos en una sesión de breakout debe estar entre 1 y 100.

#### **Procedimiento**

**Paso 1** En la página Planificar sesión de capacitación o la página Editar sesión de capacitación planificada, desplácese hasta **Configuración de asignaciones de sesión de breakout**.

**Paso 2** Seleccione **Habilitar asignación anterior a la sesión**.

- **Paso 3** Realice una de las acciones siguientes:
	- Seleccione **Asignar automáticamente asistentes durante la sesión** y seleccione la opción que desea configurar, ya sea el número de sesiones de breakout o el número de asistentes por sesión de breakout.
	- Seleccione **Asignar manualmente a los asistentes inscriptos en las sesiones de breakout**. Una vez que haya terminado de planificar su sesión de capacitación, puede asignar manualmente asistentes a medida que administra inscripciones. Consulte Asignar asistentes inscriptos a las sesiones de breakout para obtener más información.

## **Asignar asistentes inscriptos a las sesiones de breakout**

Si usted habilitó asignaciones previas a la sesión para las sesiones de breakout al planificar su sesión de capacitación, asigne manualmente a los asistentes cuando administre inscripciones.

#### **Procedimiento**

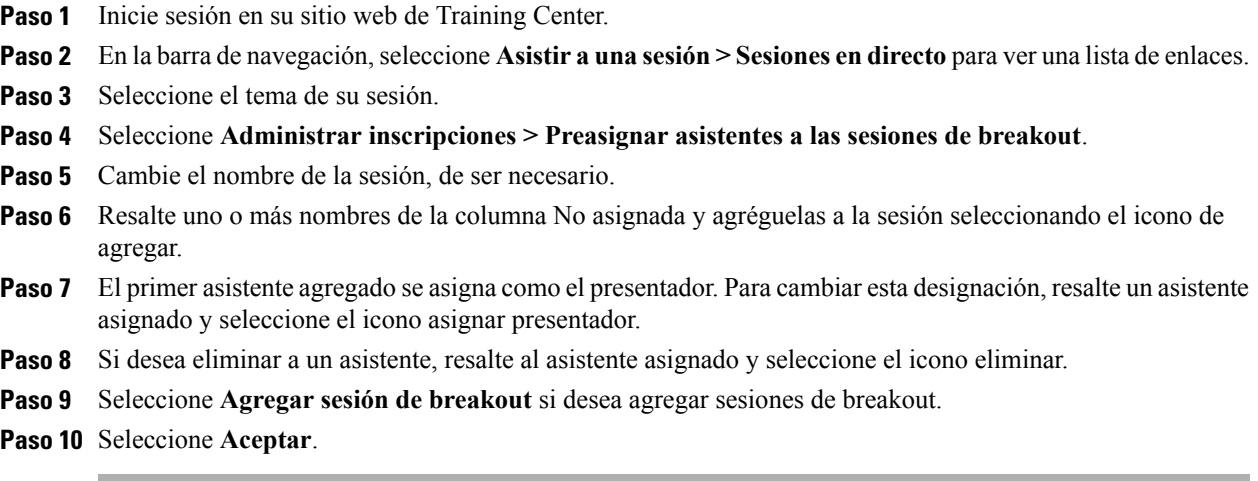

## **Seleccionar mensajes de correo electrónico para que se envíen**

Mientras planifica una sesión de capacitación, puede seleccionar los mensajes de correo electrónico predeterminados que envía a los asistentes. También puede personalizar las plantillas de correo electrónico de Training Center editando, reorganizando o eliminando el texto y las variables (texto de código que reconoce Training Center y sustituye con la información específica de la sesión de capacitación).

- En **Recordatorio**, puede elegir recibir un correo electrónico cuando un asistente entre en una sesión de capacitación.
	- Notificación al organizador sobre la entrada de un asistente en una sesión

### **Enviar una invitación a una sesión de capacitación**

Cuando selecciona un mensaje de correo electrónico para enviar, puede enviar el mensaje de correo electrónico predeterminado o personalizar el mensaje. Para obtener más detalles, consulte Acerca de personalizar mensajes por correo electrónico.

- **Paso 1** En la página Planificar sesión de capacitación o Editar sesión de capacitación planificada, seleccione **Opciones de correo electrónico > Editar opciones de correo electrónico**.
- **Paso 2** En Invitaciones, marque la casilla junto a cualquiera de las siguientes opciones:
	- **Invitación para entrar en una sesión de capacitación**
	- **Invitación a una sesión de capacitación en curso**

• **Invitación para inscribirse en una sesión de capacitación**

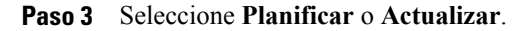

### **Enviar una actualización a una sesión de capacitación planificada**

#### **Procedimiento**

- **Paso 1** En la página Planificar sesión de capacitación o Editar sesión de capacitación planificada, seleccione **Opciones de correo electrónico > Editar opciones de correo electrónico**.
- **Paso 2** En **Actualizaciones**, marque la casilla junto a cualquiera de las siguientes opciones:
	- **Sesión de capacitación replanificada**
	- **Información actualizada para entrar en una sesión de capacitación**
	- **Información actualizada para Inscribirse en una sesión de capacitación**
	- **Sesión de capacitación cancelada**
- **Paso 3** Seleccione **Planificar** o **Actualizar**.

### **Enviar una notificación de inscripción a una sesión de capacitación planificada**

#### **Procedimiento**

- **Paso 1** En la página Planificar sesión de capacitación o Editar sesión de capacitación planificada, seleccione **Opciones de correo electrónico > Editar opciones de correo electrónico**.
- **Paso 2** En Inscripciones, marque la casilla junto a cualquiera de las siguientes opciones:
	- **Notificación de inscripción al organizador**

No puede cambiar este mensaje de correo electrónico predeterminado.

- **Inscripción de asistentes pendiente**
- **Inscripción de asistentes confirmada**
- **Inscripción de asistentes rechazada**

**Paso 3** Seleccione **Planificar** o **Actualizar**.

### **Enviar un recordatorio para una sesión de capacitación planificada**

Puede enviar notificaciones de sesiones de capacitación a los asistentes y presentadores y a usted mismo entre 15 minutos y 2 semanas antes de que comience una sesión de capacitación planificada. Cuando selecciona un mensaje de correo electrónico para enviar, puede enviar el mensaje de correo electrónico predeterminado o personalizar el mensaje. Para obtener más detalles, consulte Acerca de personalizar mensajes por correo electrónico.

#### **Procedimiento**

- **Paso 1** En la página Planificar sesión de capacitación o Editar sesión de capacitación planificada, seleccione **Opciones de correo electrónico > Editar opciones de correo electrónico**.
- **Paso 2** En **Recordatorio**, marque la casilla junto a **Recordatorio para asistentes de sesiones de capacitación**.
- **Paso 3** Seleccione la hora antes de la sesión de capacitación en que desea que se envíen las notificaciones.
- **Paso 4** Si desea incluir notificaciones por correo electrónico adicionales, seleccione **Agregar otro correo electrónico de recordatorio** y seleccione con qué antelación desea que se envíe este recordatorio.
	- Puede agregar hasta tres notificaciones por correo electrónico. **Nota**
- **Paso 5** Junto a **Presentadores**, en la lista desplegable, seleccione la antelación con la que desea enviar notificaciones de la sesión de capacitación a los presentadores.
- **Paso 6** Junto a **Organizador**, en la lista desplegable, seleccione la antelación con la que desea recibir la notificación de la sesión de capacitación.
- **Paso 7** Después de **mediante la dirección de correo electrónico**, escriba la dirección de correo electrónico a la que desea que Training Center le envíe una notificación, en el siguiente formato: nombre@dominio.com No escriba varias direcciones de correo electrónico en el cuadro. Si lo hace, su Training Center no envía la notificación. **Nota**
- **Paso 8** Seleccione **Planificar** o **Actualizar**.

## **Recibir una notificación cuando un asistente entra en una sesión**

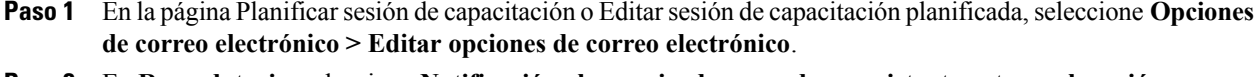

- **Paso 2** En **Recordatorio**, seleccione **Notificación al organizador cuando un asistente entra en la sesión.**
- **Paso 3** Seleccione **Planificar** o **Actualizar**.

### **Acerca de cómo personalizar mensajes de correo electrónico**

Puede personalizar los mensajes de correo electrónico predeterminados con sus preferencias. Puede eliminar variables, pero no cambie el texto incluido entre los signos de porcentaje (por ejemplo, **%ParticipantName%)**.

Si lo hace, el Administrador de capacitación no sustituye el texto correcto de su perfil ni de la información de inscripción. Para obtener información acerca de las descripciones de variables, consulte Variables de mensaje de correo electrónico.

Puede editar las siguientes opciones en la ventana Editar mensaje de correo electrónico.

• **Asunto de correo electrónico**: Especifica el texto que aparece en la línea de asunto del mensaje de correo electrónico.

Para especificar un asunto nuevo, escríbalo en el cuadro.

• **Contenido**: Especifica el contenido del mensaje de correo electrónico. El contenido predeterminado contiene variables, que Training Center reemplaza por la información de su sesión de capacitación. Puede reorganizar, eliminar o sustituir variables y texto con información específica. No cambie el texto dentro de una variable.

## **Personalizar un mensaje de correo electrónico**

#### **Procedimiento**

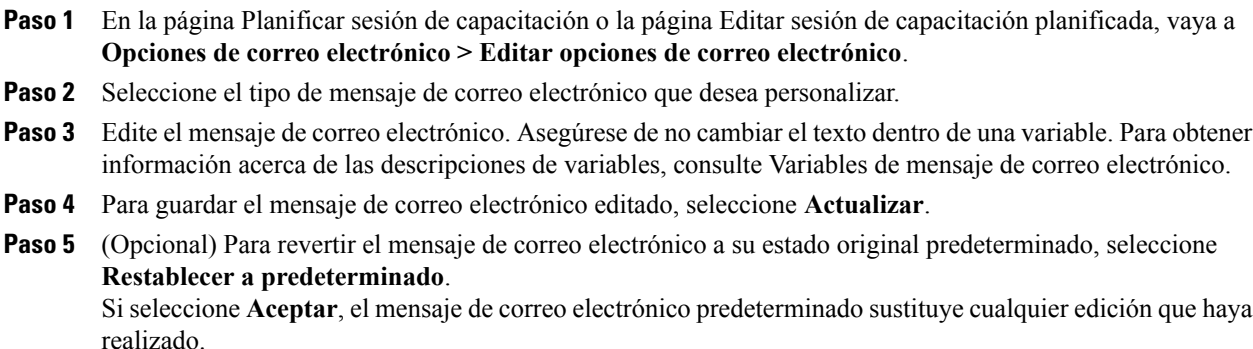

## **Variables de los mensajes de correo electrónico**

Cada variable utilizada en los Mensajes de correo electrónico de Training Center se sustituye por la información correspondiente que usted proporciona al planificar una sesión de capacitación. La siguiente tabla contiene muchas de estas variables y sus significados.

 $\mathbf I$ 

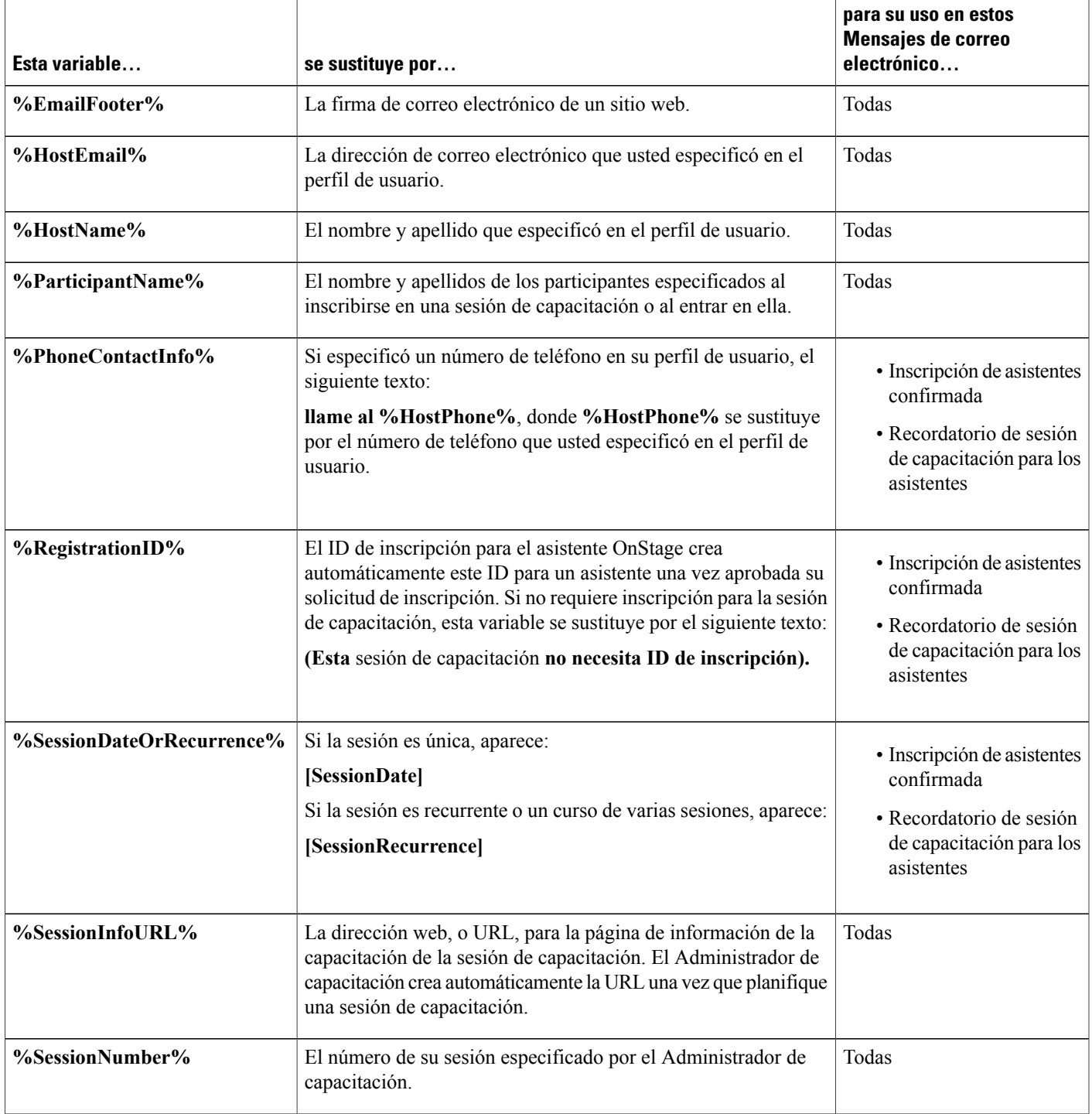

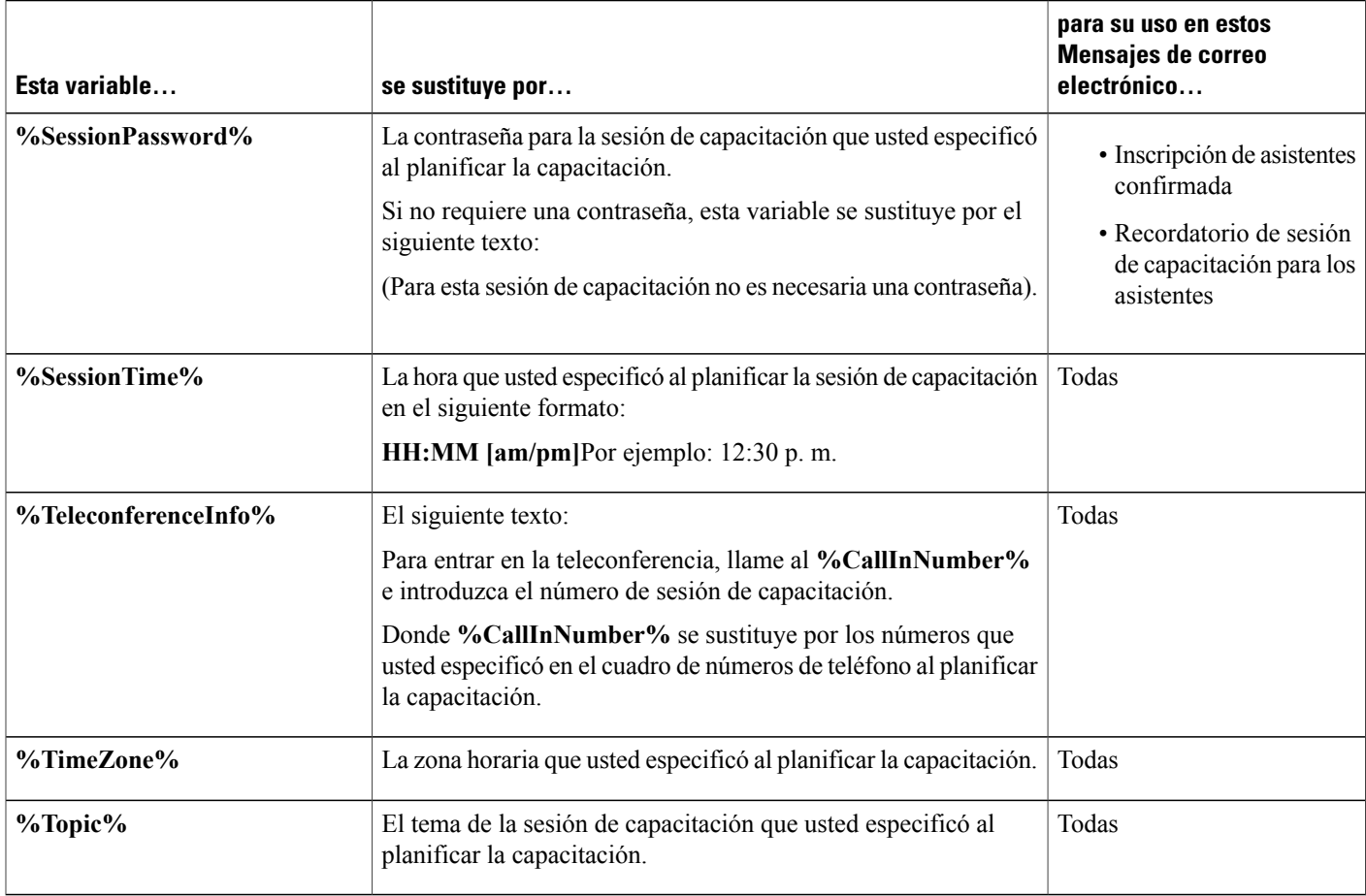

## **Configurar la agenda**

Si invita a un asistente a la sesión de capacitación, el asistente recibe un mensaje de invitación por correo electrónico con un enlace que el usuario puede seleccionar para ver la agenda de la sesión de capacitación.

- **Paso 1** En la página Planificar sesión de capacitación o Editar sesión de capacitación planificada, desplácese hasta **Información de la sesión**.
- **Paso 2** Junto a **Agenda** y **Descripción**, seleccione **Texto sin formato** o **HTML**.
- **Paso 3** Para Texto sin formato, escriba la agenda de la sesión de capacitación en los cuadros **Agenda** y **Descripción**. Para HTML, escriba o pegue el texto HTML en los cuadros **Agenda** y **Descripción**. **Importante** Seleccione el icono de Ayuda para buscar las etiquetas y los atributos de HTML compatibles.

La agenda y la descripción aparecen en la página Información de la sesión, para que los participantes de la sesión de capacitación la vean.

**Paso 4** Seleccione **Planificar** o **Actualizar**.

## **Acerca de Inicio rápido**

La página Inicio rápido permite al organizador, los presentadores, los miembros del panel y los asistentes mostrar rápidamente un documento, una aplicación u otro elemento que deseen compartir durante una sesión de capacitación. El organizador puede también invitar o enviar recordatorio a los participantes a una sesión de capacitación por correo electrónico, teléfono, mensaje de texto o mensaje instantáneo.

## **Agregar material del curso**

Al planificar una sesión de capacitación, puede publicar archivos y el material del curso en su sitio web de Training Center. Esta opción les permite a los participantes descargar material del curso para su revisión, preparación, pruebas, etc., antes de que comience la sesión. Para publicar material del curso, puede seleccionar los archivos que ya se encuentran en las carpetas personales en Mis carpetas o cargar primero nuevos archivos a Mis carpetas y, a continuación, seleccionarlos para publicarlos en el sitio.

Una vez publicado el material del curso, los participantes pueden descargarlo desde la página Información de la sesión en el sitio web de Training Center. Una vez que usted apruebe las inscripciones de los participantes, reciben un mensaje de confirmación por correo electrónico con un enlace a la página Información de la sesión.

Cualquier archivo que publique y que esté en Formato universal de comunicaciones (UCF), que tenga una extensión .ucf, se abre automáticamente en el visor de contenido una vez que comience la sesión. Si los participantes han descargado un archivo UCF publicado antes de que comience la sesión, se abre automáticamente en sus visores de contenido luego del inicio de la sesión. Se abrirán hasta diez archivos UCF publicados automáticamente en el visor de contenido.

Para descargar archivos UCF que haya publicado, los participantes deben instalar el software que almacena en caché o guarda automáticamente el archivo en sus computadoras. Una vez que un participante accede a la página Información de sesión en la que usted ha publicado un archivo UCF, aparece un cuadro con un mensaje de advertencia de seguridad, en el que el participante debe seleccionar Sí para instalar el software de almacenamiento en caché.

Sin el software, un participante no puede descargar el archivo UCF, y no lo podrá abrir automáticamente en el visor de contenido una vez iniciada la sesión.

**Nota**

Para obtener información acerca de los archivos UCF y de cómo crear presentaciones multimedia UCF, consulte la guía *Introducción con WebEx Universal Communications Toolkit*, que está disponible en el sitio web de Training Center.

### **Publicar material del curso para una sesión de capacitación planificada**

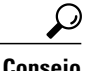

- **Consejo** Puede personalizar el mensaje de confirmación de inscripción por correo electrónico para indicar a los participantes que descarguen el material del curso antes de que comience la sesión. Si publica un archivo UCF, también puede indicar a los participantes que seleccionen Sí cuando aparezca el mensaje de seguridad de Java en la página Información de la sesión, que les permitirá descargar el archivo UCF. Para obtener detalles acerca de personalizar un mensaje de confirmación de inscripción por correo electrónico, consulte Personalizar mensaje de correo electrónico.
	- Si ofrece una descripción de un archivo en sus carpetas personales, la descripción aparece debajo del nombre del archivo en la página Información de la sesión. Esta descripción puede ayudar a los participantes a identificar el material del curso. Puede ofrecer una descripción al principio, cuando se almacena el archivo en las carpetas personales o en cualquier momento editando la descripción del archivo.
	- Si especificó una contraseña para la sesión de capacitación, los participantes deben proporcionar la contraseña en la página Información de la sesión para descargar el material del curso.

#### **Procedimiento**

- **Paso 1** En la página Planificar sesión de capacitación o la página Editar sesión de capacitación, seleccione **Material del curso > Agregar material del curso**.
- **Paso 2** Realice las siguientes acciones:
	- Para cargar los archivos del material del curso en **Mis carpetas**, introduzca el nombre de archivo o seleccione **Examinar** para localizar el archivo. Seleccione **Cargar**.
	- Para publicar los archivos que ya están en **Mis carpetas**, marque la casilla de verificación junto al nombre del archivo o archivos que desea publicar y seleccione **Agregar**.
- **Paso 3** (Opcional) Para eliminar un archivo, seleccione **Eliminar** junto al nombre del archivo.
- **Paso 4** Seleccione **Planificar** o **Actualizar**.

### **Acerca de la página Agregar material del curso**

En esta página, puede hacer lo siguiente:

- Seleccionar archivos que ya se encuentran en sus carpetas personales en Mis carpetas para publicarlos en el sitio web de Training Center.
- Cargar archivos nuevos en Mis carpetas y, a continuación, publicarlos en el sitio web de Training Center.

Introducir los campos y seleccionar los archivos del curso que desea cargar y publicar en su sitio.

Los participantes pueden descargar material del curso para su revisión, preparación o prueba antes de que comience la sesión.

## **Usar pruebas en las sesiones de capacitación**

Puede agregar pruebas a su sesión de capacitación durante el proceso de planificación o después de él. Para obtener información sobre cómo agregar pruebas a una sesión de capacitación ya planificada, consulte Pruebas y calificación.

### **Agregar una prueba mientras planifica una sesión de capacitación**

Para evaluar a los asistentes, debe agregar pruebas a la sesión de capacitación a la que asisten.

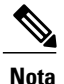

Durante el proceso de planificación de una sesión de capacitación, solamente puede agregar una prueba ya creada y guardada en la Biblioteca de pruebas.

Œ

```
Importante
```
Durante la planificación, si seleccionó la opción de eliminar automáticamente la sesión de capacitación del sitio web de Training Center una vez que finalice, aparece un cuadro de mensaje. Si no desactiva esta opción, pierde todas las pruebas asociadas con esta sesión.

#### **Procedimiento**

planificada.

- **Paso 1** Seleccione **Pruebas > Agregar prueba**.
- **Paso 2** Seleccione una prueba sobre la que desea basar la prueba nueva y seleccione **Siguiente**.
- **Paso 3** Escriba un nombre para la prueba nueva, seleccione las opciones de entrega de prueba y luego seleccione **Guardar**. Para obtener más detalles, consulte Especificar opciones de entrega de prueba para una sesión de capacitación

**Paso 4** Repita estas instrucciones para agregar varias pruebas a su sesión de capacitación.

**Paso 5** Seleccione **Planificar** o **Actualizar**.

## **Utilizar las plantillas de planificación**

Al planificar una sesión de capacitación, puede guardar la configuración de las opciones de planificación como una plantilla para utilizarla en un futuro. Es posible que parte de la información de planificación varíe de una sesión a otra y, por lo tanto, no pueda importarse en una plantilla. Las siguientes opciones de planificación no pasan a la plantilla:

- Fecha, hora y recurrencia (excepto las opciones de duración, zona horaria y entrada antes que el organizador)
- Listas de asistentes y presentadores invitados (excepto el número estimado de asistentes y presentadores)
- Datos de inscripción de los asistentes inscriptos
- Información y reserva del laboratorio de prácticas
- Material del curso y pruebas

Cuando seleccione una plantilla, los campos de opción del planificador se completan con los valores de la plantilla seleccionada. Cada plantilla puede actualizarse o guardarse como una nueva plantilla en el sitio web de Training Center.

#### **Procedimiento**

- **Paso 1** En la página Planificar sesión de capacitación o Editar sesión de capacitación planificada, introduzca los datos en los campos de opción de planificación o cambie los ajustes.
- **Paso 2** Seleccione **Guardar como plantilla**, en la parte inferior de la página.
- **Paso 3** Complete el campo **Nombre de plantilla** o cambie el nombre si está modificando una plantilla existente.
- **Paso 4** Seleccione **Guardar**.

La próxima vez que programe una sesión, puede seleccionar su plantilla en la lista **Configurar opciones con la plantilla**.

Para eliminar una plantilla, seleccione **Mi WebEx > Mi Perfil > Plantillas de planificación**. Seleccione la plantilla y **Eliminar**.

## **Permitir que otro organizador planifique su sesión de capacitación**

Este procedimiento es solamente para usuarios que tengan una cuenta.

Puede configurar la opción para que otros organizadores de su organización planifiquen una sesión de capacitación por usted. Si otro organizador planifica una sesión de capacitación en su nombre, usted es el único organizador que puede iniciarla.

#### **Procedimiento**

- **Paso 1** Si aún no lo ha hecho, inicie sesión en el sitio web de Training Center.
- **Paso 2** En la barra de navegación, seleccione **Mi WebEx > Mi Perfil**.
- **Paso 3** En **Opciones de sesión**, realice uno o ambos de los pasos siguientes:
	- En el cuadro **Permiso de planificación**, escriba las direcciones de correo electrónico de los usuarios a los que desea otorgar el permiso de planificación. Asegúrese de separar las distintas direcciones con una coma o un punto y coma.
	- Seleccione **Seleccionar de la lista de organizadores** para elegir a los usuarios de una lista de todos aquellos usuarios que tienen cuentas en su sitio web Training Center.

#### **Paso 4** Seleccione **Actualizar**.

Un usuario al que le conceda el permiso de planificación de sesiones de capacitación debe tener una cuenta en su sitio web de Training Center. **Nota**

## **Planificar una sesión de capacitación para otro organizador**

Si otro organizador configura su nombre para planificar una sesión de capacitación en nombre de él, usted puede planificar una sesión de capacitación para el organizador utilizando la página Planificar sesión de capacitación.

Si usted planifica una sesión de capacitación para otro organizador, solamente el otro organizador puede iniciar la sesión de capacitación. Tanto usted como el otro organizador pueden modificar la sesión de capacitación en la página Editar sesión.

#### **Procedimiento**

- **Paso 1** Inicie sesión en el sitio web de Training Center y seleccione **Organizar una sesión** para ver una lista de enlaces.
- **Paso 2** Seleccione **Planificar capacitación**.
- **Paso 3** En **Información sobre la sesión y acceso**, en la lista desplegable junto a **Planificar para**, seleccione el nombre del organizador para quien está planificando la sesión.
- **Paso 4** Termine de completar la página Planificar sesión de capacitación. Para obtener información detallada, consulte Configurar una sesión de capacitación planificada.
- **Paso 5** Si ha terminado de especificar opciones en la página Planificar sesión de capacitación o la página Editar sesión de capacitación planificada, seleccione **Planificar** o **Actualizar**, respectivamente.

## **Agregar una sesión de capacitación planificada al programa de calendario**

Una vez planificada una sesión de capacitación, puede agregarla a un programa de calendario, como Microsoft Outlook o Lotus Notes, si la característica está habilitada en su sitio. Esta opción es aplicable únicamente si el programa de calendario admite el estándar de iCalendar, un formato común para intercambiar información de planificación y calendario en toda la Internet.

#### **Procedimiento**

Paso 1 Seleccione uno de estos métodos:

• En la página Información de la sesión o la página Sesión planificada de la sesión de capacitación, seleccione **Agregar a mi calendario**.

- En el mensaje de correo electrónico de confirmación que recibe luego de planificar o editar una sesión de capacitación, seleccione el enlace para agregar la sesión de capacitación al calendario.
- **Paso 2** En el cuadro de diálogo Descarga de archivos, seleccione **Abrir**.
- **Paso 3** Seleccione la opción para aceptar la solicitud de sesión de capacitación. Por ejemplo, en Outlook, seleccione **Aceptar** para agregar la sesión de capacitación al calendario.
	- **Nota** Si cancela una sesión de capacitación, la página Sesión eliminada y el mensaje de correo electrónico de confirmación que recibe incluye una opción que le permite eliminar la sesión de capacitación del programa de calendario; debe seguir un procedimiento similar al que usó para agregar la sesión de capacitación.
		- Si invita a asistentes a una sesión de capacitación, el mensaje de invitación por correo electrónico que reciben incluye una opción para agregar la sesión de capacitación a sus programas de calendario.

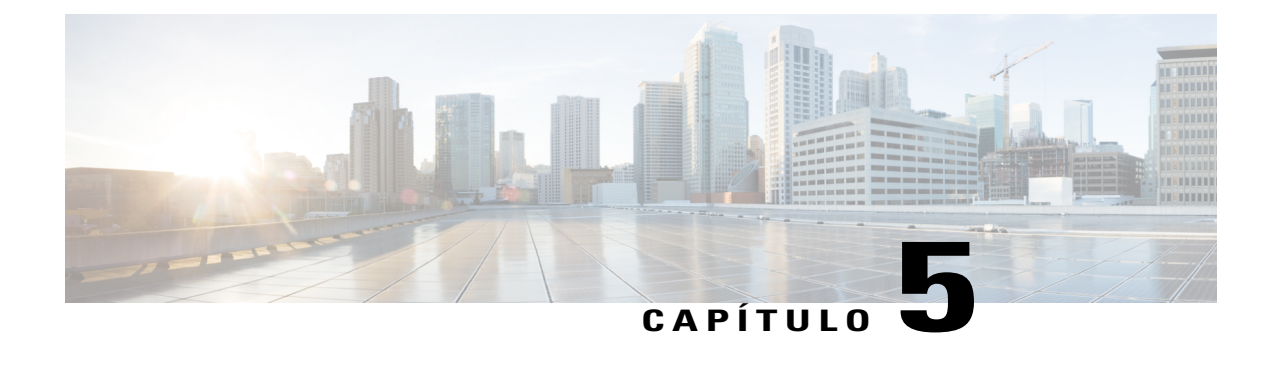

# **Planificar una reunión de conferencia personal de MeetingPlace**

- [Descripción general de reuniones de conferencia personal de MeetingPlace, página 55](#page-68-0)
- [Acerca de la página Información de la reunión de conferencia personal \(organizador\), página 59](#page-72-0)
- [Acerca de la página Información de la reunión de conferencia personal \(para asistentes\), página 59](#page-72-1)

## <span id="page-68-0"></span>**Descripción general de reuniones de conferencia personal de MeetingPlace**

Una reunión de conferencia personal de MeetingPlace utiliza su cuenta de audioconferencia de Cisco Unified MeetingPlace para la audioconferencia y no incluye una parte en línea para la reunión. Las reuniones de conferencia personal de MeetingPlace solo están disponibles si su sitio admite audioconferencias de Cisco Unified MeetingPlace y conferencias personales de MeetingPlace.

## **Configurar una conferencia personal o una reunión de conferencia personal de MeetingPlace**

Si está planificando una reunión de conferencia personal, no es necesario especificar una contraseña. De forma predeterminada, la contraseña es el código de acceso de asistente en su cuenta de número de conferencia personal que se especifica para esta reunión. Si está planificando una conferencia personal de MeetingPlace, debe especificar una contraseña.

#### **Procedimiento**

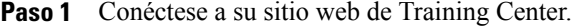

- **Paso 2** En la barra de navegación izquierda, seleccione **Planificar una sesión de capacitación**.
- **Paso 3** Seleccione **Planificador avanzado > Información necesaria**.
- **Paso 4** Para el tipo de reunión, seleccione **Conferencia personal** o **Conferencia personal de MeetingPlace**.
- **Paso 5** Introduzca la información necesaria.
- **Paso 6** Planifique ahora su sesión de capacitación o agregue más información detallada.
	- Para planificar su sesión de capacitación con estos detalles, seleccione **Planificar sesión de capacitación.**
	- Para agregar más opciones, seleccione **Siguiente** o seleccione otra página en el planificador. Después de haber agregado los detalles necesarios, seleccione **Planificar una sesión de capacitación**.

## **Agregar una conferencia personal o una reunión de conferencia personal de MeetingPlace a su programa de calendario**

Una vez que planifica una conferencia personal o una reunión de conferencia personal de MeetingPlace, puede agregar la reunión a su programa de calendario, como Microsoft Outlook. Esta opción es aplicable únicamente si el programa de calendario admite el estándar de iCalendar, un formato común para intercambiar información de planificación y calendario en toda la Internet.

#### **Procedimiento**

- Paso 1 Seleccione uno de estos métodos:
	- En la página Reunión de conferencia personal planificada o en la página Información de la reunión de conferencia personal, seleccione **Agregar a Mi calendario**.
	- En el mensaje de correo electrónico de confirmación que recibe luego de planificar o editar una conferencia personal o una reunión de conferencia personal de MeetingPlace, seleccione el enlace para agregar la reunión al calendario.

Se abre una reunión en el programa de calendario.

Paso 2 Seleccione la opción para aceptar la solicitud de reunión. Por ejemplo, en Outlook, seleccione **Aceptar** para agregar el elemento de sesión de capacitación al calendario.

## **Editar una conferencia personal o una reunión de conferencia personal de MeetingPlace**

Una vez que planifica una conferencia personal o una reunión de conferencia personal de MeetingPlace, puede realizarle cambios en cualquier momento antes de que se inicie, incluidos la hora de inicio, el tema, la agenda, la lista de asistentes, etc.

**Consejo**

Si tiene un mensaje de correo electrónico de confirmación, seleccione el enlace para ver la información de su reunión de conferencia personal en lugar de navegar hasta esta por el sitio web.

#### **Procedimiento**

Paso 1 Conéctese a su sitio web de Training Center.

- **Paso 2** En la barra de navegación, seleccione **Mi WebEx**. Aparece la página Mis reuniones, con una lista de todas las sesiones de capacitación que ha planificado. Las sesiones de capacitación de Conferencia personal tienen el título "Conferencia personal" en la columna **Tipo**.
- **Paso 3** En la lista de sesiones de capacitación, seleccione el tema para la sesión de capacitación.
- **Paso 4** Seleccione **Editar**.
- Paso 5 Realice cambios en los detalles de la reunión de conferencia personal.
- **Paso 6** Seleccione **Guardar reunión**.
- **Paso 7** Si aparece un cuadro de mensaje, seleccione el botón correspondiente de actualización y luego seleccione **Aceptar**.
- **Paso 8** (Opcional) Si ha agregado la reunión al programa del calendario, como Microsoft Outlook, en el mensaje de confirmación por correo electrónico, seleccione el enlace **Actualizar mi calendario**.

### **Iniciar una reunión de conferencia personal de MeetingPlace**

Las sesiones de capacitación de Conferencia personal no se inician automáticamente en horas planificadas. Primero debe iniciar la parte de audio de la Conferencia personal y luego puede iniciar la parte en línea de dicha Conferencia personal.

Llame al número que aparece en el correo electrónico de confirmación o en la página de información de la Sesión de capacitación de conferencia personal.

#### **Procedimiento**

**Paso 1** Inicie sesión en su sitio web de Training Center.

**Paso 2** En la barra de navegación, seleccione **Mi WebEx**.

Aparece la página Mis reuniones, con una lista de todas las sesiones de capacitación que ha planificado. Las reuniones de conferencias personales están listadas como "Conferencia personal" en la columna **Tipo**.

- **Paso 3** En la lista de sesiones de capacitación, seleccione el enlace **Tema** o **Mostrar información** de la sesión de capacitación de Conferencia personal. Se muestra la página Información de la sesión de capacitación de conferencia personal.
- **Paso 4** Si es necesario, seleccione el enlace **Más información** para mostrar toda la información acerca de la sesión de capacitación.

En **Audioconferencia,** busque el número de teléfono válido o los números para llamar para su sesión de capacitación de Conferencia personal de MeetingPlace, así como también otra información necesaria para iniciar la reunión. Quizás deba seleccionar el enlace **Mostrar información de marcado detallada**.

## **Cancelar una conferencia personal o una reunión de conferencia personal de MeetingPlace**

Puede cancelar cualquier reunión de conferencia personal o reunión de conferencia personal de MeetingPlace que haya planificado. Una vez cancelada una reunión, puede elegir enviar un mensaje de correo electrónico de cancelación a todos los asistentes a los que haya invitado a la reunión. La reunión de Conferencia personal se elimina automáticamente de su lista de sesiones de capacitación en Mi WebEx.

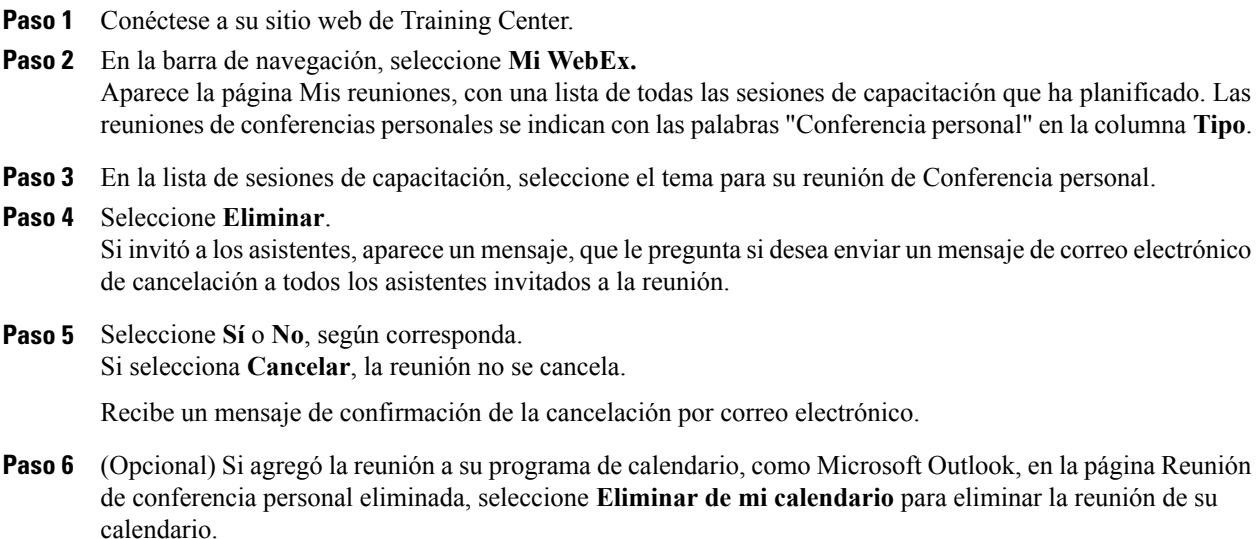
# **Acerca de la página Información de la reunión de conferencia personal (organizador)**

En la siguiente tabla, se describen los elementos de esta página que pueden requerir explicaciones adicionales.

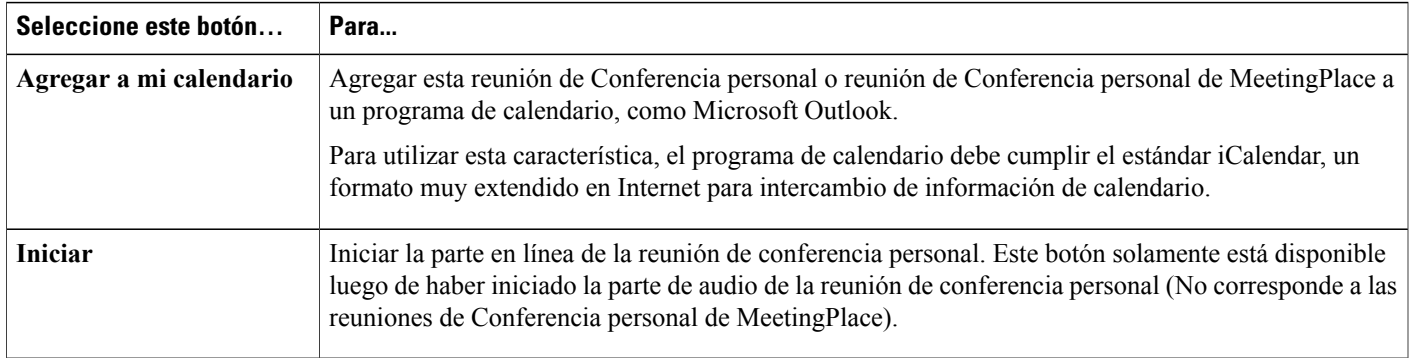

# **Acerca de la página Información de la reunión de conferencia personal (para asistentes)**

En la siguiente tabla, se describen los elementos de esta página que pueden requerir explicaciones adicionales.

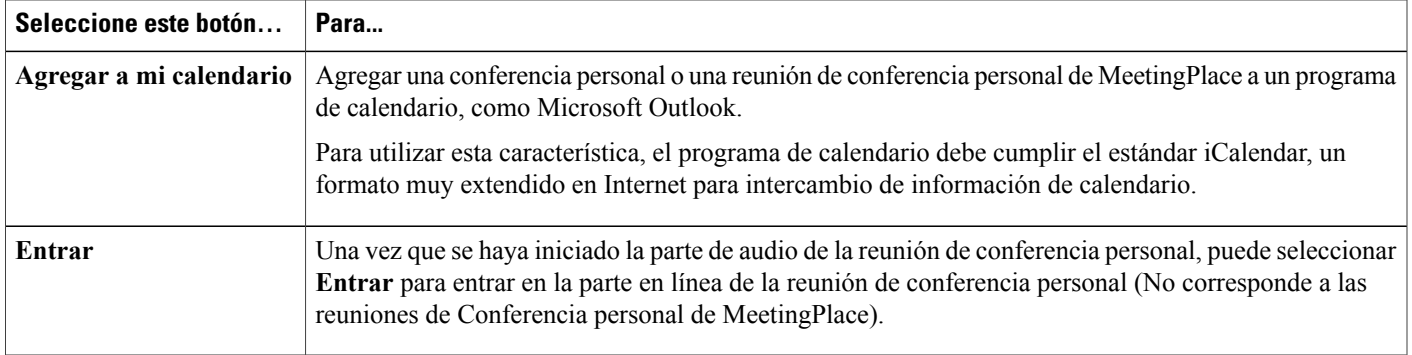

 $\mathbf{I}$ 

 $\mathbf I$ 

**Acerca de la página Información de la reunión de conferencia personal (para asistentes)**

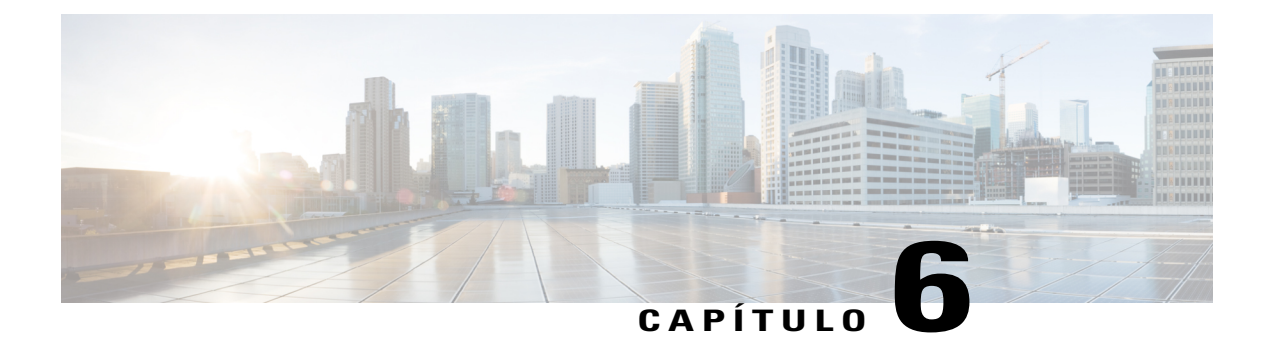

# **Usar SCORM**

- [Descripción general sobre SCORM, página 61](#page-74-0)
- [Ver o editar la página de SCORM, página 62](#page-75-0)

## <span id="page-74-0"></span>**Descripción general sobre SCORM**

SCORM (modelo de referencia para objetos de contenidos intercambiables, del inglés Sharable Courseware Object Reference Model) es un conjunto de estándares técnicos que permiten a los sistemas de aprendizaje basados en la Web buscar, importar, compartir, reutilizar y exportar contenido de aprendizaje de un modo estandarizado. En las páginas de SCORM, el sistema de administración del aprendizaje (LMS) puede hacer un seguimiento de qué se debe entregar al alumno y cuándo este alcanza la habilidad o competencia. También envía al alumno al nivel adecuado de contenido.

Una API (interfaz de programación de aplicaciones, del inglés Application Programming Interface) proporciona un medio de comunicación estándar con el LMS mediante JavaScript basado en la Web. WebEx proporciona una página de SCORM en la que el organizador puede especificar la información que se proporciona en la API.

Puede obtener más información acerca de SCORM en los siguientes sitios web:

- www.adlnet.org
- www.imsglobal.org
- www.rhassociates.com/scorm.htm
- www.teleologic.net/SCORM/index.htm
- www.altrc.org/specifications.asp

I

## <span id="page-75-0"></span>**Ver o editar la página de SCORM**

## **Procedimiento**

- **Paso 1** Inicie sesión en el sitio web de Training Center y seleccione **Mi WebEx**.
- **Paso 2** Seleccione el enlace de la sesión de capacitación a la que desea ver o editar.
- **Paso 3** Seleccione el enlace junto a **Datos de SCORM**.
- **Paso 4** De ser necesario, haga cambios en los cuadros de texto y en las listas desplegables, y luego guárdelos.
- **Paso 5** Para descargar el archivo, seleccione **Guardar y descargar**.

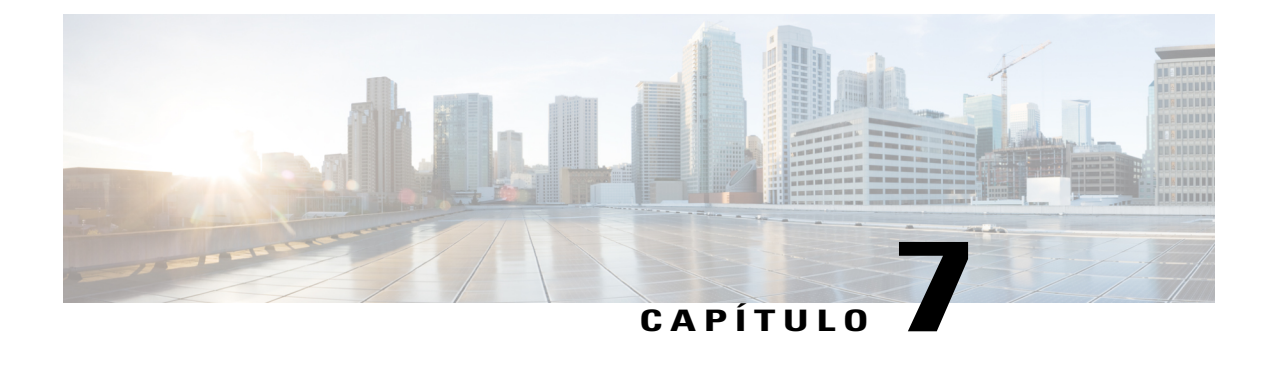

# **Reunirse instantáneamente con Reunirse ahora**

- [Crear configuraciones predeterminadas para sesiones instantáneas, página 63](#page-76-0)
- [Iniciar una sesión instantánea, página 64](#page-77-0)
- [Instalar las Herramientas de productividad de WebEx, página 64](#page-77-1)
- [Iniciar una reunión instantánea usando accesos directos, página 65](#page-78-0)
- [Iniciar una reunión instantánea desde el panel Herramientas de productividad de WebEx en Windows,](#page-79-0) [página 66](#page-79-0)
- [Desinstalar las Herramientas de productividad de WebEx, página 66](#page-79-1)

# <span id="page-76-0"></span>**Crear configuraciones predeterminadas para sesiones instantáneas**

La configuración que especifica se aplica a las sesiones instantáneas que usted inicia con **Sesión instantánea** desde el sitio de WebEx y **Reunirse ahora** desde las Herramientas de productividad de WebEx en su escritorio.

### **Procedimiento**

- Paso 1 Conéctese a su sitio de WebEx.
- **Paso 2** Seleccione **Preferencias** (en la barra de navegación izquierda).
- **Paso 3** Seleccione **configuración de "Reunirse ahora"** para expandir esa sección.
- **Paso 4** Especifique las opciones predeterminadas para sus sesiones instantáneas:
	- Seleccione el tipo de servicio predeterminado o el tipo de sesión.
	- Si quiere usar una plantilla de reunión con configuraciones predeterminadas, seleccione esa plantilla.
	- Especifique el tema y la contraseña predeterminados para la sesión.
	- Si su empresa requiere un código de seguimiento para identificar el departamento, el proyecto u otra información, introdúzcalo.
	- Seleccione las opciones para su conexión de audio:
- Indique si usa el audio de WebEx, otro servicio de teleconferencia o si solo se conecta al audio con su computadora (VoIP solamente).
- Si su sitio permite Conferencias personales, escriba su número de cuenta de Conferencia personal predeterminado.
- Si su sitio usa audio de MeetingPlace, especifique esa información.
- Seleccione las opciones de la lista:
	- Para listar la sesión de capacitación para cualquier usuario que visite la página Sesiones en directo, seleccione **Listada para todos**.
	- Para listar la sesión de capacitación solamente para usuarios autorizados que visiten la página Sesiones en directo, seleccione **Listada para todos**.
	- Para especificar que la sesión de capacitación no aparezca en la página Sesiones en directo, seleccione **No listada**. Para entrar en una sesión de capacitación no listada, el asistente debe proporcionar un número de sesión único.

**Paso 5** Seleccione **Guardar**.

## <span id="page-77-0"></span>**Iniciar una sesión instantánea**

### **Antes de comenzar**

Defina su configuración de reunión instantánea predeterminada.

### **Procedimiento**

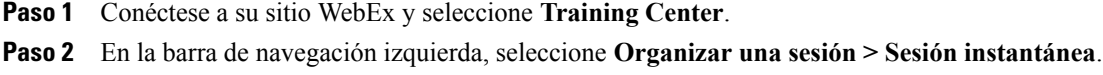

## <span id="page-77-1"></span>**Instalar las Herramientas de productividad de WebEx**

Si el administrador de su sitio habilitó la descarga de las Herramientas de productividad de WebEx, usted puede iniciar o entrar en reuniones instantáneamente usando el panel Herramientas de productividad de WebEx; también puede iniciar reuniones instantáneamente desde otras aplicaciones de su escritorio, como Microsoft Office, exploradores web, Microsoft Outlook, IBM Lotus Notes y programas de mensajería instantánea y planificar reuniones usando Microsoft Outlook o IBM Lotus Notes sin tener que ir al sitio de servicios WebEx.

## **Procedimiento**

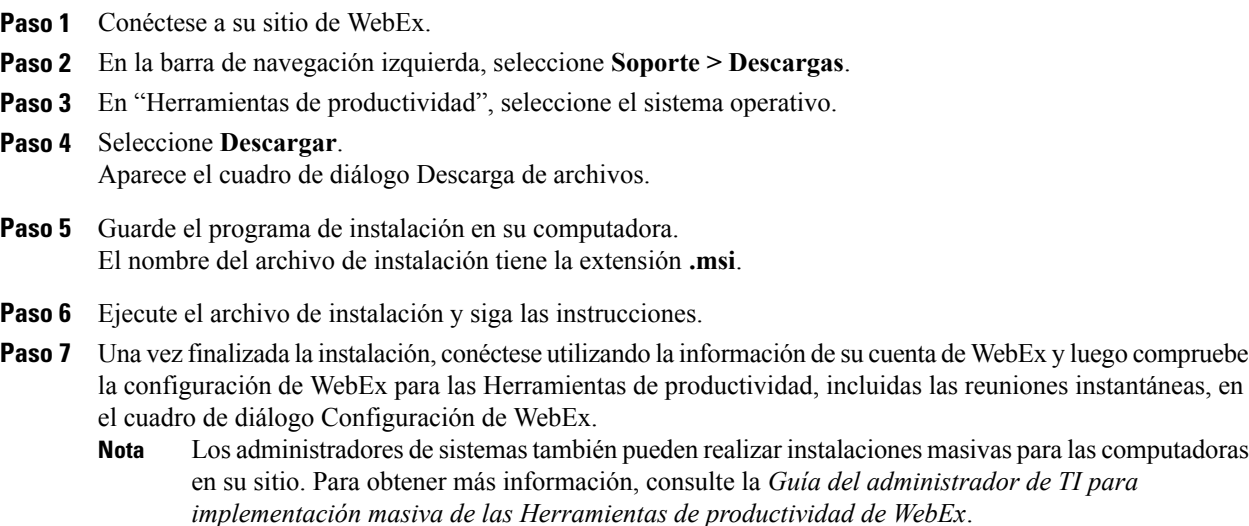

## <span id="page-78-0"></span>**Iniciar una reunión instantánea usando accesos directos**

### **Procedimiento**

**Paso 1** Si todavía no lo ha hecho, defina sus ajustes predeterminados de "Reunirse ahora".

- **Paso 2** Elija una de las siguientes opciones para iniciar una reunión:
	- Haga clic con el botón derecho del mouse en el icono de la barra de tareas de las Herramientas de productividad de WebEx y, luego, seleccione **Reunirse ahora** para iniciar una reunión instantánea.
	- Haga clic con el botón derecho en el icono de la barra de tareas de las Herramientas de productividad de WebEx y, luego, seleccione **Reunirse ahora** para iniciar una reunión planificada con anterioridad.
	- Seleccione **Iniciar reunión de Conferencia personal** para iniciar una reunión de Conferencia personal planificada previamente.
	- Seleccione **Reunirse ahora** en la barra de herramientas de WebEx en Microsoft Outlook para iniciar una reunión instantánea. Esta opción está disponible tanto para Windows como para Mac.
	- Desde un programa de mensajería instantánea, como Skype, AOL Instant Messenger, Lotus SameTime, Windows Messenger, Google Talk o Yahoo Messenger, seleccione **Iniciar reunión de WebEx**.
	- Desde un explorador web, seleccione **Compartir explorador**.
	- Puede controlar los accesos directos que están disponibles en el cuadro de diálogo Configuración de WebEx. **Consejo**

Para obtener instrucciones sobre el uso de los comandos de **Reunirse ahora** de WebEx, consulte la *Guía del usuario de Reunirse ahora mediante las Herramientas de productividad de WebEx*.

# <span id="page-79-0"></span>**Iniciar una reunión instantánea desde el panel Herramientas de productividad de WebEx en Windows**

Puede iniciar una reunión instantánea desde el panel Herramientas de productividad de WebEx que está disponible para las computadoras con Windows.

### **Antes de comenzar**

Si todavía no lo ha hecho, defina sus ajustes predeterminados de "Reunirse ahora".

#### **Procedimiento**

- **Paso 1** Para abrir el panel Herramientas de productividad de WebEx, realice una de las siguientes acciones:
	- Haga doble clic en el acceso directo **Herramientas de productividad de WebEx** en su escritorio.
	- Vaya a **Inicio** > **Todos los programas** > **WebEx** > **Herramientas de productividad** > **Herramientas de productividad de WebEx**.
	- Haga clic con el botón derecho del mouse en el icono **Herramientas de productividad de WebEx** en la barra de herramientas de su escritorio.

Si es necesario, introduzca la información de cuenta de WebEx requerida en el cuadro de diálogo y, a continuación, seleccione **Conectar**.

#### **Paso 2** En el panel Herramientas de productividad de WebEx, seleccione **Reunirse ahora**.

Para obtener instrucciones sobre cómo usar el panel Herramientas de productividad de WebEx, consulte la Guía del usuario de Reunirse ahora mediante las Herramientas de productividad de WebEx. **Nota**

## <span id="page-79-1"></span>**Desinstalar las Herramientas de productividad de WebEx**

Puede desinstalar las Herramientas de productividad de WebEx en cualquier momento. Al desinstalar las herramientas de productividad se eliminan todas las herramientas de productividad, incluido el panel Herramientas de productividad de WebEx y los comandos de **Reunirse ahora** desde su computadora.

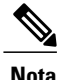

Si desea seguir utilizando algunas Herramientas de productividad, pero quiere deshabilitar otras, edite las opciones en el cuadro de diálogo Configuración de WebEx.

 $\mathbf I$ 

### **Procedimiento**

- **Paso 1** Seleccione **Inicio > Programas > WebEx > Herramientas de productividad > Desinstalar**.
- **Paso 2** Seleccione **Sí** para confirmar que desea desinstalar las Herramientas de productividad de WebEx.
- **Paso 3** Desinstale las Herramientas de productividad de WebEx del Panel de control de su computadora.

I

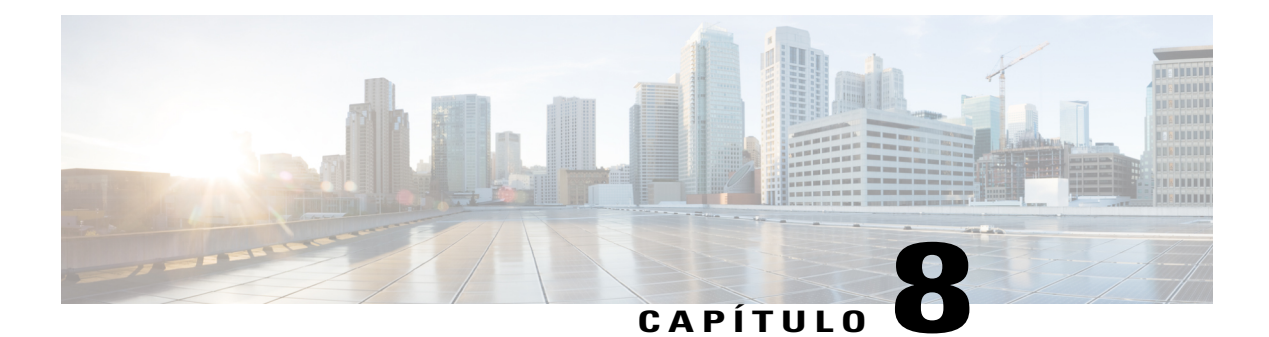

# **Iniciar, modificar o cancelar una sesión de capacitación**

- [Iniciar una sesión de capacitación instantánea, página 69](#page-82-0)
- [Iniciar una sesión de capacitación planificada, página 70](#page-83-0)
- [Iniciar una sesión de capacitación planificada desde un mensaje de correo electrónico de confirmación,](#page-84-0) [página 71](#page-84-0)
- [Iniciar una sesión de capacitación planificada desde su Página de sesiones de capacitación, página 71](#page-84-1)
- [Modificar una sesión de capacitación planificada, página 71](#page-84-2)
- [Cancelar una sesión de capacitación planificada, página 73](#page-86-0)

## <span id="page-82-0"></span>**Iniciar una sesión de capacitación instantánea**

Puede iniciar, editar o cancelar su sesión de capacitación desde correos de confirmación o desde la página de sesiones de capacitación.

Si el sitio web del servicio de Training Center incluye la opción de reunión instantánea, puede iniciar una sesión de capacitación en cualquier momento, sin necesidad de planificarla previamente. Una sesión de capacitación instantánea, o impromptu, puede incluir una audioconferencia.

Si lo desea, una vez iniciada la sesión de capacitación instantánea, puede invitar a asistentes de forma opcional. Cada asistente invitado recibe un mensaje de invitación por correo electrónico que contiene información acerca de la sesión de capacitación y un enlace que el asistente puede seleccionar para entrar en la sesión de capacitación.

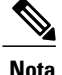

Para recibir una devolución de llamada, un asistente debe tener una línea telefónica directa. Si un recepcionista responde la llamada, o si el sistema telefónico del asistente utiliza un saludo grabado para las llamadas entrantes, el asistente no puede recibir una devolución de llamada. Sin embargo, un asistente sin una línea telefónica directa puede entrar en una audioconferencia realizando una llamada a un número de teléfono, que siempre está disponible en la ventana Sesión, tanto en la ficha información como en el cuadro de diálogo Información de la sesión.

Si configura una conferencia de voz sobre IP integrada, el presentador debe iniciar la conferencia después de iniciar la sesión de capacitación.

## **Procedimiento**

- **Paso 1** Inicie sesión en su sitio web de Training Center.
- **Paso 2** En la barra de navegación izquierda, seleccione **Organizar una sesión > Sesión instantánea**.
- **Paso 3** Introduzca el tema de la sesión de capacitación.
- **Paso 4** Introduzca una contraseña. Una contraseña válida debería contener al menos seis caracteres.
- **Paso 5** (Opcional) Si usted no desea que la sesión de capacitación se incluya en la lista de sesiones del calendario de sesión de capacitación, seleccione **Sesión de capacitación no listada**. Para obtener información detallada, consulte Especificar si una sesión de capacitación está listada o no.
- **Paso 6** (Opcional) Para incluir una audioconferencia integrada, marque la casilla de verificación **Audioconferencia**.
- **Paso 7** Seleccione **Iniciar sesión**.
- **Paso 8** Si seleccionó una audioconferencia, seleccione el tipo de conferencia que desea en la página de Configuraciones de audioconferencia que aparece. Consulte Especificar opciones de audioconferencia para obtener información detallada.
- **Paso 9** Seleccione **Aceptar**.
- **Paso 10** Si su Training Center requiere que proporcione información de seguimiento para las sesiones de capacitación que organice, realice una de las siguientes acciones para cada opción de la página Códigos de seguimiento que aparecerá:
	- Introduzca un código u otro texto en el cuadro.
	- Si lo requiere su administrador de sitio, seleccione un código de la lista predefinida.
	- Si hay una lista predefinida de códigos disponible, seleccione la etiqueta del código y un código. Seleccione **Aceptar**.
- **Paso 11** Siga las instrucciones del cuadro de diálogo para iniciar la audioconferencia.
- <span id="page-83-0"></span>**Paso 12** (Opcional) Después de iniciar la sesión, invite a los asistentes a la sesión de capacitación enviándoles mensajes de invitación por correo electrónico con instrucciones para entrar en la sesión de capacitación.

## **Iniciar una sesión de capacitación planificada**

Las sesiones de capacitación no se inician automáticamente a las horas planificadas. Como el organizador de la sesión de capacitación, primero debe iniciar una sesión de capacitación, luego los asistentes pueden entrar en la sesión. Puede iniciar una sesión de capacitación que haya planificado a su hora de inicio o en cualquier momento anterior o posterior a esa hora.

Una vez planificada una sesión de capacitación, recibe un mensaje de correo electrónico de confirmación con un enlace que puede seleccionar para iniciar la sesión. O, puede iniciar la sesión de capacitación desde su página de sesiones personales del sitio web de Training Center.

# <span id="page-84-0"></span>**Iniciar una sesión de capacitación planificada desde un mensaje de correo electrónico de confirmación**

### **Procedimiento**

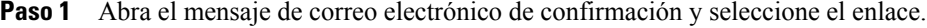

- **Paso 2** Inicie sesión en el sitio web de Training Center y seleccione **Conectarse**.
- **Paso 3** Seleccione **Iniciar ahora**.

# <span id="page-84-1"></span>**Iniciar una sesión de capacitación planificada desde su Página de sesiones de capacitación**

### **Procedimiento**

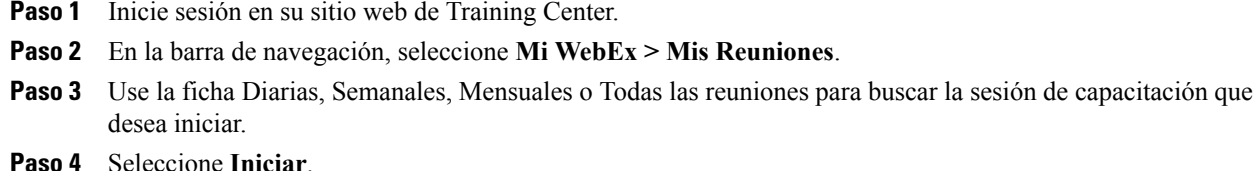

## <span id="page-84-2"></span>**Modificar una sesión de capacitación planificada**

Una vez que haya planificado una sesión de capacitación, puede modificarla en cualquier momento antes de iniciarla, por ejemplo modificar la hora de inicio, el tema, la contraseña, la agenda y muchas otras opciones.

Si actualiza información acerca de una sesión de capacitación, incluidas las opciones de agregar o eliminar asistentes, puede optar por enviar a los asistentes un mensaje nuevo de invitación por correo electrónico que les informe que se ha modificado la información de la sesión de capacitación. Los asistentes a los que se haya eliminado de la lista de asistentes recibirán un mensaje de correo electrónico en el que se les informa que la sesión de capacitación se ha cancelado.

Puede modificar una sesión de capacitación desde el mensaje de correo electrónico de confirmación que recibió después de planificar la sesión o desde la página de sesiones personales del sitio web de Training Center.

## **Modificar una sesión de capacitación planificada desde un mensaje de correo electrónico de confirmación**

### **Procedimiento**

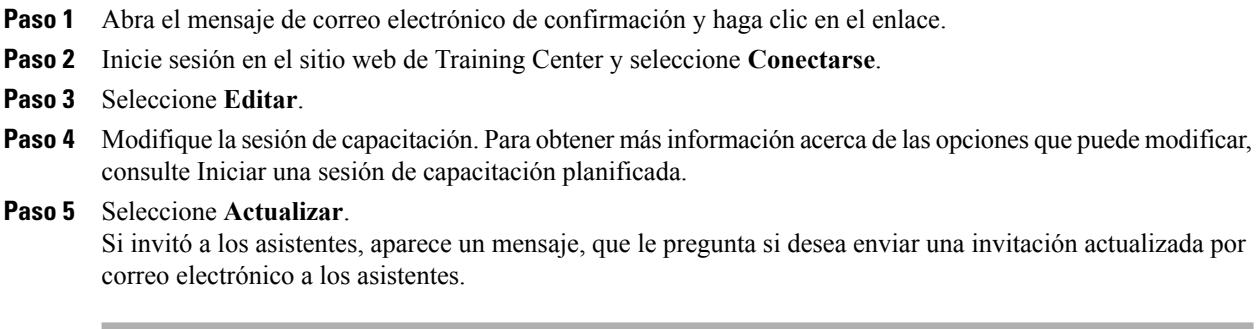

## **Modificar una sesión de capacitación planificada desde la página Sus sesiones de capacitación**

### **Procedimiento**

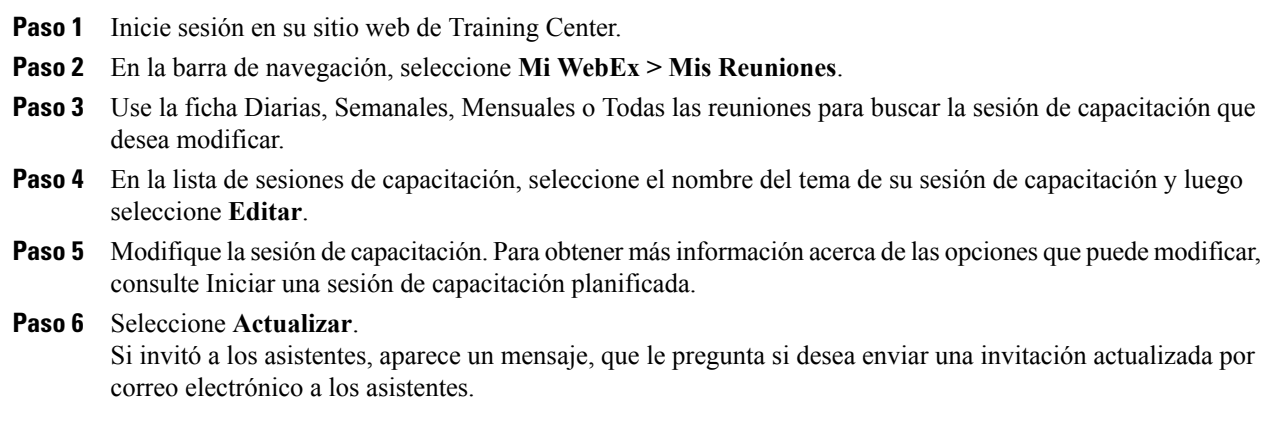

## <span id="page-86-0"></span>**Cancelar una sesión de capacitación planificada**

Puede cancelar cualquier sesión de capacitación que haya planificado. Una vez cancelada una sesión de capacitación, puede elegir enviar un mensaje de correo electrónico de cancelación a todos los asistentes a los que haya invitado a la sesión de capacitación. Al cancelar una sesión de capacitación, esta se elimina de su lista de sesiones de capacitación.

Puede cancelar una sesión de capacitación desde el mensaje de correo electrónico de confirmación que recibió después de planificar la sesión de capacitación o desde su lista de sesiones de capacitación de Mi WebEx.

## **Cancelar una sesión de capacitación planificada desde un mensaje de correo electrónico de confirmación**

**Nota**

Si la característica iCalendar está disponible en su sitio, y usted ha agregado esta sesión de capacitación al calendario, seleccione **Eliminar de mi calendario** para eliminarla. Asimismo, dispone de un enlace en el mensaje de correo electrónico de confirmación.

### **Procedimiento**

- **Paso 1** Abra el mensaje de correo electrónico de confirmación y seleccione el enlace. Si todavía no se ha conectado al sitio web de Training Center, aparece la página Conexión.
- **Paso 2** Inicie sesión en el sitio web de Training Center y, a continuación, seleccione **Conectar**.

de cancelación a todos los asistentes invitados a la sesión de capacitación.

**Paso 3** Seleccione **Eliminar**. Si invitó a los asistentes, aparece un mensaje, que le pregunta si desea enviar un mensaje de correo electrónico

## **Cancelar una sesión de capacitación planificada desde la página de Sesiones de capacitación**

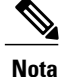

Si la característica iCalendar está disponible en su sitio, y usted ha agregado esta sesión de capacitación al calendario, seleccione **Eliminar de mi calendario** para eliminarla. Asimismo, dispone de un enlace en el mensaje de correo electrónico de confirmación.

I

### **Procedimiento**

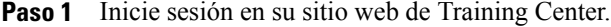

- **Paso 2** En la barra de navegación, seleccione **Mi WebEx > Mis Reuniones**.
- **Paso 3** Use la ficha Diarias, Semanales, Mensuales o Todas reuniones para buscar la sesión de capacitación que desea cancelar.
- **Paso 4** En la lista de sesiones de capacitación, marque la casilla de verificación para la sesión de capacitación que desea eliminar.

### **Paso 5** Seleccione **Eliminar.**

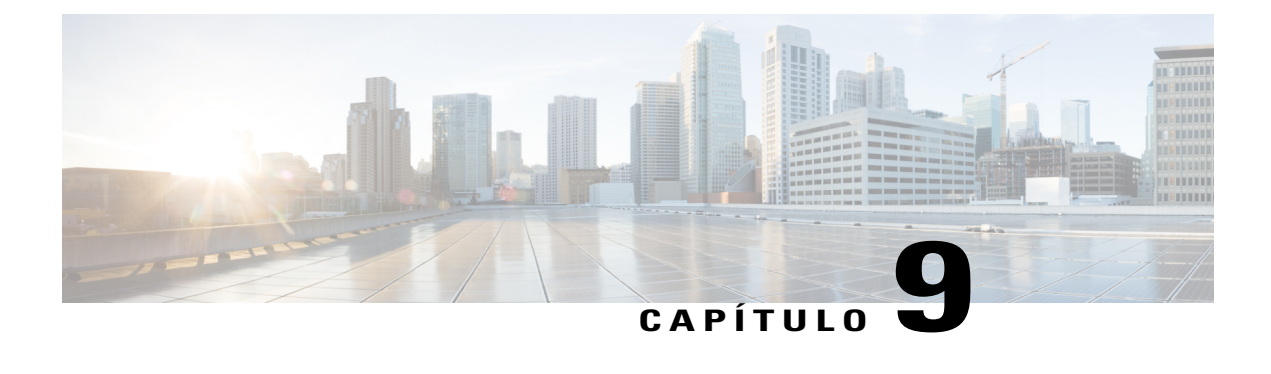

# **Administrar sesiones de capacitación**

- [Descripción general de sesiones de capacitación, página 75](#page-88-0)
- [Tareas de referencia rápida: Organizar una sesión de capacitación, página 76](#page-89-0)
- [Otorgar privilegios de los asistentes durante una sesión de capacitación, página 77](#page-90-0)
- [Designar a un miembro del panel, página 78](#page-91-0)
- [Editar un mensaje o saludo durante una sesión de capacitación, página 78](#page-91-1)
- [Hacer un seguimiento de la atención de un participante, página 78](#page-91-2)
- [Paneles, página 79](#page-92-0)
- [Acceder a la ventana Sesión de capacitación mediante el teclado, página 80](#page-93-0)
- [Soporte para el lector de pantalla, página 84](#page-97-0)

## <span id="page-88-0"></span>**Descripción general de sesiones de capacitación**

Puede llevar a cabo una sesión de capacitación sin complicaciones usando las características disponibles de Training Center:

- Invitar a otras personas, incluidos compañeros de trabajo, clientes potenciales, expertos en la materia o administradores para que entren en una sesión de capacitación que ya se haya iniciado
- Pedir a otro participante que organice la sesión; si debe irse de forma inesperada, puede volver a la sesión más tarde y reclamar su función de organizador
- Pedir a otro participante que presente materiales, como una presentación, un archivo, una hoja de cálculo u otro tipo de documento
- Designar a un asistente como miembro del panel, para que entre en los debates y responda a preguntas

 $\mathbf l$ 

# <span id="page-89-0"></span>**Tareas de referencia rápida: Organizar una sesión de capacitación**

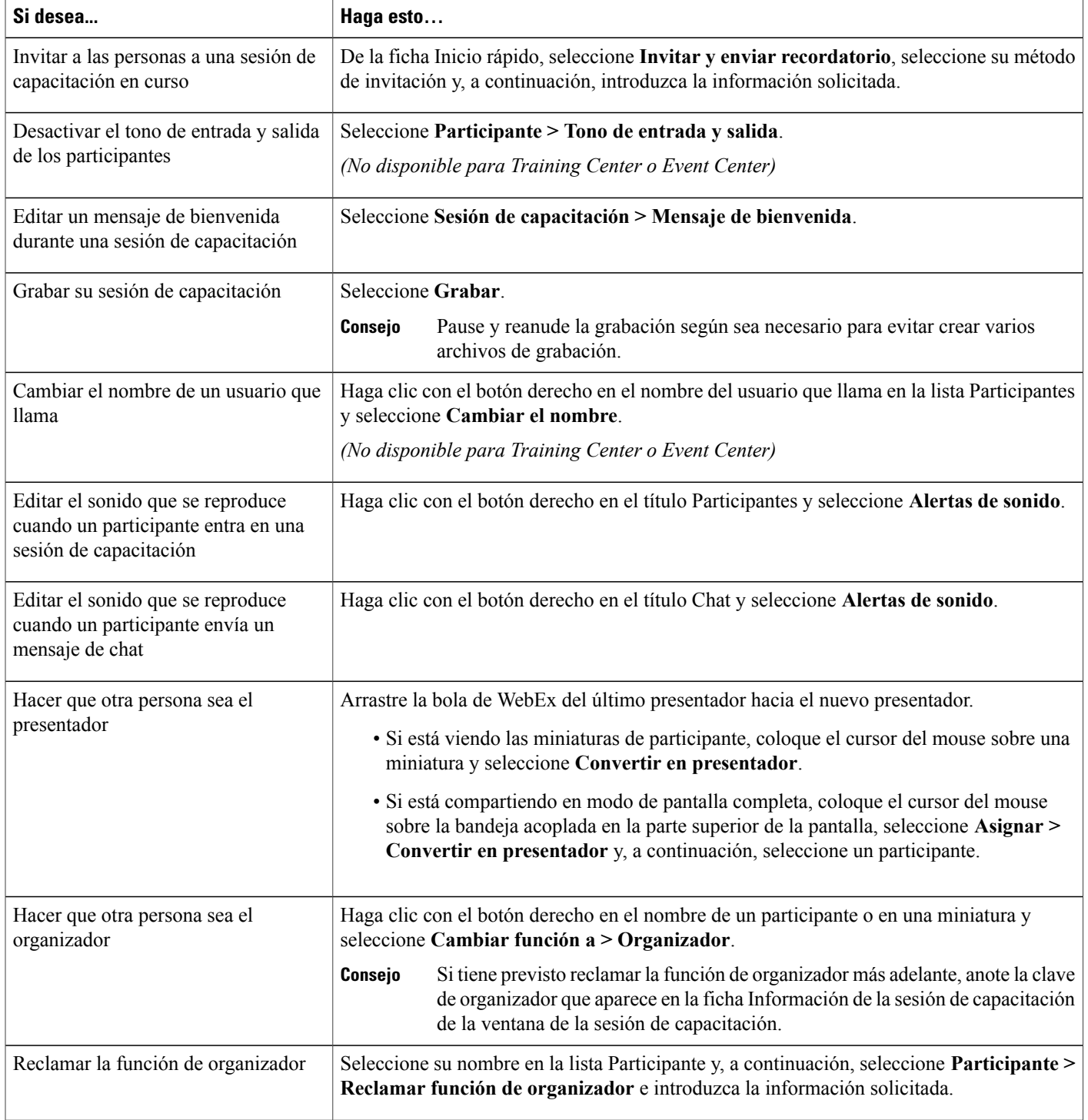

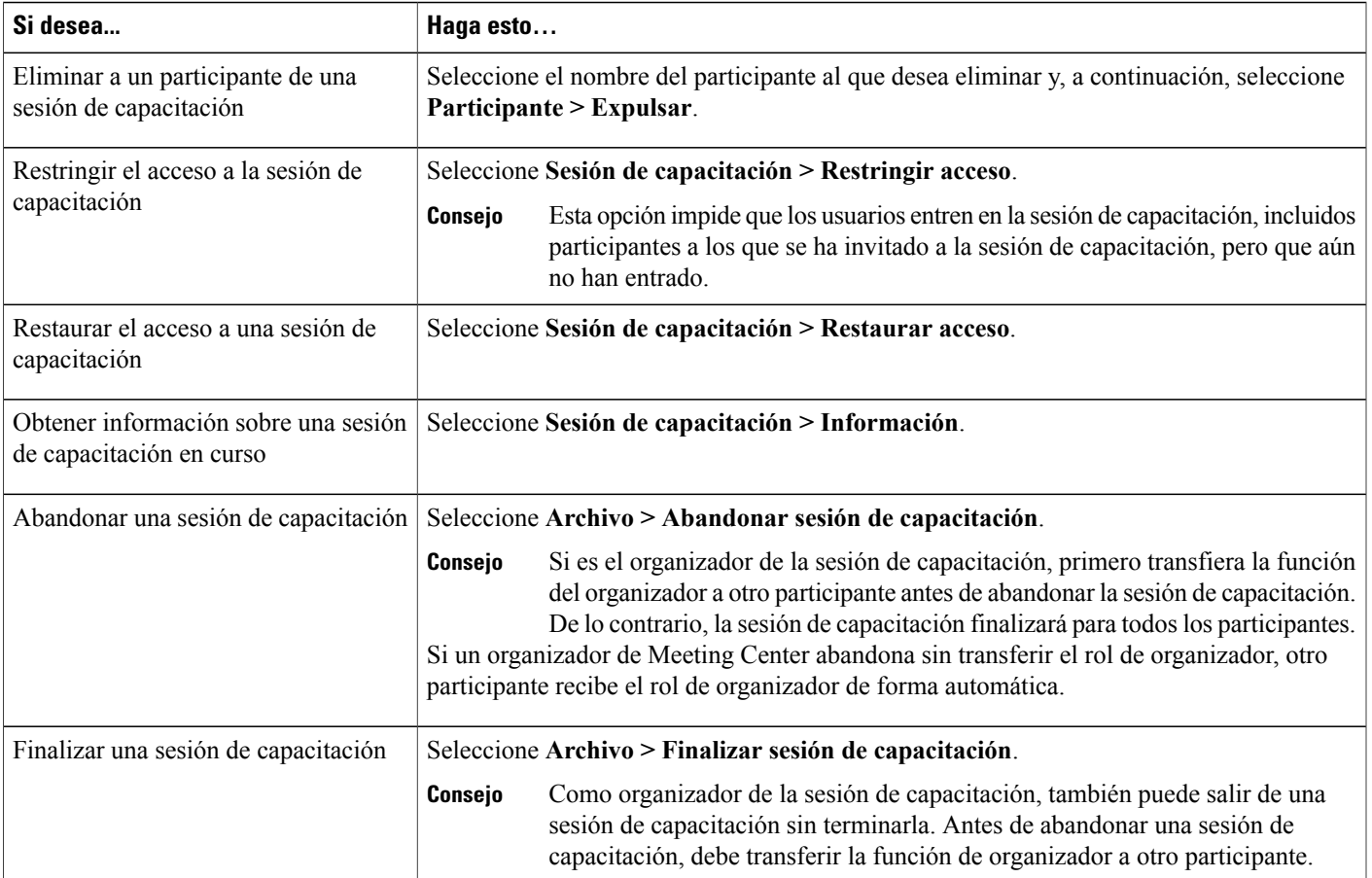

# <span id="page-90-0"></span>**Otorgar privilegios de los asistentes durante una sesión de capacitación**

### **Procedimiento**

- **Paso 1** En la ventana Sesión, seleccione **Participante > Asignar privilegios**.
- **Paso 2** Especifique los privilegios de los asistentes como se indica a continuación:
	- Para conceder un privilegio a todos los asistentes, seleccione la casilla de verificación correspondiente.
	- Para conceder todos los privilegios a los asistentes, seleccione la casilla de verificación **Todos los privilegios de los asistentes**.
	- Para eliminar un privilegio a todos los asistentes, desmarque la casilla de verificación correspondiente.

### **Paso 3** Seleccione **Aceptar**.

I

## <span id="page-91-0"></span>**Designar a un miembro del panel**

Durante una sesión de capacitación, puede designar a cualquier asistente de la sesión de capacitación como miembro del panel. También puede cambiar la función de miembro del panel del asistente en cualquier momento.

### **Procedimiento**

- **Paso 1** En el panel **Participantes**, haga clic derecho en el nombre del asistente, seleccione **Cambiar función a** y luego seleccione **Miembro del panel**.
- **Paso 2** En el panel de **Participantes**, haga clic derecho en el nombre del miembro del panel, seleccione **Cambiar función a** y luego seleccione **Asistente**.

## <span id="page-91-1"></span>**Editar un mensaje o saludo durante una sesión de capacitación**

Al planificar una sesión de capacitación, puede crear un mensaje o saludo para los asistentes y, si lo desea, especificar que tal mensaje o saludo aparezca automáticamente en las ventanas Sesión de los asistentes cuando entren en la sesión de capacitación. Durante el transcurso de una sesión de capacitación, usted puede editar el mensaje o el saludo que ha creado o editar el saludo predeterminado.

### **Procedimiento**

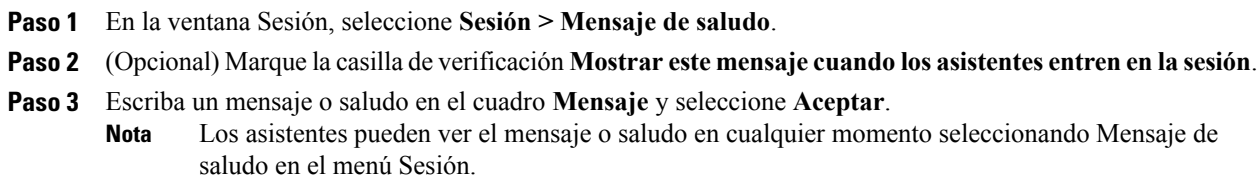

# <span id="page-91-2"></span>**Hacer un seguimiento de la atención de un participante**

Durante su sesión de capacitación, puede saber de forma sencilla si los participantes ya no están centrados en la presentación. El indicador de atención muestra si un asistente realizó lo siguiente:

- Minimizó la ventana de la sesión de capacitación.
- Levantó otra ventana, como algún tipo de ventana de mensajería instantánea (MI), enfocada sobre la ventana de la sesión de capacitación.

Puede seleccionar las siguientes opciones:

### **Atención general**

El lado izquierdo del gráfico de barras indica el porcentaje de asistentes que están prestando atención; el lado derecho indica el porcentaje de asistentes que no están prestando atención.

#### **Atención individual**

Si un asistente no está prestando atención, junto al nombre del asistente aparece un signo de exclamación.

Después de que finaliza una sesión de capacitación, puede generar informes para obtener datos acerca de la atención individual. Un informe contiene esta información para cada asistente:

- Índice de atención por asistencia: Atención basada en durante cuánto tiempo el asistente permaneció en la sesión de capacitación
- Índice de atención por duración: Atención basada en la duración de la sesión de capacitación

## **Comprobar la atención del participante en una sesión de capacitación**

Durante una sesión de capacitación, puede comprobar fácilmente cuáles asistentes no están poniendo atención. Busque el icono **!** que aparece junto al nombre del asistente que no está poniendo atención. Para comprobar la atención general, seleccione el icono **!** de la barra de herramientas de su panel Participantes.

## **Activar o desactivar el seguimiento de atención en una sesión de capacitación**

Solo el organizador puede activar o desactivar el rastreo de atención en una sesión. Si la opción de Seguimiento de atención no está disponible, comuníquese con el administrador del sitio.

### **Procedimiento**

#### **Paso 1** Seleccione **Sesión > Opciones**.

**Paso 2** En la ficha **Comunicaciones**, seleccione **Seguimiento de atención**. Para usuarios de Mac, seleccione **Training Center > Preferencias > Herramientas> Seguimiento de atención**.

## <span id="page-92-0"></span>**Paneles**

Cuando inicia o entra en una reunión, se abre la ventana de su reunión con el área de Inicio rápido en la parte izquierda y un área de paneles en la parte derecha. Casi todo lo que desee lograr en una reunión se puede realizar a través de estas áreas.

El área de paneles inicialmente se muestra con algunos paneles predeterminados. Hay otros paneles disponibles desde los iconos que se encuentran en la parte superior del área de paneles.

Cada panel proporciona un menú de comandos relacionados con el panel. Según el sistema operativo que usted use, puede acceder a los comandos de un panel siguiendo estos pasos:

• Windows: Haga clic con el botón derecho en la barra de título del panel para ver un menú de comandos relacionados con el panel.

• Mac: Seleccione **Ctrl** y luego haga clic para ver un menú de comandos relacionados con el panel.

#### **Alertas de paneles**

Puede ver una alerta de color naranja si hay un panel contraído o cerrado y requiere su atención.

## **Administrar paneles**

### **Procedimiento**

- Paso 1 Seleccione el botón más opciones.
- **Paso 2** Seleccione **Administrar paneles**.
- **Paso 3** Seleccione qué paneles desea agregar o eliminar y, luego, el orden en el cual se muestran.
- **Paso 4** Seleccione **Aceptar**.

## **Descripción general del panel Controles de la sesión**

Cuando visualiza o controla de forma remota una aplicación, un escritorio o un explorador web compartidos, o bien visualiza una computadora remota compartida, el presentador puede cambiar la visualización entre una ventana estándar y en pantalla completa.

En la vista de pantalla completa, puede acceder a los paneles desde el panel Controles de la sesión situado en la parte superior de la pantalla.

## **Cambiar el tamaño del visor de contenido y el área de paneles**

Cuando esté compartiendo un documento o una presentación, puede controlar el tamaño del visor de contenido haciendo que el área de paneles sea más estrecha o más ancha.

Haga clic en la línea que separa el visor de contenido de los paneles.

- Arrastre la línea hacia la izquierda para ampliar el área dedicada a los paneles.
- Arrastre la línea hacia la derecha para ampliar el visor de contenido.

## <span id="page-93-0"></span>**Acceder a la ventana Sesión de capacitación mediante el teclado**

Los participantes que usan el sistema operativo Windows con necesidades especiales, o que son usuarios avanzados, pueden navegar en la ventana Sesión utilizando los accesos directos del teclado. Algunos de estos accesos directos son estándares en el entorno Windows.

 $\mathbf I$ 

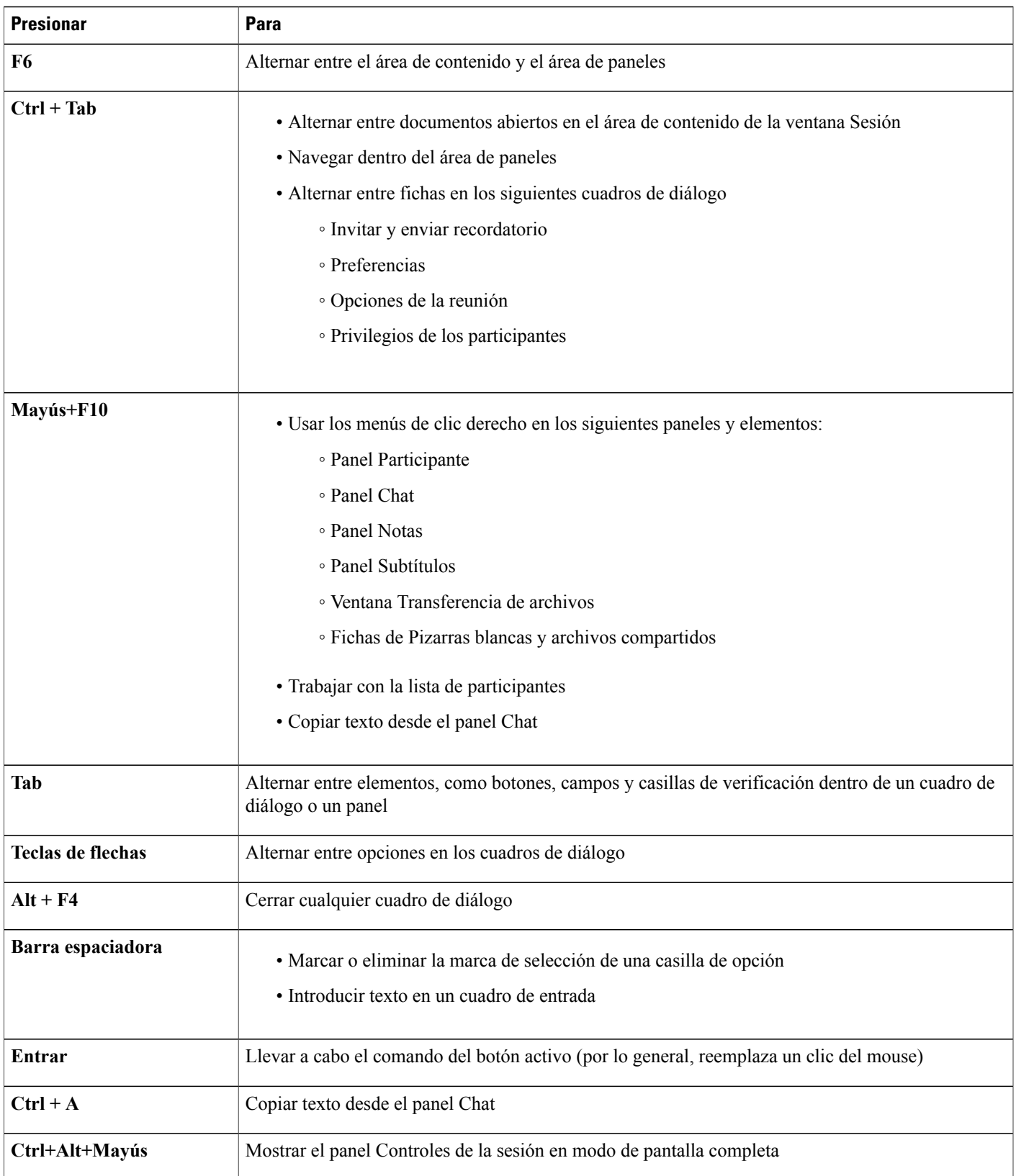

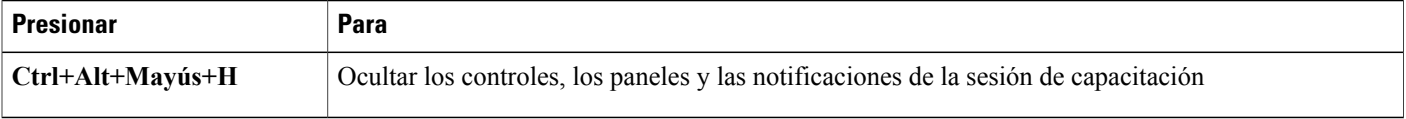

## **Trabajar con la lista de participantes**

El panel Participantes ofrece un menú contextual que le permite realizar acciones para un participante según la función que usted cumpla en la reunión.

Si usted es el organizador o el presentador, puede realizar acciones como que alguien más sea el presentador o silenciar el micrófono de otro participante si hace demasiado ruido.

Si usted no es el organizador o el presentador, puede realizar acciones como solicitar ser el presentador o silenciar su propio micrófono.

### **Procedimiento**

- **Paso 1** Presione **F6** en el teclado para navegar desde el área de contenido hasta el panel Participantes.
- **Paso 2** Use las teclas de flecha **Arriba** y **Abajo** para navegar hasta el participante adecuado.
- **Paso 3** Seleccione **Mayús+F10** para abrir el menú emergente de un participante específico.
- **Paso 4** Use las teclas de flecha hacia **Arriba** y **Abajo** para navegar entre las opciones disponibles.

## **Copiar texto desde el panel Chat**

El panel Chat proporciona un menú de clic derecho que le permite copiar texto desde el área del historial de chat.

## **Procedimiento**

**Paso 1** Asegúrese de estar en la parte correcta de la ventana Sesión realizando lo siguiente:

- Presione **F6** para pasar del área de contenido al área de paneles de la ventana Sesión.
- Presione **Ctrl + Tab** para navegar entre los paneles hasta que se encuentre en el panel Chat.
- Presione la tecla **Tab** hasta que se encuentre en el área del historial de chat.
- **Paso 2** Con el foco en el área del historial de chat, seleccione **Mayús+F10** para abrir el menú de clic derecho.
- **Paso 3** Para seleccionar una parte del texto, mueva su cursor con las teclas de flecha y, luego, utilice **Mayús-[Flecha]** para resaltar el texto. De forma alternativa, utilice **Ctrl + A** para seleccionar todo el texto del chat.

## **Introducir texto en un cuadro de entrada**

¿Desea introducir texto en un cuadro de entrada? A continuación se indica cómo respondería a las preguntas en una encuesta.

### **Procedimiento**

- **Paso 1** Navegue entre las preguntas utilizando la tecla **Tabulación**.
- **Paso 2** Desplácese entre las respuestas utilizando las flechas hacia **Arriba** y **Abajo**.
- **Paso 3** Mueva el cursor para centrarse en el área de entrada de texto y utilice las teclas **Barra espaciadora** o **Entrar** para poder escribir la respuesta.
- **Paso 4** Seleccione **Entrar** o **Esc** para finalizar la edición.

## **Acceder al panel Controles de la sesión durante la compartición**

Durante la compartición, el panel Controles de la sesión se oculta parcialmente en la parte superior de la pantalla:

### **Procedimiento**

**Paso 1** Presione **Ctrl+Alt+Mayús** para mostrar el panel. Una vez visualizado el panel, la selección inicial está en el icono **Participantes**.

- **Paso 2** Realice las siguientes acciones:
	- a) Utilice la tecla **Tab** para modificar la selección
	- b) Utilice la tecla **Entrar** para activar una característica
	- c) Para volver al área de compartición desde el panel Controles de la sesión, seleccione las teclas **Alt+Tab**, como lo haría en cualquier aplicación de Windows para alternar entre los elementos:
		- Si está compartiendo un archivo, seleccione la bola de WebEx para volver al área de compartición.
		- Si está compartiendo una aplicación, seleccione la aplicación para volver a colocar el foco sobre esta.
		- Si está compartiendo su escritorio, seleccione la aplicación que desea compartir.
		- Para alternar desde el panel Controles de la sesión a otro panel abierto, como la lista de participantes, presione **F6**.

## <span id="page-97-0"></span>**Soporte para el lector de pantalla**

Las reuniones de Cisco WebEx admiten software de lectura de pantallas JAWS para los siguientes elementos:

- Menús de aplicaciones y menús desplegables
- Títulos de fichas y títulos de archivos compartidos
- Botones de la página Inicio rápido, títulos de botones y consejos de herramientas
- Panel y botones de la bandeja de paneles, títulos de botones y consejos de herramientas
- Panel y herramientas de comentarios
- Barras de herramientas del área de contenido de la ventana Sesión compartida
- Botones del panel Controles de la reunión, títulos de botones y consejos de herramientas

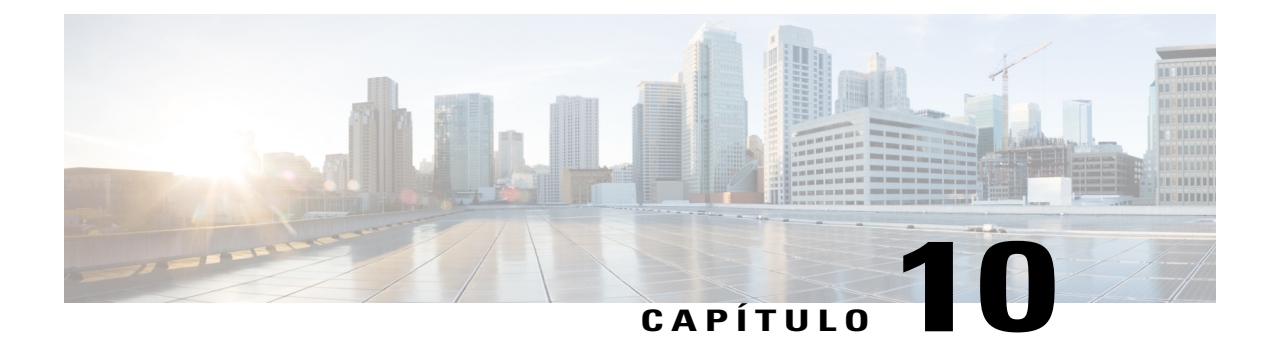

# **Asignar privilegios durante una sesión de capacitación**

- [Descripción general de Asignar privilegios durante una sesión de capacitación, página 85](#page-98-0)
- [Otorgar privilegios de los asistentes durante una sesión de capacitación, página 86](#page-99-0)
- [Acerca del cuadro de diálogo Asignar privilegios, página 86](#page-99-1)

# <span id="page-98-0"></span>**Descripción general de Asignar privilegios durante una sesión de capacitación**

Una vez que comienza una sesión de capacitación, todos los asistentes reciben privilegios automáticamente:

- Si el organizador ha planificado la sesión de capacitación y ha especificado los privilegios de los asistentes, los asistentes recibirán tales privilegios.
- Si el organizador ha planificado la sesión de capacitación pero no ha especificado los privilegios de los asistentes, los asistentes reciben los privilegios predeterminados.
- Si el organizador ha iniciado una sesión de capacitación instantánea, los asistentes reciben los privilegios predeterminados.

Puede otorgar o eliminar privilegios en relación con las siguientes actividades de sesión de capacitación:

- Compartición de documentos, incluidos los privilegios para guardar, imprimir contenido compartido y hacer notas en este en el visor de contenido
- Visualización de miniaturas de páginas, diapositivas o pizarras blancas en el visor de contenido
- Visualización de cualquier página, diapositiva o pizarra blanca en el visor de contenido, independientemente del contenido que el presentador esté viendo
- Control de la vista de pantalla completa de páginas, diapositivas o pizarras blancas en el visor de contenido
- Visualización de la lista de participantes
- Chat con participantes
- Grabación de una sesión de capacitación
- Solicitar control remoto de aplicaciones, escritorios o exploradores web compartidos.
- Contacto con el operador para una teleconferencia privada, si el servicio de capacitación incluye la opción de operador privado

# <span id="page-99-0"></span>**Otorgar privilegios de los asistentes durante una sesión de capacitación**

### **Procedimiento**

**Paso 1** Seleccione **Participante > Asignar privilegios**.

**Paso 2** Especifique los privilegios de los asistentes:

- Para conceder un privilegio a todos los asistentes, seleccione la casilla de verificación correspondiente.
- Para conceder todos los privilegios a los asistentes, seleccione la casilla de verificación **Todos los privilegios de los asistentes**.
- Para eliminar un privilegio a todos los asistentes, desmarque la casilla de verificación correspondiente.

Para obtener una descripción detallada de las opciones del cuadro de diálogo Asignar privilegios, consulte Acerca del cuadro de diálogo Asignar privilegios.

**Paso 3** Seleccione **Aceptar**.

## <span id="page-99-1"></span>**Acerca del cuadro de diálogo Asignar privilegios**

Para obtener información detallada sobre cada privilegio, revise la tabla siguiente. Para acceder a la página de privilegios de los asistentes:

- En el menú **Participante**, señale con el puntero **Asignar privilegios.**
- En el panel **Participantes**, haga clic con el botón derecho sobre el nombre del participante y seleccione **Asignar privilegios.**

**Guardar**: Especifica que los asistentes pueden guardar todos los documentos, las presentaciones o las pizarras blancas compartidos que aparezcan en el visor de contenido. **Imprimir**: Especifica que los asistentes pueden imprimir todos los documentos, las presentaciones o las pizarras blancas compartidos que aparezcan en el visor de contenido. **Comentar**: Especifica que los asistentes pueden comentar todos los documentos, las presentaciones o las pizarras blancas compartidos que aparezcan en el visor de contenido, utilizando la barra de herramientas que aparece encima del visor. También permite que los asistentes utilicen punteros en los documentos, las presentaciones y las pizarras blancas compartidos. **Documento**

 $\mathbf I$ 

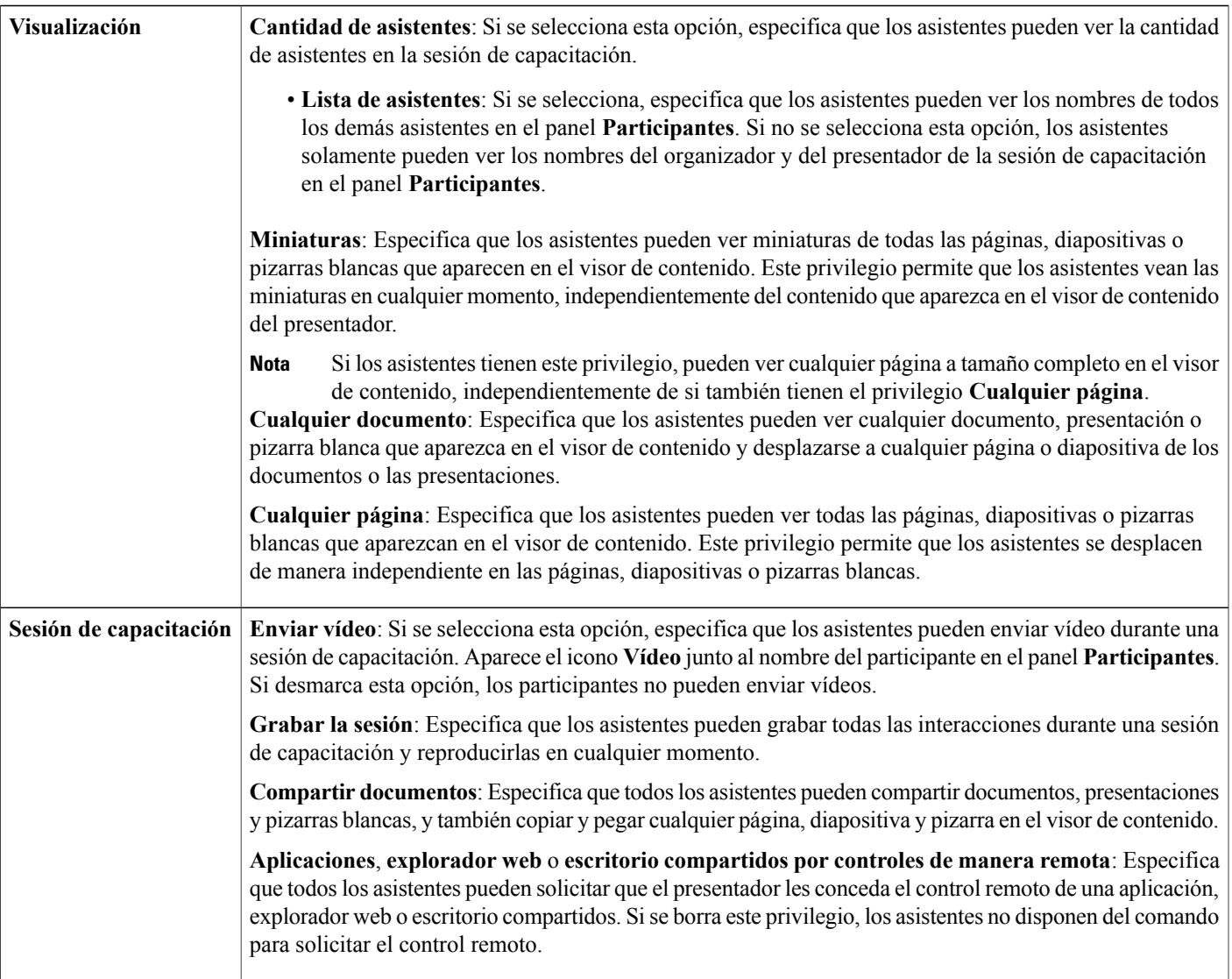

 $\mathbf l$ 

T

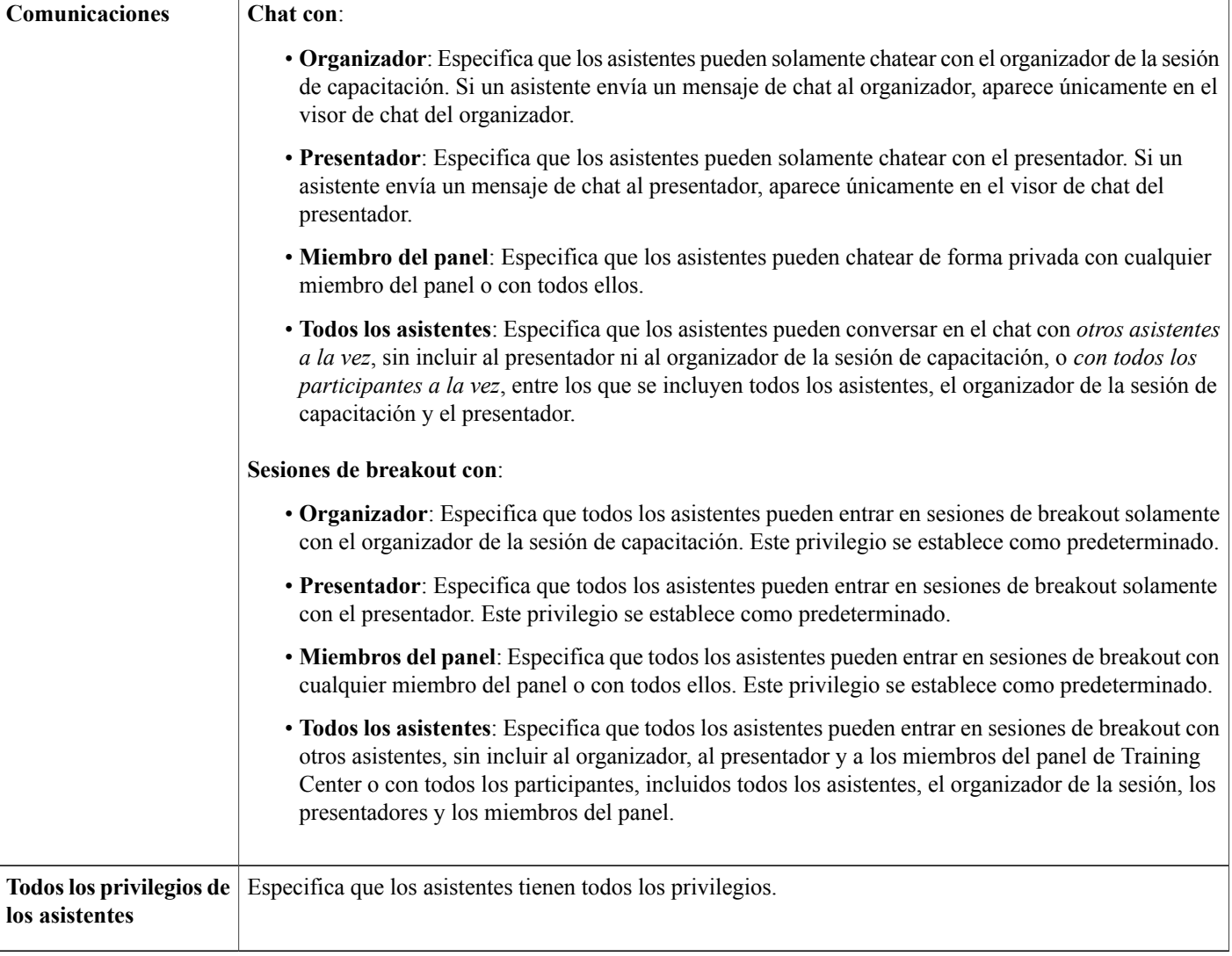

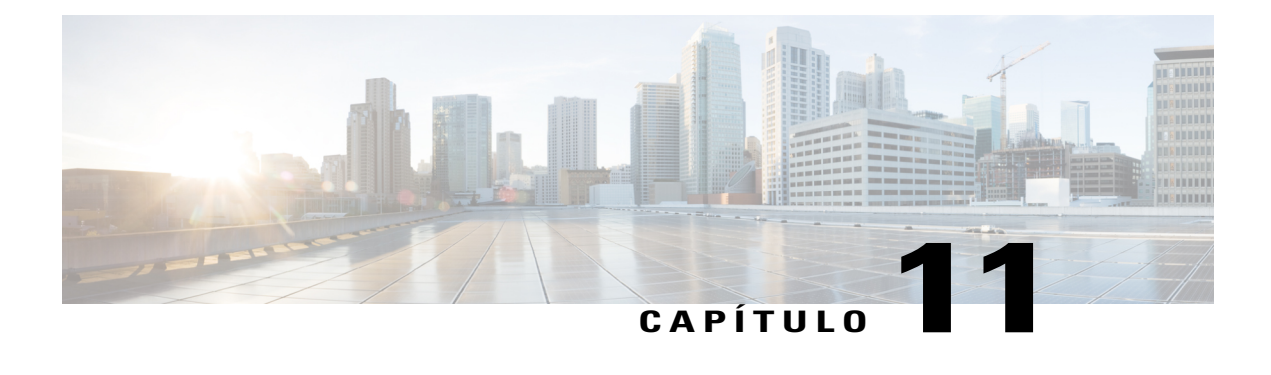

# **Usar el audio de WebEx**

- [Descripción general de Audio de WebEx, página 89](#page-102-0)
- [Usar el teléfono para conectarse al audio, página 90](#page-103-0)
- [Usar la computadora para conectarse al audio, página 90](#page-103-1)
- [Desconectar del audio, página 91](#page-104-0)
- [Cambiar la conexión de su computadora a una conexión de teléfono, página 92](#page-105-0)
- [Cambiar la conexión de su teléfono a una conexión de computadora, página 92](#page-105-1)
- [Conectarse al audio durante la compartición, página 93](#page-106-0)
- [Silenciar y cancelar el silencio de los micrófonos, página 93](#page-106-1)
- [Solicitar la palabra en la reunión, página 94](#page-107-0)
- [Planificar una audioconferencia con autenticación de ANI/CLI, página 94](#page-107-1)
- [Editar o actualizar sus números de teléfono almacenados, página 96](#page-109-0)

## <span id="page-102-0"></span>**Descripción general de Audio de WebEx**

Audio de WebEx le permite usar su teléfono o computadora para oír a otros y para hablar en una reunión:

• Teléfono: puede usar su teléfono para recibir una llamada a la parte de audio de la reunión o para marcar.

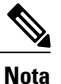

Esta opción normalmente proporciona una buena transmisión de voz, pero es posible que genere un costo adicional.

• Computadora: puede usar auriculares conectados a la computadora para entrar en la parte de audio de la reunión si la computadora tiene una tarjeta de sonido compatible y conexión a Internet. A veces, esta opción ocasiona una transmisión ruidosa, o una transmisión de voz irregular, pero no genera ningún costo adicional.

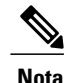

Si usted es un organizador, puede invitar hasta 500 personas a participar en la audioconferencia. Después de entrar en la conferencia, los participantes pueden cambiar entre modos de audio con poca o ninguna interrupción. En una conferencia de modo mixto, donde algunos participantes están usando el teléfono y otros están usando la computadora, pueden hablar hasta 125 personas. Si configura otro tipo de audioconferencia, como un servicio de terceros, debe administrar la conferencia utilizando las opciones que dicho servicio proporcione.

## <span id="page-103-0"></span>**Usar el teléfono para conectarse al audio**

Después de entrar en una sesión de capacitación, abra el cuadro de diálogo Audioconferencia desde el Inicio rápido, si no se abre de forma automática. Cuando utiliza su teléfono para conectarse a la sección de audio de la sesión de capacitación, puede realizar una llamada o recibir una devolución de llamada.

- Devolución de llamada: Reciba una llamada en un número válido que usted suministre, o a un número que ya esté almacenado en su perfil de usuario. Para que un número sea válido debe contener el código de área y el número de teléfono de siete dígitos.
- Realización de llamada: Realice una llamada de su teléfono a un número que suministre el organizador.

En el cuadro de diálogo Audioconferencia, seleccione cómo desea conectarse a la audioconferencia:

- Para recibir una devolución de llamada en el número que se muestra, seleccione **Llamarme**.
- Para recibir una devolución de llamada en un número diferente, seleccione una opción de la lista y, a continuación, seleccione **Llamarme**.

La opción desplegable (u otra etiqueta personalizada definida por el administrador del sitio) solo se muestra si la característica de devolución de llamada interna está disponible en su sitio.

• Para realizar una llamada, seleccione **Yo llamaré** del menú desplegable y, a continuación, siga las instrucciones para entrar en la audioconferencia.

(Opcional) Para ver todos los números internacionales, seleccione **Todos los números de llamada entrante globales**.

Aparece el icono de un teléfono junto a su nombre en la lista de participantes para indicar que está usando su teléfono en la audioconferencia, y aparece un icono de silencio junto al icono de vídeo para que pueda silenciar o cancelar el silencio del micrófono como lo desee.

Puede cambiar de usar su teléfono como dispositivo de audio a usar su computadora en cualquier momento durante la audioconferencia.

## <span id="page-103-1"></span>**Usar la computadora para conectarse al audio**

Después de entrar en una sesión de capacitación, abra el cuadro de diálogo Audioconferencia desde el Inicio rápido, si no se abre de forma automática. Cuando utiliza su computadora para hablar y escuchar en una sesión de capacitación, su computadora envía y recibe sonido a través de Internet. Para hacerlo, su computadora debe contar con una tarjeta de sonido compatible y debe estar conectada a Internet.

**Nota**

Para obtener una mejor calidad de audio y mayor comodidad, utilice auriculares de computadora con micrófono de alta calidad en lugar de altavoces y un micrófono.

En el cuadro de diálogo Audioconferencia, seleccione **Llamar usando la computadora**.

Aparece el icono de auriculares junto a su nombre en la lista de participantes para indicar que está usando su computadora en la audioconferencia, y aparece un icono para silenciar junto al icono de vídeo para que pueda silenciar o cancelar el silencio de su micrófono según lo desee.

Puede cambiar de usar su computadora como dispositivo de audio a usar su teléfono en cualquier momento durante la audioconferencia.

## **Ajustar la configuración del micrófono y de los altavoces**

Si está utilizando la computadora para conectarse al audio de la reunión, puede ajustar la configuración del micrófono y de los altavoces para optimizar la experiencia de audio.

La Prueba de audio del altavoz/micrófono lo guía paso a paso para probar sus dispositivos y configurar el nivel del volumen de los altavoces y del micrófono. Cuando inicia una reunión, o entra en una, por primera vez, puede probar y ajustar el dispositivo de sonido manualmente antes de comenzar a usar la computadora para el audio.

### **Procedimiento**

- **Paso 1** En el menú de la ventana de la reunión, seleccione **Audio** > **Prueba de audio del altavoz/micrófono**.
- **Paso 2** Siga las instrucciones.
	- Tras entrar en la parte de audio de la reunión, puede volver a probar su configuración en cualquier momento simplemente volviendo a abrir el cuadro de diálogo Audioconferencia desde el Inicio rápido y seleccionando **Probar el audio de la computadora**. **Consejo**

## <span id="page-104-0"></span>**Desconectar del audio**

### **Procedimiento**

- **Paso 1** Seleccione **Audio** debajo de la lista Participantes. Aparece el cuadro de diálogo Conexión de audio.
- **Paso 2** Seleccione **Desconectar audio**. Finaliza su participación en la audioconferencia; no obstante, su participación continúa en la reunión hasta que la abandone o el organizador la dé por concluida.

# <span id="page-105-0"></span>**Cambiar la conexión de su computadora a una conexión de teléfono**

### **Procedimiento**

**Paso 1** Abra el cuadro de diálogo Conexión de audio desde:

- La página Inicio rápido
- Su lista de participantes
- El menú Audio
- El panel Controles de la reunión (si está compartiendo)
- **Paso 2** Seleccione **Cambiar audio**.
- **Paso 3** Seleccione si desea realizar una llamada o recibir una devolución de llamada, y siga las indicaciones. Luego de conectarse por teléfono, automáticamente se detiene la conexión de la computadora.

# <span id="page-105-1"></span>**Cambiar la conexión de su teléfono a una conexión de computadora**

### **Procedimiento**

**Paso 1** Abra el cuadro de diálogo Conexión de audio desde:

- La página Inicio rápido
- Su lista de participantes
- El menú Audio
- El panel Controles de la reunión (si está compartiendo)

### **Paso 2** Seleccione **Cambiar audio** > **Llamar usando la computadora**. La conexión telefónica se detiene luego de que se establece la conexión de la computadora. Recuerde cambiar a los auriculares de la computadora.

## <span id="page-106-0"></span>**Conectarse al audio durante la compartición**

Si entra en una sesión de capacitación en curso y solamente ve contenido compartido, puede conectarse a la parte de audio de la sesión de capacitación desde el panel Controles de la sesión de capacitación.

### **Procedimiento**

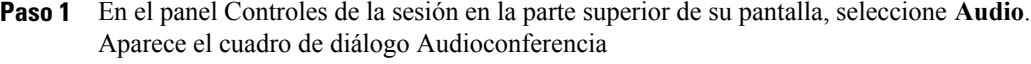

**Paso 2** Conéctese a la parte de audio de la sesión de capacitación como lo hace habitualmente.

## <span id="page-106-1"></span>**Silenciar y cancelar el silencio de los micrófonos**

Puede silenciar y cancelar el silencio de los micrófonos rápidamente en su reunión según su función de usuario.

### **Procedimiento**

- **Paso 1** Acceda a las opciones para silenciar al realizar una de las siguientes acciones:
	- Windows: Haga clic con el botón derecho en la lista de participantes
	- $\bullet$  Mac: Ctrl + clic en la lista de participantes
- **Paso 2** Realice las siguientes acciones:
	- Si es organizador:
		- Seleccione **Silenciar al entrar** para silenciar todos los micrófonos automáticamente cuando los participantes entran en una reunión. Esto no afecta a su propio micrófono
		- Seleccione **Silenciar** o **Cancelar el silencio** para silenciar o cancelar el silencio de su propio micrófono o el de un participante específico.
		- Seleccione **Silenciar a todos** para silenciar o cancelar el silencio de todos los micrófonos de los participantes en forma simultánea en cualquier momento durante una reunión. Esto no afecta a su propio micrófono.
	- Si es un participante, seleccione el icono **Silenciar** o **Cancelar el silencio** para silenciar o cancelar el silencio de su propio micrófono.

Durante la compartición, los participantes pueden silenciar o cancelar el silencio de sus micrófonos desde el panel Controles de la reunión en la parte superior de sus pantallas.

El icono del micrófono cambia su estado para todo aquel usuario al cual silencie o al cual le cancele el silencio.

## <span id="page-107-0"></span>**Solicitar la palabra en la reunión**

Como participante, si desea hablar y el organizador ha silenciado su micrófono, puede solicitarle que cancele el silencio del micrófono para que usted pueda hablar. Puede cancelar la petición de palabra en cualquier momento.

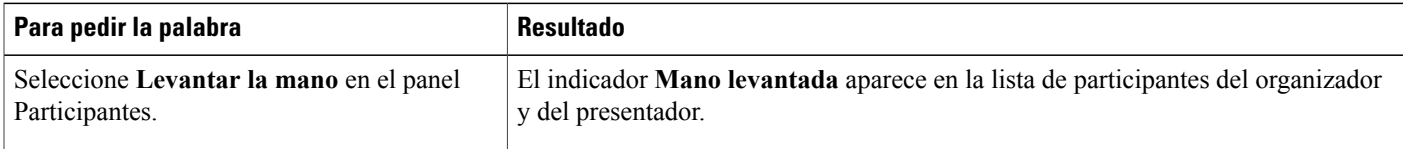

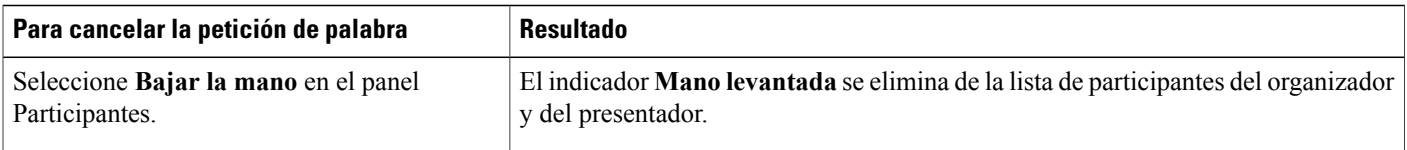

# <span id="page-107-1"></span>**Planificar una audioconferencia con autenticación de ANI/CLI**

El siguiente procedimiento es para las cuentas de organizador solamente.

CLI (identificación de línea de llamada) o ANI (identificación de número automático), es una forma de ID de llamada, un servicio inteligente de telefonía que transmite el número de teléfono de un persona que llama antes de responder la llamada. Toda persona que realiza una llamada con una cuenta de sitio de organizador puede ser autenticada y colocada en la audioconferencia correcta sin necesidad de introducir el número de la reunión.

Si tiene una cuenta de organizador y su sitio está activado para ANI/CLI, puede realizar lo siguiente:

- Planificar una reunión con autenticación de teleconferencia ANI/CLI de llamada entrante.
- Ser autenticado cuando marque en cualquier audioconferencia habilitada con ANI/CLI a la que lo han invitado por correo electrónico. La autenticación de llamada entrante se establece mediante la asignación de su dirección de correo electrónico a un número de teléfono de su perfil de usuario.
- Especificar un código PIN de autenticación de llamada entrante para impedir que "bromistas" usen su número para realizar una audioconferencia.

#### **Procedimiento**

**Paso 1** Conéctese a su sitio web de Training Center.

- **Paso 2** En la barra de navegación, en **Organizar una reunión**, seleccione **Planificar una reunión**. Aparece la página Planificar una reunión.
- **Paso 3** Seleccione **Cambiar opciones de audio**.
Aparece el cuadro de diálogo Opciones de audio.

- **Paso 4** Marque **Habilitar la autenticación de CLI para la audioconferencia cuando llaman los participantes** si todavía no está seleccionada.
	- La autenticación de llamada entrante **solamente** está disponible para los participantes si se les envía una invitación por correo electrónico para audioconferencia habilitada con CLI/ANI durante el proceso de planificación de la reunión. Todo participante invitado a la audioconferencia una vez comenzada no puede usar la autenticación de llamada. **Nota**

### **Autenticación de llamada entrante para su cuenta de organizador**

Si tiene una cuenta de organizador, y su sitio está habilitado para autenticación de llamada entrante, puede configurar la autenticación para cualquiera de los números telefónicos de su perfil de usuario. Su llamada será autenticada mediante la asignación de su dirección de correo electrónico frente a los números de teléfono especificados en su perfil cuando marque una audioconferencia habilitada con una CLI (identificación de línea de llamada) o ANI (identificación de número automática) a la que ha sido invitado por correo electrónico.

La autenticación de llamada entrante **solamente** está disponible si ha recibido una invitación por correo electrónico para una audioconferencia con CLI/ANI (identificación de número automática) habilitada durante el proceso de planificación de la reunión. La autenticación de llamada entrante no estará disponible si está marcando para entrar en una audioconferencia habilitada con CLI/ANI:

- desde una invitación que no sea por correo electrónico.
- desde una invitación por correo electrónico generada durante la reunión.

### **Especificar la autenticación de llamada entrante para su cuenta de organizador**

#### **Procedimiento**

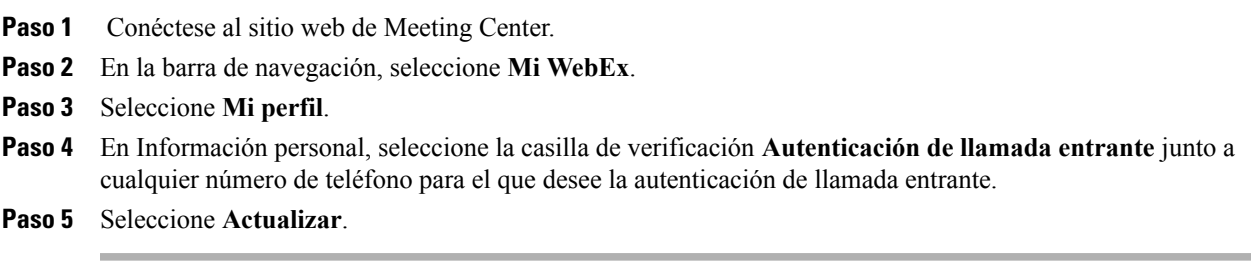

### **Especificar un PIN de autenticación**

Si usted tiene una cuenta de organizador, y su sitio está habilitado para audioconferencias con CLI (identificación de línea de llamada) o ANI (identificación de número automático), puede utilizar un PIN de autenticación para evitar que "bromistas" usen su número para entrar en una audioconferencia.

**introduzca un número PIN de 4 dígitos de su elección.** 

Si el administrador del sitio configura el PIN de autenticación como obligatorio para todas las cuentas que utilizan autenticación de llamadas entrantes en su sitio, usted debe especificar un número de PIN o la autenticación de llamada entrante se deshabilitará en su cuenta.

#### **Procedimiento**

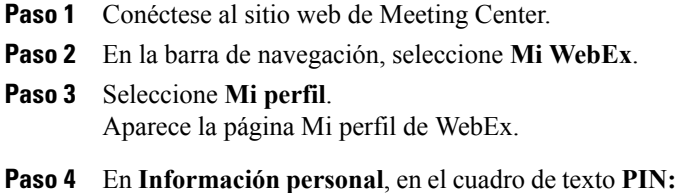

**Paso 5** Seleccione **Actualizar**.

## **Editar o actualizar sus números de teléfono almacenados**

Puede editar o actualizar los números de teléfono enumerados en su perfil si no ha entrado ya en la audioconferencia o si entró en la audioconferencia desde su computadora. Además, puede ver las cookies de cualquier número de teléfono almacenado en su computadora.

Cualquier actualización que haga no tiene efecto hasta la próxima vez que entre en una reunión.

### **Procedimiento**

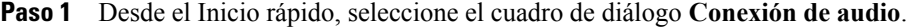

**Paso 2** Seleccione el icono **Más** y, a continuación, seleccione **Llamarme**.

- **Paso 3** Seleccione el cuadro desplegable y luego **Administrar números de teléfono**. Aparece el cuadro de diálogo Administrar números de teléfono.
- **Paso 4** Seleccione **Editar** para actualizar los números de teléfono en su perfil de Mi WebEx, o **Borrar** para eliminar números de teléfono que están almacenados en cookies en su computadora.
	- No puede participar en una audioconferencia por teléfono si desea editar o actualizar sus números de teléfono. **Nota**

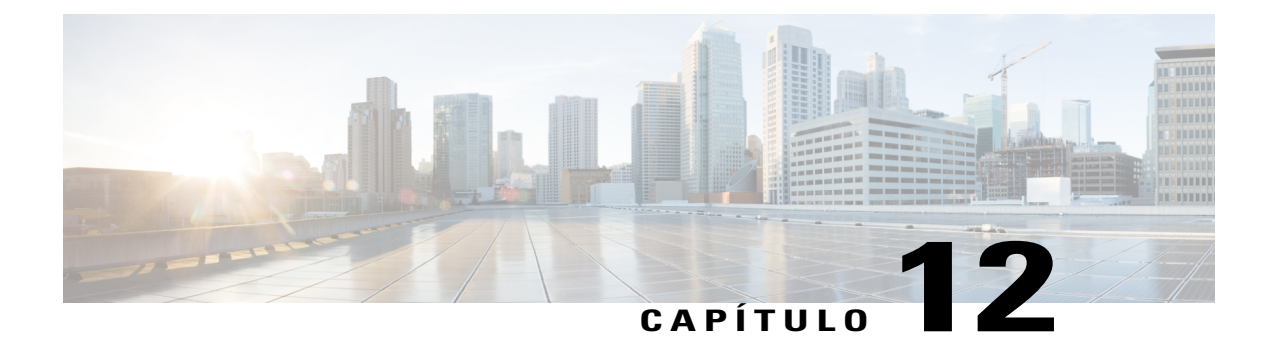

## **Compartir contenido**

- [Descripción general de Compartir contenido, página 97](#page-110-0)
- [Tareas de referencia rápida: Compartir contenido, página 98](#page-111-0)
- [Compartir un archivo, página 100](#page-113-0)
- [Compartir contenido web, página 106](#page-119-0)
- [Compartir una aplicación, página 107](#page-120-0)
- [Acerca de la compartición de una computadora remota, página 110](#page-123-0)

## <span id="page-110-0"></span>**Descripción general de Compartir contenido**

Training Session Center es compatible con varios tipos diferentes de compartición de contenido.

#### **Compartición de archivos**

La compartición de archivos es ideal para la presentación de información que no necesita editar durante la sesión de capacitación, como un vídeo o una presentación de diapositivas. Los participantes pueden realizar lo siguiente:

- Ver los archivos compartidos en sus visores de contenido sin que sea necesario disponer de la aplicación con la que se han creado.
- Ver un archivo multimedia, como un vídeo, sin necesidad de utilizar software o hardware especiales.
- Ver animaciones y efectos de transición en las diapositivas de Microsoft PowerPoint compartidas.

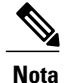

Las animaciones y las transiciones no son compatibles para usuarios de Office 2013 que comparten diapositivas de PowerPoint. En su lugar, utilice la compartición de aplicaciones o escritorios.

Luego de que se inicia una sesión de capacitación, usted puede abrir una presentación o un documento para compartir. No es necesario seleccionarlos o "cargarlos" antes de la sesión de capacitación.

#### **Compartición de contenido web**

El contenido web se refiere al contenido que reside en Internet o Web públicas, en la intranet de su empresa, en su computadora u otra computadora en su red privada, que incluye:

- Páginas web, incluidas aquellas que contengan archivos multimedia incrustados, como archivos de Flash, audio o vídeo.
- Archivos multimedia independientes, como archivos de Flash, audio o vídeo.

#### **Compartición de aplicaciones**

Cuando comparte software, como una aplicación, durante la sesión de capacitación, se puede ver desde los visores de contenido de los participantes o desde una ventana de compartición que se abre en las pantallas de todos los participantes. En esta ventana, puede mostrar lo siguiente:

- Una aplicación (por ejemplo, desea editar un documento como grupo o mostrarle a su equipo el funcionamiento de una herramienta).
- El escritorio de su computadora (para compartir fácilmente varias aplicaciones a la vez y para compartir directorios de archivos que están abiertos en su computadora).
- Un explorador web (útil para compartir páginas web específicas con los participantes o para mostrar una intranet privada).
- Cualquier aplicación o el escritorio en una computadora remota con Access Anywhere instalado (por ejemplo, usted está de viaje, y la computadora en su oficina tiene la información que necesita).

En cualquier momento durante una reunión, puede otorgar a los participantes privilegios que les permitan realizar comentarios, guardar, imprimir y mostrar diferentes vistas del contenido compartido.

## <span id="page-111-0"></span>**Tareas de referencia rápida: Compartir contenido**

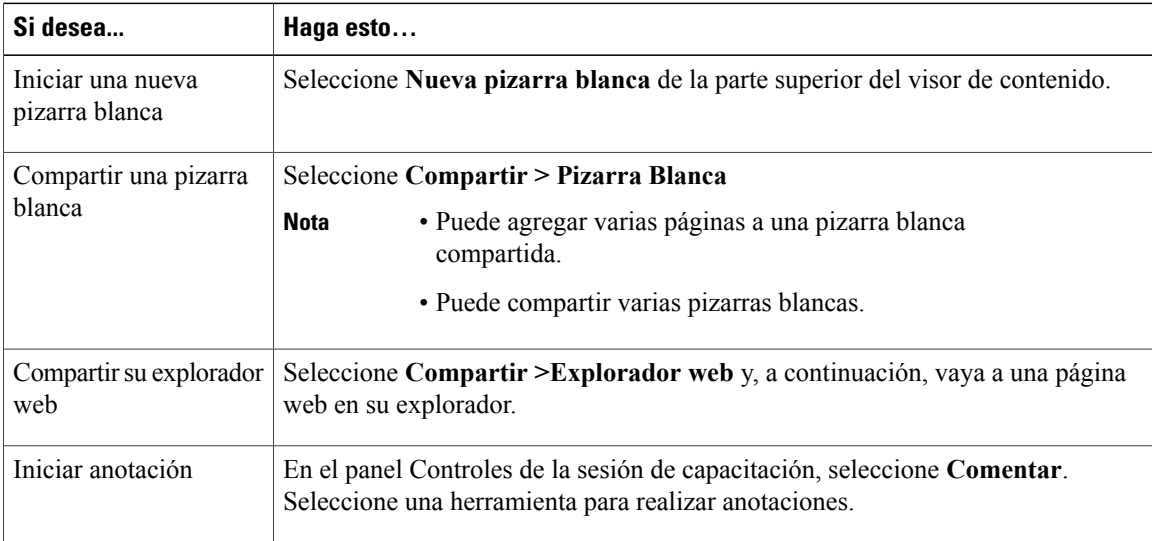

#### **Organizador o presentador solamente**

 $\mathbf I$ 

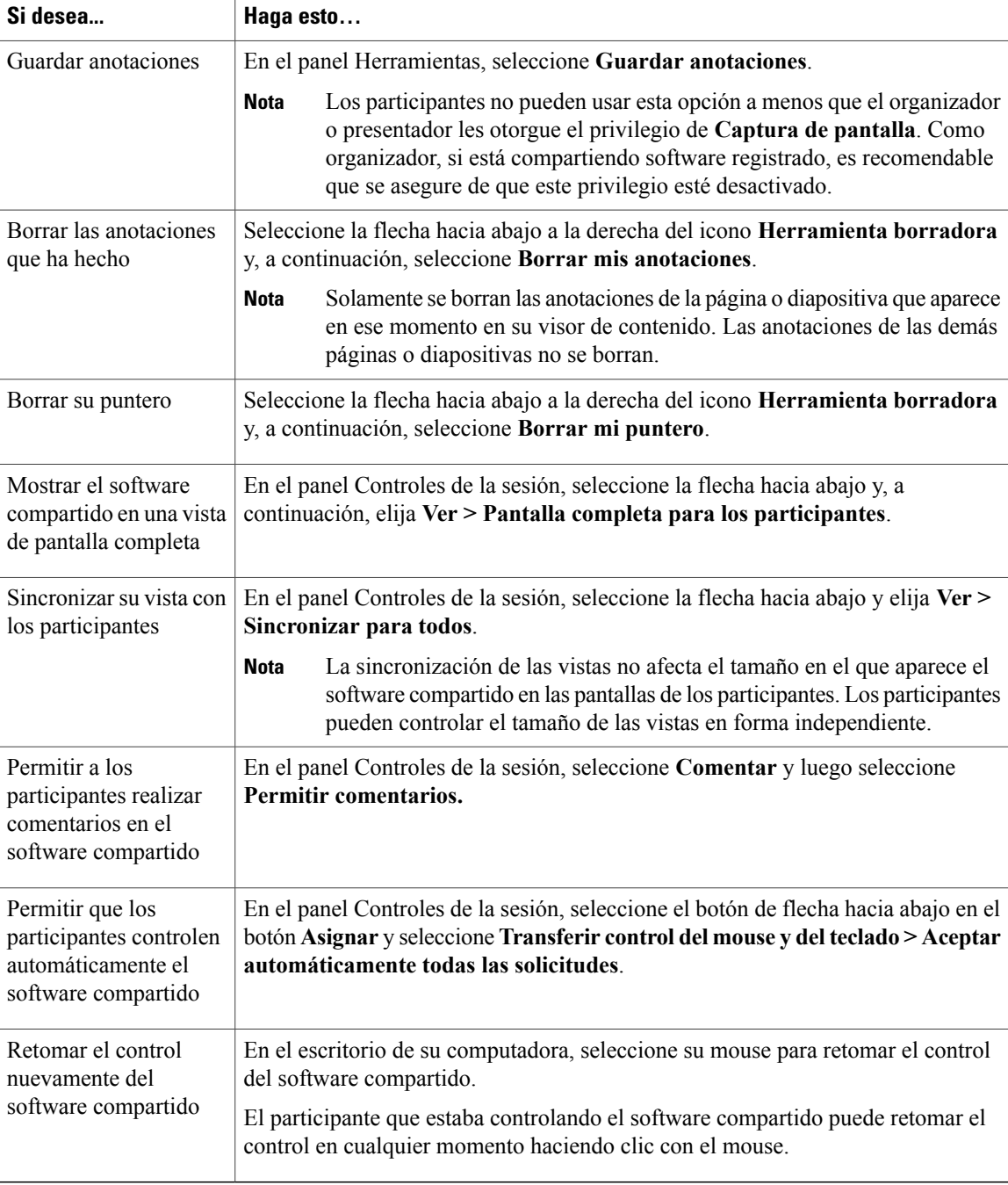

ι

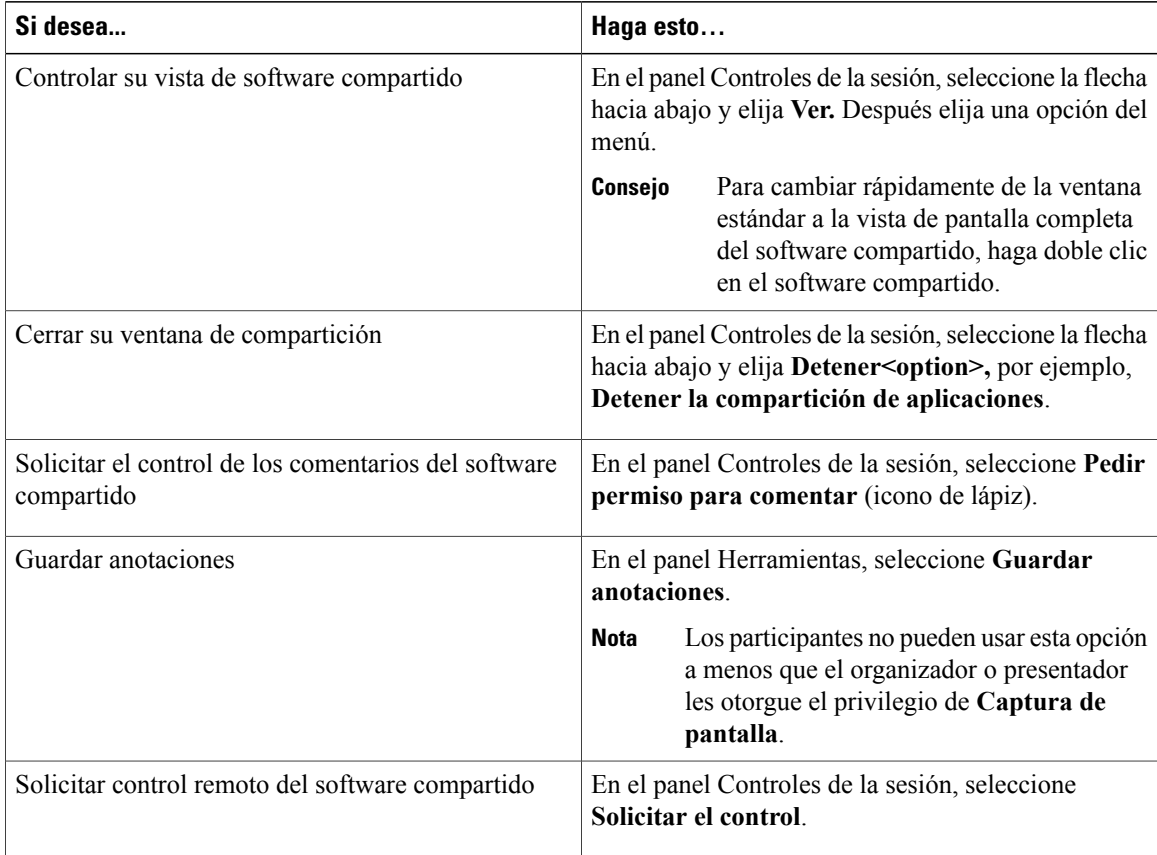

#### **Participante únicamente**

## <span id="page-113-0"></span>**Compartir un archivo**

Puede compartir un archivo, como un documento, una presentación o un vídeo, que se encuentre en su computadora. Los participantes pueden ver el archivo compartido en los visores de contenido.

### **Procedimiento**

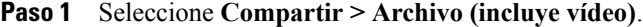

**Paso 2** Seleccione uno o varios archivos que desee compartir y, a continuación, seleccione **Abrir**. Los archivos se cargan de a uno por vez, y aparece un indicador de estado en el área de contenido y en las fichas de los documentos. El archivo compartido aparece en el visor de contenido.

### **Elegir un modo de importación para la compartición de presentaciones (usuarios de Windows)**

El cambio del modo de importación no afecta a ninguna presentación que ya esté compartiendo. Para aplicar un modo de importación nuevo a una presentación compartida, debe cerrarla primero y volver a compartirla.

#### **Procedimiento**

- **Paso 1** En la ventana Sesión de capacitación, seleccione **Sesión de capacitación > Opciones**. Aparece el cuadro de diálogo Opciones de sesión de capacitación, con la ficha Opciones seleccionada de forma predeterminada.
- **Paso 2** Seleccione **Modo de importación**.
- **Paso 3** Seleccione **Formato universal de comunicaciones** o **Controlador de impresora**.
	- Formato universal de comunicaciones (UCF): El modo predeterminado. Le permite visualizar animaciones y transiciones de diapositivas en las presentaciones de Microsoft PowerPoint. En el modo UCF, el Administrador de capacitación importa presentaciones con bastante más rapidez que en el modo controlador de impresora. No obstante, puede que las páginas o diapositivas no se muestren de la misma manera en las distintas plataformas del Administrador de capacitación.
	- El modo UCF no es compatible para usuarios de Office 2013 que compartan diapositivas de PowerPoint. **Nota**
	- Controlador de impresora: Muestra presentaciones compartidas como aparecen al imprimirlas, lo que proporciona una apariencia coherente de las páginas y diapositivas en las distintas plataformas del Administrador de capacitación. Sin embargo, este modo no admite animaciones o transiciones de diapositivas. En este modo, la primera página o diapositiva puede aparecer rápidamente, pero la duración total de la importación de todas las páginas o diapositivas suele ser superior a la del modo UCF.
- **Paso 4** Seleccione **Aceptar**.

### **Desplazarse por las diapositivas, páginas o pizarras blancas con la barra de herramientas**

Puede desplazarse por distintas páginas, diapositivas o páginas de pizarras blancas en el visor de contenido. Cada documento, presentación o pizarra blanca que se comparte aparece en una ficha ubicada en la parte superior del visor de contenido.

#### **Procedimiento**

**Paso 1** En la ventana Sesión de capacitación, seleccione la ficha del documento, la presentación o pizarra blanca que desea mostrar.

Si hay más fichas de las que pueden aparecer de una sola vez, seleccione el botón con la flecha hacia abajo para ver una lista de las fichas restantes.

**Paso 2** Seleccione las opciones de flechas en la barra de herramientas para cambiar la página o diapositiva que está viendo.

- **Nota** De forma alternativa, puede desplazarse por distintas páginas y diapositivas de un documento, una presentación o una pizarra blanca que se comparten abriendo el visor de miniaturas.
	- Puede avanzar páginas o diapositivas automáticamente cada cierto intervalo de tiempo especificado.
	- En caso de que la presentación incluya animaciones o transiciones de diapositivas, puede utilizar la barra de herramientas o los accesos directos de teclado para realizarlas.

### **Avanzar páginas o diapositivas automáticamente**

Al compartir un documento o una presentación en el visor de contenido, puede avanzar páginas o diapositivas automáticamente con un intervalo especificado. Una vez que se inicia el avance automático de páginas o diapositivas, puede detenerlo cuando desee.

#### **Procedimiento**

- **Paso 1** En la ventana Sesión de capacitación, seleccione la ficha del documento o la presentación en la que desea avanzar páginas o diapositivas automáticamente.
- **Paso 2** Seleccione **Ver > Avanzar las páginas automáticamente**.
- **Paso 3** Para cambiar el intervalo de tiempo para avanzar las páginas, realice una de las siguientes acciones:
	- Seleccione los botones hacia arriba o hacia abajo para aumentar o disminuir el intervalo
	- Escriba un intervalo de tiempo específico

Para reiniciar el avance de las páginas o diapositivas una vez que se visualicen todas las páginas o diapositivas, seleccione **Volver al principio y seguir avanzando páginas**.

- **Paso 4** Seleccione **Iniciar**.
- **Paso 5** (Opcional) Cierre el cuadro de diálogo Avanzar las páginas automáticamente seleccionando el botón **Cerrar** en la esquina superior derecha del cuadro de diálogo. Las páginas o diapositivas seguirán avanzando al intervalo de tiempo especificado.
- **Paso 6** Para detener el avance automático de páginas o diapositivas, vuelva a abrir el cuadro de diálogo Avanzar las páginas automáticamente y seleccione **Detener**.

### **Mostrar animaciones y transiciones de diapositivas en una presentación compartida**

Al compartir una presentación de diapositivas de Microsoft PowerPoint en el visor de contenido, puede realizar animaciones de texto y transiciones de diapositivas de la misma forma en que lo hace mediante la opción Presentación con diapositivas de PowerPoint.

- Las animaciones y las transiciones no son compatibles para usuarios de Office 2013 que comparten diapositivas de PowerPoint. En su lugar, utilice la compartición de aplicaciones o escritorios.
- Para mostrar animaciones y transiciones de diapositivas, es necesario compartir la presentación como un archivo con Formato Universal de Comunicaciones (UCF). Cuando comparte un archivo de PowerPoint, el modo de importación UCF lo convierte automáticamente en un archivo UCF.
- Si al menos un participante de la sesión de capacitación está usando el Administrador de capacitación de Java, las animaciones y transiciones de diapositivas no se mostrarán durante la sesión de capacitación. Al planificar la sesión de capacitación, el organizador de la sesión de capacitación puede impedir a los participantes que entren en una sesión de capacitación mediante el Administrador de capacitación de Java.

#### **Procedimiento**

- **Paso 1** Haga clic en el visor para asegurarse de que el visor de contenido dispone del foco de entrada. El visor de contenido tiene el foco de entrada si aparece un marco azul alrededor de la diapositiva en el visor.
- **Paso 2** En la barra de herramientas, seleccione las flechas adecuadas para moverse por la presentación.

### **Agregar páginas nuevas a archivos o pizarras blancas compartidos**

Al compartir un documento o una pizarra blanca en el visor de contenido, puede agregar una página en blanco nueva para realizar comentarios.

#### **Procedimiento**

- **Paso 1** En el visor de contenido, seleccione la ficha del documento, la presentación o la pizarra blanca a los que desea agregar una página o diapositiva.
- **Paso 2** Seleccione **Editar > Agregar página**. Aparece una página nueva en el visor de contenido, al final del documento, la presentación o la pizarra blanca seleccionados en ese momento.
	- Si agregó varias páginas a un archivo compartido o a la ficha de la pizarra blanca, puede ver las miniaturas para que sea más sencillo ver las páginas agregadas y navegar por ellas. **Consejo**

### **Pegar imágenes en diapositivas, páginas o pizarras blancas**

Si copia imágenes de mapa de bits en el portapapeles de la computadora, puede pegarlas en una página, diapositiva o pizarra blanca nuevas del visor de contenido.

Por ejemplo, puede copiar una imagen en una página web o en una aplicación y, a continuación, compartirla rápidamente pegándola en el visor de contenido.

#### **Procedimiento**

- **Paso 1** En el visor de contenido, seleccione la ficha del documento, de la presentación o de la pizarra blanca donde desea pegar la imagen.
- **Paso 2** Seleccione **Editar** > **Pegar como página nueva**. La imagen aparece en una página nueva en el visor de contenido, al final del documento, de la presentación o de la pizarra blanca seleccionados.
	- En el visor de contenido, puede pegar cualquier tipo de imagen de mapa de bits, como GIF, JPEG, BMP o TIF. Sin embargo, no puede pegar otros tipos de imágenes, como EPS o Photoshop (PSD), en el visor de contenido. **Nota**

### **Guardar una presentación, un documento o una pizarra blanca**

Puede guardar cualquier documento, presentación o pizarra blanca compartidos que aparezcan en el visor de contenido. Un archivo guardado contiene todas las páginas o diapositivas del documento, de la presentación o la pizarra blanca que se muestran actualmente en el visor de contenido, incluidos los punteros y las anotaciones que usted u otros asistentes hayan agregado.

Los archivos que guarda se encuentran en el Formato Universal de Comunicaciones (UCF). Puede abrir un archivo .ucf en otra sesión de capacitación o en cualquier momento fuera de una sesión de capacitación.

Una vez que haya guardado un documento, una presentación o una pizarra blanca nuevos en un archivo, puede volver a guardarlo para sobrescribir el archivo o guardar una copia en otro archivo.

#### **Procedimiento**

**Paso 1** Para guardar un nuevo documento, seleccione **Archivo > Guardar > Documento**.

**Paso 2** Elija una ubicación en la que desea guardar el archivo.

- **Paso 3** Escriba un nombre para el archivo en el cuadro Nombre de archivo.
	- Para guardar una copia, seleccione **Guardar como > Documento** y, a continuación, escriba un nuevo nombre para el archivo o seleccione una nueva ubicación donde guardar el archivo. **Nota**

### **Abrir un documento, una presentación o una pizarra blanca guardados**

Si ha guardado un documento, una presentación o una pizarra blanca que hayan aparecido en el visor de contenido, puede realizar una de las siguientes acciones:

- Abrir el archivo en el visor de contenido durante otra reunión. Solo un presentador o los participantes que poseen el privilegio para compartir documentos pueden abrir un archivo guardado durante una reunión.
- Abrir el archivo en cualquier momento en el escritorio de la computadora.

Un documento, una presentación o una pizarra blanca guardados están en el Formato Universal de Comunicaciones (UCF) y tienen la extensión .ucf.

- UCF no es compatible para usuarios de Office 2013 que compartan diapositivas de PowerPoint.
- Si el archivo que desea abrir se encuentra en el escritorio de su computadora, simplemente haga doble clic para que se abra en el Visor de documentos WebEx.

#### **Procedimiento**

- **Paso 1** Seleccione **Archivo** > **Abrir y compartir**.
- **Paso 2** Seleccione el archivo del documento, la presentación o la pizarra blanca que desea abrir.
- **Paso 3** Seleccione **Abrir**.

### **Imprimir presentaciones, documentos o pizarras blancas**

Puede imprimir cualquier presentación, documento o pizarra blanca compartidos que aparezcan en el visor de contenido. Una copia impresa del contenido compartido incluye todos los punteros y anotaciones que se hayan agregado.

#### **Procedimiento**

- **Paso 1** En el visor de contenido, seleccione la ficha del documento, de la presentación o de la pizarra blanca que desea imprimir.
- **Paso 2** Seleccione **Archivo** > **Imprimir > Documento**.
- **Paso 3** Seleccione las opciones de impresión que desea utilizar y, a continuación, imprima el documento. Cuando se imprime contenido compartido en el visor de contenido, se cambia el tamaño del contenido para que se ajuste a la página impresa. Sin embargo, en el caso de las pizarras blancas, solo imprime el contenido que se encuentra dentro de las líneas discontinuas de la pizarra blanca.

### <span id="page-119-0"></span>**Compartir contenido web**

Puede compartir una página web que contenga efectos multimedia. La página se abre en el visor de contenido de la pantalla de cada participante. Si el contenido requiere un reproductor de multimedia, los participantes deben tener el reproductor apropiado instalado en sus computadoras.

### **Procedimiento**

- **Paso 1** Seleccione **Compartir** > **Contenido web**.
- **Paso 2** Para **Dirección**, introduzca la dirección, o la URL, en la que se encuentra el contenido. O, si ha compartido previamente el contenido, selecciónelo en la lista desplegable. Puede copiar una URL desde cualquier fuente, como otra ventana del explorador y, a continuación, pegarla en el cuadro Dirección.
- **Paso 3** Para **Tipo**, seleccione el tipo de contenido web que desee compartir.
- **Paso 4** Seleccione **Aceptar**.

### **Diferencias entre la compartición de contenido web y la compartición de un explorador web**

Hay dos opciones para compartir información basada en la Web. Puede compartir contenido web o un explorador web con los participantes. Elija la característica que mejor se ajuste a sus necesidades.

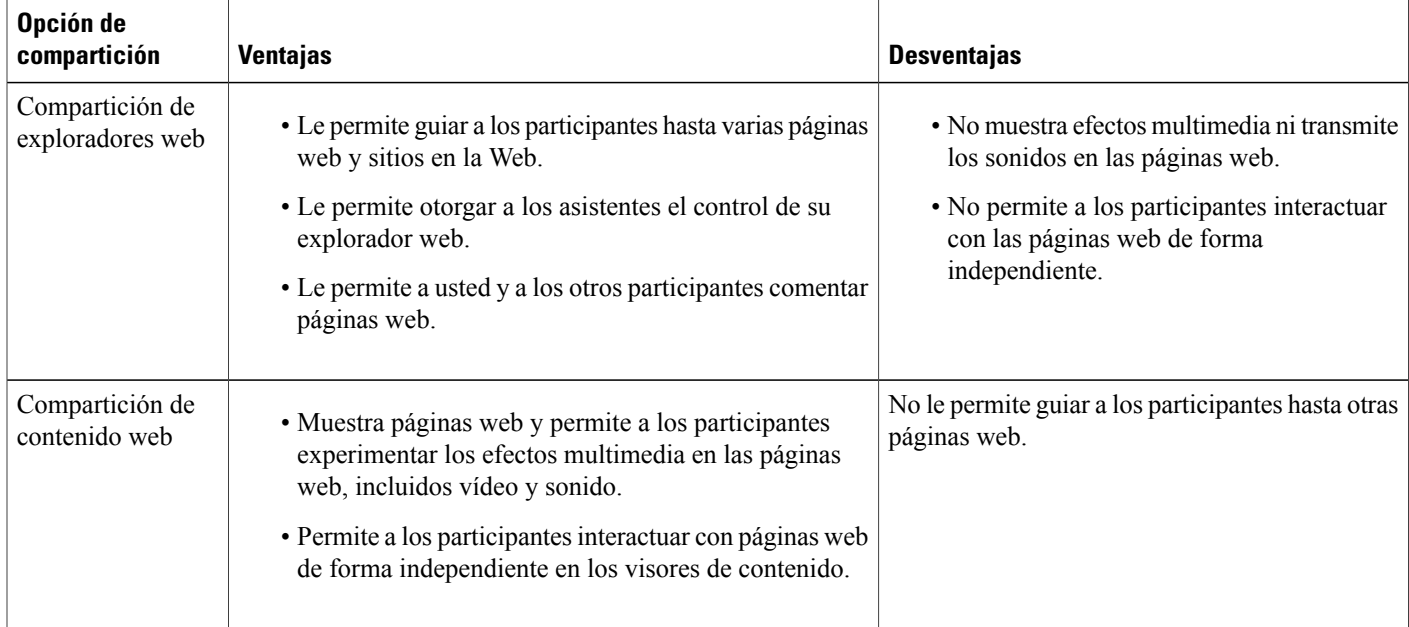

## <span id="page-120-0"></span>**Compartir una aplicación**

Como organizador o presentador, puede compartir cualquier aplicación en su computadora con los participantes de la sesión de capacitación.

#### **Procedimiento**

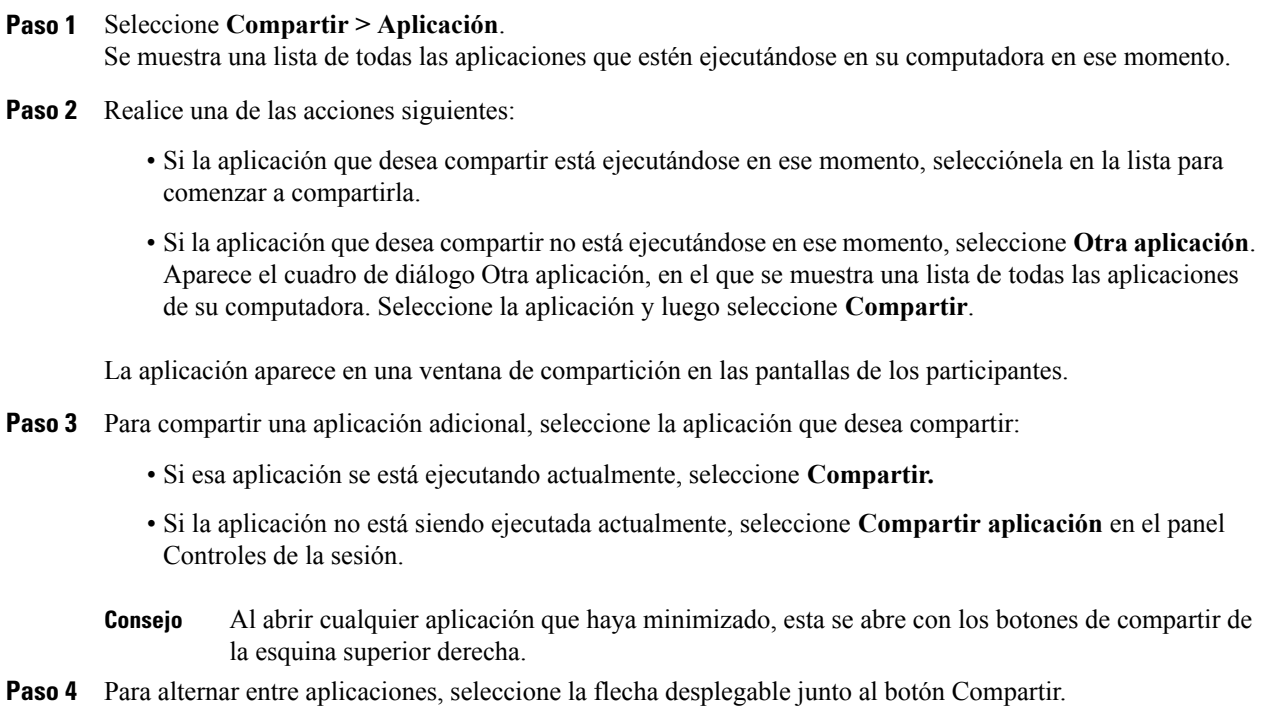

**Paso 5** Para detener la compartición de aplicaciones, seleccione Detener compartición en la barra de título de la aplicación que no desea continuar compartiendo o en el panel Controles de la sesión.

### **Compartir aplicaciones con color detallado (Windows)**

De manera predeterminada, el Administrador de capacitación envía imágenes de software compartido utilizando el modo de color de 16 bits, que es el equivalente de la configuración "Color de alta densidad" (16 bits) en su computadora. Este modo ofrece una representación precisa del color para la mayoría de las aplicaciones compartidas. Sin embargo, si su aplicación compartida contiene imágenes en color detalladas, como degradados de color, es posible que el color no aparezca con precisión en la pantalla de los participantes. Por ejemplo, pueden aparecer degradados de color y "bandas" de colores.

Si la precisión y la resolución del color en una aplicación compartida son importantes, puede activar el modo Color verdadero en el Administrador de capacitación. Sin embargo, si utiliza este modo, esto podría afectar al rendimiento de la compartición de aplicaciones.

Al utilizar el modo Color verdadero, puede seleccionar una de las siguientes opciones:

- Mejor procesamiento de imágenes (sin compresión de imágenes)
- Mejor rendimiento (cierta compresión de imágenes)

Rendimiento se refiere a la velocidad a la que aparecen las imágenes en las pantallas del participante, y procesamiento de imágenes se refiere a la calidad del color de las imágenes compartidas.

### **Compartir aplicaciones con color detallado (Windows)**

Antes de activar el modo Color verdadero, asegúrese de que su monitor tenga configurada la opción Color verdadero (color de 24 o 32 bits). Para obtener más información sobre las opciones de configuración de su monitor, consulte la Ayuda de Windows.

#### **Procedimiento**

- **Paso 1** Si está compartiendo una aplicación, detenga la sesión de compartición.
- **Paso 2** Seleccione **Sesión de capacitación > Opciones de la sesión de capacitación**.
- **Paso 3** Seleccione la ficha **Modo Color verdadero**.
- **Paso 4** Seleccione **Activar el modo Color verdadero**.
- **Paso 5** Seleccione una de las siguientes opciones:
	- **Mejor procesamiento de imágenes**
	- **Mejor rendimiento**
- **Paso 6** Seleccione **Aceptar** o **Aplicar**.

### **Compartir aplicaciones con color detallado (Mac)**

Antes de compartir una aplicación en su escritorio, puede seleccionar uno de los siguientes modos de visualización:

- Mejor rendimiento: El modo predeterminado. Le permite mostrar el contenido más rápidamente que en el modo Mejor calidad de imagen.
- Mejor calidad de imagen: Le permite mostrar el contenido con una mejor calidad de imagen. En este modo, su contenido compartido puede demorar más tiempo en aparecer que en el modo Mejor rendimiento.

Cambiar el modo de visualización no afecta la compartición de la presentación o el documento.

### **Compartir aplicaciones con color detallado (Mac)**

#### **Procedimiento**

- **Paso 1** En la ventana Sesión de capacitación, seleccione **Training Center > Preferencias**.
- **Paso 2** Seleccione **Presentación**.
- **Paso 3** Seleccione **Mejor rendimiento** o **Mejor calidad de imagen**, según corresponda.
- **Paso 4** Seleccione **Aceptar**.

### **Sugerencias para compartición de software**

Las siguientes sugerencias pueden ayudarle a compartir software de una manera más eficaz:

- (Compartición de aplicaciones solamente) Para ahorrar tiempo durante una sesión de capacitación, asegúrese de que las aplicaciones que tiene previsto compartir están abiertas en su computadora. En el momento adecuado durante la sesión de capacitación, puede comenzar rápidamente a compartir una aplicación, sin tener que esperar a que se inicie la aplicación.
- Si los participantes no pueden ver todo el software compartido sin desplazarse por las ventanas de compartición, pueden ajustar sus visualizaciones del software compartido. Pueden reducir el tamaño del software compartido en disminuciones o ajustarlo a escala para que quepa dentro de las ventanas compartidas.
- Para mejorar el rendimiento de compartición de software, cierre todas las aplicaciones que no necesita utilizar ni compartir en su computadora. De este modo se ahorra en memoria y uso del procesador de la computadora y, además, se asegura que Training Manager pueda enviar más rápidamente imágenes del software compartido durante una sesión de capacitación. Asimismo, para asegurar que se encuentra disponible la máxima cantidad de ancho de banda para la compartición de software, cierre todas las aplicaciones que utilicen ancho de banda, como los programas de chat o de mensajería instantánea y los programas que reciben transmisión de audio o vídeo de la Web.
- Si está compartiendo una aplicación para la que es importante el procesamiento del color en la pantalla de los participantes, puede mejorar la calidad del color mediante la activación del modo Color verdadero.
- (Compartición de aplicaciones y exploradores web solamente) Evite cubrir una aplicación o un explorador web compartidos con otra ventana del escritorio de su computadora. Aparece un patrón cuadriculado en las ventanas de compartición del participante donde la otra ventana cubre la aplicación o el explorador compartidos.
- (Para compartición de aplicaciones y exploradores web solamente) Si desea cambiar la visualización entre el software compartido y la ventana Sesión de capacitación, puede pausar la compartición de software antes de volver a la ventana Sesión de capacitación y, a continuación, reanudarla una vez que vuelva a la aplicación compartida. Pausar la compartición de software ahorra memoria y uso del procesador de la computadora mientras ve la ventana Sesión de capacitación.
- (Para compartir aplicaciones y exploradores web solamente) Si tiene uno o más monitores, cuando comparte una aplicación o un explorador web, los participantes lo pueden ver en cualquier monitor en que lo esté visualizando. Si mueve la aplicación o el explorador web a otro monitor, aún sigue estando

visible para los participantes. Si comparte más de una aplicación, los participantes tienen la mejor visualización si usted se asegura de que las aplicaciones se están mostrando en el mismo monitor.

• Dado que la compartición de software requiere más ancho de banda durante una sesión de capacitación, le recomendamos que utilice una conexión de Internet de alta velocidad y exclusiva durante la compartición de software. Sin embargo, si los participantes usan conexiones a Internet de acceso telefónico, es posible que noten una demora al ver o controlar el software compartido. Si desea compartir un documento, como un documento de Microsoft Word o Excel, puede mejorar la experiencia de la sesión de capacitación para estos participantes utilizando la compartición de documentos en lugar de la compartición de aplicaciones.

## <span id="page-123-0"></span>**Acerca de la compartición de una computadora remota**

Un presentador usa la compartición de computadora remota para mostrar una computadora remota a todos los participantes de la sesión de capacitación. Según la manera en que esté configurada la computadora remota, el presentador puede mostrar todo el escritorio o aplicaciones específicas. La compartición de una computadora remota es útil para mostrarles a los participantes una aplicación o un archivo que solamente está disponible en una computadora remota.

Los participantes pueden ver la computadora remota, incluidos todos los movimientos que el presentador realiza con su mouse, en una ventana de compartición en sus pantallas.

Como presentador, puede compartir una computadora remota durante una sesión de capacitación si:

- Ha instalado el Agente de Access Anywhere en la computadora remota.
- Inició sesión en el sitio web de Training Center antes de entrar en la sesión de capacitación, si usted no es el organizador original de la sesión de capacitación.

Para obtener información acerca de la configuración de una computadora remota para acceso remoto, consulte la *Guía del usuario de Access Anywhere*.

### **Iniciar la compartición de una computadora remota**

Como organizador o presentador, si ya ha configurado una computadora para Access Anywhere, puede compartirla durante una sesión de capacitación.

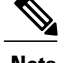

- **Nota** Si no es el organizador original de la sesión de capacitación, debe conectarse al sitio web de Training Center antes de entrar en una sesión de capacitación en la que desea compartir una computadora remota. Si ya está en una sesión de capacitación, pero no se conectó a su sitio, debe abandonar la sesión de capacitación, conectarse a su sitio y luego volver a entrar en la sesión de capacitación.
	- Si la computadora remota está ejecutando un protector de pantalla protegido por contraseña, el servicio de su sesión de capacitación lo cierra automáticamente en cuanto proporcione el código de acceso o contraseña.
	- Si en la computadora remota se ejecuta Windows 2000 y usted debe conectarse a esta, envíe el comando **Ctrl+Alt+Supr** a la computadora.
	- Si configura la computadora remota para poder acceder a múltiples aplicaciones, puede compartir aplicaciones adicionales de forma simultánea.

#### **Procedimiento**

- **Paso 1** Seleccione **Compartir > Computadora remota**. Aparece el cuadro de diálogo Access Anywhere.
- **Paso 2** En **Computadoras remotas**, seleccione la computadora que desea compartir.
- **Paso 3** En **Aplicaciones**, seleccione una aplicación que desee compartir. Si configura la computadora remota de manera que usted pueda acceder a todo el escritorio, la opción **Escritorio** aparece en Aplicaciones.
- **Paso 4** Seleccione **Conectar**. Según el método de autenticación que eligió cuando configuró la computadora para Access Anywhere, puede realizar una de estas tareas:
	- Si eligió autenticación de código de acceso, introduzca el código de acceso que escribió cuando configuró la computadora remota.
	- Si eligió la autenticación por teléfono, recibe una llamada telefónica al número introducido cuando configuró la computadora remota.
- **Paso 5** Complete su autenticación.
	- Si decide utilizar la autenticación de código de acceso, escriba su código de acceso en el cuadro y, a continuación, seleccione **Aceptar**.
	- Si eligió autenticación de teléfono, siga las instrucciones de voz.

### **Compartir aplicaciones adicionales en una computadora remota compartida**

Como organizador o presentador, mientras comparte una computadora remota en la que ha especificado que solo se puede acceder a aplicaciones específicas en lugar de a todo el escritorio, puede compartir aplicaciones adicionales en dicha computadora. Los participantes de la sesión de capacitación pueden ver todas las aplicaciones compartidas en forma simultánea.

### **Procedimiento**

- **Paso 1** En el panel Controles de la sesión, seleccione el botón de flecha hacia abajo (es el último botón en el panel Controles de la sesión). A continuación, elija **Compartir aplicación remota**.
- **Paso 2** En la casilla Seleccionar aplicación, seleccione la aplicación que desea compartir. Después de elegir otra aplicación para compartir, todas las aplicaciones seleccionadas anteriormente permanecen abiertas.

**Paso 3** Seleccione **Aceptar**.

### **Detener la compartición de una computadora remota**

Como organizador o presentador, usted puede detener la compartición de una computadora remota durante una sesión de capacitación en cualquier momento. Cuando detenga la compartición de una computadora remota, el Agente de Access Anywhere desconecta la computadora local de la computadora remota. La computadora remota permanece conectada al servidor de Access Anywhere, de manera que pueda volver a acceder a él en cualquier momento.

#### **Procedimiento**

**Paso 1** Para garantizar su privacidad y la seguridad de la computadora remota, realice una de las siguientes acciones:

- Cierre todas las aplicaciones que inició durante la sesión de compartición.
- Si la computadora remota está ejecutando Windows 2000 y cuenta con derechos de administrador en la computadora, desconéctese o bloquee la computadora. Para acceder a estas opciones en la computadora, envíe una combinación de las teclas **Ctrl+Alt+Supr** a la computadora remota.
- Especifique una contraseña para el protector de pantalla y configúrelo para que aparezca después de un periodo breve de inactividad, por ejemplo, 1 minuto.
- Apague la computadora si no piensa volver a acceder a ella de forma remota.

### **Administrar una computadora remota compartida**

Como organizador o presentador, al compartir una computadora remota durante una sesión de capacitación, puede administrarla configurando opciones y enviando comandos.

**Paso 2** En el panel Controles de la sesión, seleccione **Detener compartición**. La compartición se detiene y usted regresa al Administrador de sesión de capacitación.

 $\mathbf I$ 

Cualquier cambio que haga en las opciones afecta a la computadora remota únicamente durante la sesión de compartición actual. Los cambios no afectan a las opciones predeterminadas que configura para la computadora remota en las preferencias del Agente de Access Anywhere.

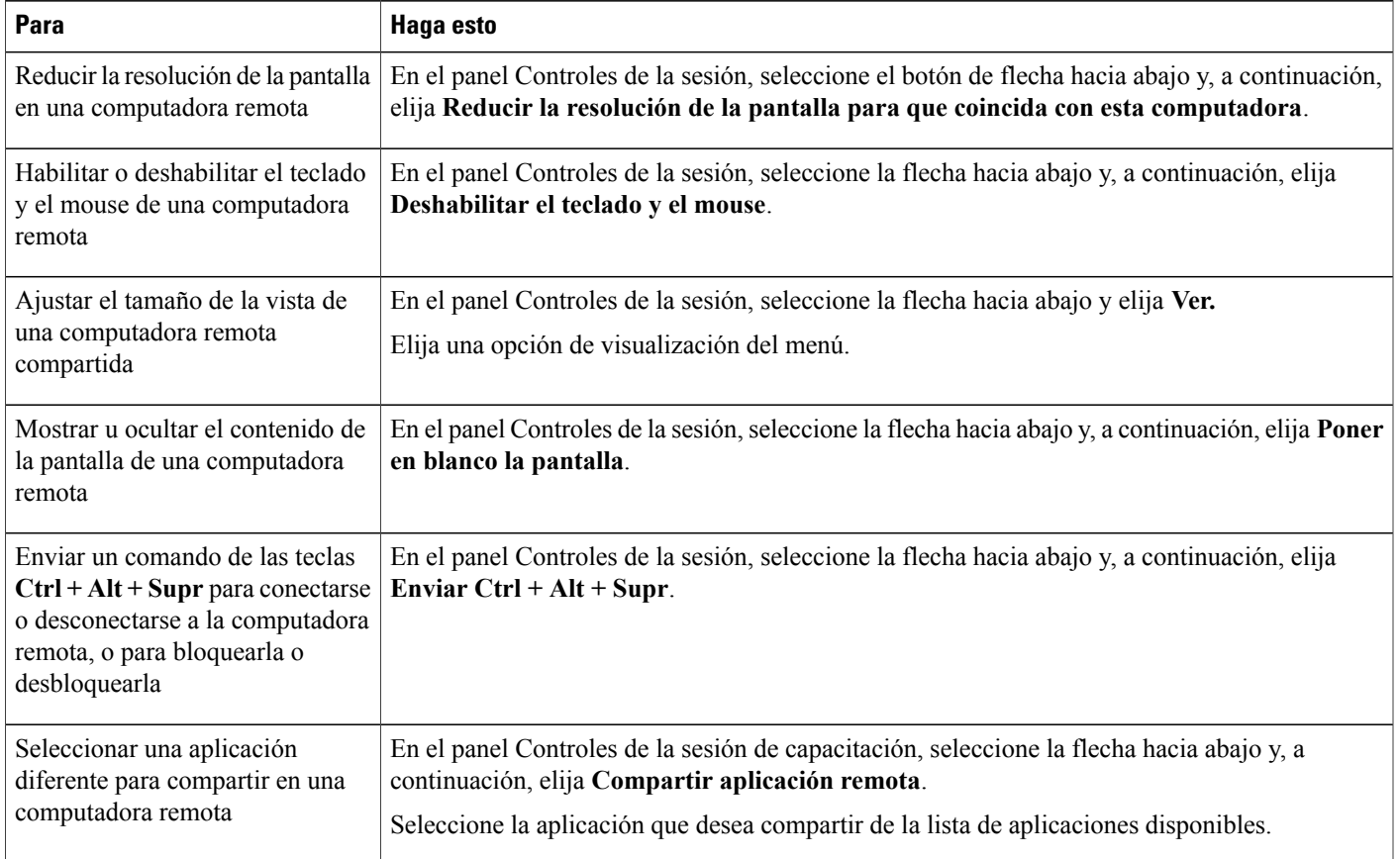

I

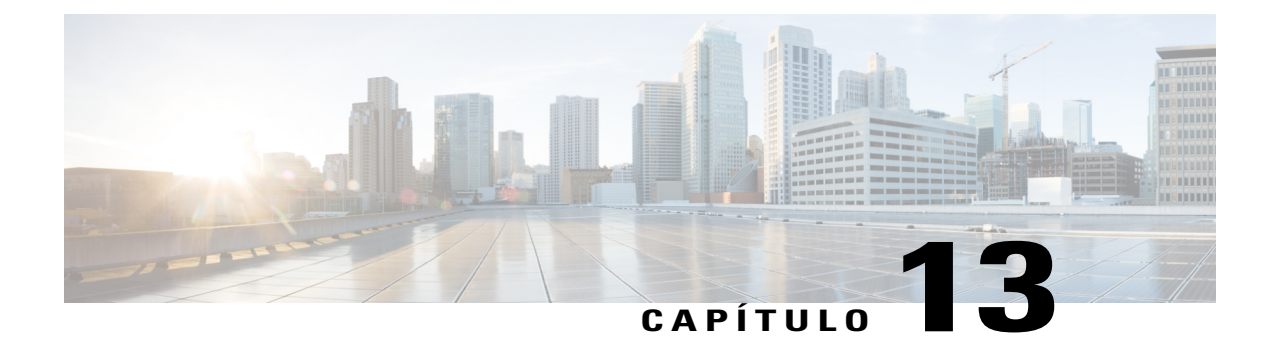

# **Transferir y descargar archivos durante una sesión de capacitación**

- [Descripción general de Transferir y descargar archivos, página 115](#page-128-0)
- [Publicar archivos durante una sesión de capacitación, página 115](#page-128-1)
- [Descargar archivos durante una sesión de capacitación, página 116](#page-129-0)

## <span id="page-128-0"></span>**Descripción general de Transferir y descargar archivos**

Durante una sesión de capacitación, puede publicar archivos que se encuentran en su computadora. Los participantes de la sesión de capacitación luego pueden descargar los archivos publicados en sus computadoras o servidores locales. La publicación de archivos resulta útil si desea proporcionar a los participantes un documento, una copia de la presentación, una aplicación, etc.

Los archivos que usted publica están solamente en su computadora, no en un servidor. Así pues, los archivos que publique siempre están protegidos contra el acceso no autorizado durante una sesión de capacitación.

## <span id="page-128-1"></span>**Publicar archivos durante una sesión de capacitación**

Durante una sesión de capacitación, puede publicar archivos que están en su computadora y los asistentes a una sesión de capacitación pueden descargar los archivos en sus computadoras o servidores locales.

#### **Procedimiento**

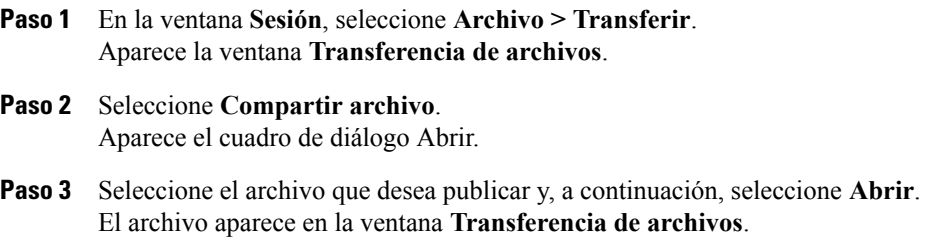

El archivo ahora también está disponible en la ventana **Transferencia de archivos** de cada asistente.

- **Paso 4** (Opcional) Publique archivos adicionales para que los asistentes los descarguen.
- **Paso 5** Para detener la publicación de archivos durante una sesión de capacitación, en la barra de título de la ventana **Transferencia de archivos**, seleccione el botón **Cerrar**.

El Administrador de capacitación cierra la ventana **Transferencia de archivos** en la ventana **Sesión** de cada asistente.

El número de asistentes que tiene abierta la ventana **Transferencia de archivos**, incluido usted, aparece en la esquina inferior derecha de la ventana **Transferencia de archivos**. **Nota**

## <span id="page-129-0"></span>**Descargar archivos durante una sesión de capacitación**

Si un presentador publica archivos durante una sesión de capacitación, aparece automáticamente el cuadro de diálogo Transferencia de archivos en la ventana Sesión. A continuación, puede descargar los archivos publicados en su computadora o en un servidor local.

#### **Procedimiento**

- **Paso 1** En la ventana **Transferencia de archivos**, seleccione el archivo que desea descargar.
- **Paso 2** Seleccione **Descargar.** Aparece el cuadro de diálogo Guardar como.
- **Paso 3** Elija una ubicación en la que desea guardar el archivo.
- **Paso 4** Seleccione **Guardar**. El archivo se descarga en la ubicación seleccionada.
- **Paso 5** Descargue más archivos si es necesario.
- **Paso 6** Una vez que haya terminado de descargar los archivos, en la barra de título de la ventana **Transferencia de archivos**, seleccione el botón **Cerrar**.
	- Para volver a abrir la ventana **Transferencia de archivos** cuando lo desee, seleccione **Archivo > Transferir**. Esta opción está disponible solamente en el momento en que el presentador está publicando archivos. **Nota**

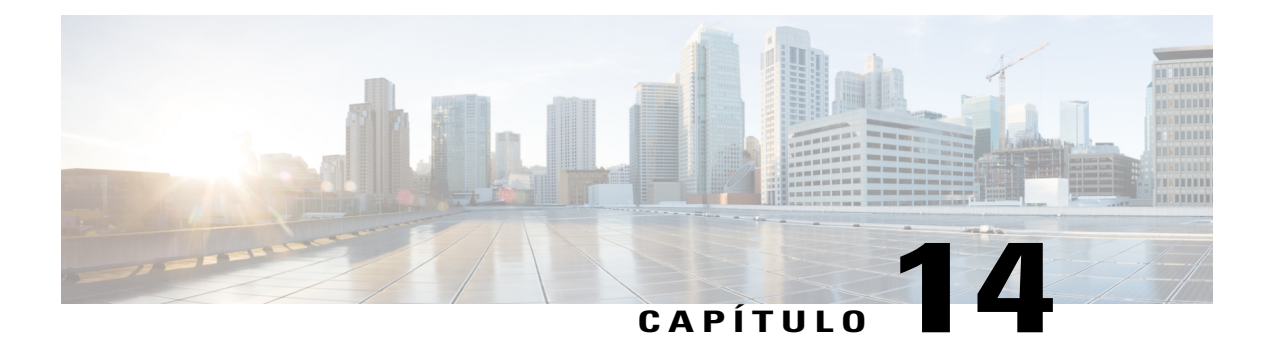

## **Realizar sondeos a los asistentes**

- [Descripción general de sondeos para asistentes, página 117](#page-130-0)
- [Preparar un cuestionario de sondeo, página 118](#page-131-0)
- [Abrir un sondeo, página 119](#page-132-0)
- [Completar un cuestionario de sondeo, página 120](#page-133-0)
- [Compartir resultados del sondeo, página 120](#page-133-1)
- [Compartir resultados del sondeo con los asistentes, página 120](#page-133-2)
- [Ver los resultados del sondeo, página 121](#page-134-0)
- [Guardar un cuestionario de sondeo, página 121](#page-134-1)
- [Guardar resultados del sondeo, página 121](#page-134-2)
- [Abrir un archivo de cuestionario de sondeo, página 122](#page-135-0)
- [Abrir un archivo de resultados del sondeo, página 122](#page-135-1)

## <span id="page-130-0"></span>**Descripción general de sondeos para asistentes**

En el transcurso de una sesión de capacitación, puede realizar sondeos entre los asistentes presentándoles un cuestionario en el que pueden seleccionar preguntas con respuestas múltiples. Realizar un sondeo puede ser útil para recopilar comentarios de los asistentes, a la vez que permite a los asistentes votar una propuesta, poner a prueba su conocimiento sobre un tema, etc.

Para realizar un sondeo, primero elabore un cuestionario de sondeo. Puede preparar un cuestionario en cualquier momento durante una sesión de capacitación, o puede preparar un cuestionario antes de la hora de inicio de la sesión de capacitación, guardarlo y, luego, abrirlo para usarlo durante la sesión de capacitación.

Después de cerrar un sondeo, puede ver y compartir los resultados con los asistentes. Asimismo, puede guardar el resultado de un sondeo para que puedan verse fuera de una sesión de capacitación.

### <span id="page-131-0"></span>**Preparar un cuestionario de sondeo**

En el panel **Sondeo**, puede preparar un cuestionario de sondeo que incluya respuestas múltiples, una única respuesta y preguntas de texto. Una vez que complete un cuestionario, puede abrir el sondeo cuando lo desee durante una sesión de capacitación.

### **Redactar preguntas y respuestas del sondeo**

#### **Procedimiento**

- **Paso 1** Seleccione la ficha **Sondeo**.
- **Paso 2** En **Tipo de pregunta**, seleccione el tipo de pregunta que desea redactar realizando una de las siguientes acciones:
	- Seleccione **Pregunta de varias respuestas (una respuesta válida) > Pregunta de varias respuestas (varias respuestas válidas)**.
	- Seleccione **Pregunta de varias respuestas (una respuesta válida) > Pregunta de respuesta única**.
	- Para redactar una pregunta de texto, seleccione **Pregunta de respuesta corta**.
	- Los usuarios de Mac especifican el tipo de pregunta al agregar una respuesta. **Nota**
- **Paso 3** Seleccione **Nueva**. Los usuarios de Mac seleccionan el icono Agregar nueva pregunta.
- **Paso 4** Escriba una pregunta.
- **Paso 5** En la sección **Respuesta**, seleccione **Agregar**. Los usuarios de Mac harán clic en el icono Agregar una Respuesta.
- **Paso 6** Escriba una respuesta a la pregunta en el cuadro que aparece. Puede introducir más preguntas de la misma manera.

La pregunta y las respuestas aparecen en el área **Preguntas del sondeo**.

**Paso 7** Para agregar preguntas, repita los pasos del 2 al 7.

Mientras esté creando un cuestionario de sondeo, Training Center lo guarda automáticamente cada dos minutos en la carpeta WebEx ubicada en la carpeta Mis documentos de su computadora. Si alguna vez pierde su cuestionario de sondeo, puede recuperarlo fácilmente en la carpeta designada. **Consejo**

### **Editar un cuestionario**

Puede cambiar el tipo de pregunta y editar, reorganizar o eliminar las preguntas y respuestas.

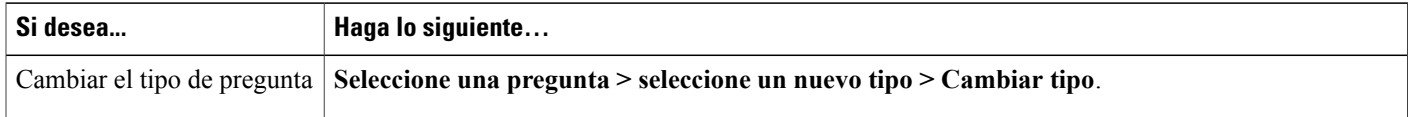

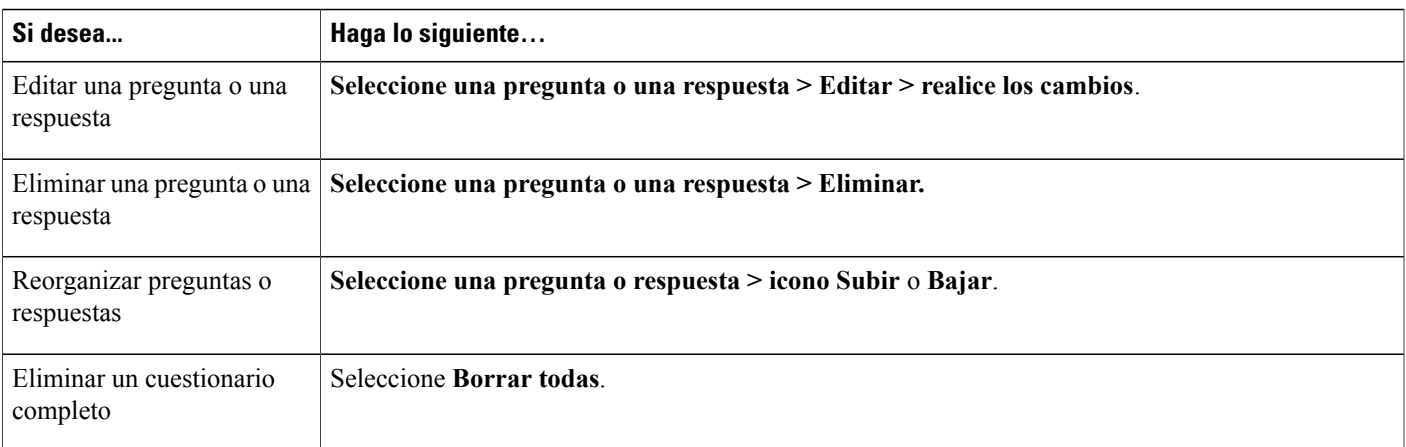

### **Cambiar el nombre y reordenar las fichas de Sondeo**

Para cambiar el nombre de una ficha en el visor de contenido, haga doble clic en el nombre de la ficha, escriba un nuevo nombre y presione **Entrar**.

Para mover rápidamente una ficha hacia la izquierda o la derecha, seleccione la ficha, arrástrela y suéltela.

**Nota** Para los usuarios de Mac, seleccione ctrl y a continuación seleccione la ficha para ver más opciones.

### **Mostrar un temporizador durante el sondeo**

### **Procedimiento**

- **Paso 1** Seleccione **Opciones**. En Mac, seleccione el icono **Configurar opciones**.
- **Paso 2** Seleccione **Mostrar** y escriba la duración en el cuadro **Alarma:** .
- **Paso 3** Seleccione **Aceptar**.

## <span id="page-132-0"></span>**Abrir un sondeo**

Si preparó por adelantado el cuestionario y lo guardó, debe abrirlo primero en el panel **Sondeo**. Para obtener información detallada, consulte Abrir un archivo de cuestionario de sondeo.

#### **Procedimiento**

- **Paso 1** Abra el panel **Sondeo**.
- **Paso 2** Seleccione **Abrir sondeo**.

El cuestionario aparece en los paneles **Sondeo** de los asistentes. A medida que los asistentes respondan a las preguntas, usted puede observar el estado del sondeo en su panel **Sondeo**.

**Paso 3** Seleccione **Cerrar sondeo** cuando se acabe el tiempo. Si especifica un temporizador y se acaba el tiempo del sondeo, este se cerrará automáticamente. Los asistentes ya no podrán responder a las preguntas.

Una vez que cierre el sondeo, usted puede ver los resultados y, de manera opcional, compartirlos con los asistentes. Para obtener información detallada, consulte Ver y compartir resultados del sondeo.

## <span id="page-133-0"></span>**Completar un cuestionario de sondeo**

#### **Procedimiento**

- **Paso 1** Seleccione los botones de opción o las casillas de verificación de cada pregunta.
- **Paso 2** Si el cuestionario incluye preguntas de texto, escriba sus respuestas en los cuadros.
- **Paso 3** Seleccione **Enviar**.

Si el presentador comparte los resultados del sondeo, usted puede verlos en el panel **Sondeo**. Para obtener información detallada, consulte Ver resultado del sondeo.

## <span id="page-133-2"></span><span id="page-133-1"></span>**Compartir resultados del sondeo**

Cuando el presentador cierra un sondeo, este puede compartir los resultados con los asistentes de la sesión de capacitación. Los resultados compartidos aparecen en el panel **Sondeo**.

La columna **Resultado** indica el porcentaje de asistentes que ha optado por cada respuesta. La columna **Gráfico de barras** proporciona una representación gráfica de cada porcentaje reflejado en la columna **Resultado**. La columna **Preguntas** muestra sus respuestas.

### **Compartir resultados del sondeo con los asistentes**

Después de cerrar un sondeo, puede compartir lo siguiente con los asistentes:

- **Resultado del sondeo**: Muestra los resultados del sondeo en el panel Sondeo del asistente.
- **Resultados individuales**: Comparte el documento de resultados de un asistente en un explorador web con el asistente.
- **Respuestas correctas**: Muestra las respuestas correctas en el panel Sondeo.
- **Calificaciones individuales**: Muestra la calificación del asistente en el panel Sondeo.

En el panel de Sondeo, seleccione **Compartir con asistentes**, elija lo que desearía compartir y seleccione **Aplicar**.

## <span id="page-134-0"></span>**Ver los resultados del sondeo**

Una vez que cierre el sondeo, puede ver sus resultados completos y compartirlos con los asistentes.

En el panel**Sondeo**, la columna **Resultados**indica el porcentaje de asistentes que ha optado por cada respuesta. La columna **Gráfico de barras** proporciona una representación gráfica de cada porcentaje reflejado en la columna **Resultado**.

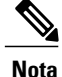

El Administrador de capacitación calcula el porcentaje de asistentes que eligió cada respuesta a partir del número total de asistentes de una sesión de capacitación, no a partir del número total de asistentes que hayan rellenado el cuestionario.

## <span id="page-134-1"></span>**Guardar un cuestionario de sondeo**

Una vez que cree un cuestionario de sondeo, puede guardarlo como un archivo **.atp.** Puede abrir el archivo para usarlo en cualquier sesión de capacitación. Para obtener más información acerca de cómo preparar un cuestionario de sondeo, consulte Formular preguntas y respuestas del sondeo.

Si, una vez guardado, realiza cambios en un cuestionario de sondeo, puede guardar los cambios en el mismo archivo o en una copia del cuestionario en otro archivo.

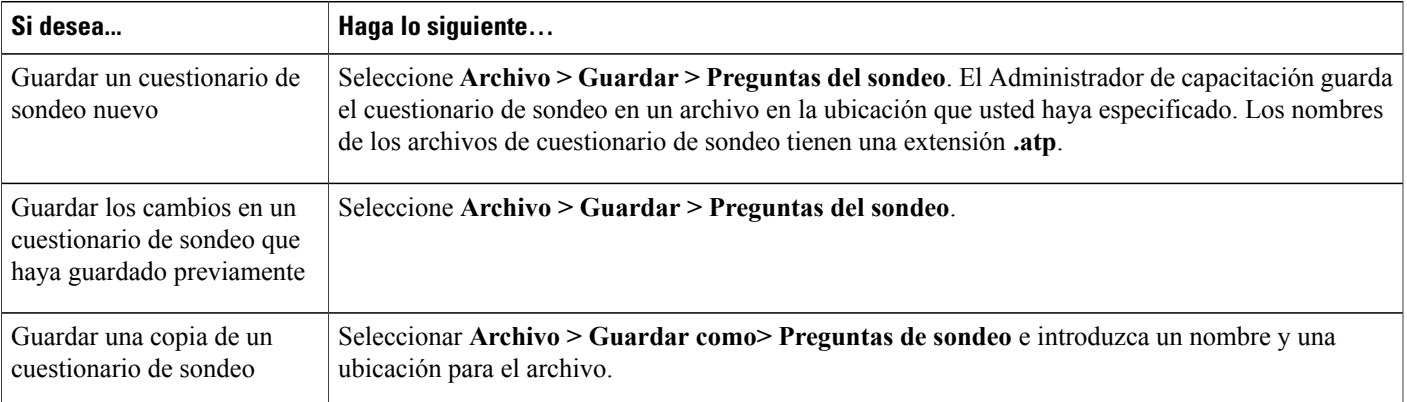

## <span id="page-134-2"></span>**Guardar resultados del sondeo**

Si realiza un sondeo y, a continuación, comparte los resultados, puede guardarlos en un archivo de texto (**.txt**).

Una vez que haya guardado los resultados del sondeo en un archivo, puede guardar los cambios de los resultados o guardar una copia de estos en otro archivo.

 $\boldsymbol{\mathcal{Q}}$ **Consejo**

Training Center guarda automáticamente los resultados del sondeo cada dos minutos en la carpeta WebEx ubicada en la carpeta Mis documentos de su computadora. Si alguna vez pierde los resultados del sondeo, puede recuperarlos fácilmente en la carpeta designada. Training Center guarda tanto resultados individuales como de grupo.

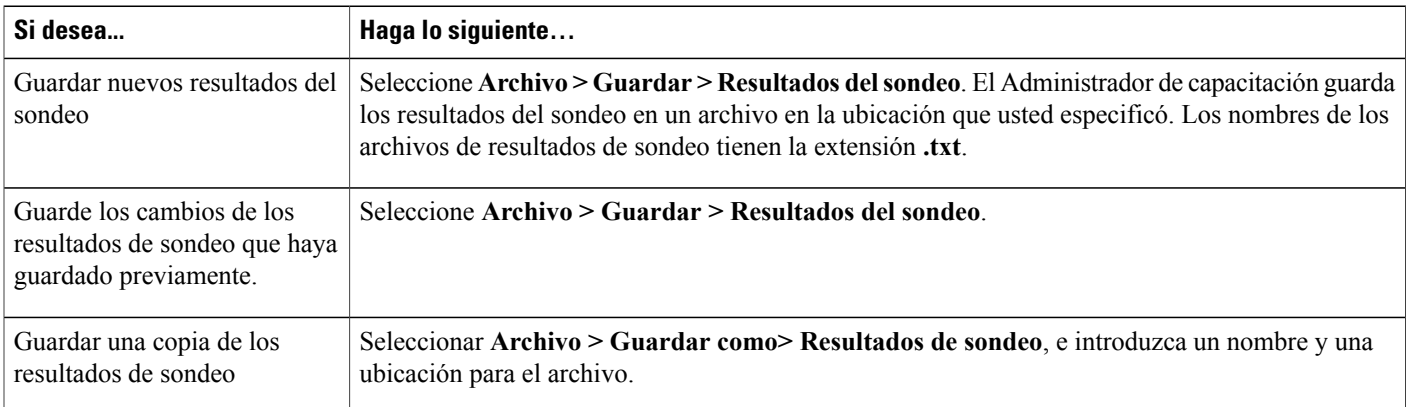

## <span id="page-135-0"></span>**Abrir un archivo de cuestionario de sondeo**

**Nota**

Puede abrir un archivo de cuestionario de sondeo, que tenga una extensión .atp, solamente mientras esté en curso la sesión de capacitación.

#### **Procedimiento**

- **Paso 1** Seleccione **Archivo > Abrir > Preguntas del sondeo**.
- **Paso 2** Seleccione un archivo de cuestionario de sondeo y **Abrir**.
	- Si cambió el nombre de la ficha para el cuestionario del sondeo, el nombre del archivo coincide con el nombre modificado. **Nota**

El cuestionario de sondeo aparece en el panel **Sondeo**. Ahora puede abrir el sondeo a los asistentes de la sesión de capacitación.

## <span id="page-135-1"></span>**Abrir un archivo de resultados del sondeo**

Haga doble clic en el archivo guardado, que tenga una extensión *.txt*.

 $\mathbf{I}$ 

Los resultados del sondeo de cada pregunta muestran el número y el porcentaje de asistentes que han elegido cada respuesta y el número total de asistentes a la sesión de capacitación.

I

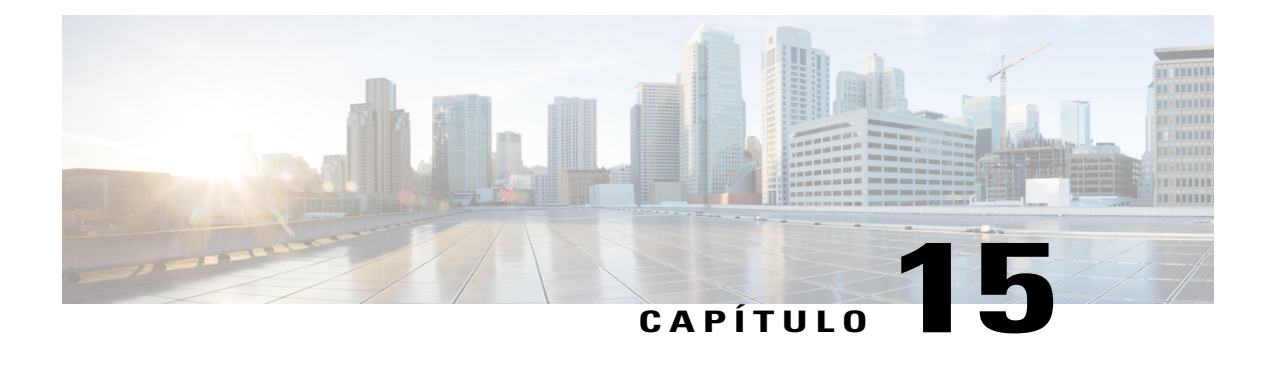

## **Sesiones de preguntas y respuestas**

- [Descripción general de Sesiones de preguntas y respuestas, página 125](#page-138-0)
- [Activar o desactivar Preguntas y respuestas \(Mac\), página 126](#page-139-0)
- [Activar o desactivar Preguntas y respuestas \(Windows\), página 126](#page-139-1)
- [Configurar visualizaciones privadas en las sesiones de preguntas y respuestas, página 126](#page-139-2)
- [Abrir una ficha en el panel de Preguntas y respuestas, página 127](#page-140-0)
- [Asignar una pregunta de Preguntas y respuestas, página 127](#page-140-1)
- [Establecer la prioridad de una pregunta, página 128](#page-141-0)
- [Responder a una pregunta, página 128](#page-141-1)
- [Responder a una pregunta de forma privada, página 129](#page-142-0)
- [Rechazar una pregunta, página 130](#page-143-0)
- [Aplazar una pregunta, página 130](#page-143-1)
- [Guardar una sesión de Preguntas y respuestas, página 131](#page-144-0)

### <span id="page-138-0"></span>**Descripción general de Sesiones de preguntas y respuestas**

Como el organizador, durante una sesión de preguntas y respuestas, puede responder las preguntas que los asistentes realizan durante la sesión de capacitación. Una sesión de preguntas y respuestas no solo permite enviar mensajes de texto al instante como en un chat, sino que también permite:

- Disponer de un procedimiento más formal para formular y responder preguntas en formato de texto
- Agrupar automáticamente las preguntas para ayudarlo a administrar la cola, por ejemplo, al identificar rápidamente las preguntas respondidas o por responder
- Mostrar indicaciones visuales sobre el estado de las preguntas
- Asignar preguntas al experto en la materia correspondiente de su equipo
- Enviar rápidamente una respuesta estándar a preguntas que no desea o no puede responder en el momento

Puede guardar las preguntas y respuestas de la sesión de preguntas y respuestas en un archivo de texto (.txt) o un archivo .csv para consultarlo en el futuro.

Si utiliza Preguntas y respuestas durante una sesión de capacitación, recomendamos que un miembro del panel (el organizador o presentador) supervise dicho panel de Preguntas y respuestas durante la sesión de capacitación.

## <span id="page-139-0"></span>**Activar o desactivar Preguntas y respuestas (Mac)**

Como el organizador, para utilizar las preguntas y respuestas durante una sesión de capacitación, asegúrese de que la opción Preguntas y respuestas esté activada. También puede desactivarla en cualquier momento si es necesario.

### **Procedimiento**

- **Paso 1** En la ventana de la sesión, seleccione **Training Center > Preferencias**.
- **Paso 2** Seleccione **Herramientas**.
- **Paso 3** Marque o quite la marca de **Preguntas y respuestas** y luego seleccione **Aceptar.**

## <span id="page-139-1"></span>**Activar o desactivar Preguntas y respuestas (Windows)**

Como el organizador, para utilizar las preguntas y respuestas durante una sesión de capacitación, asegúrese de que la opción Preguntas y respuestas esté activada. También puede desactivarla en cualquier momento si es necesario.

#### **Procedimiento**

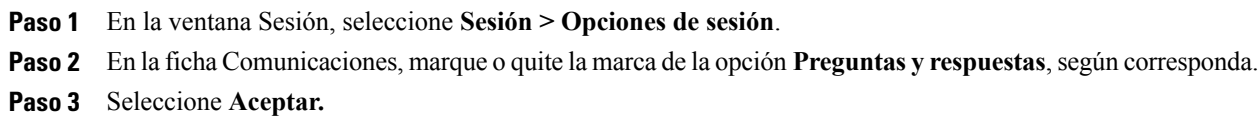

## <span id="page-139-2"></span>**Configurar visualizaciones privadas en las sesiones de preguntas y respuestas**

Como el organizador, para proteger la privacidad de los miembros del panel y de los asistentes durante una sesión de capacitación, puede ocultar o mostrar la siguiente información cuando las preguntas y respuestas se publican en los paneles de preguntas y respuestas de los asistentes:

- Nombres de asistentes que envían preguntas
- Nombres de miembros del panel que envían respuestas

• Marcas de hora para preguntas y respuestas respectivamente

Los nombres de los asistentes, los miembros del panel y las marcas de hora siempre están visibles en los paneles Preguntas y respuestas de los miembros del panel.

#### **Procedimiento**

**Paso 1** Abra el cuadro de diálogo Opciones de asistentes siguiendo uno de estos pasos:

- **Windows**: Haga clic con el botón derecho en la barra de título del panel Preguntas y respuestas y, a continuación, seleccione **Opciones de asistentes**.
- **Mac**: Seleccione **ctrl**, haga clic y, a continuación, elija **Opciones de asistentes.**
- **Paso 2** En el cuadro de diálogo que aparece, seleccione alguna de las opciones que quiera que vean los asistentes y, a continuación, seleccione **Aceptar**.

## <span id="page-140-0"></span>**Abrir una ficha en el panel de Preguntas y respuestas**

#### **Procedimiento**

**Paso 1** Según el sistema operativo que utilice, siga uno de estos pasos:

- **Windows**: Haga clic con el botón derecho en la ficha **Todos**.
- **Mac**: Seleccione **ctrl** y, a continuación, seleccione la ficha **Todos**.
- **Paso 2** Elija **Abrir ficha** para la ficha que desea abrir.
- **Paso 3** Si desea abrir una ficha adicional, haga clic con el botón derecho (Windows) o seleccione **ctrl** y haga clic (Mac) en cualquiera de las fichas abiertas y, a continuación, elija **Abrir ficha** para la ficha que desea abrir.

## <span id="page-140-1"></span>**Asignar una pregunta de Preguntas y respuestas**

Como un organizador o miembro del panel, puede autoasignarse preguntas o asignarlas a otro miembro del panel. Las preguntas aparecen en la ficha Mis preguntas y respuestas de los miembros del panel designados, con el texto asignada a su lado.

#### **Procedimiento**

**Paso 1** Acceda a la opción de menú de la pregunta que desea asignar de la siguiente manera:

• **Windows**: Haga clic con el botón derecho en la pregunta.

• **Mac**: Seleccione **ctrl** y, a continuación, seleccione la pregunta.

**Paso 2** Seleccione **Asignar a** para la persona a la que desea asignar la pregunta.

- Para seleccionar varias preguntas al mismo tiempo, mantenga presionada la tecla **Ctrl** mientras selecciona las preguntas.
- Si una pregunta es respondida, el texto *asignada* seguirá mostrándose.
- El texto *asignada* no se muestra en los paneles Preguntas y respuestas de los asistentes.

## <span id="page-141-0"></span>**Establecer la prioridad de una pregunta**

Puede determinar prioridades, alta, media o baja, a las preguntas que haya recibido en el panel Preguntas y Respuestas. Sus preguntas de prioridad se muestran en la ficha de Priorizadas.

#### **Procedimiento**

**Paso 1** Acceda a la opción de menú de la pregunta que desea asignar de la siguiente manera:

- **Windows**: Haga clic con el botón derecho en la pregunta.
- **Mac**: Seleccione **ctrl** y, a continuación, seleccione la pregunta.

**Paso 2** Seleccione **Prioridad > Alta**, **Media** o **Baja**. Después de establecer la prioridad de una pregunta por primera vez, aparece una columna a la izquierda del panel Preguntas y respuestas. Seleccione el icono de la pregunta para la que desea establecer prioridades y, a continuación, elija **Alta**, **Media** o **Baja**.

**Paso 3** Para eliminar la prioridad de una pregunta, haga clic en el icono rectangular de la pregunta y, a continuación, seleccione **Borrar**.

## <span id="page-141-1"></span>**Responder a una pregunta**

Su respuesta a una pregunta aparece en los paneles Preguntas y respuestas de todos los participantes, a menos que decida enviar su respuesta de forma privada.

### **Procedimiento**

- **Paso 1** En su panel **Preguntas y repuestas**, seleccione la pregunta desde cualquiera de las fichas en las que recibió la pregunta.
	- Para seleccionar una pregunta, haga clic sobre ella una vez.
- Para copiar la pregunta en el cuadro de texto, haga clic con el botón derecho (Windows) o presione **ctrl** y luego haga clic con su mouse (Mac), elija **Copiar** y, a continuación, péguela en el cuadro de texto.
- Para desmarcar la selección, haga clic con el botón derecho (Windows) o presione ctrl y luego seleccione (Mac) la pregunta y, a continuación, elija **Cancelar selección**.
- **Paso 2** Escriba la respuesta en el cuadro de texto.

Para editar su respuesta antes de enviarla, resalte el texto que quiere editar y, a continuación, haga clic con el botón derecho (Windows) o seleccione **ctrl** y luego seleccione (Mac) en el texto resaltado.

El menú que aparece proporciona comandos de edición.

- **Paso 3** Cuando termine de escribir su respuesta, seleccione **Enviar**. La respuesta aparece en los paneles Preguntas y respuestas de todos los asistentes y miembros del panel. La letra P que se encuentra junto a la pregunta cambia de color naranja a color azul de manera que usted pueda ver fácilmente qué preguntas se han respondido.
	- Si una pregunta ha sido contestada verbalmente, puede enviar una respuesta estándar: *Esta pregunta se ha respondido verbalmente*. Haga clic con el botón derecho (Windows) o seleccione **ctrl** y luego seleccione (Mac) en la pregunta y, a continuación, elija **Respondida verbalmente**. **Consejo**

### <span id="page-142-0"></span>**Responder a una pregunta de forma privada**

Los siguientes participantes pueden ver su respuesta privada.

- El asistente que le envió la pregunta
- Todos los miembros del panel

#### **Procedimiento**

- **Paso 1** En su panel **Preguntas y respuestas**, seleccione la pregunta desde cualquiera de las fichas en las que recibió la pregunta y, a continuación, seleccione **Enviar en privado**.
	- Para seleccionar una pregunta, haga clic sobre ella una vez.
	- Para copiar la pregunta en el cuadro de texto, haga clic con el botón derecho (Windows) o presione ctrl y luego haga clic con su mouse (Mac), elija **Copiar** y, a continuación, péguela en el cuadro de texto.
	- Para desmarcar la selección, haga clic con el botón derecho (Windows) o presione ctrl y luego seleccione (Mac) la pregunta y, a continuación, elija **Cancelar selección**.
- **Paso 2** En el cuadro de diálogo que aparece, escriba la respuesta en el cuadro de texto.
- **Paso 3** Si desea guardar la respuesta que ha escrito como respuesta privada estándar para que la utilicen todos los miembros del panel, seleccione **Guardar** o **Guardar como predeterminado**.
- **Paso 4** Seleccione **Enviar**.

## <span id="page-143-0"></span>**Rechazar una pregunta**

En una sesión de Preguntas y respuestas, puede rechazar una pregunta utilizando una respuesta personalizada o estándar. La respuesta predeterminada dice: *Gracias por su pregunta. Ninguno de los miembros del panel puede proporcionarle la información que ha solicitado*.

Los siguientes participantes pueden ver cuando usted rechaza una pregunta:

- El asistente que envió la pregunta
- Todos los miembros del panel

#### **Procedimiento**

- **Paso 1** Desde cualquiera de las fichas en las que recibió la pregunta, haga clic con el botón derecho en la pregunta y, a continuación, seleccione **Rechazar**.
	- (Para usuarios de Windows) Para descartar varias preguntas a la vez, mantenga presionada la tecla **Ctrl** mientras selecciona las preguntas, haga clic con el botón derecho de su ratón y, a continuación, seleccione **Descartar**. **Consejo**

El cuadro de diálogo Responder en privado aparece con la respuesta estándar Rechazar.

- **Paso 2** (Opcional) Para personalizar la respuesta estándar, seleccione **Personalizar** y, a continuación, edite el texto en el cuadro de texto.
- **Paso 3** (Opcional) Para guardar su respuesta personalizada como respuesta estándar de Rechazar para que todos los miembros del panel la utilicen, seleccione **Guardar** (Windows) o **Guardar como predeterminada** (Mac).
- **Paso 4** Seleccione **Enviar**.
- **Paso 5** Seleccione **Sí** en el cuadro de mensaje de confirmación.

### <span id="page-143-1"></span>**Aplazar una pregunta**

En una sesión de Preguntas y respuestas, puede aplazar una pregunta utilizando una respuesta personalizada o estándar. La respuesta predeterminada dice: *Gracias por su pregunta. Su pregunta se ha aplazado pero permanecerá en la cola. Un miembro del panel responderá a su pregunta más adelante*.

Los siguientes participantes pueden ver cuando usted aplaza una pregunta:

- El asistente que envió la pregunta
- Todos los miembros del panel

### **Procedimiento**

**Paso 1** Desde cualquiera de las fichas en la que recibió la pregunta, haga clic con el botón derecho en la pregunta y, a continuación, seleccione **Aplazar**.

(Para usuarios de Windows) Para aplazar varias preguntas a la vez, mantenga presionada la tecla **Ctrl** mientras selecciona las preguntas, haga clic en el botón derecho y, a continuación, elija **Aplazar**.
El cuadro de diálogo Responder en privado aparece con la respuesta estándar Aplazar.

- **Paso 2** (Opcional) Para personalizar la respuesta estándar, seleccione **Personalizar** y, a continuación, edite el texto en el cuadro de texto.
- **Paso 3** (Opcional) Para guardar su respuesta personalizada como respuesta estándar de Aplazar para que todos los miembros del panel la utilicen, seleccione **Guardar** (Windows) o **Guardar como predeterminada** (Mac).
- **Paso 4** Seleccione **Enviar**.

# **Guardar una sesión de Preguntas y respuestas**

En cualquier momento durante una sesión de capacitación, puede guardar las preguntas y respuestas de la ficha **Todas** en su panel Preguntas y respuestas o en un archivo .txt o csv.

El Administrador de capacitación guarda automáticamente las sesiones de preguntas y respuestas cada dos minutos en la carpeta de WebEx de la carpeta Mis Documentos de la computadora del organizador y del presentador.

### **Procedimiento**

- **Paso 1** En la ventana Sesión, seleccione **Archivo > Guardar > Preguntas y respuestas**.
- **Paso 2** Elija una ubicación en la que desea guardar el archivo.
- **Paso 3** Escriba un nombre para el archivo.
- **Paso 4** En la casilla Guardar como tipo, seleccione **Archivos de texto** (\*.txt) o **CSV**.
- **Paso 5** Seleccione **Guardar**.

Para revisar el contenido de una sesión archivada de Preguntas y respuestas, abra el archivo .txt en el editor de texto o el archivo .csv en un programa de hoja de cálculo, como Microsoft Excel.

El Administrador de capacitación guarda el archivo en la ubicación y el formato que usted elija.

I

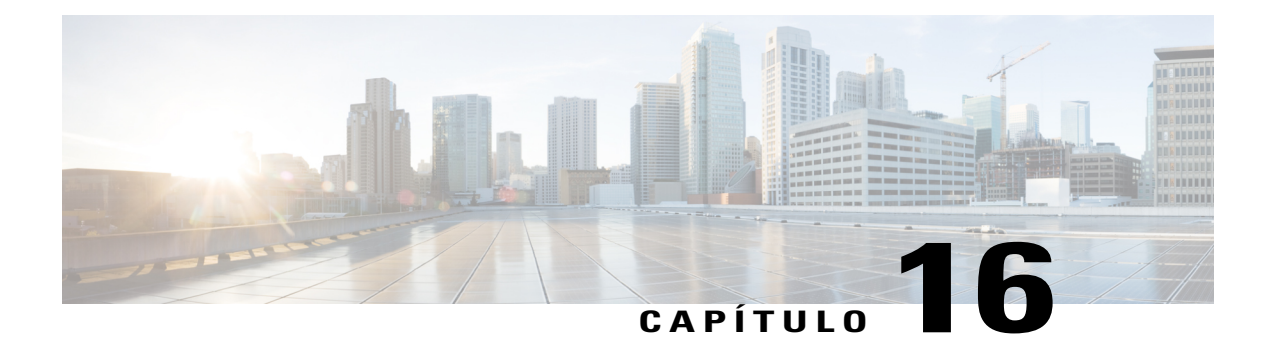

# **Participar en una sesión de preguntas y respuestas**

- [Descripción general de Participar en una sesión de preguntas y respuestas, página 133](#page-146-0)
- [Utilizar las fichas del panel Preguntas y respuestas, página 134](#page-147-0)
- [Formular una pregunta en una sesión de Preguntas y respuestas, página 134](#page-147-1)
- [Consultar el estado de sus preguntas, página 134](#page-147-2)
- [Ficha Mis preguntas y respuestas, página 135](#page-148-0)
- [Indicador de respuesta, página 135](#page-148-1)

# <span id="page-146-0"></span>**Descripción general de Participar en una sesión de preguntas y respuestas**

Las sesiones de Preguntas y respuestas durante una sesión de capacitación le permiten formular preguntas y recibir respuestas utilizando su panel de **Preguntas y repuestas** más formalmente que en el Chat.

Su panel **Preguntas y respuestas** agrupa automáticamente preguntas y respuestas en estas dos fichas, por lo que le resulta fácil comprobar si sus preguntas han sido respondidas:

**Todas**: Todas las preguntas y respuestas de una sesión de Preguntas y respuestas durante la sesión de capacitación

**Mis preguntas y respuestas** Las preguntas que usted envió y las respuestas a sus preguntas

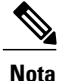

El organizador debe activar la función Preguntas y respuestas en el evento para que usted pueda utilizar el panel Preguntas y respuestas.

# <span id="page-147-0"></span>**Utilizar las fichas del panel Preguntas y respuestas**

Su panel Preguntas y respuestas le ofrece dos visualizaciones de la cola de preguntas y respuestas: las fichas **Todas** y **Mis preguntas y respuestas**. La ficha **Todas** permanece abierta todo el tiempo en su panel Preguntas y respuestas.

La ficha **Mis preguntas y respuestas** aparece en cuanto usted envía su primera pregunta utilizando Preguntas y respuestas. Puede cerrar la ficha **Mis preguntas y respuestas** en cualquier momento.

Haga clic con el botón derecho (Windows) o seleccione **ctrl** y luego seleccione (Mac) la ficha **Todas**. A continuación, elija **Abrir ficha > Mis Preguntas y respuestas**.

Para cerrar, haga clic con el botón derecho (Windows) o seleccione **ctrl** y luego seleccione (Mac) la ficha **Mis Preguntas y respuestas**. A continuación, elija **Cerrar ficha**.

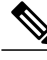

**Nota**

Al cerrar la ficha Mis preguntas y respuestas no se pierden las preguntas y respuestas de la ficha. Puede volverla a abrir en cualquier momento.

# <span id="page-147-1"></span>**Formular una pregunta en una sesión de Preguntas y respuestas**

Durante una sesión de capacitación, puede enviar sus preguntas a todos los miembros del panel o solo a algunos en una sesión de preguntas y respuestas.

### **Procedimiento**

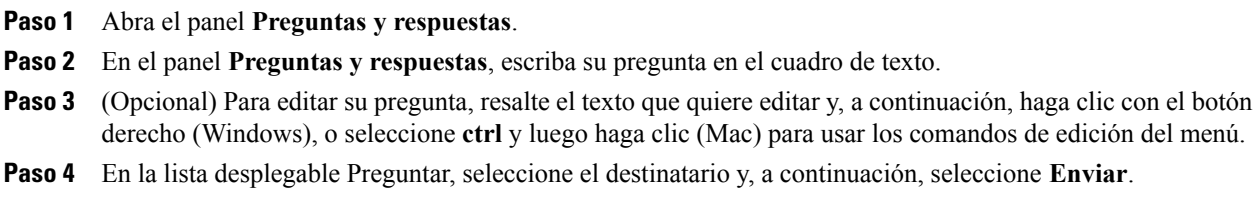

# <span id="page-147-2"></span>**Consultar el estado de sus preguntas**

La agrupación automática de preguntas y respuestas y los indicadores visuales de los paneles **Preguntas y respuestas** de los asistentes facilitan la comprobación de que un miembro del panel ha contestado a su pregunta.

Consulte siempre la ficha **Mis preguntas y respuestas** para saber rápidamente si su pregunta ha sido respondida.

Cuando un miembro del panel esté respondiendo su pregunta, aparece un indicador debajo de la pregunta.

# <span id="page-148-0"></span>**Ficha Mis preguntas y respuestas**

Su panel **Preguntas y respuestas** le ofrece dos visualizaciones de la cola de preguntas y respuestas: las fichas **Todas** y **Mis preguntas y respuestas**. Consulte siempre la ficha **Mis preguntas y respuestas** para saber rápidamente si su pregunta ha sido respondida. En esta ficha, se muestra una lista de las preguntas que envió y las respuestas, públicas o privadas, a esas preguntas.

La ficha Mis preguntas y respuestas muestra las preguntas que usted envió y las respuestas a esas preguntas.

Si un miembro del panel responde su pregunta de forma privada, el texto *privada* aparece junto a la respuesta. Ningún asistente puede ver esta respuesta privada, excepto usted.

# <span id="page-148-1"></span>**Indicador de respuesta**

Cuando un miembro del panel está escribiendo una respuesta, debajo la pregunta aparece un indicador "en curso". Una vez que haya sido respondida, la P cambia de color naranja a color azul.

I

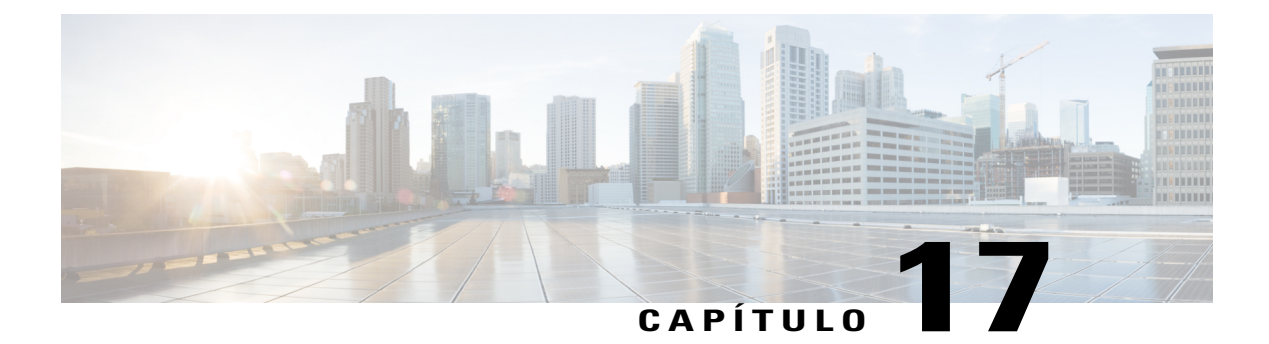

# **Usar comentarios**

- [Descripción general de Comentarios, página 137](#page-150-0)
- [Permitir a los participantes enviar comentarios, página 138](#page-151-0)
- [Ver un registro de las respuestas, página 138](#page-151-1)
- [Enviar comentarios, página 138](#page-151-2)

# <span id="page-150-0"></span>**Descripción general de Comentarios**

Los comentarios constituyen una característica con la que el presentador puede formular una pregunta siempre que lo desee (ya sea de forma verbal durante una audioconferencia de WebEx o en un mensaje de chat) y recibir comentarios instantáneos de otros participantes.

Como organizador, puede:

- Permitir a los asistentes que envíen sus comentarios
- Responder a la solicitud verbal del presentador relativa a comentarios
- Enviar comentarios no solicitados
- Ver los resultados en la paleta Comentarios

Como presentador, puede:

- Formular una pregunta y solicitar comentarios
- Compartir los resultados de comentarios con todos los participantes
- Borrar los resultados de los comentarios
- Ver los resultados en la paleta Comentarios

Como participante, puede:

- Seleccionar el botón **Levantar mano** si el presentador solicita que se muestre la mano en respuesta a una pregunta, o bien si usted tiene una pregunta
- Seleccionar **Sí** o **No** en respuesta a una pregunta
- Seleccionar **Ir más rápido** o **Ir más lento** para solicitar al presentador que acelere o disminuya el ritmo
- Expresarse mediante iconos gestuales

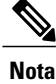

Cuando los participantes usen el icono Levantar mano, los miembros del panel verán el orden en el que los participantes levantaron sus manos, indicado por un número al lado del icono del participante. El panel muestra este orden al levantar la mano para hasta diez participantes a la vez.

# <span id="page-151-0"></span>**Permitir a los participantes enviar comentarios**

### **Procedimiento**

**Paso 1** En el menú **Sesión**, seleccione **Opciones de sesión**. **Paso 2** Seleccione **Comentarios > Aplicar > Aceptar**. Aparece una columna de comentarios en el panel Participantes. Para eliminar la opción de comentarios y borrarlos, desmarque **Comentarios**.

# <span id="page-151-1"></span>**Ver un registro de las respuestas**

En el panel **Participantes**, seleccione el icono **Comentarios**.

La paleta Comentarios muestra un registro de las respuestas.

Aparece un indicador de respuesta a la derecha del nombre de cada participante que haya respondido a la pregunta del presentador.

# <span id="page-151-2"></span>**Enviar comentarios**

Puede enviar comentarios seleccionando uno de los iconos del panel **Participantes**.

El icono de respuesta aparece a la derecha de su nombre. Puede eliminar el icono seleccionándolo nuevamente.

Puede proporcionar los siguientes comentarios durante una sesión de capacitación:

- Levante la mano para responder a una pregunta o si tiene una pregunta
- Responda Sí o No a una pregunta
- Solicítele al presentador que vaya más rápido o más lento
- Use emoticones
- Muestre resultados de comentarios
- Elimine todos los comentarios

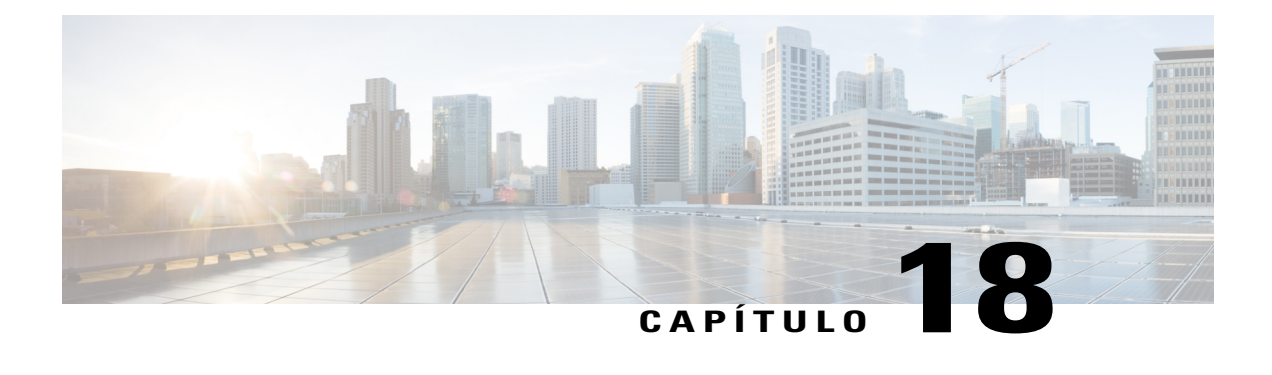

# **Administrar el laboratorio de prácticas**

- [Descripción general del Laboratorio de prácticas, página 139](#page-152-0)
- [Configurar la página Laboratorio de prácticas, página 140](#page-153-0)
- [Iniciar una sesión del laboratorio de prácticas, página 144](#page-157-0)
- [Grabar sesiones del laboratorio de prácticas, página 145](#page-158-0)
- [Asignar computadoras durante sesiones del laboratorio de prácticas, página 146](#page-159-0)
- [Transmitir un mensaje a los participantes, página 146](#page-159-1)
- [Responder a una solicitud de ayuda, página 146](#page-159-2)
- [Controlar una computadora del laboratorio de prácticas, página 147](#page-160-0)
- [Solicitar a todos que regresen de los laboratorios, página 147](#page-160-1)
- [Finalizar la sesión del laboratorio de prácticas, página 148](#page-161-0)

# <span id="page-152-0"></span>**Descripción general del Laboratorio de prácticas**

Con las sesiones del laboratorio de prácticas, los instructores pueden preparar lecciones o ejercicios para que los estudiantes los completen en computadoras remotas que tienen el software de capacitación instalado. Los estudiantes pueden utilizar estas computadoras remotas durante una sesión de capacitación para lograr un aprendizaje práctico. Como los instructores pueden controlar las sesiones del Laboratorio de prácticas, pueden mantener un entorno de prácticas optimizado que sea eficaz, familiar y coherente.

Se pueden planificar estos dos tipos de sesiones del Laboratorio de prácticas:

- Laboratorio de prácticas durante la sesión.
- Laboratorio de prácticas bajo demanda.

Para configurar una sesión del Laboratorio de prácticas, el organizador planifica el laboratorio y reserva las computadoras para el presentador. A continuación, el organizador inicia el laboratorio de prácticas desde la sesión de capacitación. El presentador asigna computadoras a los participantes, las conecta con un clic del mouse y, a continuación, cada participante puede usar la computadora virtual desde ubicaciones remotas.

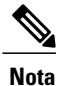

Si elige la opción de planificación para admitir a más de 500 asistentes en esta sesión, la cantidad de participantes que pueden tener acceso a una computadora del laboratorio de prácticas se limita a 50.

# <span id="page-153-0"></span>**Configurar la página Laboratorio de prácticas**

Para acceder a la página Laboratorio de prácticas, inicie sesión en el sitio web de Training Center. En la barra de navegación, seleccione **Organizar una sesión > Laboratorio de prácticas**.

En esta página, puede realizar las acciones siguientes:

#### **Ficha Laboratorios de prácticas**

- Ver una lista de las computadoras del laboratorio de prácticas configuradas por el administrador del laboratorio de prácticas.
- Ver la planificación de cada uno de los laboratorios.
- Reservar computadoras para sesiones bajo demanda.

### **Ficha Mis reservas**

- Ver las sesiones que ha planificado para el laboratorio de prácticas bajo demanda o en la sesión.
- Cambiar las reservas, como invitar a asistentes y cancelar reservas.

## **Configurar el laboratorio de prácticas durante la sesión**

El laboratorio de prácticas durante la sesión permite a los asistentes practicar lo que aprenden mientras asisten a una sesión de capacitación. Los asistentes obtienen así experiencia, ya que pueden conectarse a las computadoras remotas en las que se ha instalado el software de capacitación.

Para configurar un laboratorio de prácticas dentro de la sesión, primero reserve computadoras en uno de los laboratorios cuando planifique una sesión de capacitación y, a continuación, inicie el laboratorio de prácticas durante la sesión de capacitación.

Consulte también: Configurar el laboratorio de prácticas bajo demanda.

**Nota**

Los organizadores reservan computadoras del laboratorio de prácticas durante la sesión del mismo conjunto de computadoras remotas que los organizadores reservan para el laboratorio de prácticas bajo demanda. El administrador del laboratorio de prácticas de la organización configura los laboratorios y las computadoras remotas.

## **Reservar computadoras para un laboratorio de prácticas durante la sesión**

### **Procedimiento**

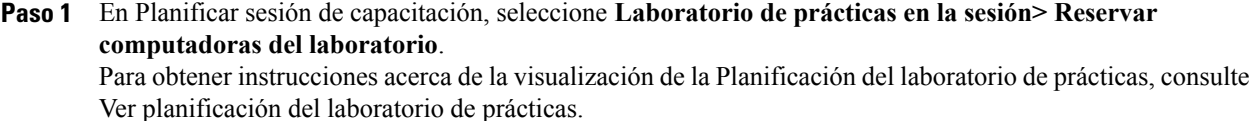

- **Paso 2** Elija un laboratorio de la lista desplegable.
- **Paso 3** Seleccione **Información del laboratorio** para ver la descripción del laboratorio o el número de computadoras en una laboratorio seleccionado.
- **Paso 4** Escriba el número de computadoras que desea reservar.
- **Paso 5** Compruebe la disponibilidad de las computadoras y del laboratorio. El estado de su reserva aparece en el cuadro **Estado de reserva**. El estado de la reserva se actualiza cada vez que seleccione **Comprobar disponibilidad**.
- **Paso 6** Para preasignar computadoras a los asistentes inscriptos, seleccione **Solicitar inscripción de asistentes** en la sección **Inscripción** de la página Planificar sesión de capacitación. Al solicitar la inscripción de los asistentes, usted puede asignar computadoras a los asistentes a medida que se inscriben. Para asignar computadoras a los asistentes a medida que se inscriben, consulte Asignar computadoras de laboratorio de prácticas a los asistentes inscriptos.
- **Paso 7** Cuando termine de programar la sesión de capacitación y el laboratorio de prácticas, seleccione **Planificar**. Si las computadoras no están disponibles, aparece la página No hay computadoras disponibles. Seleccione **Cerrar** y seleccione una nueva hora de reserva u otro número de computadoras en la página Planificar sesión de capacitación.
- **Paso 8** Seleccione **Aceptar**.

## **Ver la planificación del laboratorio de prácticas**

### **Procedimiento**

- **Paso 1** Inicie sesión en el sitio web de Training Center y seleccione **Organizar una sesión > Laboratorio de prácticas**.
- **Paso 2** En el laboratorio que está interesado, seleccione **Planificación del laboratorio > Ver planificación**.
- **Paso 3** Señale un intervalo de tiempo para ver información detallada sobre la planificación de laboratorios.

## **Asignar computadoras del laboratorio de prácticas a asistentes registrados**

### **Procedimiento**

- **Paso 1** Inicie sesión en el sitio web de Training Center y seleccione **Asistir a una sesión > Sesiones en directo**.
- **Paso 2** Seleccione el tema de su sesión.
- **Paso 3** Seleccione **Asistentes > Preasignar computadoras**.
- **Paso 4** Para asignar un asistente a una computadora, seleccione el nombre del asistente en **Asistentes sin asignar**.
- **Paso 5** Para asignar varios asistentes a una computadora, mantenga presionada la tecla **Ctrl** mientras selecciona los nombres de los asistentes.
- **Paso 6** Seleccione **Asignar > Aceptar**.

## **Configurar el laboratorio de prácticas bajo demanda**

Para dar a los asistentes más capacitación práctica, Training Center admite sesiones de laboratorio de prácticas bajo demanda. Los asistentes se conectan a computadoras remotas fuera de una sesión de capacitación para practicar lo que aprendieron a su propio ritmo.

Puede planificar una sesión del laboratorio de prácticas bajo demanda reservando computadoras del laboratorio de prácticas. Así, cada uno de los asistentes invitados puede entrar en la sesión de laboratorio dentro del límite de tiempo durante el intervalo planificado.

Para configurar una sesión del laboratorio de prácticas bajo demanda, primero reserve computadoras en uno de los laboratorios y luego invite a los asistentes a usar las computadoras reservadas durante el tiempo planificado. Para obtener más detalles, consulte Planificar laboratorio de prácticas bajo demanda.

Consulte también: Configurar el laboratorio de prácticas durante la sesión.

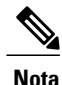

Los organizadores reservan computadoras del laboratorio de prácticas del mismo conjunto de computadoras remotas que los organizadores reservan para el laboratorio de prácticas bajo demanda durante la sesión. El administrador del laboratorio de prácticas de la organización configura los laboratorios y las computadoras remotas.

## **Planificar laboratorio de prácticas bajo demanda**

### **Procedimiento**

- **Paso 1** Vaya a la página Laboratorio de prácticas del sitio web de Training Center y seleccione la ficha **Laboratorio de prácticas**.
- **Paso 2** En la columna **Laboratorio bajo demanda**, seleccione cualquier enlace **Reservar computadoras**.
- **Paso 3** Indique las opciones de reservas y seleccione **Reservar**. Consulte también Invitar asistentes al Laboratorio de prácticas bajo demanda (en la página [Invitar a asistentes](#page-156-0) [al laboratorio de prácticas bajo demanda\)](#page-156-0).

## <span id="page-156-0"></span>**Invitar a asistentes al laboratorio de prácticas bajo demanda**

### **Procedimiento**

- **Paso 1** En la página Laboratorio de prácticas, seleccione **Mis reservas > Uso bajo demanda**.
- **Paso 2** Seleccione el enlace del tema de la sesión del laboratorio de prácticas.
- **Paso 3** Seleccione **Invitar a asistentes**.
- **Paso 4** Realice una de las acciones siguientes, según sea necesario:
	- Seleccione **Seleccionar sesiones en directo** para invitar a todos los asistentes desde una sesión de capacitación existente.
	- En el cuadro de texto **Asistentes invitados**, escriba las direcciones de correo electrónico de los asistentes que desea invitar.
	- Seleccione **Seleccionar asistentes** para elegir a los contactos de una libreta de direcciones almacenada en el sitio web de Training Center.
	- (Opcional) Seleccione **Editar opciones de correo electrónico** para personalizar el contenido del mensaje de invitación por correo electrónico.

**Paso 5** Seleccione **Aceptar**.

## **Cambiar reservas**

#### **Procedimiento**

- **Paso 1** En la página Laboratorio de prácticas, seleccione **Mis reservas > Uso bajo demanda**.
- **Paso 2** Seleccione el enlace de la reserva de la sesión del Laboratorio de prácticas que quiere cambiar.
- **Paso 3** Seleccione **Cambiar reserva**.
- **Paso 4** Realice una de las siguientes acciones, corresponda:
	- Para eliminar la reserva, seleccione **Cancelar reserva**.
	- Para cambiar la reserva, actualice la información y seleccione **Cambiar reserva**.

# <span id="page-157-0"></span>**Iniciar una sesión del laboratorio de prácticas**

Como un organizador de capacitación, si ha planificado un Laboratorio de prácticas, puede iniciar una sesión del Laboratorio de prácticas durante los 15 minutos anteriores a la hora reservada. El presentador es el responsable de administrar la sesión del laboratorio de prácticas.

### **Procedimiento**

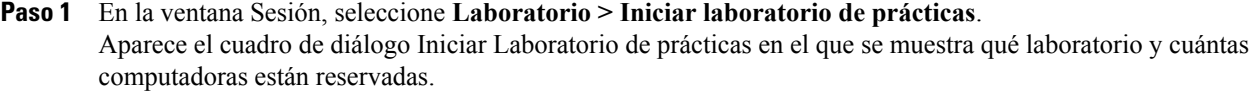

- Puede comenzar la sesión del laboratorio de prácticas durante los 15 minutos anteriores a la hora reservada planificada. Si intenta iniciar la sesión del laboratorio de prácticas más de 15 minutos antes de la hora reservada planificada, aparece un mensaje de error que le informa que debe iniciar la sesión durante la hora reservada. **Nota**
- **Paso 2** En **Asignación de computadoras**, seleccione una de las siguientes opciones:
	- **Permitir a los asistentes seleccionar computadoras**.
	- **Asignar asistentes a computadoras manualmente**.
- **Paso 3** (Opcional) Marque la casilla **Grabar computadoras remotas automáticamente cuando se conecten los participantes**. El botón **Grabar** enciende todas las computadoras reservadas. Cada vez que un participante se conecta a una computadora reservada, esta graba las acciones. Cuando el participante sale de la sesión, la grabación se detiene.
- **Paso 4** Seleccione **Iniciar**.

El Administrador de capacitación se pone en contacto con las computadoras remotas reservadas en su sesión del laboratorio de prácticas.

Una vez en contacto con las computadoras reservadas, aparece el cuadro de diálogo Confirmación de inicio del laboratorio de prácticas.

En el cuadro de diálogo Confirmación de inicio del laboratorio de prácticas, aparece una lista de todas las computadoras conectadas a la sesión y el número total de asistentes a la sesión.

- **Paso 5** (Opcional) Para limitar el número de asistentes que se pueden conectar a cada computadora remota, seleccione **Límite de asistentes > Límite** y escriba un número.
- **Paso 6** Si seleccionó **Asignar asistentes a las computadoras manualmente**, consulte Asignar computadoras durante sesiones de laboratorio de prácticas.
- **Paso 7** Seleccione **Listo**.

# <span id="page-158-0"></span>**Grabar sesiones del laboratorio de prácticas**

Como presentador, puede registrar las acciones de cada computadora remota en la sesión del laboratorio de prácticas. Esto puede resultar útil para observar el modo en que los participantes usan la computadora remota durante una sesión de capacitación. Puede optar por comenzar la grabación automáticamente cuando los participantes se conecten a una computadora remota o bien iniciar la grabación en cualquier momento desde el panel Laboratorio de prácticas.

Una vez que graba una computadora remota, el Administrador de capacitación descarga e instala el Reproductor de WebEx en su computadora. Para reproducir una grabación debe utilizar el Reproductor de WebEx.

### **Procedimiento**

- **Paso 1** En la ventana Sesión, seleccione **Laboratorio > Opciones del laboratorio de prácticas**.
- **Paso 2** Seleccione **Grabar computadoras remotas automáticamente cuando se conecten los participantes.**
- **Paso 3** En **Grabar en carpeta de la computadora remota**, escriba la ubicación de la carpeta en la que desee almacenar la grabación.

La carpeta se almacena en la computadora remota. Los nombres de los archivos con formato de grabación de WebEx (WRF) tienen una extensión **.wrf**.

- **Paso 4** Seleccione **Aceptar**.
	- Para iniciar la grabación desde el panel Laboratorio de prácticas, seleccione la computadora de la lista **Computadoras** y seleccione el botón **Grabar**.
	- Para pausar y reanudar la grabación, seleccione la computadora de la lista de **Computadoras** y seleccione el botón **Pausar**.
	- Para detener la grabación, seleccione la computadora de la lista de **Computadoras** y seleccione el botón **Detener**.

# <span id="page-159-0"></span>**Asignar computadoras durante sesiones del laboratorio de prácticas**

Si ha seleccionado **Asignar asistentes a computadoras manualmente**, puede asignar computadoras a distintos participantes desde el cuadro de diálogo de confirmación Iniciar laboratorio de prácticas, desde el panel Laboratorio de prácticas, o desde el menú **Laboratorio**.

Si elige la opción de planificación para admitir a más de 500 asistentes en esta sesión, la cantidad de participantes que pueden tener acceso a una computadora del laboratorio de prácticas se limita a 50.

### **Procedimiento**

- **Paso 1** Seleccione **Asignar computadoras**.
- **Paso 2** En **Participantes sin asignar** seleccione los participantes que desee asignar a una computadora específica.
- **Paso 3** En **Computadoras**, seleccione la computadora que desea asignar al participante elegido y haga clic en **Asignar**.
- **Paso 4** Para transferir el control de la computadora a un participante determinado, seleccione **Otorgar el control**.
- **Paso 5** Seleccione **Aceptar**.
- **Paso 6** Seleccione **Listo** en el cuadro de diálogo Iniciar laboratorio de prácticas. Para cancelar la asignación de un participante, seleccione **Laboratorio > Asignar computadoras**. En el cuadro de diálogo Asignar computadoras, seleccione el nombre del participante y seleccione **Cancelar asignación**.

# <span id="page-159-1"></span>**Transmitir un mensaje a los participantes**

### **Procedimiento**

- **Paso 1** En el panel Laboratorio de prácticas, seleccione el botón **Transmitir mensaje**.
- **Paso 2** Seleccione **Todos** o elija una computadora remota a la que desea transmitir el mensaje.
- <span id="page-159-2"></span>**Paso 3** Escriba el mensaje y seleccione **Aceptar**. El mensaje aparece en los escritorios de los participantes seleccionados.

# **Responder a una solicitud de ayuda**

Si un participante solicita ayuda, aparece el indicador **Pedir ayuda** junto al nombre de este en el panel Laboratorio de prácticas.

### **Procedimiento**

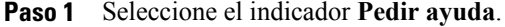

**Paso 2** Escriba el mensaje y seleccione **Aceptar**. Su mensaje aparece en el escritorio del participante.

> A continuación puede conectarse a la computadora remota del participante y usar el visor del chat para continuar ayudando al participante. **Consejo**

# <span id="page-160-0"></span>**Controlar una computadora del laboratorio de prácticas**

### **Procedimiento**

- Paso 1 Conéctese a la computadora remota.
- **Paso 2** En el panel Administrador del laboratorio de prácticas, seleccione el botón **Pasar control**. Ahora tiene el control de la computadora remota.

# <span id="page-160-1"></span>**Solicitar a todos que regresen de los laboratorios**

Durante una sesión del laboratorio de prácticas, puede solicitar a todos los participantes que regresen de la sesión del laboratorio de prácticas a la sesión de capacitación principal. Puede elegir entre hacer que los participantes regresen inmediatamente o darles un límite de tiempo para que regresen.

### **Procedimiento**

- **Paso 1** Seleccione **Laboratorio > Solicitar que todos regresen**.
- **Paso 2** Realice cualquiera de las siguientes acciones:
	- Seleccione **en el plazo de** y elija un número de minutos de la lista desplegable. Esta opción concede a los participantes tiempo para terminar las tareas que estén realizando.
	- Seleccione **inmediatamente y terminar todas las sesiones tras 30 segundos**.

#### **Paso 3** Seleccione **Aceptar**.

Todos los participantes reciben un mensaje en el que se les solicita que regresen del Laboratorio de prácticas. Las sesiones de laboratorio de prácticas finalizan en los tiempos designados.

# <span id="page-161-0"></span>**Finalizar la sesión del laboratorio de prácticas**

Para finalizar una sesión del laboratorio de prácticas, seleccione **Laboratorio > Finalizar laboratorio de prácticas**.

La sesión del Laboratorio de prácticas termina para todos los participantes.

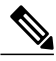

**Nota**

Si no desea terminar manualmente las sesiones del Laboratorio de prácticas, estas lo hacen de forma automática cuando caduque la reserva de computadoras del Laboratorio de prácticas. En su pantalla aparece un mensaje 15 minutos antes de que caduque la reserva. Si las computadoras no se han reservado para otra sesión de capacitación, puede continuar conectado a las computadoras del Laboratorio de prácticas. Si el organizador de la nueva sesión intenta conectarse a las computadoras reservadas, usted quedará desconectado de estas.

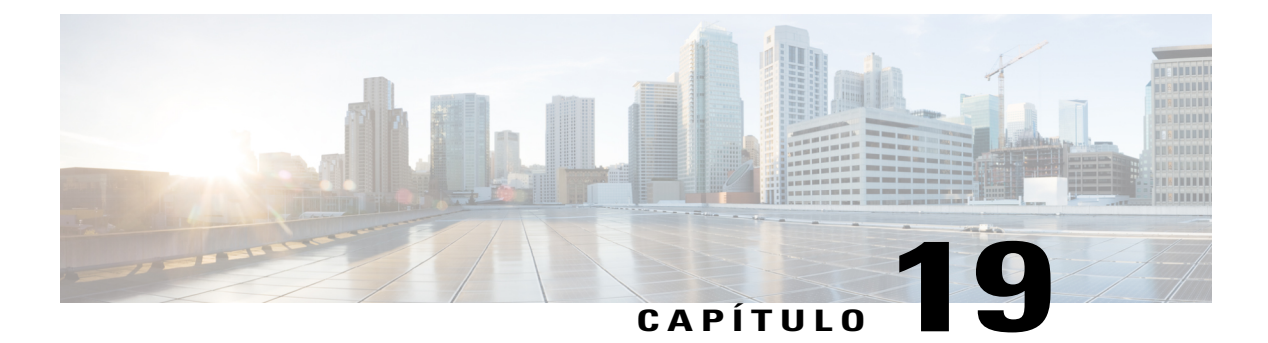

# **Usar el laboratorio de prácticas**

- [Descripción general de Usar el laboratorio de prácticas, página 149](#page-162-0)
- [Conectarse a una computadora reservada, página 149](#page-162-1)
- [Usar el Administrador del laboratorio de prácticas, página 152](#page-165-0)
- [Transferir archivos en una sesión del laboratorio de prácticas, página 152](#page-165-1)
- [Transferir el control de la computadora del laboratorio de prácticas, página 153](#page-166-0)
- [Abandonar la sesión del laboratorio de prácticas y desconectarse de la computadora, página 153](#page-166-1)

# <span id="page-162-0"></span>**Descripción general de Usar el laboratorio de prácticas**

Con las sesiones del laboratorio de prácticas, los instructores pueden preparar lecciones o ejercicios para que los estudiantes los completen en computadoras remotas que tienen el software de capacitación instalado. Los estudiantes pueden utilizar estas computadoras remotas durante una sesión de capacitación para lograr un aprendizaje práctico. Como los instructores pueden controlar las sesiones del Laboratorio de prácticas, pueden mantener un entorno de prácticas optimizado que sea eficaz, familiar y coherente.

Para configurar una sesión del Laboratorio de prácticas, el organizador planifica el laboratorio y reserva las computadoras para el presentador. A continuación, el organizador inicia el laboratorio de prácticas desde la sesión de capacitación. El presentador asigna computadoras a los participantes, las conecta con un clic del mouse y, a continuación, cada participante puede usar la computadora virtual para actividades de aprendizaje y práctica.

# <span id="page-162-1"></span>**Conectarse a una computadora reservada**

Los participantes de una sesión del Laboratorio de prácticas pueden conectarse a una computadora sin asignar o asignada previamente, según la opción que el presentador seleccione al iniciar sesión.

## **Conectarse a computadoras sin asignar**

Si el presentador les ha permitido a los participantes seleccionar sus propias computadoras remotas, estos pueden conectarse a cualquier computadora reservada de la sesión.

### **Procedimiento**

- **Paso 1** En el panel **Laboratorio de prácticas**, seleccione la computadora a la que desea conectarse.
- **Paso 2** Seleccione **Conectar**.

Puede acceder a la ventana del Administrador del laboratorio de prácticas del panel Controles de la sesión de su escritorio. También puede controlar la computadora remota utilizando el menú Compartición.

## **Conectarse a computadoras asignadas previamente**

Si el presentador ha asignado manualmente computadoras a los participantes del laboratorio de prácticas, aparece un mensaje de conexión a la Sesión del laboratorio de prácticas en el escritorio del participante.

Para conectarse a una computadora remota, seleccione **Sí**.

Puede acceder a la ventana del Administrador del laboratorio de prácticas del panel Controles de la sesión de su escritorio. También puede controlar la computadora remota utilizando el menú Compartición.

## **Utilizar una audioconferencia en una sesión del laboratorio de prácticas**

Puede comunicarse con los participantes de una sesión del Laboratorio de prácticas usando su computadora o teléfono. Todas las opciones de audioconferencia que el organizador configura en la sesión principal se aplican a la sesión del Laboratorio de prácticas.

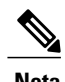

- **Nota** Los participantes de una sesión del laboratorio de prácticas no pueden entrar en una sesión del laboratorio de prácticas por audioconferencia hasta que el presentador de la sesión del Laboratorio de prácticas lo haga.
	- Cuando un participante que ya ha entrado en la sesión principal de la audioconferencia entra en una sesión de Laboratorio de prácticas, es transferido automáticamente desde la sesión principal de la audioconferencia a la sesión del laboratorio de práctica. Los participantes no pueden entrar en una audioconferencia de la sesión principal mientras estén conectados a una audioconferencia de la sesión del laboratorio de prácticas.
	- Si la audioconferencia no está disponible o no se ha iniciado en la sesión principal antes del inicio de la sesión del laboratorio de prácticas, la audioconferencia de las sesiones del laboratorio de prácticas también se deshabilita.
	- Cuando un participante que está en una audioconferencia de la sesión del laboratorio de prácticas abandona dicha sesión, se desconecta automáticamente de la audioconferencia de la sesión del laboratorio de prácticas. El participante regresa a la sesión principal y puede entrar en la audioconferencia principal si selecciona Entrar en audioconferencia del menú Audio.

## **Iniciar una audioconferencia durante una Sesión del laboratorio de prácticas**

Cuando inicie una sesión del laboratorio de prácticas, todas las opciones de audioconferencia que el organizador configura en la sesión principal están disponibles durante las sesiones del laboratorio de prácticas.

El cuadro de mensaje de Entrar en la audioconferencia aparece automáticamente en la ventana Sesión para cada participante en la sesión del laboratorio de prácticas.

**Nota**

Para utilizar una audioconferencia con voz sobre IP integrada, es necesario que la computadora cumpla con los requisitos del sistema para voz sobre IP integrada. Para obtener información detallada, consulte las Notas de la versión de audio disponibles en la página Guías del usuario del sitio web de Training Center.

En el cuadro de diálogo de la Audioconferencia, decida si va a usar la computadora o el teléfono para entrar en la audioconferencia. Si el cuadro de diálogo de la Audioconferencia no aparece cuando empieza la sesión del laboratorio de prácticas, está disponible desde el menú **Audio**.

### **Procedimiento**

**Paso 1** Si va a entrar por teléfono, haga sus selecciones en el cuadro de diálogo, seleccione **Llamarme**, y a continuación siga las instrucciones en la página. Aparece un icono de teléfono al lado de su nombre en el panel Participantes para indicarle que ha entrado en

la audioconferencia usando su teléfono.

- **Paso 2** Si entra por computadora, seleccione **Entrar**. Aparece el símbolo de auriculares a la izquierda de su nombre en la lista de participantes del panel **Administrador de sesiones del laboratorio de prácticas**.
	- El icono del auricular o teléfono parpadea para indicar qué participante está hablando durante la sesión del laboratorio de prácticas. **Nota**

# **Abandonar y finalizar una audioconferencia en una sesión del laboratorio de prácticas**

### **Procedimiento**

**Paso 1** Seleccione el botón **Audio** del panel Participantes. **Paso 2** En el cuadro de diálogo de la Audioconferencia, seleccione **Abandonar audio de WebEx**. Como organizador, puede seleccionar **Laboratorio > Finalizar laboratorio de prácticas** para finalizar las sesiones de laboratorio de prácticas y de audio.

# <span id="page-165-0"></span>**Usar el Administrador del laboratorio de prácticas**

Una vez que el presentador inicia la sesión del laboratorio de prácticas y los participantes se conectan a las computadoras, aparece el icono del Administrador de la sesión del laboratorio de prácticas en el escritorio. En el panel de Controles de la sesión, seleccione **panel de Laboratorio de prácticas**.

El Administrador del laboratorio de prácticas hace una lista con los participantes del laboratorio que están conectados. En el Administrador del laboratorio de prácticas, los participantes pueden transferir archivos desde y hacia las computadoras, y solicitar ayuda. Una vez que esté en una sesión del laboratorio de prácticas, puede utilizar la computadora del laboratorio de prácticas directamente desde su propia computadora como si estuviera sentado frente a la computadora del laboratorio de prácticas.

Un icono de una computadora verde junto a su nombre le indica que está conectado a la computadora del Laboratorio de prácticas.

# <span id="page-165-1"></span>**Transferir archivos en una sesión del laboratorio de prácticas**

Durante una sesión del laboratorio de prácticas, puede transferir archivos desde y hacia la computadora del laboratorio de prácticas. Puede transferir archivos que residan en una ubicación de la computadora del laboratorio de prácticas o de su computadora local.

La transferencia de archivos funciona de la misma manera que en la sesión de capacitación.

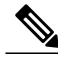

**Nota** Esta función no es compatible con Mac.

### **Procedimiento**

- **Paso 1** Desde la ventana del Administrador del laboratorio de prácticas o desde el menú **Compartición**, seleccione **Transferir archivo**.
- **Paso 2** En el panel de la izquierda (Computadora local), expanda un directorio para visualizar la carpeta a la que desea transferir un archivo.
- **Paso 3** En el panel de la derecha (Computadora remota), expanda el otro directorio hasta que aparezca el archivo que desea transferir.
- **Paso 4** Arrastre el archivo hasta la carpeta a la que desea transferirlo en el panel de la izquierda.

# <span id="page-166-0"></span>**Transferir el control de la computadora del laboratorio de prácticas**

### **Procedimiento**

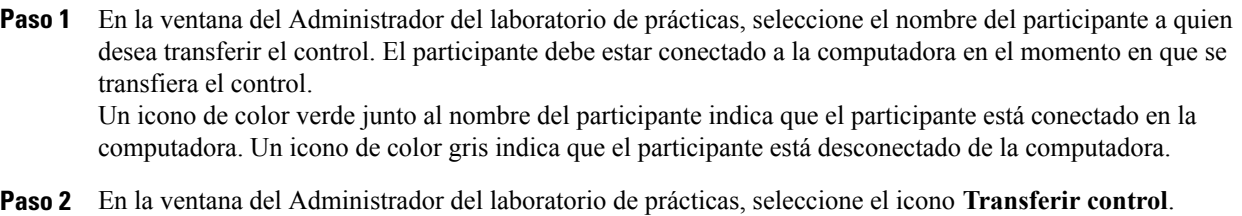

# <span id="page-166-1"></span>**Abandonar la sesión del laboratorio de prácticas y desconectarse de la computadora**

En el menú **Compartir**, seleccione **Abandonar sesión del laboratorio de prácticas**. Para volver a conectarse a la computadora del laboratorio de prácticas en cualquier momento de la sesión, consulte Conectarse a una computadora reservada.

Para desconectarse de su computadora remota, en el panel Controles de la sesión, seleccione **Volver a la ventana principal > Desconectarse de la computadora**.

I

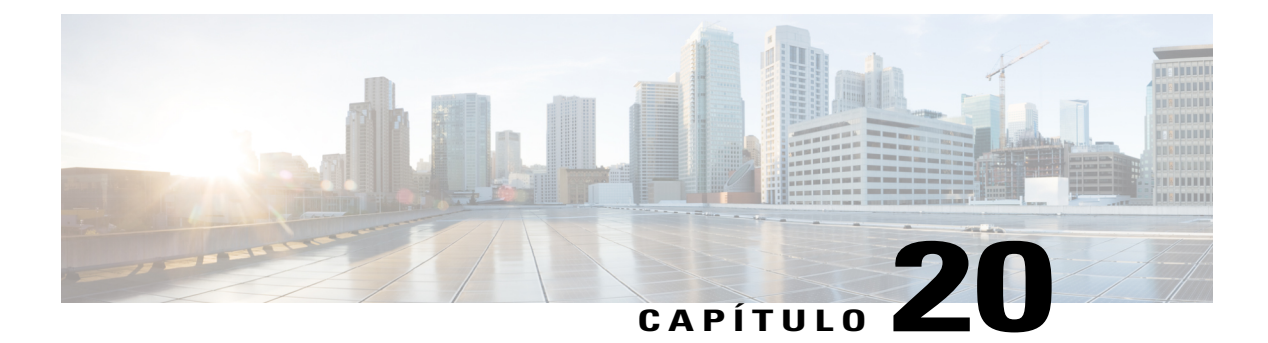

# **Usar sesiones de breakout**

- [Descripción general de sesiones de breakout, página 155](#page-168-0)
- [Descripción general de la ventana Sesión de breakout, página 156](#page-169-0)
- [Controlar sesiones de breakout, página 157](#page-170-0)
- [Presentar sesiones de breakout, página 162](#page-175-0)

# <span id="page-168-0"></span>**Descripción general de sesiones de breakout**

Una sesión de breakout es una sesión privada de compartición de contenido que incluye dos o más participantes. Las sesiones de breakout permiten a los participantes compartir ideas y colaborar en pequeños grupos privados que pueden incluir a los presentadores u otros estudiantes, aparte de la sesión de capacitación principal. En una sesión de breakout, los pequeños grupos interactúan en una ventana de sesión de breakout y utilizan las mismas características, como pizarras blancas y aplicaciones compartidas, igual que en la sesión de capacitación principal. Puede haber varias sesiones de breakout a la vez. Para obtener más información acerca de la ventana Sesión de breakout, consulte Usar la ventana Sesión de Breakout.

Únicamente aquellos que estén participando en una sesión de breakout pueden ver contenido compartido. Puede ver una lista de las sesiones de breakout actuales en la ventana de la sesión principal, en el panel Sesión de breakout.

En una sesión de breakout, el participante que inicia y realiza la sesión de breakout se designa como el presentador de la sesión. Si la opción Asignación Automática está habilitada, entonces un presentador puede asignarse al azar a una sesión de breakout. El icono del Presentador aparece al lado del nombre del presentador en el panel Participante de la Sesión de breakout.

Para que los participantes puedan iniciar sesiones de breakout y entrar en ellas, el presentador primero debe permitir las sesiones de breakout para la sesión de capacitación. A continuación, el organizador, el presentador o un asistente que tenga privilegios de sesión de breakout pueden crear una sesión de breakout.

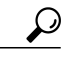

**Consejo**

Aunque los asistentes de la sesión de breakout pueden asignarse manualmente o automáticamente durante la sesión de capacitación, puede ahorrar tiempo asignando previamente los asistentes mientras planifica la sesión de capacitación.

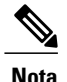

Si seleccionó la opción de planificación para admitir a más de 500 asistentes para esta sesión, la cantidad de participantes que pueden entrar en una sesión de breakout aún se limita a 100.

# <span id="page-169-0"></span>**Descripción general de la ventana Sesión de breakout**

La ventana Sesión de breakout aparece en la ventana de la sesión principal cuando inicia una sesión de breakout o entra en ella. Le brinda la capacidad de compartir documentos o presentaciones, aplicaciones, pizarras blancas y su escritorio durante una sesión de breakout.

Cuando se muestra la ventana Sesión de breakout, las palabras **Sesión de breakout** aparecen en las fichas Inicio rápido e Información, así como en la barra de título de la ventana. La ventana Sesión de breakout tiene sus propios menús y barra de herramientas. También tiene un panel Sesión de breakout que le permite ver al presentador y a los participantes de la sesión de breakout. También puede chatear con los participantes de la sesión de breakout utilizando el cuadro **Chat** del panel Sesión de breakout.

La página Inicio rápido de la sesión de breakout aparece solamente para el presentador de la Sesión de breakout. Como presentador, puede conectarse rápidamente a la audioconferencia de la sesión de breakout, abrir una nueva pizarra blanca o elegir una opción de compartición. La página Información de sesión aparece tanto para presentadores como participantes e incluye detalles de su sesión.

## **Descripción general del panel Sesión de breakout**

El panel Sesión de breakout aparece en la parte derecha de la ventana del Administrador de sesiones de breakout durante una sesión de este tipo. Le permite ver al presentador y a los participantes de la sesión de breakout. También puede chatear con los participantes de la sesión de breakout utilizando el cuadro Chat del panel Sesión de breakout.

El panel Participantes de la Sesión de breakout del asistente también incluye iconos de comentarios, al igual que en la sesión principal.

Cuando se comparte una aplicación, un escritorio, un explorador web o un documento en una sesión de breakout, el panel Sesión de breakout se muestra en el escritorio de cada participante como un panel móvil. Después puede tener acceso a la consola Controles de compartición que aparece en la ventana de la sesión de breakout.

## **Menús de la sesión de breakout**

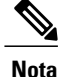

Para los usuarios de Mac, las ventanas Sesión de Breakout descritas en esta sección son un poco distintas. Funciona todo igual, aunque pueden encontrarse algunas selecciones en otro menú. Por ejemplo, el comando Finalizar sesión de breakout está disponible desde el menú de Training Center.

### **Menú Archivo de una sesión de breakout**

El menú **Archivo** de la ventana Sesión de breakout es similar al menú **Archivo** de la ventana de la Sesión principal. No puede terminar una sesión de capacitación ni transferir o cargar archivos mediante el uso del menú **Archivo** de una sesión de breakout.

#### **Menú Editar de una sesión de breakout**

El menú **Editar** de la ventana Sesión de breakout es similar al menú **Editar** de la ventana de la Sesión principal. Los comandos **Buscar** y **Preferencias** no están disponibles en el menú **Archivo** de una sesión de breakout.

#### **Menú Compartición de una sesión de breakout**

El menú **Compartir** de la ventana Sesión de breakout funciona de modo similar al menú **Compartir** de la ventana de la sesión principal.

### **Menú Visualización de una sesión de breakout**

El menú **Ver** de la ventana Sesión de breakout funciona de modo similar al menú **Ver** de la ventana de la sesión principal. La única diferencia es que el comando **Paneles** hace referencia únicamente al **panel Sesión de breakout**.

### **Menú Audio de una sesión de breakout**

El menú **Audio** de la ventana Sesión de breakout es similar al menú **Audio** de la ventana de la Sesión principal. Las únicas diferencias son que no puede abrir un chat o comentarios desde el menú **Audio** en una sesión de breakout. Según la función y los privilegios que tenga durante una sesión de breakout, el menú **Audio** proporciona comandos a todos los participantes para:

- entrar, abandonar o cambiar a otro modo de audioconferencia (entrar por teléfono o computadora)
- Ajustar el volumen si entra desde una computadora

#### **Menú Participante de una sesión de breakout**

El menú **Participante** de la ventana Sesión de breakout es similar al menú **Participante** de la ventana de la Sesión principal. Los participantes de la sesión de breakout están limitados a silenciarse a sí mismos.

# <span id="page-170-0"></span>**Controlar sesiones de breakout**

Durante una sesión de capacitación, en función de su función y privilegios, puede controlar sesiones de breakout y realizar lo siguiente:

- Especificar privilegios de sesión de breakout para los asistentes.
- Permitir a los participantes iniciar sus propias sesiones de breakout.
- Crear una sesión de breakout para otro participante.
- Enviar un mensaje de transmisión a todos los participantes de la sesión de breakout.
- Solicitar a todos los participantes y miembros del panel que regresen de sus sesiones de breakout.
- Finalizar todas las sesiones de breakout a la vez.
- Solicitar al presentador de una sesión de breakout que comparta contenido.

• Eliminar a un participante de una sesión de breakout.

# **Otorgar privilegios de sesión de breakout**

En cualquier momento de una sesión de capacitación, puede especificar que los asistentes puedan iniciar sesiones de breakout con:

- Todos los asistentes o participantes
- Solamente el organizador de la sesión de capacitación
- Solamente el presentador
- Cualquier otro asistente, de forma privada

También puede eliminar privilegios de sesión de breakout en cualquier momento.

### **Procedimiento**

- **Paso 1** En la ventana **Sesión**, seleccione **Participante > Asignar privilegios**.
- **Paso 2** En la sección **Comunicaciones**, marque la casilla junto a **Sesiones de breakout con**: Luego seleccione los privilegios de la sesión de breakout que desea otorgar a todos los asistentes:
	- **Organizador**
	- **Presentador**
	- **Miembros del panel**
	- **Todos los asistentes**

### **Paso 3** Seleccione **Aceptar**.

El organizador y el presentador de la sesión de capacitación siempre tienen todos los privilegios de sesión de breakout, independientemente de los privilegios de sesión de breakout de los demás asistentes. **Nota**

## **Permitir sesiones de breakout**

### **Procedimiento**

- **Paso 1** En la ventana **Sesión**, seleccione **Menú Breakout > Abrir panel de la Sesión de breakout**.
- **Paso 2** Seleccione **Asignaciones de breakout**.
- **Paso 3** Seleccione **Permitir que los asistentes creen sesiones de breakout.**
- **Paso 4** Seleccione **Aceptar**.

El menú Breakout muestra las opciones de la sesión de breakout para todos los participantes.

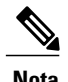

- **Nota** Cuando un participante que ya ha entrado en la sesión de audioconferencia principal, se lo transfiere automáticamente de la sesión de audioconferencia principal a la audioconferencia de la sesión de breakout. Los participantes no pueden entrar en una audioconferencia de la sesión principal mientras estén conectados a una audioconferencia de la sesión de breakout.
	- Si la audioconferencia no está disponible o no se ha iniciado en la sesión principal antes de que se inicie la sesión de breakout, la audioconferencia de las sesiones de breakout también se deshabilita.

## **Crear una sesión de breakout con asignaciones automáticas**

Este procedimiento es para organizadores, miembros del panel o presentadores de sesiones de capacitación solamente.

### **Procedimiento**

- **Paso 1** En el panel Sesión de breakout, seleccione **Asignación de breakout**.
- **Paso 2** Seleccione **Automáticamente**.
- Paso 3 Elija una de las siguientes configuraciones para su sesión de breakout:
	- Definir el número de sesiones de breakout
	- Definir el número de asistentes en cada sesión de breakout
- **Paso 4** Elija un valor numérico para su configuración y seleccione **Aceptar**. Su configuración se refleja en el panel Sesión de breakout. Una vez que haya comenzado una sesión de breakout, un asistente es asignado al azar como el presentador.

## **Crear una sesión de breakout con asignación manual**

Este procedimiento es para organizadores, miembros del panel o presentadores de sesiones de capacitación solamente.

### **Procedimiento**

- **Paso 1** En el panel Sesión de breakout, seleccione **Asignación de breakout**.
- **Paso 2** Seleccione **Manualmente**.
- **Paso 3** Agregue una sesión seleccionando **Agregar sesión** o el botón **+**.
- **Paso 4** Escriba un nombre nuevo o use el nombre predeterminado provisto.
- **Paso 5** Resalte el nombre de la sesión de breakout.
- **Paso 6** Resalte los nombres de cualquier participante **No Asignado** que desea agregar a la sesión de breakout y seleccione el botón >>.
- Paso 7 Seleccione el participante que desea que sea el presentador.
- **Paso 8** Seleccione **Aceptar.** La sesión de breakout aparece en el panel Sesión de Breakout, y el presentador puede iniciarla en cualquier momento.

## **Crear manualmente una sesión de breakout para otro participante**

Este procedimiento es para organizadores, miembros del panel o presentadores de sesiones de capacitación solamente.

### **Procedimiento**

- **Paso 1** En la ventana Sesión de breakout, seleccione el nombre de los participantes a quienes desea invitar a la sesión de breakout.
- **Paso 2** En el panel Sesión de breakout, seleccione **Asignación de breakout**.
- **Paso 3** Agregue una sesión seleccionando **Agregar sesión** o el botón **+**.
- **Paso 4** Escriba un nombre nuevo o use el nombre predeterminado provisto.
- **Paso 5** Resalte el nombre de la sesión de breakout.
- **Paso 6** Resalte el nombre del participante para el que está creando la sesión de breakout y seleccione el botón >>.
- **Paso 7** Agregue participantes adicionales **No Asignados** a la sesión.
- **Paso 8** Asegúrese de que el participante que usted quiera como presentador esté seleccionado.
- **Paso 9** Seleccione **Aceptar.** La sesión de breakout aparece en el panel Sesión de Breakout, y el presentador puede iniciarla en cualquier momento.

## **Solicitar a todos los participantes que regresen de una sesión de breakout**

En la ventana **Sesión**, seleccione el **Menú Breakout > Solicitar a todos que regresen**.

Todos los participantes de las sesiones de breakout reciben un mensaje que les solicita que regresen a la sesión de capacitación principal. Pueden decidir si salen de la sesión o continúan en ella.

## **Enviar un mensaje de transmisión a todas las sesiones de breakout**

### **Procedimiento**

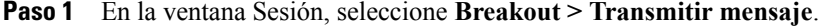

- **Paso 2** Seleccione quién quiere que reciba el mensaje de la lista desplegable **Para**.
- **Paso 3** Escriba el mensaje en el cuadro **Mensaje**.
- **Paso 4** Seleccione **Aceptar**. Su mensaje aparece en los escritorios de los participantes seleccionados durante su sesión de breakout.

## **Finalizar todas las sesiones de breakout**

En el panel Sesión de breakout, seleccione **Finalizar todas**.

Todos los participantes reciben un mensaje de que su sesión de breakout termina en 30 segundos.

## **Solicitar al presentador de una sesión de breakout que comparta contenido**

Como presentador de una sesión de capacitación, puede solicitar al presentador de una sesión de breakout que comparta su contenido en la sesión de capacitación principal. Para que el presentador de una sesión de breakout pueda compartir contenido en la sesión principal, usted primero debe finalizar todas las sesiones de breakout.

### **Procedimiento**

- **Paso 1** En la ventana Sesión, seleccione el **Menú Breakout > Compartir contenido de la sesión de breakout**.
- **Paso 2** Seleccione el nombre del presentador de la lista a quien desea solicitar que comparta contenido de la sesión de breakout.
- **Paso 3** Seleccione **Aceptar**. El último presentador recibe instrucciones para compartir el contenido de la sesión de breakout en la sesión de capacitación principal.

## **Eliminar a un participante de una sesión de breakout**

La eliminación de un participante de una sesión de breakout no implica su eliminación de la sesión de capacitación principal.

### **Procedimiento**

- **Paso 1** En la lista de participantes del panel **Sesión de breakout**, seleccione el nombre del participante al que desea eliminar de la sesión de breakout.
- **Paso 2** Seleccione **menú Participantes > Expulsar de la sesión de breakout**.

# <span id="page-175-0"></span>**Presentar sesiones de breakout**

Una vez que inicia una sesión de breakout, puede comenzar a compartir contenido. La ventana Sesión de breakout reemplaza la ventana de la Sesión principal en el escritorio. Puede dirigir la sesión de breakout utilizando las opciones disponibles en los menús de la ventana Sesión de breakout y la consola **Controles de compartición** que aparece en la pantalla.

Como presentador de la sesión de breakout, puede realizar lo siguiente:

- Entrar en una audioconferencia.
- Permitir o evitar que más participantes entren en una sesión de breakout y limitar el número de participantes.
- Transferir la función de presentador a otro participante.
- Presentar información del presentador desde su computadora.
- Permitir que otro participante controle su aplicación o escritorio de forma remota.
- Terminar la sesión de breakout.
- Compartir contenido de la sesión de breakout en la sesión principal (últimos presentadores únicamente).

## **Crear una sesión de breakout - Asistentes**

### **Procedimiento**

- **Paso 1** En el panel Sesión de breakout de la ventana principal **Sesión**, seleccione **Asignación de breakout**.
- **Paso 2** Seleccione **Manualmente** y a continuación agregue una sesión de breakout.
- **Paso 3** Agregue una sesión seleccionando **Agregar sesión** o el botón **+**.
- **Paso 4** Escriba un nombre de la sesión de breakout nuevo o use el nombre predeterminado provisto.
- **Paso 5** Resalte el nombre de la sesión de breakout.
- **Paso 6** Resalte los nombres de los participantes **No Asignados** que desea agregar a la sesión de breakout y seleccione el botón **>>**.
- **Paso 7** (Opcional) Para ver más opciones, seleccione el icono **opciones**.
- **Paso 8** (Opcional) Para permitir a los participantes que entren en la sesión de breakout sin invitación, marque **Permitir que otros entren en la sesión de breakout sin invitación**.
- **Paso 9** (Opcional) Para limitar el número de participantes de la sesión de breakout, marque **Limitar el número de participantes que pueden entrar en esta sesión**. A continuación, en la casilla, escriba o seleccione varios participantes.

### **Paso 10** Seleccione **Aceptar.**

Su sesión de breakout se inicia automáticamente, y cada invitado recibe una invitación para entrar en ella. El invitado puede elegir **Sí** o **No**. Para los participantes de la sesión de breakout, aparece la ventana Sesión de breakout, y aparece una lista de los nombres del presentador y de los participantes de la sesión de breakout en el panel Sesiones de breakout. También aparece el panel Chat en el que los participantes pueden chatear con otros participantes. Su nombre aparece en el panel Sesiones de breakout en la ventana principal de la sesión.

## **Iniciar una sesión de breakout creada para usted**

### **Procedimiento**

- **Paso 1** En el cuadro de mensaje que recibe cuando otra persona cree una sesión de breakout por usted, seleccione **Sí**.
- **Paso 2** (Opcional) Para iniciar la sesión de breakout más tarde, seleccione **No**. Puede iniciar la sesión de breakout en cualquier momento si selecciona el nombre de la sesión o el nombre en el panel Sesión de breakout y luego seleccione **Iniciar**.

## **Entrar en una sesión de breakout**

El presentador determina si un participante puede entrar en una sesión de breakout, ya sea invitando a los participantes o bien permitiéndoles que entren sin invitación.

En el panel Sesión de breakout, resalte el nombre de la sesión de breakout en la que desee entrar y, a continuación, seleccione **Entrar**.

## **Abandonar y volver a entrar en una sesión de breakout**

Si es un participante de una sesión de breakout, pero no un presentador, puede salir de la sesión y entrar nuevamente más tarde.

- En el panel Sesión de breakout, seleccione **Abandonar sesión de breakout**.
- Desde el menú **Sesión de breakout**, seleccione **Entrar en la sesión de breakout**.

## **Usar una audioconferencia en sesiones de breakout**

Puede comunicarse con los participantes de una sesión de breakout usando su computadora o teléfono. Todas las opciones de audioconferencia que el organizador configura en la sesión principal se aplican en la sesión de breakout. Los controles de audioconferencia funcionan igual que en la sesión principal.

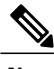

**Nota** • Cuando un participante que ya ha entrado en la sesión de audioconferencia principal, se lo transfiere automáticamente de la sesión de audioconferencia principal a la audioconferencia de la sesión de breakout. Los participantes no pueden entrar en una audioconferencia de la sesión principal mientras estén conectados a una audioconferencia de la sesión de breakout.

- Si la audioconferencia no está disponible o no se ha iniciado en la sesión principal antes de que se inicie la sesión de breakout, la audioconferencia de las sesiones de breakout también se deshabilita.
- Cuando un participante que está en la audioconferencia de una sesión de breakout abandona la sesión de breakout, se desconecta automáticamente de la audioconferencia de la sesión de breakout. El participante regresa a la sesión principal y puede entrar en la audioconferencia principal si selecciona Entrar en audioconferencia del menú Audio.

## **Administrar quién puede entrar en la sesión de breakout**

**Nota**

Si seleccionó la opción de planificación para admitir a más de 500 asistentes para esta sesión, la cantidad de participantes que pueden entrar en una sesión de breakout aún se limita a 100.

### **Procedimiento**

- **Paso 1** En el panel Sesión de breakout de la ventana principal **Sesión**, seleccione **Asignación de breakout**.
- **Paso 2** Seleccione **Manualmente** y a continuación agregue una sesión de breakout.
- **Paso 3** Agregue una sesión seleccionando **Agregar sesión** o el botón **+**.
- **Paso 4** Escriba un nombre de la sesión de breakout nuevo o use el nombre predeterminado provisto.
- **Paso 5** Resalte el nombre de la sesión de breakout.
- **Paso 6** Resalte los nombres de los participantes **No Asignados** que desea agregar a la sesión de breakout y seleccione el botón **>>**.
- **Paso 7** (Opcional) Para ver más opciones, seleccione el icono opciones.
- **Paso 8** (Opcional) Para permitir a los participantes que entren en la sesión de breakout sin invitación, marque **Permitir que otros entren en la sesión de breakout sin invitación**.
- **Paso 9** (Opcional) Para limitar el número de participantes de la sesión de breakout, marque **Limitar el número de participantes que pueden entrar en esta sesión**. A continuación, en la casilla, escriba o seleccione varios participantes.
- **Paso 10** Seleccione **Aceptar.**
	- Si al iniciar la sesión ha especificado un número de participantes que pueden entrar en la sesión, solamente ese número de participantes puede entrar en la sesión, incluso si se selecciona el comando Permitir que entren más participantes en la sesión sin invitación. **Nota**

## **Transferir la función de presentador a otro participante**

### **Procedimiento**

- **Paso 1** En el panel Sesión de breakout, en lista de participantes, seleccione el nombre de la persona a la que desea transferir la función de presentador.
- **Paso 2** En el panel Sesión de breakout, seleccione **Convertir en presentador**. Un indicador verde de presentador aparece al lado del nombre del participante.
	- No puede transferir la función de presentador si está compartiendo una aplicación, el escritorio o el explorador web. **Nota**

## **Presentar información en una sesión de breakout**

Para presentar y compartir información en una sesión de breakout se procede del mismo modo que al presentar información en la sesión principal. La única diferencia es que el contenido o el software que desea compartir usted los selecciona desde el menú **Compartir** de la ventana Sesión de breakout.

En una sesión de breakout, puede compartir lo siguiente:

• Documentos o presentaciones

- Una pizarra blanca en la ventana Sesión de breakout
- Un explorador web
- Su escritorio
- Una aplicación
- Archivos multimedia UCF

## **Otorgar el control remoto a un participante de una sesión de breakout**

**Precaución**

Un participante que tiene el control remoto de su escritorio puede ejecutar cualquier programa y acceder a cualquier archivo de su computadora que no esté protegido por contraseña.

### **Procedimiento**

**Paso 1** Mientras realiza la compartición, seleccione **Asignar control** en panel Controles de la sesión.

**Paso 2** En el menú que aparece, señale **Pasar control de teclado y mouse** para lo que esté compartiendo y, a continuación, elija al participante al que desea otorgar el control remoto. Una vez que el participante asume el control, el puntero del mouse ya no está activo.

- **Nota** Para retomar el control de una aplicación compartida en cualquier momento, haga clic con el mouse.
	- Si un participante solicita el control remoto, aparece un mensaje de solicitud junto al puntero del mouse.

## **Finalizar su sesión de breakout**

Realice una de las acciones siguientes:

- En la página Inicio rápido, seleccione **Finalizar sesión de breakout**.
- Para cerrar la ventana Administrador de sesión de breakout, seleccione el botón **Cerrar** de la esquina superior derecha de la ventana.
- En el menú **Archivo**, en la ventana **Sesión de breakout**, elija **Finalizar sesión de breakout**.
- En el panel Sesiones de breakout de la ventana principal**Sesión**, seleccione **Terminar sesión de breakout**.

## **Reiniciar una sesión de breakout**

Una vez que haya finalizado una sesión de breakout, permanece en el panel Sesión de breakout, y el presentador puede reiniciarla en cualquier momento.
#### **Procedimiento**

- **Paso 1** En el panel Sesión de breakout, resalte la sesión de breakout que desea reiniciar.
- **Paso 2** Seleccione la flecha hacia abajo en el botón **Iniciar**.
- **Paso 3** Seleccione si desea reiniciar esta sesión de breakout con las mismas asignaciones del asistente que antes, o con nuevas asignaciones realizadas automáticamente.

### **Compartir contenido de la sesión de breakout en la sesión principal**

Si el presentador u organizador de la sesión principal le envía una solicitud para que comparta contenido de la sesión de breakout, aparece el cuadro de diálogo Compartir contenido de sesión de breakout. El contenido que haya compartido en la sesión de breakout aparece en una lista.

### **Procedimiento**

**Paso 1** Seleccione en la lista el contenido que desea compartir en la sesión de capacitación principal. Mantenga presionada la tecla **Mayús** para seleccionar más de una opción.

#### **Paso 2** Seleccione **Aceptar**.

El Administrador de capacitación abre primero el contenido compartido y, a continuación, lo muestra en el visor de contenido. Los asistentes pueden ver el contenido compartido en sus respectivos visores de contenido.

Para compartir el contenido de la sesión principal, se procede del mismo modo que en la sesión de breakout.

I

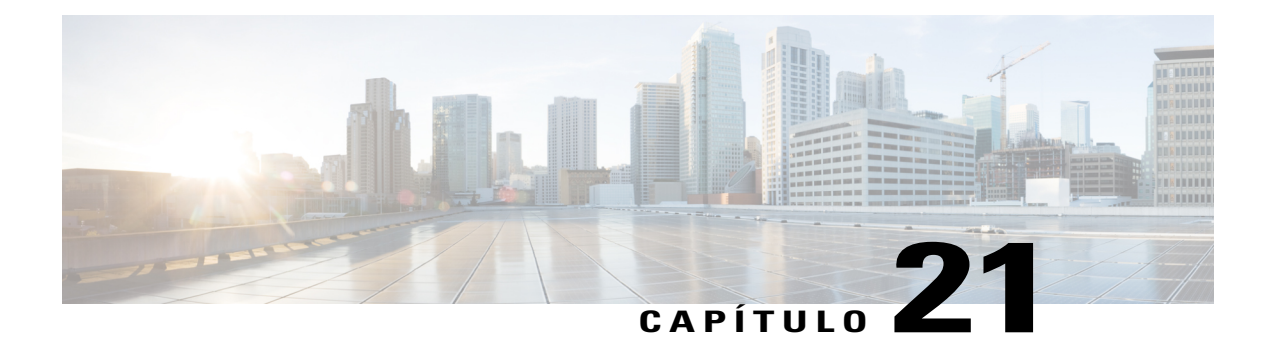

# **Evaluar y calificar**

- [Descripción general de Evaluar y calificar, página 169](#page-182-0)
- [Agregar pruebas a una sesión de capacitación planificada, página 170](#page-183-0)
- [Acceder a la Biblioteca de pruebas, página 170](#page-183-1)
- [Crear una prueba nueva, página 171](#page-184-0)
- [Convertir cuestionarios de sondeo o prueba en pruebas, página 172](#page-185-0)
- [Especificar opciones de entrega de prueba para una sesión de capacitación planificada, página 172](#page-185-1)
- [Iniciar y administrar pruebas de sesiones de capacitación planificadas, página 173](#page-186-0)
- [Puntuar y calificar las respuestas de una prueba, página 175](#page-188-0)

# <span id="page-182-0"></span>**Descripción general de Evaluar y calificar**

La característica de Prueba proporciona control directo sobre la creación, el envío y la administración de pruebas, así como la puntuación y calificación, y la capacidad de hacer un seguimiento del rendimiento de cada asistente. También proporciona acceso a la Biblioteca de pruebas del sitio web de Training Center donde puede almacenar sus pruebas y compartirlas con otros organizadores de su organización. Las pruebas tienen formato web y son fáciles de administrar.

Puede agregar pruebas a una sesión de capacitación y administrarlas en todas las etapas del proceso de aprendizaje:

- **Antes de la sesión**: Evalúe los conocimientos de los asistentes para así poder planificar un contenido de la capacitación más relevante y más eficaz
- **Durante la sesión**: Asegúrese de que los asistentes siguen el contenido de capacitación y reciba comentarios de los asistentes
- **Después de la sesión**: Evalúe la asimilación del contenido de capacitación por parte de los asistentes; esto le ayuda a planificar las siguientes sesiones de capacitación en función de los resultados posteriores a la sesión

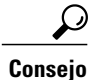

**Consejo** También puede importar un cuestionario de sondeo y convertirlo en una prueba basada en la Web.

# <span id="page-183-0"></span>**Agregar pruebas a una sesión de capacitación planificada**

Antes de agregar pruebas, planifique, pero no inicie, una sesión para activar la característica Prueba.

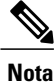

Durante el proceso de planificación de una sesión de capacitación, también puede agregar una prueba ya creada y guardada en la Biblioteca de pruebas.

#### **Procedimiento**

- **Paso 1** Ir a la página de Información de la sesión seleccionando el tema de la sesión.
- **Paso 2** Seleccione **Agregar nueva prueba**.
	- Durante la planificación, si seleccionó la opción de eliminar automáticamente la sesión de capacitación del sitio web una vez que finalice, aparece un cuadro de mensaje. Si no desactiva esta opción, pierde todas las pruebas asociadas con esta sesión. **Importante**
- **Paso 3** En la página Agregar prueba, seleccione una de las siguientes opciones y luego **Siguiente**:
	- **Crear una prueba nueva**
	- **Copiar una prueba existente de la biblioteca de pruebas**

Seleccione la prueba que desea copiar de la Biblioteca de pruebas y seleccione **Siguiente**.

• **Importar preguntas de prueba del cuestionario de prueba o sondeo guardado (archivo \*.atp o \*.wxt)**

Seleccione el archivo y **Siguiente**.

- **Paso 4** Cree o edite la prueba y seleccione **Guardar**.
- **Paso 5** Especifique las opciones de entrega, como fecha y hora límite de la prueba, y seleccione **Guardar**.
- <span id="page-183-1"></span>**Paso 6** Para volver a la página Información de la sesión, seleccione **Listo**.
- **Paso 7** Siga las mismas instrucciones para agregar varias pruebas a una sesión.

# **Acceder a la Biblioteca de pruebas**

La Biblioteca de pruebas sirve como depósito para almacenar las pruebas en el sitio web de Training Center de su organización. En la Biblioteca de pruebas, puede hacer lo siguiente:

- Crear, editar, duplicar o eliminar una prueba.
- Importar un cuestionario de prueba o sondeo con una extensión de archivo .atp o .wxt y convertirlo en una prueba.
- Copiar las pruebas en la sección **Pruebas compartidas** para que el resto de organizadores de capacitación puedan acceder a ellas.
- Copiar pruebas compartidas en la sección **Pruebas privadas**. Las pruebas que usted crea o importa aparecen aquí.

En la barra de navegación izquierda de su sitio, seleccione **Organizar una sesión > Biblioteca de pruebas**.

## <span id="page-184-0"></span>**Crear una prueba nueva**

Puede crear una prueba en la Biblioteca de pruebas o crearla y luego agregarla a una sesión de capacitación planificada.

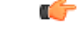

**Importante**

Para ahorrar tiempo mientras puntúa las pruebas, Training Center comprueba automáticamente las respuestas de los asistentes con las respuestas correctas que usted especifique. Debe especificar respuestas para todos los tipos de preguntas excepto para las de Ensayo. Una vez iniciada una prueba, no puede cambiar las preguntas ni las respuestas. Asegúrese de que las respuestas son correctas antes de iniciar la prueba o, de lo contrario, la puntuación será incorrecta. Para obtener información detallada, consulte Puntuación y calificación de respuestas para una prueba.

### **Procedimiento**

**Paso 1** Realice una de las acciones siguientes:

- En la página Biblioteca de pruebas, seleccione **Crear una prueba nueva**.
- En la página de información de sesión, seleccione **Agregar prueba nueva > Crear una prueba nueva > Continuar**.
- **Paso 2** Especifique los campos de la prueba.
- **Paso 3** Seleccione el enlace **Insertar pregunta** para agregar una pregunta o instrucción a la prueba.
- **Paso 4** Seleccione el **Tipo de pregunta** en la lista desplegable.
- **Paso 5** Agregue la pregunta o las instrucciones.
- **Paso 6** Siga las mismas instrucciones para agregar preguntas a la prueba.
- **Paso 7** En el área **Panel de puntuación** de cada pregunta, especifique una puntuación para la respuesta correcta y, si lo desea, escriba pautas de puntuación o comentarios para la persona que puntuará la prueba.
- **Paso 8** Para reorganizar las preguntas, seleccione los enlaces **Subir** o **Bajar**. Para editar una pregunta, seleccione **Editar**.
- **Paso 9** Seleccione **Guardar**.

# <span id="page-185-0"></span>**Convertir cuestionarios de sondeo o prueba en pruebas**

Puede importar cuestionarios de prueba o sondeo que se crearon y guardaron en versiones anteriores de Training Center y convertirlos en pruebas basadas en la Web. Los archivos de cuestionario del sondeo o de la prueba tienen una extensión .atp.

También puede importar archivos que se han convertido con la Herramienta de conversión de WebEx para utilizarlos en Training Center. Estos archivos tienen una extensión .wxt.

### **Procedimiento**

**Paso 1** Realice una de las acciones siguientes:

- En la página Biblioteca de pruebas, seleccione **Importar**.
- En la página Información de la sesión, seleccione **Agregar prueba nueva > Importar preguntas de prueba de la prueba o el cuestionario de sondeo guardados (archivo \*.atp o \*.wxt) > Siguiente**.
- **Paso 2** Seleccione el archivo que desea importar y seleccione **Siguiente**. El cuestionario se copia en la página Editar prueba.
- **Paso 3** Edite las preguntas si es necesario y seleccione **Guardar**.

# <span id="page-185-1"></span>**Especificar opciones de entrega de prueba para una sesión de capacitación planificada**

La página Opciones de entrega de la prueba aparece durante el proceso de adición de una prueba a una sesión de capacitación planificada. En esta página, puede determinar lo siguiente:

- Cuándo y cómo entregar la prueba
- Límite de tiempo
- Opciones de comunicación por correo electrónico, por ejemplo, el **Informe de puntuación y calificación** envía informes de calificación a los asistentes una vez que el organizador termine de puntuar las pruebas o después de que este actualice las puntuaciones o los comentarios
- Límite de intentos

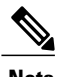

**Nota** • Una vez que inicia una prueba, no puede cambiar las opciones de entrega.

• Si la prueba está configurada para entregarse fuera de la sesión, los asistentes pueden realizar la prueba entre las fechas de inicio y finalización, pero deben finalizarla dentro del periodo especificado.

# <span id="page-186-0"></span>**Iniciar y administrar pruebas de sesiones de capacitación planificadas**

#### **Procedimiento**

- **Paso 1** Seleccione el tema de prueba en la página Información de la sesión.
- **Paso 2** Seleccione el botón **Administrar** para abrir la página Administrar prueba. Las opciones de la página Administrar prueba varían en función de las opciones de entrega y el estado de la prueba. Las pruebas pueden dividirse en las siguientes categorías:
	- Pruebas anteriores a la sesión y pruebas posteriores a la sesión
	- Pruebas durante la sesión

### **Administrar pruebas anteriores y posteriores a la sesión**

Las pruebas anteriores y posteriores a la sesión se inician automáticamente a la hora que especificó en la página Opciones de entrega de la prueba.

La siguiente tabla muestra las opciones de administración para una prueba anterior o posterior a la sesión.

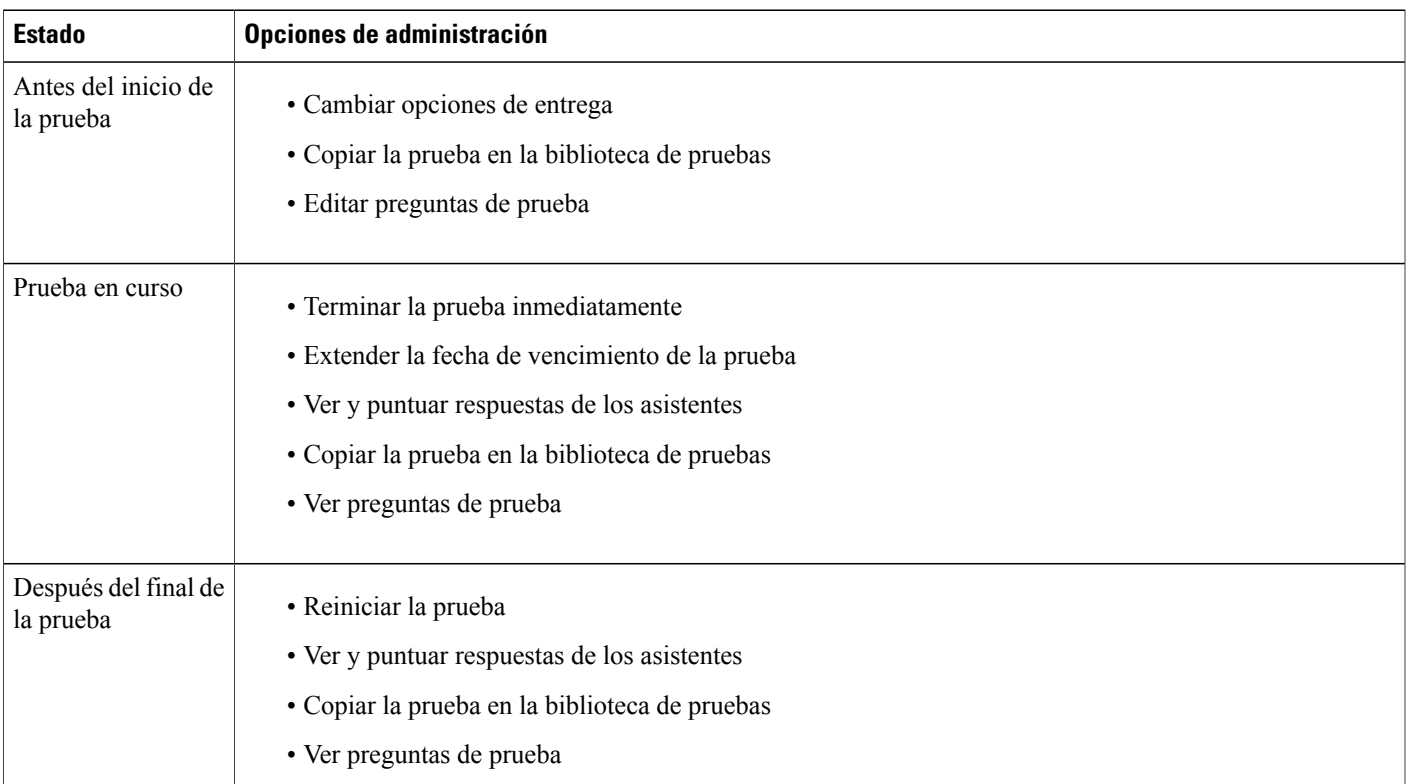

I

### **Administrar e iniciar pruebas durante la sesión**

### **Procedimiento**

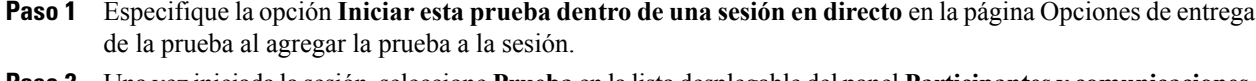

- **Paso 2** Una vez iniciada la sesión, seleccione **Prueba** en la lista desplegable del panel **Participantes y comunicaciones**.
- **Paso 3** Seleccione el título de la prueba y luego **Iniciar para todos > Iniciar prueba**. Consulte Opciones de administración para una prueba en la sesión.

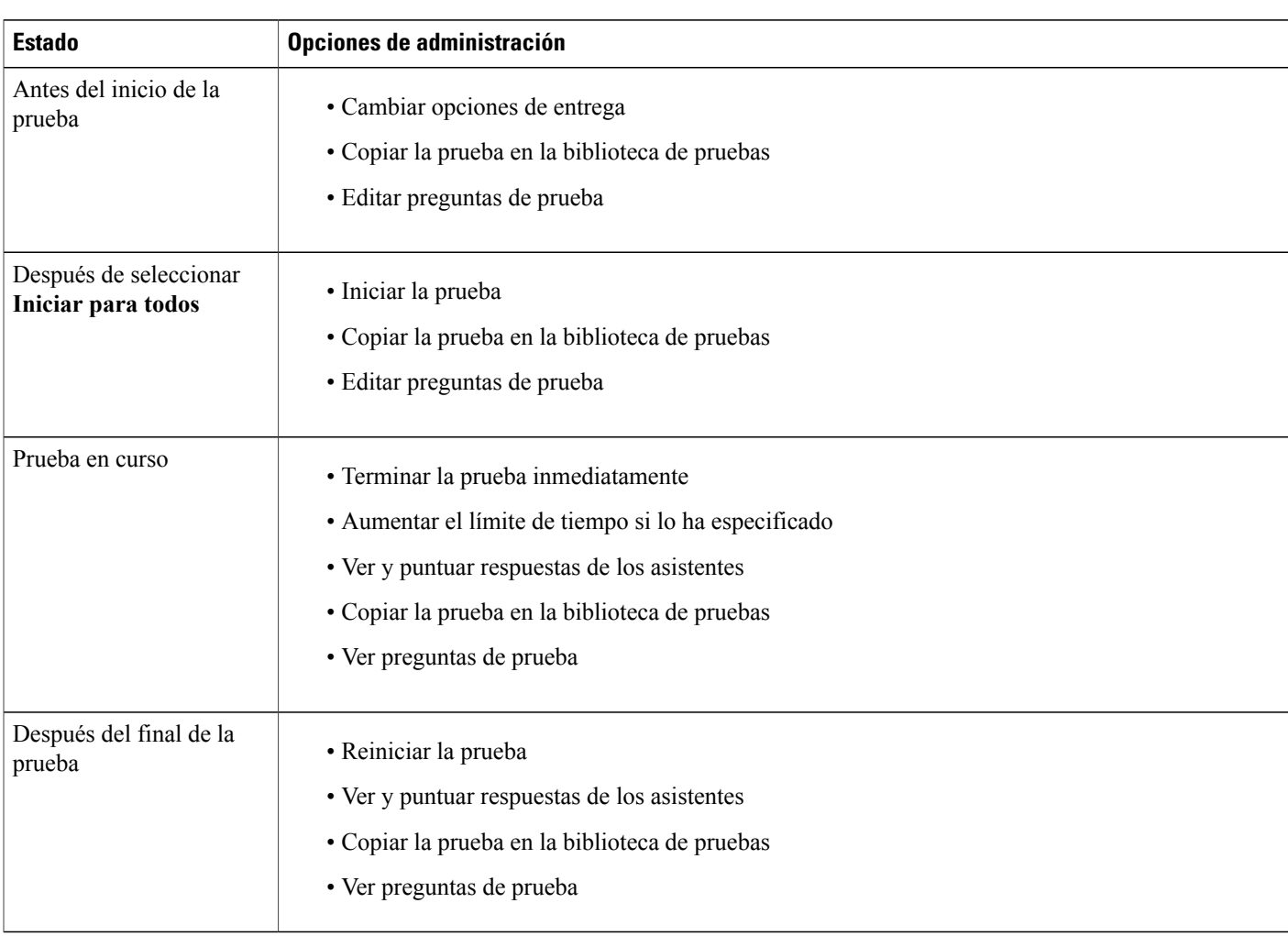

## **Opciones de administración para una prueba durante la sesión**

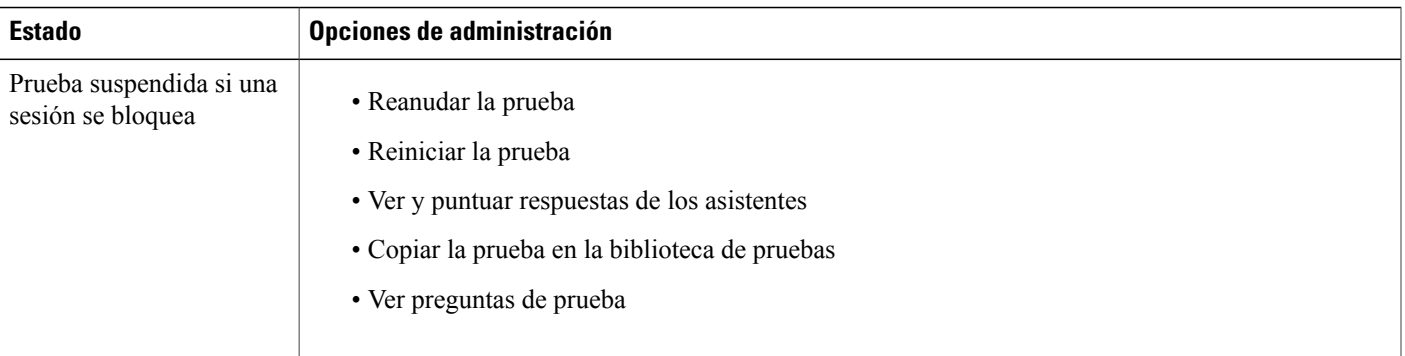

# <span id="page-188-0"></span>**Puntuar y calificar las respuestas de una prueba**

Training Center comprueba automáticamente las respuestas de los asistentes comparándolas con las respuestas correctas que usted especificó al crear la prueba y, a continuación, coloca una puntuación a los resultados.

Una prueba completa se puntúa automáticamente si no contiene preguntas tipo ensayo o para rellenar espacios en blanco. En este caso, los asistentes pueden ver los resultados de la prueba cuando envían sus respuestas.

Si una prueba contiene preguntas tipo ensayo o para rellenar espacios en blanco, revise y puntúe la prueba. No puede ofrecerse una puntuación completa hasta que usted no termine de puntuar las preguntas tipo ensayo o para rellenar espacios en blanco.

#### **Procedimiento**

**Paso 1** Realice una de las acciones siguientes:

- En la página Información de la sesión, seleccione **Puntuación y informe**.
- En la página Administrar prueba, en la sección Respuestas del estudiante, seleccione **Ver y puntuar respuestas**.

En la página Pruebas enviadas aparece una lista de los asistentes que han entregado sus pruebas y de los asistentes que han recibido sus puntuaciones y calificaciones, si corresponde. También puede ver las preguntas y la escala de calificación si está especificada.

**Paso 2** Para puntuar la prueba de un asistente, seleccione el enlace **Puntuar respuestas** del asistente o seleccione su nombre.

Aparece la página Puntuar respuestas enviadas. Todas las respuestas, excepto las de las preguntas tipo ensayo, se puntúan automáticamente. Aparece una puntuación parcial en el área **Resultados**. Aunque las respuestas para rellenar espacios en blanco se puntúan automáticamente, es posible que desee revisarlas y modificar las puntuaciones, si es necesario.

- **Paso 3** Revise las respuestas tipo ensayo y para rellenar espacios en blanco que necesitan puntuación manual y especifique las puntuaciones para los ensayos.
	- Para ir rápidamente a una pregunta que precise puntuación manual, acceda a la sección **Preguntas sin puntuar**, elija una pregunta de la lista desplegable y seleccione **Ir**.

I

- Para cambiar la puntuación de una respuesta para rellenar espacios en blanco, seleccione **correcto** o **incorrecto** para la pregunta. Al seleccionar **Guardar**, se actualiza la puntuación.
- **Paso 4** (Opcional) Escriba comentarios para el asistente.
- **Paso 5** Seleccione **Guardar** para actualizar la puntuación o sus comentarios. Los resultados de las pruebas se actualizan en la página Ver resultados de pruebas. Si ha especificado que desea enviar informes de calificación a los asistentes, esto reciben la actualización por correo electrónico.

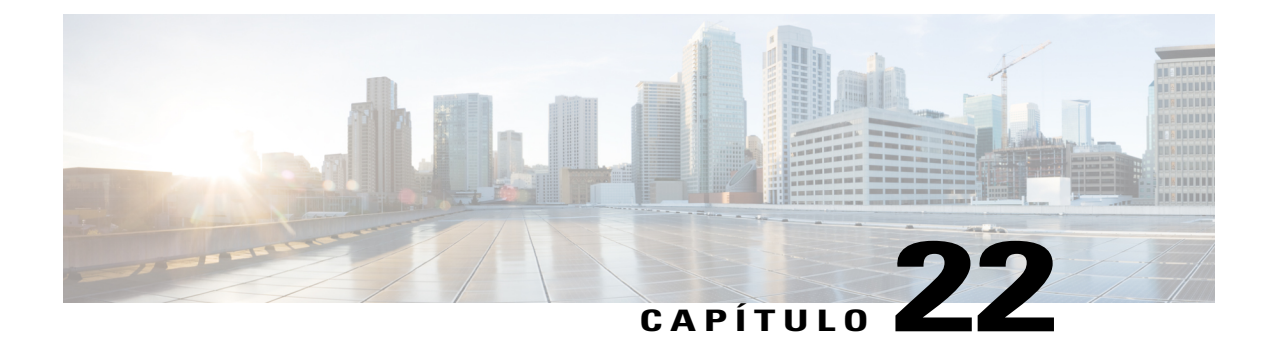

# **Realizar una prueba**

- [Descripción general de Realizar una prueba, página 177](#page-190-0)
- [Obtener información de la prueba, página 177](#page-190-1)
- [Realizar una prueba antes y después de la sesión, página 178](#page-191-0)
- [Realizar una prueba durante una sesión, página 179](#page-192-0)
- [Ver resultados de la prueba, página 180](#page-193-0)

## <span id="page-190-0"></span>**Descripción general de Realizar una prueba**

Es posible que un organizador o presentador le solicite que realice uno de los siguientes tipos de prueba:

- Pruebas anteriores o posteriores a la sesión: Una prueba comienza y finaliza a las horas y fechas especificadas fuera de una sesión de capacitación. Los mensajes de correo electrónico que reciba del organizador contienen información sobre cómo acceder a estas pruebas.
- Pruebas en la sesión: El organizador inicia una prueba durante una sesión de capacitación. Su servicio de capacitación no envía mensajes por correo electrónico acerca de estas pruebas en nombre del organizador. Puede comunicarse con el organizador para obtener información sobre la prueba.

Puede realizar las pruebas y enviar las respuestas a través de la Web. Una vez completada la puntuación, puede ver los resultados de la prueba en la página Información de la sesión en el sitio web de Training Center, en la página Prueba enviada para una sesión grabada o en el mensaje de correo electrónico del organizador que contiene el informe de calificación.

# <span id="page-190-1"></span>**Obtener información de la prueba**

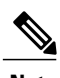

**Nota** En las pruebas en sesiones grabadas no se puede obtener información de las pruebas por adelantado.

Puede obtener información sobre una prueba anterior o posterior a la sesión de los siguientes lugares:

- Un mensaje de correo electrónico de confirmación de la inscripción, o un mensaje de correo electrónico invitándolo a hacer una prueba. Después de seleccionar el enlace correspondiente del correo electrónico, seleccione Ver información.
- El nombre de la sesión del calendario de capacitación (**Asistir a una sesión > Sesiones en directo**). Seleccione la sesión de capacitación y seleccione **Ver detalles de la sesión**. Después de buscar la prueba que desea ver, seleccione **Ver información**.

Para obtener información acerca de una prueba durante la sesión antes de entrar en la sesión de capacitación, comuníquese con el organizador de su sesión de capacitación.

# <span id="page-191-0"></span>**Realizar una prueba antes y después de la sesión**

Una prueba anterior o posterior a la sesión comienza y termina a la hora especificada por el organizador de la sesión de capacitación. Asimismo, si el organizador especifica un límite de tiempo, debe finalizar la prueba en cualquier momento del intervalo planificado.

### **Realizar una prueba desde un mensaje de confirmación de inscripción o de invitación por correo electrónico**

### **Procedimiento**

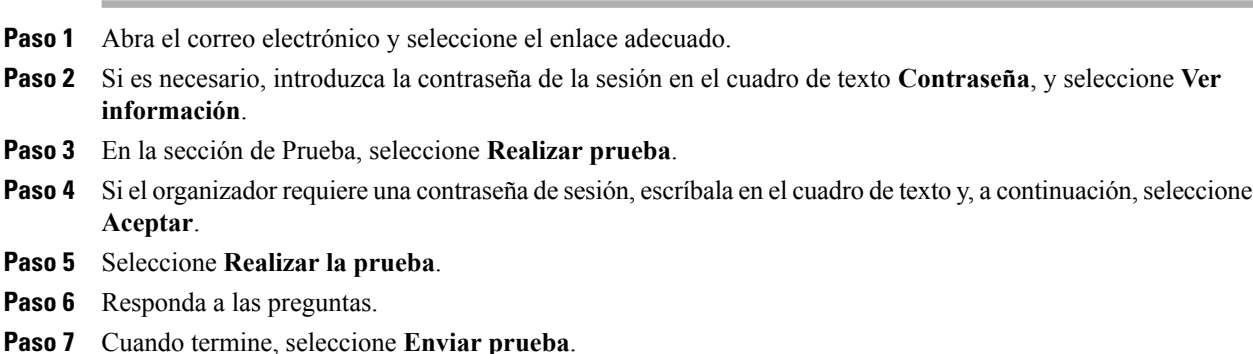

### **Realizar una prueba desde el calendario de capacitación**

#### **Procedimiento**

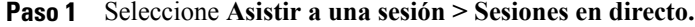

- **Paso 2** Seleccione la sesión de capacitación y seleccione **Ver detalles de la sesión**.
- **Paso 3** Si es necesario, introduzca la contraseña de la sesión y seleccione **Aceptar**.
- **Paso 4** En la sección Prueba, busque la prueba que desee hacer y seleccione **Realizar prueba**.
- **Paso 5** Suministre la información requerida y, a continuación, seleccione **Aceptar.**
- **Paso 6** Seleccione **Realizar la prueba**.
- Paso 7 Responda a las preguntas.
- **Paso 8** Cuando termine, seleccione **Enviar prueba**.

### **Abandonar y volver a una prueba**

Solo puede abandonar una prueba y volver más tarde si se trata de una prueba anterior o posterior a la sesión. Si el organizador especifica un límite de tiempo para la prueba que está realizando, recuerde lo siguiente:

- Vuelva a la prueba durante el límite de tiempo.
- La duración de su ausencia seguirá contando hasta alcanzar el límite de tiempo.

Para abandonar temporariamente una prueba, seleccione **Regresar a la prueba más tarde > Abandonar prueba**.

Para regresar a la prueba, siga los mismos pasos que seguiría si estuviera por realizarla por primera vez. Para obtener más detalles, consulte Realizar una prueba anterior o posterior a la sesión.

## <span id="page-192-0"></span>**Realizar una prueba durante una sesión**

Antes de que el presentador comience la prueba, es posible que haya un periodo de espera que le permita ver información de la prueba, como el título y la descripción, el límite de tiempo (si lo hubiera), el número de preguntas y la puntuación máxima (si la hubiera).

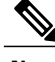

**Nota** Cuando realice una prueba durante la sesión, no puede abandonarla y volver a la prueba más tarde.

Cuando el presentador inicie la prueba, aparece una página en la que puede responder a las preguntas. Responda las preguntas y seleccione **Enviar prueba.**

### <span id="page-193-0"></span>**Ver resultados de la prueba**

Seleccione **Ver resultados** en la página Información de la sesión para ver los resultados de la prueba. Si recibe informes de calificación del organizador, también puede seleccionar el enlace enviado por correo electrónico para ver los resultados de la prueba

Si la prueba no contiene preguntas tipo ensayo o para rellenar espacios en blanco que necesiten puntuación manual, los resultados de la prueba están disponibles una vez enviadas las respuestas. En este caso, puede seleccionar **ver los resultados**.

### **Ver los resultados de una prueba que exige puntuación manual**

Si una prueba contiene preguntas tipo ensayo o para rellenar espacios en blanco que necesitan puntuación manual, debe esperar a que el instructor finalice la puntuación.

En cuanto a las pruebas anteriores o posteriores a la sesión, o realizadas durante esta, consulte la página Información de la sesión para ver los resultados de la prueba, o bien, el mensaje de correo electrónico del organizador que contiene los informes de sus calificaciones.

- **Nota** Antes de la finalización de la prueba, y si se ha completado la puntuación, puede ver la puntuación y la calificación, si están asignadas.
	- Después de finalizar la prueba, y si la puntuación se ha completado, puede ver los resultados detallados de la prueba, entre los que se incluye la puntuación, la calificación (si se ha asignado), las respuestas correctas y los comentarios del instructor. Tal vez también pueda volver a realizar la prueba.

### **Realizar la prueba nuevamente**

El organizador de la sesión de capacitación que cree la prueba determina si esta se puede realizar nuevamente, así como la cantidad de intentos.

Si le permiten volver a realizar la prueba, una vez que se le ha asignado una calificación, usted puede ver un botón en la página Ver resultados de la prueba.

Seleccione **Realizar la prueba nuevamente**.

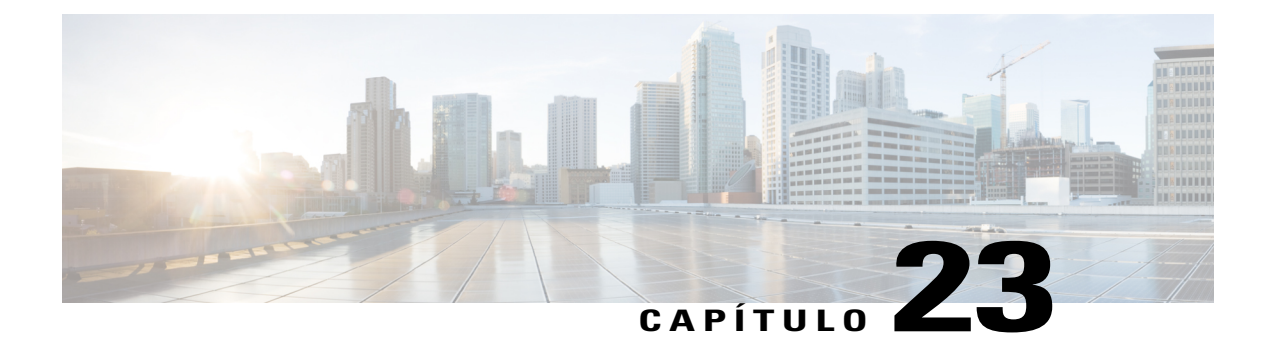

# **Enviar y recibir vídeo**

- [Descripción general de Enviar y recibir vídeo, página 181](#page-194-0)
- [Requisitos mínimos del sistema para videoconferencias, página 182](#page-195-0)
- [Tareas de referencia rápida: Videoconferencias, página 182](#page-195-1)
- [Bloquear el foco en un participante, página 183](#page-196-0)
- [Administrar la visualización de vídeo durante la compartición, página 184](#page-197-0)
- [Obtener datos de vídeo y audio durante una sesión de capacitación, página 184](#page-197-1)

# <span id="page-194-0"></span>**Descripción general de Enviar y recibir vídeo**

Si tiene una videocámara conectada a su computadora, puede enviar vídeos. Otros participantes pueden verlo a usted o lo que esté enfocando su cámara. Para ver vídeo, no es necesario que los participantes tengan una cámara web instalada en sus computadoras.

WebEx Meeting Center y Training Center son compatibles con el vídeo de alta definición (HD) con hasta 720 pixeles de resolución. Otros servicios de WebEx, como Event Center y Support Center son compatibles con el vídeo de alta calidad con hasta 360 pixeles de resolución. La tecnología ajusta automáticamente el vídeo a la calidad más alta para cada participante según las capacidades de la computadora y el ancho de banda de la red.

Su administrador puede configurar las opciones de vídeo a nivel del sitio. El organizador de una reunión puede configurar las opciones de vídeo tanto en el planificador como en la reunión. Si su sitio o reunión no están configurados para utilizar vídeos de alta definición (HD) o de alta calidad, se utiliza un vídeo estándar.

Si está administrando una reunión de Meeting Center que incluye sistemas de TelePresence, las siguientes características no están disponibles:

- Grabación
- Sondeo
- Transferencia de archivos
- Chat con los participantes de la sala de TelePresence

ι

# <span id="page-195-0"></span>**Requisitos mínimos del sistema para videoconferencias**

Para enviar o recibir vídeos con una resolución de 360 pixeles, asegúrese de que su sistema cumpla con los siguientes requisitos mínimos:

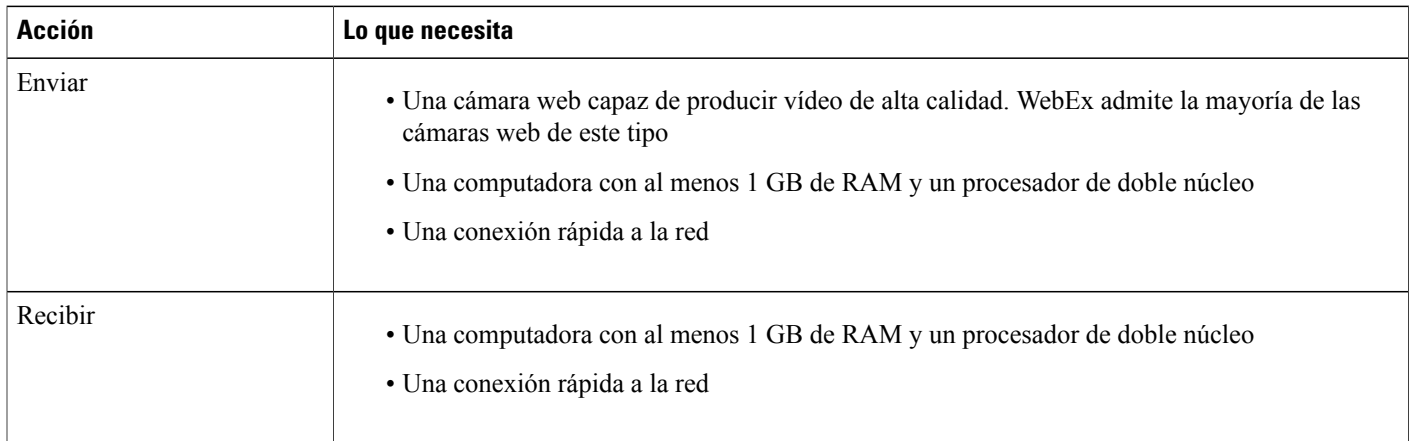

Para enviar o recibir vídeos con una resolución de 720 pixeles, asegúrese de que su sistema cumpla con los siguientes requisitos mínimos:

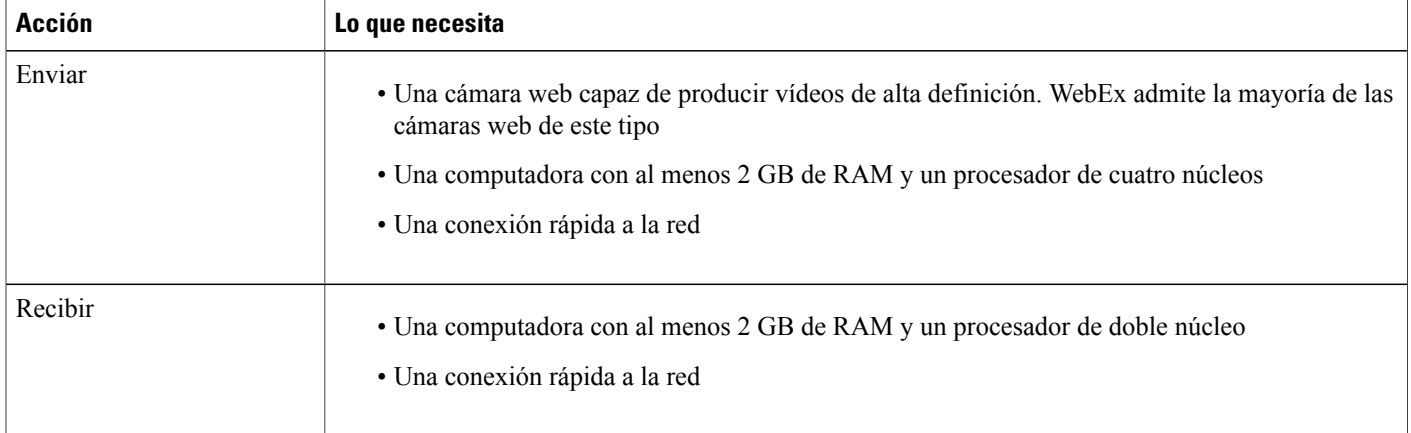

# <span id="page-195-1"></span>**Tareas de referencia rápida: Videoconferencias**

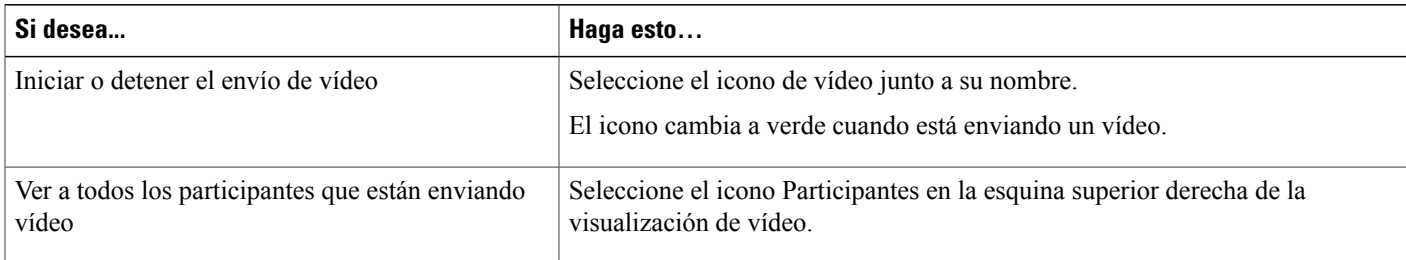

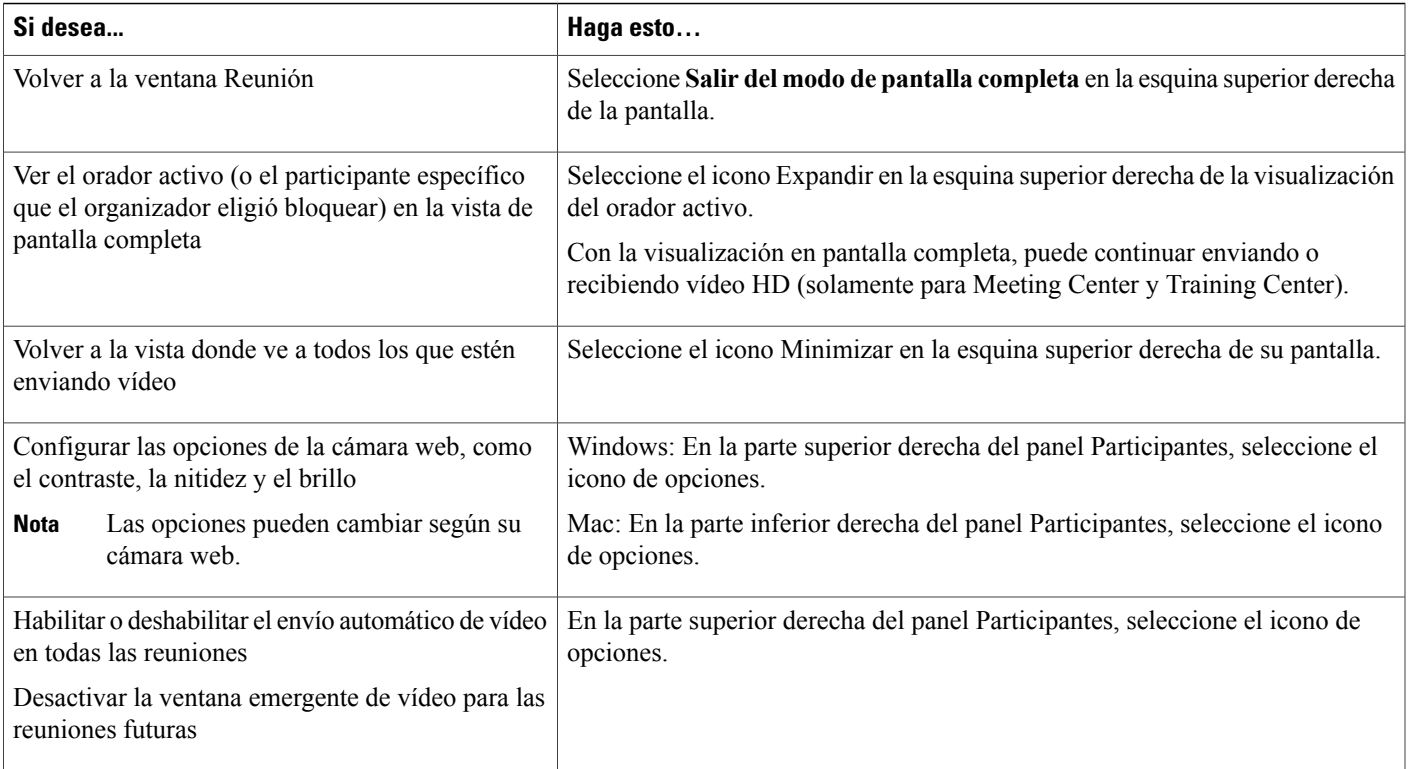

# <span id="page-196-0"></span>**Bloquear el foco en un participante**

Si usted es un organizador, puede seleccionar el vídeo de una persona que desea que todos vean.

### **Procedimiento**

- **Paso 1** Seleccione el nombre del participante que se muestra en la visualización de vídeo.
- **Paso 2** Seleccione a quién desea que vean los participantes.
	- Si desea que en la pantalla se enfoque a la persona que está hablando, seleccione **El orador activo**. El vídeo cambia constantemente para mostrar al orador que hable más alto.
	- Si desea que se la visualización se centre en un participante específico, seleccione **Un participante específico** y, a continuación, seleccione el nombre del participante. Todos los participantes ven a esa persona, sin importar quién esté hablando.

**Paso 3** Seleccione **Aceptar**.

# <span id="page-197-0"></span>**Administrar la visualización de vídeo durante la compartición**

Cuando comparte información u otra persona comparte información con usted, aparece un panel móvil que contiene el vídeo del participante y su vista propia en la parte derecha de su pantalla.

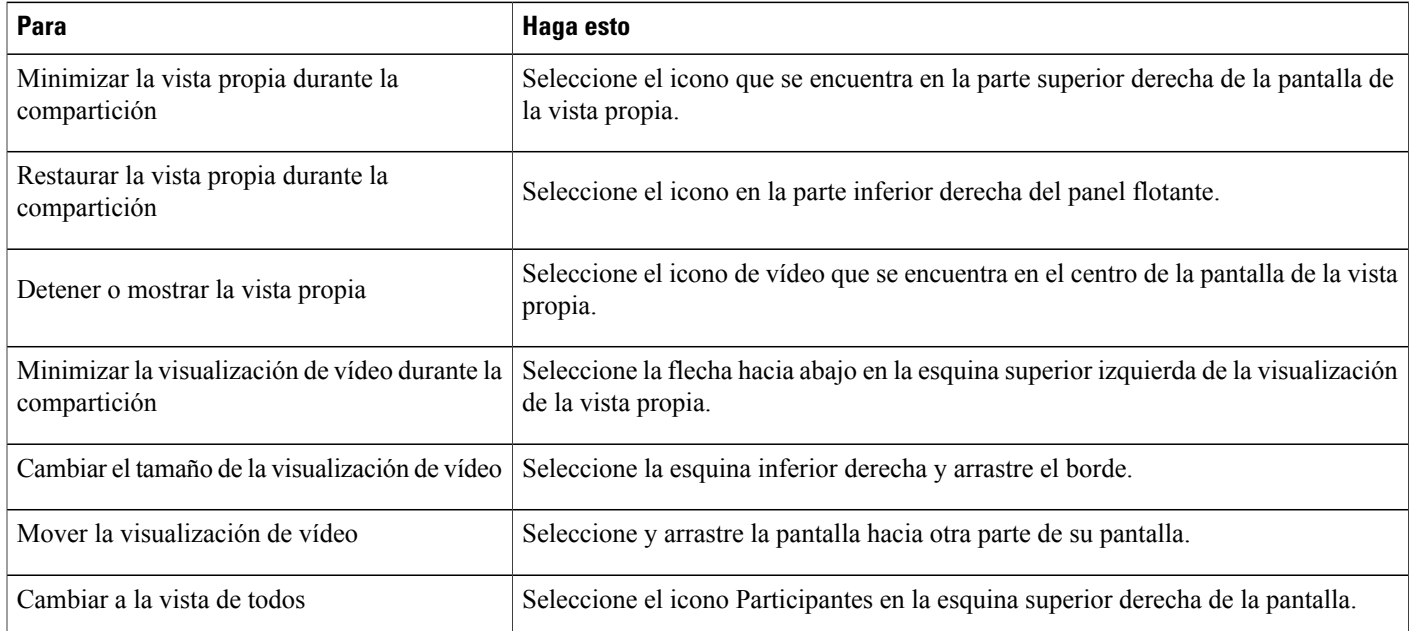

# <span id="page-197-1"></span>**Obtener datos de vídeo y audio durante una sesión de capacitación**

Para Meeting Center y Training Center únicamente.

¿Tiene problemas de vídeo o audio en una sesión de capacitación? Si se comunica con el soporte técnico, los datos de vídeo y audio que puede obtener dentro de la sesión de capacitación son útiles.

- Para obtener los datos de vídeo y audio mientras está en la ventana de la Sesión, seleccione **Reunión > Estadísticas de audio y vídeo…**
- Para obtener los datos de vídeo y audio mientras ve a todos los que están enviando vídeo, haga clic con el botón derecho en la visualización del orador activo y, a continuación, seleccione **Estadísticas de audio y vídeo…**

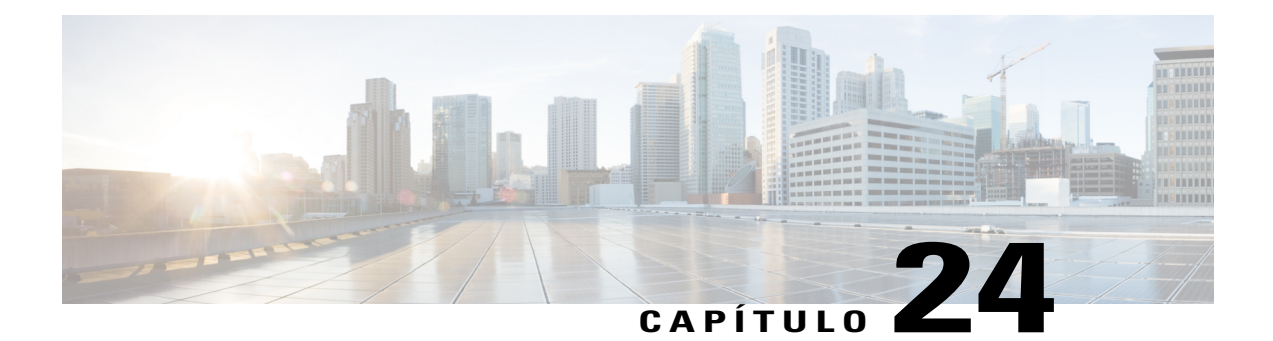

# **Administrar información en Mi WebEx**

- [Acerca de Mi WebEx, página 185](#page-198-0)
- [Inscribirse para obtener una cuenta de usuario, página 186](#page-199-0)
- [Conectarse al sitio de WebEx, página 187](#page-200-0)
- [Ver su lista de reuniones, página 188](#page-201-0)
- [Acerca de la página Mis reuniones de WebEx, página 188](#page-201-1)
- [Usar Access Anywhere \(Mis computadoras\), página 189](#page-202-0)
- [Administrar archivos en las carpetas personales, página 190](#page-203-0)
- [Administrar grabaciones de las sesiones de capacitación, página 190](#page-203-1)
- [Administrar otras grabaciones, página 191](#page-204-0)
- [Mantener la información de contacto, página 192](#page-205-0)
- [Importar información del contacto de un archivo a su libreta de direcciones, página 193](#page-206-0)
- [Exportar la información de contacto a un archivo .csv, página 194](#page-207-0)
- [Acerca de la Plantilla CSV de información de contacto, página 194](#page-207-1)
- [Crear una lista de distribución en la libreta de direcciones, página 196](#page-209-0)
- [Editar su perfil de usuario, página 197](#page-210-0)
- [Editar sus preferencias de WebEx, página 197](#page-210-1)
- [Acerca de los informes, página 198](#page-211-0)

## <span id="page-198-0"></span>**Acerca de Mi WebEx**

Mi WebEx es un área del sitio web del servicio de WebEx en la que puede acceder a su cuenta de usuario y a las características de productividad personal. Las siguientes características están disponibles, según la configuración de su sitio y de su cuenta de usuario:

- **Lista de reuniones personales**: Proporciona una lista de todas las reuniones en línea en las que participa como organizador y asistente. Puede ver las reuniones por día, semana o mes, o puede ver todas las reuniones.
- **Configuración de las herramientas de productividad**: Característica opcional. Le permite configurar opciones de reuniones instantáneas o planificadas que puede iniciar desde las aplicaciones de su escritorio. Si usted instala las herramientas de productividad de WebEx, puede iniciar reuniones, reuniones de ventas, sesiones de capacitación y sesiones de soporte, o entrar en ellas, desde el panel Herramientas de productividad de WebEx o desde otras aplicaciones de su escritorio, como Microsoft Office, exploradores web, Microsoft Outlook, IBM Lotus Notes y programas de mensajería instantánea. También puede planificar reuniones, reuniones de ventas, eventos y sesiones de capacitación usando Microsoft Outlook o IBM Lotus Notes sin tener que ir a su sitio de servicios WebEx.
- **Sala personal**: Característica opcional. Una página en el sitio web del servicio de WebEx en la que los visitantes pueden ver una lista de las reuniones que está organizando y entrar en una reunión en curso. Asimismo, los visitantes pueden tener acceso a los archivos que usted comparte y descargarlos.
- **Access Anywhere**: Característica opcional. Le permite acceder a una computadora remota y controlarla desde cualquier sitio del mundo. Para obtener más información sobre Access Anywhere, consulte la guía Introducción a Access Anywhere, que está disponible en el sitio web del servicio de WebEx.
- **Almacenamiento de archivos:** Le permite almacenar archivos en las carpetas personales del sitio web del servicio de WebEx, donde puede tener acceso a ellos en cualquier computadora con acceso a Internet. También permite que ciertos archivos estén disponibles en la página Sala personal, de forma que los visitantes de esta página puedan acceder a ellos.
- **Libreta de direcciones**: Le permite almacenar información de los contactos personales en el sitio web del servicio de WebEx. Con la libreta de direcciones, puede acceder rápidamente a los contactos cuando los invite a una reunión.
- **Perfil de usuario**: Le permite administrar la información de su cuenta, como su nombre de usuario, contraseña e información de contacto. También permite especificar otro usuario que pueda planificar reuniones en su nombre, configurar las opciones de la página Sala personal y administrar plantillas de planificación.
- **Números de conferencia personal**: Característica opcional. Le permite crear cuentas de número de conferencia personal (PCN), que puede usar para configurar la parte de audio de las reuniones de conferencia personal.
- **Preferencias del sitio web**: Le permite especificar la página de inicio del sitio web del servicio de WebEx, es decir, la página que aparece primero cuando accede al sitio. Si su sitio ofrece varios idiomas, también puede elegir un idioma y zona en los que se muestra el texto de su sitio.
- **Informes de uso**: Característica opcional. Le permite obtener información sobre las reuniones que ha organizado. Si utiliza la opción Access Anywhere, también puede obtener información sobre las computadoras a las que accede de forma remota.

### <span id="page-199-0"></span>**Inscribirse para obtener una cuenta de usuario**

Una vez que obtiene una cuenta de usuario, puede utilizar las características de Mi WebEx en la Web. Puede editar su perfil de usuario para cambiar su contraseña y proporcionar información personal adicional, y especificar preferencias del sitio, como su página de inicio y zona horaria predeterminadas.

Si el administrador del sitio ha habilitado la característica de inscripción automática, puede inscribirse cuando lo desee en una cuenta del sitio web del servicio de WebEx.

**Nota**

Si la inscripción automática no está disponible para su sitio de WebEx, comuníquese con el administrador para solicitar una cuenta.

#### **Procedimiento**

- **Paso 1** Vaya a su sitio de WebEx.
- **Paso 2** En la barra de navegación, seleccione **Configuración > Cuenta nueva**. Aparece la página de Inscripción.
- **Paso 3** Proporcione la información necesaria.
- **Paso 4** Seleccione **Inscribirse ahora**.

Recibe un mensaje de correo electrónico que confirma la inscripción en una cuenta de usuario.

Cuando el administrador de su sitio apruebe su nueva cuenta de usuario, usted recibe otro mensaje de correo electrónico con su nombre de usuario y contraseña.

## <span id="page-200-0"></span>**Conectarse al sitio de WebEx**

 $\boldsymbol{\omega}$ 

**Consejo**

Si olvidó el nombre de usuario o la contraseña, seleccione **Olvidé mi contraseña**. Proporcione su dirección de correo electrónico, escriba los caracteres de verificación y luego seleccione **Enviar**. Recibirá un mensaje de correo electrónico donde encontrará su nombre de usuario y contraseña.

### **Procedimiento**

- **Paso 1** Vaya a su sitio de WebEx.
- **Paso 2** En la esquina superior derecha de la página, seleccione **Conectarse**.
- **Paso 3** Introduzca su nombre de usuario y contraseña. Las contraseñas distinguen entre mayúsculas y minúsculas, por lo que debe escribir la contraseña exactamente como la especificó en su perfil de usuario.
- **Paso 4** Seleccione **Conectarse**.

## <span id="page-201-0"></span>**Ver su lista de reuniones**

Puede abrir las reuniones que organiza de su lista personal, para que pueda comenzar a modificar o cancelar una reunión.

También puede ver la lista de reuniones a las que está invitado, para entrar en dichas reuniones.

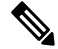

Puede determinar que la página Mis Reuniones de WebEx sea la página de inicio que se muestre al conectarse al sitio web del servicio de WebEx. **Nota**

#### **Procedimiento**

- **Paso 1** Conéctese al sitio web de WebEx y luego seleccione **Mi WebEx**. Aparece la página Mis reuniones, en la que se muestra la lista de reuniones planificadas.
- **Paso 2** Seleccione una de las fichas para desplazarse hasta las distintas vistas de la página Mis reuniones. Puede elegir entre **Diarias, Semanales, Mensuales** o **Todas las reuniones**.
- **Paso 3** (Opcional) Seleccione opciones para controlar la visualización:
	- Para ver la lista de reuniones a las que está invitado, seleccione **Las reuniones a las que ha sido invitado** de la lista. Si la reunión solicita inscripción, y aún no se ha inscripto, seleccione el enlace **Inscripción** para entrar.
	- Para incluir reuniones en la visualización que ya se produjeron, active **Mostrar reuniones pasadas**.
- **Paso 4** Para ver información sobre una reunión, de manera que pueda iniciarla, modificarla, cancelarla o entrar en ella, seleccione el nombre de la reunión.
- **Paso 5** Seleccione **Preferencias** > **Sala personal** para administrar su sala personal.
- **Paso 6** Si desea iniciar una reunión instantánea, seleccione **Reunirse ahora** o seleccione **Mi sala personal**.

# <span id="page-201-1"></span>**Acerca de la página Mis reuniones de WebEx**

Las siguientes vistas están disponibles para la página Mis reuniones de WebEx:

- Diarias
- Semanales
- Mensuales
- Todas las reuniones

La vista Todas las reuniones le permite buscar reuniones por fecha, organizador, tema o palabra clave.

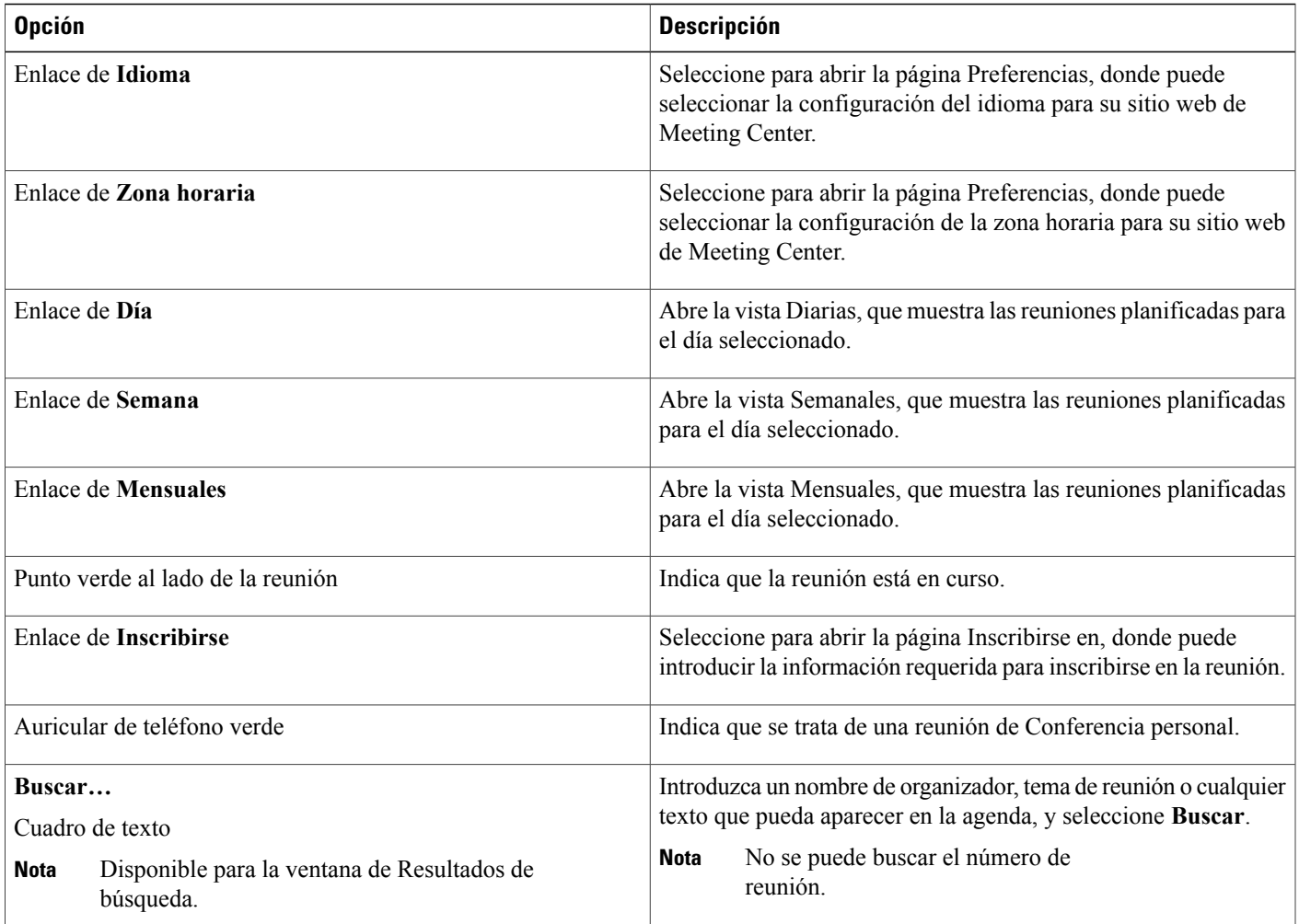

# <span id="page-202-0"></span>**Usar Access Anywhere (Mis computadoras)**

Para obtener información e instrucciones de uso sobre Access Anywhere para configurar y acceder a una computadora remota, consulte la guía *Introducción a WebEx Access Anywhere*. Esta guía está disponible en la página Soporte del sitio web del servicio de WebEx.

En la página **Mi WebEx > Mis computadoras**, puede hacer lo siguiente:

- Seleccionar **Configurar computadora** para configurar la computadora actual para tener acceso remoto.
- Seleccionar **Descargar instalador manual** para descargar el programa de instalación manual para el software Access Anywhere.
- Ver la lista de computadoras remotas para determinar si están disponibles o desconectadas, y para ver cuáles son las aplicaciones a las que se tiene acceso para esa computadora.
- Seleccionar **Conectar** para conectarse a una computadora remota disponible.
- Seleccionar las computadoras que desea eliminar de la lista y luego elegir **Eliminar**.

### <span id="page-203-0"></span>**Administrar archivos en las carpetas personales**

Su cuenta de usuario incluye espacio de almacenamiento personal para los archivos de su sitio de WebEx. Estos archivos se almacenan en la página **Mi WebEx > Mis archivos > Mis documentos**. El administrador de su sitio determina la cantidad de espacio disponible para almacenar archivos. Si necesita más espacio en disco, comuníquese con el administrador de su sitio.

### **Procedimiento**

- **Paso 1** Vaya a **Mi WebEx** > **Mis archivos** > **Mis documentos**.
- **Paso 2** En **Acción**, seleccione el botón **Crear carpeta** para crear una carpeta nueva. Puede introducir un nombre y una descripción para la carpeta.
- **Paso 3** En **Acción**, seleccione el botón **Cargar** para cargar uno o más archivos a una carpeta seleccionada. Puede cargar hasta tres archivos a la vez.
- **Paso 4** En **Acción**, seleccione el botón **Descargar** para descargar un archivo seleccionado. Siga las instrucciones del explorador web o del sistema operativo para descargar el archivo.
- **Paso 5** Para editar una carpeta o un archivo, seleccione el elemento y luego seleccione el botón **Editar carpeta** o **Editar archivo**.

Para las carpetas, puede especificar las siguientes propiedades:

- Nombre y descripción
- Acceso de lectura y de escritura
- Protección con contraseña
- **Paso 6** Si desea buscar una carpeta o un archivo específicos, en el cuadro **Buscar**, escriba todo o parte del nombre o la descripción del archivo, y luego seleccione **Buscar**.
- **Paso 7** Use los comandos **Mover** y **Copiar** para mover o copiar una carpeta o un archivo seleccionados a una carpeta diferente.

# <span id="page-203-1"></span>**Administrar grabaciones de las sesiones de capacitación**

Cuando organiza sesiones de capacitación y las graba en el servidor, las grabaciones de las sesiones de capacitación aparecen detalladas en la **página Mi WebEx > Mis archivos > Mis grabaciones > Sesiones de capacitación**. La configuración de su sitio de WebEx determina el espacio de almacenamiento para las grabaciones.

#### **Procedimiento**

- **Paso 1** Para encontrar sus grabaciones, vaya a **Mi WebEx > Mis archivos > Mis grabaciones > Sesiones de capacitación**.
- **Paso 2** Seleccione el botón **Reproducción** para reproducir una grabación.
- **Paso 3** Seleccione el botón **Correo electrónico** para enviar un mensaje de correo electrónico con un enlace a una grabación.
- **Paso 4** Seleccione el botón **Más** para ver más opciones para la grabación:
	- **Descargar**
	- **Modificar**
	- **Deshabilitar**
	- **Reasignar**
	- **Eliminar**
- **Paso 5** Seleccione el enlace del nombre de la grabación para ver la página Información de la grabación:
	- Seleccione **Reproducir ahora** para reproducir la grabación.
	- Seleccione **Enviar correo electrónico** para compartir su grabación con otras personas mediante un mensaje de correo electrónico con un enlace a la grabación.
	- Seleccione o copie el enlace de transmisión de la grabación que le permite reproducirla.
	- Seleccione o copie el enlace de descarga de la grabación que le permite descargar el archivo.
	- Seleccione **Modificar** para editar la grabación.
	- Seleccione **Eliminar** para eliminar la grabación.
	- Seleccione **Deshabilitar** para inhabilitar la grabación temporariamente.
	- Seleccione **Reasignar** para asignar la grabación a otro organizador.
	- Seleccione **Volver a la lista** para volver a la lista de grabaciones.
- **Paso 6** Seleccione **Agregar grabación**para agregar otra grabación, como una grabación local grabada con la Grabadora de WebEx u otra aplicación de grabación, a su lista de grabaciones.
	- Si descarga una grabación a su computadora local y la abre con el Reproductor de grabaciones basadas en red de WebEx, puede convertirla a otro formato como Windows Media, Flash o MPEG-4. **Consejo**

# <span id="page-204-0"></span>**Administrar otras grabaciones**

Cuando carga otros tipos de grabaciones que no se grabaron directamente desde Meeting Center, Event Center o Training Center, aparecen listadas en la página **Mi WebEx > Mis archivos > Mis grabaciones > Otras**.

Ω

**Consejo**

Si descarga una grabación a su computadora local y la abre con el Reproductor de grabaciones basadas en red de WebEx, puede convertirla a otro formato como Windows Media, Flash o MPEG-4.

### **Procedimiento**

- **Paso 1** Para encontrar sus grabaciones, vaya a **Mi WebEx > Mis archivos > Mis grabaciones > Otras**.
- **Paso 2** Seleccione el botón **Reproducción** para reproducir una grabación.
- **Paso 3** Seleccione el botón **Correo electrónico** para enviar un mensaje de correo electrónico con un enlace a una grabación.
- **Paso 4** Seleccione el botón **Más** para ver más opciones para la grabación:
	- **Descargar**
	- **Modificar**
	- **Deshabilitar**
	- **Reasignar**
	- **Eliminar**

**Paso 5** Seleccione el enlace del nombre de la grabación para ver la página Información de la grabación:

- Seleccione **Reproducir ahora** para reproducir la grabación.
- Seleccione **Enviar correo electrónico** para compartir su grabación con otras personas mediante un mensaje de correo electrónico con un enlace a la grabación.
- Seleccione o copie el enlace de transmisión de la grabación que le permite reproducirla.
- Seleccione o copie el enlace de descarga de la grabación que le permite descargar el archivo.
- Seleccione **Modificar** para editar la grabación.
- Seleccione **Eliminar** para eliminar la grabación.
- Seleccione **Deshabilitar** para inhabilitar la grabación temporariamente.
- Seleccione **Reasignar** para asignar la grabación a otro organizador.
- Seleccione **Volver a la lista** para volver a la lista de grabaciones.
- <span id="page-205-0"></span>**Paso 6** Seleccione **Agregar grabación**para agregar otra grabación, como una grabación local grabada con la Grabadora de WebEx u otra aplicación de grabación, a su lista de grabaciones.

# **Mantener la información de contacto**

Puede mantener una libreta personal de direcciones en línea donde puede agregar información acerca de los contactos y crear listas de distribución. Al planificar una reunión o iniciar una reunión instantánea, puede invitar rápidamente a cualquier contacto o lista de distribución de su libreta personal de direcciones. También puede invitar a contactos de la Libreta de direcciones de la empresa correspondiente a su sitio de WebEx, si hay alguna disponible.

### **Procedimiento**

- **Paso 1** Seleccione **Mi WebEx > Mis contactos**.
- **Paso 2** En la lista **Ver**, seleccione **Contactos personales**.
- **Paso 3** Agregue contactos a su libreta personal de direcciones de las siguientes formas:
	- Seleccione **Agregar contacto** para especificar información sobre los contactos de a uno por vez.
	- Seleccione **Importar** para importar la información de contacto desde un archivo de valores separados por comas (.csv) o delimitados por tabulaciones. Para obtener más información, consulte Crear una lista de distribución en la libreta de direcciones.
- **Paso 4** Edite o elimine la información acerca de cualquier contacto o lista de distribución de su libreta personal de direcciones.
- **Paso 5** Introduzca el texto en el campo **Buscar** y seleccione **Buscar** para buscar contactos en su libreta personal de direcciones.
- **Paso 6** Cree una lista de distribución en su libreta de direcciones. Para obtener más información, consulte Crear una lista de distribución en la libreta de direcciones.
- **Paso 7** Para eliminar contactos, seleccione uno o más contactos, y luego seleccione **Eliminar**.

# <span id="page-206-0"></span>**Importar información del contacto de un archivo a su libreta de direcciones**

Puede agregar información a la libreta de direcciones acerca de varios contactos de forma simultánea mediante la importación de un archivo de valores separados por comas o delimitados por tabulaciones (**.csv**). Puede exportar información de muchas hojas de cálculo y de programas de correo electrónico con formato CSV.

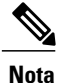

Si existe un error en la información de contacto nueva o actualizada, aparece un mensaje que le informa que no se importó ninguna información de contacto.

### **Procedimiento**

**Paso 1** Genere un archivo **.csv** desde la aplicación desde donde desea realizar la importación o exporte un archivo **.csv** desde la página Contactos de WebEx y luego edítelo para agregar más contactos en ese formato. Para obtener más información, consulte Exportar la información de contacto a un archivo .csv.

- **Paso 2** Seleccione **Mi WebEx > Mis contactos**. **Paso 3** En la lista **Ver**, seleccione **Contactos personales. Paso 4** En la lista **Importar desde**, seleccione **Archivos delimitados por comas o tabulaciones**. **Paso 5** Seleccione **Importar**. **Paso 6** Seleccione el archivo **.csv** en el que agregó información del contacto nuevo. **Paso 7** Seleccione **Abrir**. **Paso 8** Seleccione **Cargar archivo**. Aparece la página Ver contactos personales, que le permite revisar la información de contacto que está importando. **Paso 9** Seleccione **Enviar**. Aparece un mensaje de confirmación.
	- **Paso 10** Seleccione **Sí**.

# <span id="page-207-0"></span>**Exportar la información de contacto a un archivo .csv**

Puede guardar su información de contacto como un archivo CSV para importarla a otra aplicación o para generar una plantilla de archivo CSV que luego puede usar para agregar información de contacto e importarla más tarde. Consulte Importar información de contacto de un archivo en su libreta de direcciones.

Œ

**Importante** Si agrega un contacto nuevo, asegúrese de que el campo UID esté en blanco.

### **Procedimiento**

**Paso 1** Seleccione **Mi WebEx > Mis contactos**. **Paso 2** En la lista **Ver**, seleccione **Contactos personales. Paso 3** Seleccione **Exportar**. **Paso 4** Guarde el archivo **.csv** en su computadora. **Paso 5** Abra el archivo **.csv** que guardó con un programa de hojas de cálculo, como Microsoft Excel. **Paso 6** (Opcional) Si ya hay información de contacto en el archivo, puede eliminarla. **Paso 7** Especifique la información de los contactos nuevos en el archivo **.csv**. **Paso 8** Guarde el archivo **.csv**.

# <span id="page-207-1"></span>**Acerca de la Plantilla CSV de información de contacto**

En el sitio web de servicio de WebEx, seleccione **Mi WebEx > Mis contactos > Ver > Libreta de direcciones personales > Exportar**.

Especifique información acerca de varios contactos, que luego puede importar a la libreta de direcciones personal. En la siguiente lista, se muestran los campos de esta plantilla:

- **UUID**: Un número que su sitio de servicios WebEx crea para identificar al contacto. Si agrega un contacto nuevo al archivo CSV, debe dejar este campo en blanco.
- **Name**: Obligatorio. El nombre y el apellido del contacto.
- **Email**: Obligatorio. La dirección de correo electrónico del contacto. La dirección de correo electrónico debe tener el siguiente formato: nombre@empresa.com
- **Company**: La empresa u organización para la que trabaja el contacto.
- **JobTitle**: El puesto del contacto en la empresa u organización.
- **URL**: La URL, o dirección web, de la empresa u organización del contacto.
- **OffCntry**: El código de país del teléfono de la oficina del contacto, es decir, el número que debe marcar si el contacto reside en otro país.
- **OffArea**: El código de área o ciudad del número de teléfono de la oficina del contacto.
- **OffLoc**: El número de teléfono de la oficina del contacto.
- **OffExt**: La extensión del número de teléfono de la oficina del contacto, si existe.
- **CellCntry**: El código de país del teléfono celular o móvil del contacto, es decir, el número que debe marcar si el contacto reside en otro país.
- **CellArea**: El código de área o ciudad del número de teléfono celular o móvil del contacto.
- **CellLoc**: El número de teléfono celular o móvil del contacto.
- **CellExt**: La extensión del número de teléfono celular o móvil del contacto, si existe.
- **FaxCntry**: El código de país del número de fax del contacto, es decir, el número que debe marcar si el contacto reside en otro país.
- **FaxArea**: El código de área o ciudad del número de fax del contacto.
- **FaxLoc**: El número de fax del contacto.
- **FaxExt**: La extensión de la máquina de fax del contacto, si existe.
- **Address 1**: El domicilio del contacto.
- **Address 2**: La información adicional sobre la dirección, si es necesaria.
- **State/Province**: El estado o la provincia del contacto.
- **ZIP/Postal**: El código postal del contacto.
- **Country**: El país en el que reside el contacto.
- **Username**: El nombre de usuario con el que el usuario se conecta al sitio web del servicio de WebEx, si el contacto tiene una cuenta de usuario.
- **Notes**: Información adicional acerca del contacto.

## <span id="page-209-0"></span>**Crear una lista de distribución en la libreta de direcciones**

Puede crear listas de distribución para su libreta personal de direcciones. Una lista de distribución incluye dos o más contactos a los que les proporciona un nombre común y que aparecen en su lista de Contactos personales. Por ejemplo, puede crear una lista de distribución llamada **Departamento de ventas** que incluye los contactos que son miembros de su Departamento de ventas. Si desea invitar a los miembros del departamento a una reunión, puede seleccionar el grupo en lugar de seleccionar cada uno de los miembros en forma individual.

#### **Procedimiento**

- **Paso 1** Seleccione **Mi WebEx > Mis contactos**.
- **Paso 2** Seleccione **Agregar lista de distribución**. Aparecerá la página Agregar lista de distribución.
- **Paso 3** En el cuadro **Nombre**, escriba el nombre del grupo.
- **Paso 4** (Opcional) En el cuadro **Descripción**, escriba información descriptiva sobre el grupo.
- **Paso 5** En **Miembros**, busque los contactos que desee agregar a la lista de distribución realizando cualquiera de las siguientes acciones:
	- Busque un contacto, escribiendo todo o parte del nombre o apellido del contacto en el cuadro **Buscar**.
	- Seleccione la letra que se corresponda con la primera letra del nombre del contacto.
	- Seleccione **Todos** para mostrar todos los contactos de su lista de Contactos personales.
- **Paso 6** (Opcional) Para agregar un nuevo contacto a su lista de Contactos personales, en **Miembros**, seleccione **Agregar contacto**.
- **Paso 7** En el cuadro de la izquierda, seleccione los contactos que desee agregar a la lista de distribución.
- **Paso 8** Seleccione **Agregar** para mover los contactos seleccionados al cuadro de la derecha.
- **Paso 9** Cuando haya terminado de agregar contactos a la lista de distribución, seleccione **Agregar** para crear la lista. En la lista de Contactos personales, el indicador **Lista de distribución** aparece a la izquierda de la nueva lista de distribución. Puede seleccionar el nombre de la lista para editarlo.

## <span id="page-210-0"></span>**Editar su perfil de usuario**

#### **Procedimiento**

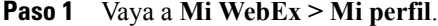

- **Paso 2** En Información personal, introduzca su nombre de usuario, su nombre, su dirección de correo electrónico y su dirección de notificación de facturas. También puede cargar una foto para su perfil. Esta foto aparecerá en las reuniones cuando inicie sesión sin mostrar su vídeo.
- **Paso 3** Si el administrador habilitó esta opción, seleccione **Mostrar enlaces de socios en Mi WebEx** para mostrar los enlaces a sitios de socios en la barra de navegación de Mi WebEx.
- **Paso 4** En Horario laboral de calendario, especifique su horario laboral para la planificación de reuniones.
- **Paso 5** Seleccione **Actualizar** para guardar los cambios.

## <span id="page-210-1"></span>**Editar sus preferencias de WebEx**

Puede configurar las siguientes preferencias para su cuenta WebEx.

### **Procedimiento**

- **Paso 1** Vaya a **Mi WebEx** > **Preferencias**.
- **Paso 2** Seleccione **Expandir todo** para expandir todas las secciones, o seleccione una sección individual para expandirla.
- **Paso 3** Especifique sus preferencias en cada sección:
	- **General**: Defina la zona horaria, el idioma y la configuración regional que se utilizarán para las páginas web en su sitio de WebEx. También puede definir la página predeterminada para cada ficha.
	- **Configuración de "Reunirse ahora"**: Defina las opciones predeterminadas para las reuniones instantáneas que inicie con **Reunirse ahora**. Puede seleccionar los valores predeterminados para el tipo de reunión, la plantilla de reunión, la contraseña y las opciones de conexión de audio. Según la configuración de su sitio, también puede seleccionar si sus reuniones instantáneas se llevan a cabo en su Sala personal.
	- **Audio**: Introduzca la información de su número de teléfono e información de Conferencia personal.

En **Mis números de teléfono**, introduzca sus números de teléfono y luego seleccione las opciones adicionales:

**Autenticación de llamada entrante**: Si esta opción está activada para su sitio, esto le permite realizar una llamada a la reunión sin tener que introducir el número de reunión. Al seleccionar esta opción para un número de teléfono en sus preferencias, se asigna su cuenta a ese número de teléfono. Esta característica solo está disponible para reuniones con audio que está activado para CLI (identificación de línea de llamada) o ANI (identificación de número automático).

**Llamarme**: Si su sitio de WebEx proporciona soporte para el servicio Llamarme, esta opción le permite recibir una llamada de la reunión para conectarse al audio. Puede marcar esta opción para cualquier número de teléfono de sus preferencias.

**PIN de audio**: Su PIN de audio ayuda a evitar que otras personas utilicen su número de teléfono para entrar en una reunión. Tal vez se le solicite que ingrese su PIN de audio cuando usted realiza una llamada a una reunión. Su configuración del sitio de WebEx pueden requerirle especificar un PIN de audio, específicamente si utiliza la opción **Autenticación de llamada entrante**.

En **Conferencia personal**, seleccione **Generar cuenta** para configurar hasta tres cuentas de Conferencia personal.

Las cuentas de Conferencia personal incluyen un código de acceso del organizador que puede usar para iniciar la parte del audio de una reunión de Conferencia personal. También incluyen un código de acceso del asistente para que los otros puedan entrar.

Puede seleccionar una de sus cuentas de Conferencia personal cuando se planifica una reunión de Conferencia personal. También puede usar una de estas cuentas para iniciar una reunión de Conferencia personal instantánea desde cualquier teléfono, sin planificarla primero.

Puede eliminar una cuenta de Conferencia personal en cualquier momento.

- **Sistemas de vídeo**: Agregue las direcciones de video desde sus sistemas de conferencia de vídeo que desea usar con WebEx. Si su sitio ha activado esta característica, puede recibir una llamada de la reunión a su sistema de vídeo para conectarse al audio y al vídeo.
- **Mi sala personal**: Especifique un nombre único y una URL única, y copiar la URL para compartir con otros. Según la configuración de su sitio, también puede especificar una URL diferente para su Sala personal. Puede configurar opciones para bloquear automáticamente la sala 5, 10, 15 o 20 minutos después de que entra en ella y para recibir una notificación cuando alguien entra en la sala de recepción de su sala personal mientras usted está ausente de la sala.
- **Plantillas de planificación**: Administre las plantillas de planificación que le permiten planificar reuniones rápidamente.
- **Opciones de planificación**: Defina opciones para eliminar reuniones finalizadas, el tipo de reunión predeterminado, la página Inicio rápido y el permiso de planificación.
- **Support Center**: Determine el orden de las fichas que aparecen en la consola Soporte.

**Paso 4** Seleccione **Guardar** para guardar los cambios.

# <span id="page-211-0"></span>**Acerca de los informes**

Si la cuenta de usuario incluye las opciones de informes, puede ver los siguientes informes:

En algunos informes, si usted hace clic en el enlace del informe 15 minutos después de que haya finalizado la reunión, podrá ver una versión preliminar de ese informe. El Informe preliminar proporciona rápido acceso a los datos antes de que estén disponibles datos finales más precisos. El Informe preliminar contiene solamente un subconjunto de la información que está disponible en el informe final.

Cuando los datos finales y más precisos estén disponibles, lo cual sucede normalmente a las 24 horas de que finalice la reunión, el informe preliminar se reemplaza por el informe final.

Puede descargar tanto el informe preliminar como el informe final como archivos de valores separados por comas (CSV).

#### **Informes de uso de reuniones generales**

Estos informes contienen información acerca de cada una de las sesiones en línea que organice. Puede ver los siguientes informes:

• **Informe de uso resumido**: Contiene un resumen de la información de cada reunión, incluidos el tema, la fecha, las horas de inicio y finalización, la cantidad de asistentes invitados, la cantidad de asistentes que realmente asistieron y el tipo de conferencia de voz que utilizó.

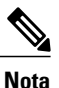

Al principio, este informe aparece como un Informe de uso preliminar resumido, pero después de que estén disponibles datos finales más precisos, se lo reemplaza por el Informe de uso resumido final.

- **Archivo CSV (valores separados por comas) del informe de uso resumido**: Contiene detalles adicionales acerca de cada reunión, incluidos los minutos en los que todos los participantes estuvieron conectados a la reunión y los códigos de seguimiento.
- **Informe de Detalles de la sesión**: Contiene información detallada acerca de cada participante de una reunión, incluido el momento en el que el participante entró y salió de la reunión, la atención durante la reunión y cualquier información que el asistente haya brindado.

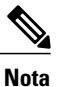

Al principio, este informe aparece como un Informe preliminar de detalles de la sesión, pero después de que estén disponibles datos finales más precisos, se lo reemplaza por el Informe final de detalles de la sesión.

#### **Informe de uso de Access Anywhere**

Este informe contiene información sobre las computadoras a las que usted accede de forma remota, incluidas la fecha y la hora de inicio y de finalización de cada sesión.

 $\mathbf l$ 

I

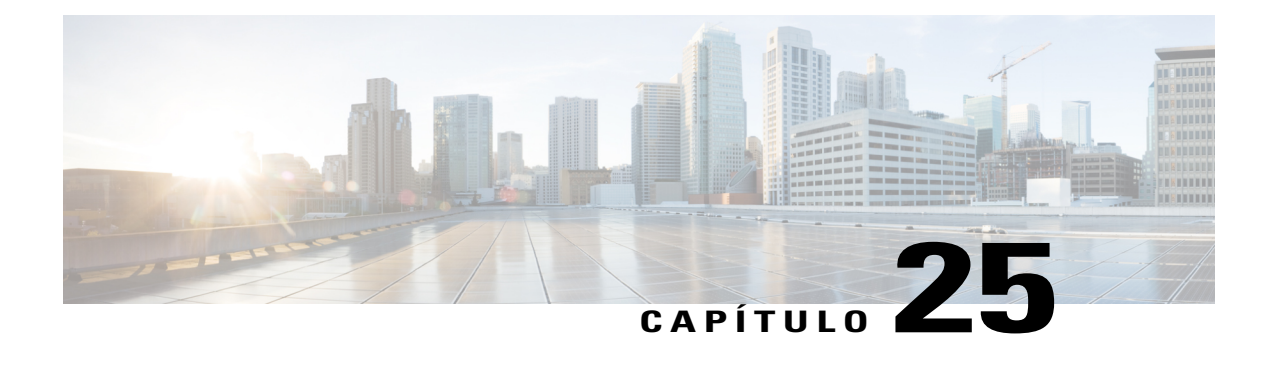

# **Publicar una sesión de capacitación grabada**

- [Descripción general de Publicar una sesión de capacitación grabada, página 201](#page-214-0)
- [Publicar una sesión de capacitación grabada, página 201](#page-214-1)
- [Poner una grabación a disposición de los usuarios, página 203](#page-216-0)
- [Editar información sobre una sesión de capacitación grabada, página 203](#page-216-1)
- [Eliminar una grabación de sesión de capacitación del sitio, página 203](#page-216-2)
- [Ver el informe detallado de acceso a la capacitación grabada, página 204](#page-217-0)
- [Acerca de la página Mis grabaciones de capacitación, página 204](#page-217-1)
- [Acerca de la página Agregar una grabación o Editar la información de grabación, página 205](#page-218-0)

# <span id="page-214-0"></span>**Descripción general de Publicar una sesión de capacitación grabada**

Si usted u otro usuario graban una sesión de capacitación utilizando la grabadora de WebEx, puede publicar la grabación en el sitio web de Training Center. Los usuarios de su sitio pueden ver o descargar la grabación de la página Sesiones grabadas o bien de la página Información de grabación, si les ha enviado una URL de la grabación. Para obtener información sobre cómo enviar una grabación URL a un usuario, consulte Poner una grabación a disposición de los usuarios.

# <span id="page-214-1"></span>**Publicar una sesión de capacitación grabada**

Puede publicar una sesión de capacitación grabada que haya sido creada con la Grabadora de WebEx. Para publicar una grabación, esta debe estar en formato de grabación WebEx (WRF), que tiene la extensión **.wrf**.

Para publicar una grabación, puede realizar una de las siguientes acciones:

- Cargar la grabación en el servidor del sitio web de Training Center. El archivo que cargue debe encontrarse en su computadora o en un servidor local.
- Especificar la dirección web o URL para la grabación en un servidor web accesible de forma pública. Debido al límite de espacio de almacenamiento de las grabaciones en su sitio, puede utilizar esta opción

para publicar un número ilimitado de grabaciones o grabaciones con tamaños de archivo grandes. Para utilizar esta opción, puede que tenga que pedir al administrador de Web de la organización que almacene la grabación en el servidor y le proporcione su URL.

### **Procedimiento**

- **Paso 1** Después de iniciar sesión en el sitio web de Training Center, seleccione **Organizar una sesión > Mis grabaciones de capacitación**.
- **Paso 2** Seleccione **Agregar grabaciones**.
- **Paso 3** En el cuadro **Tema de la grabación**, especifique el tema de la grabación de capacitación.
- **Paso 4** En **Tipo**, seleccione una opción para especificar si la grabación aparece en una lista de la página Sesiones grabadas en el sitio y, de ser así, qué tipo de usuarios pueden verla.
- **Paso 5** (Opcional) Si eCommerce está habilitado para el sitio web de Training Center, introduzca la cuota de la sesión y la información de pago. Debe habilitar la **Inscripción** para utilizar esta característica.
- **Paso 6** Introduzca la información del presentador y de la sesión.
- **Paso 7** En **Archivo de grabación**, publique la grabación de una de las siguientes maneras:
	- Especifique la URL del archivo en otro servidor:
		- **1** Seleccione **Proporcionaré la dirección URL**.
	- **2** Escriba la URL en el cuadro.
	- Cargue la grabación desde máquina local a su sitio web de Training Center:
		- **1** Seleccione **Utilizar el archivo en mi máquina local**.
		- **2** Seleccione **Examinar** y seleccione el archivo que desea publicar.
		- **3** Seleccione **Cargar archivo**.
	- Cargue la grabación desde el servidor de red:
		- **1** Seleccione **Encuentre la grabación en la red WebEx**.
	- **2** Seleccione **Buscar** y, luego, seleccione el archivo que desea publicar.
- **Paso 8** Especifique la duración, el tamaño del archivo y la fecha de la grabación.
- **Paso 9** (Opcional) Especifique la URL de destino, es decir, una página web que aparecerá automáticamente cuando un visitante termine de ver una grabación.
- **Paso 10** (Opcional) Especifique las opciones de acceso al archivo. Esta configuración protege la grabación al requerir la autenticación del usuario para ver o descargar, y es necesaria si eCommerce está habilitado.
- **Paso 11** Seleccione **Agregar**.
	- Para obtener más detalles acerca de las opciones de la página Agregar una grabación, consulte Acerca de la página Agregar una grabación/Editar la información de grabación. **Nota**
## **Poner una grabación a disposición de los usuarios**

Training Center genera automáticamente una URL para cada sesión de capacitación grabada que usted crea. Esta URL aparece en la página Información de grabación.

Puede poner la grabación a disposición de los usuarios de las siguientes maneras:

- Envíe la URL por correo electrónico; en la sección **URL**, seleccione el enlace **correo electrónico**.
- Copie y pegue la URL en otra ubicación, como un mensaje instantáneo o un sitio web; en la sección **URL**, resalte y copie la URL con el cursor.

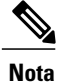

Si ha configurado una contraseña, inscripción o eCommerce para la grabación, estas características se habilitarán cuando el usuario acceda a la grabación desde la URL.

## **Editar información sobre una sesión de capacitación grabada**

Una vez que publique una sesión de capacitación grabada, puede editar la información sobre la grabación cuando lo desee. Esta información aparece en la página Información de grabación que los usuarios pueden ver si seleccionan una grabación para verla o descargarla en la página Sesiones grabadas.

#### **Procedimiento**

- **Paso 1** Después de iniciar sesión en el sitio web de Training Center, seleccione **Organizar una sesión > Mis grabaciones de capacitación**.
- **Paso 2** En la lista de grabaciones, seleccione **Modificar**, en la grabación cuya información desea editar.
- **Paso 3** Especifique la información nueva sobre la grabación y seleccione **Guardar**. Para obtener más detalles acerca de las opciones de la página Agregar una grabación, consulte Acerca de la página Agregar una grabación/Editar la información de grabación.

## **Eliminar una grabación de sesión de capacitación del sitio**

Puede hacer lo siguiente:

- Eliminar temporalmente la grabación de la página Sesiones grabadas de su sitio, pero mantenerla en la lista de grabaciones de la página Mis grabaciones de capacitación
- Eliminar permanentemente la grabación de la página Sesiones grabadas del sitio y de la página Mis grabaciones de capacitación

#### **Procedimiento**

- **Paso 1** Después de iniciar sesión en el sitio web de Training Center, seleccione **Organizar una sesión > Mis grabaciones de capacitación.**
- **Paso 2** Para eliminar en forma permanente una grabación, seleccione **Eliminar** de la lista desplegable junto a esta.
- **Paso 3** Para eliminar temporalmente una grabación, seleccione **Modificar** de la lista desplegable junto a esta y luego seleccione **Tipo > Privada > Guardar**.

### **Ver el informe detallado de acceso a la capacitación grabada**

El Informe detallado de acceso a la capacitación grabada contiene información de acceso sobre las sesiones de capacitación grabadas de su sitio web de Training Center. Este informe incluye la siguiente información cada vez que se ve su sesión de capacitación grabada:

- Nombre y dirección de correo electrónico del visor
- Información de inscripción
- Descargar información
- Fecha y hora de acceso

### **Procedimiento**

- **Paso 1** Inicie sesión en el sitio web de Training Center y seleccione **Mi WebEx > Mis informes > Informe de acceso a la capacitación grabada**.
- **Paso 2** Especifique los criterios de búsqueda, como un intervalo de fechas, un tema y preferencias de clasificación y seleccione **Mostrar informe**.
- **Paso 3** Seleccione el **Tema** del informe de la sesión de capacitación grabada que desea ver.
- **Paso 4** Si desea imprimir los resultados, seleccione **Formato para imprimir**.
- **Paso 5** Si desea guardar el informe como un archivo de valores separados por comas (CSV), que puede exportar a un programa de hojas de cálculo, seleccione **Exportar informe**.

## **Acerca de la página Mis grabaciones de capacitación**

En la página Mis grabaciones de capacitación, puede archivar y publicar grabaciones de las sesiones de capacitación que organiza. Puede grabar las sesiones de capacitación con la Grabadora de WebEx, que está disponible en la ventana Sesión durante una sesión de capacitación.

Puede hacer lo siguiente:

• Consultar los detalles y el estado de la publicación para cada grabación.

- Reproducir una grabación.
- Descargar, modificar o eliminar una grabación.
- Enviar una grabación por correo electrónico.
- Agregar una grabación.

Para obtener detalles acerca de las opciones para publicar una grabación, consulte Acerca de la página Agregar una grabación o Editar la información de grabación.

## **Acerca de la página Agregar una grabación o Editar la información de grabación**

Puede hacer lo siguiente:

- Especificar la disponibilidad de la grabación.
	- **Privada**: La grabación no está publicada en la página Sesiones grabadas del sitio web de Training Center. Aparece únicamente en la página Mis grabaciones de capacitación.
	- **Listada para todos (pública)**: Publica la grabación en la página Sesiones grabadas del sitio web de Training Center. Los visitantes del sitio no tienen que iniciar sesión en el sitio para ver la grabación en la lista.
	- **Listada para usuarios autorizados únicamente (interna)**: Publica la grabación en la página Sesiones grabadas del sitio web de Training Center. Los usuarios deben iniciar sesión en el sitio para ver la grabación en la lista.
- Configurar eCommerce si desea cobrar a los asistentes por ver una grabación. La inscripción debe estar habilitada para poder usar eCommerce.
- Seleccionar un archivo de grabación para publicar.
	- **Proporcionaré la dirección URL**: Especifica que el archivo de grabación reside en un servidor en Internet. Especifique la URL del archivo de grabación en el cuadro. El servidor en el que reside el archivo debe poder accederse públicamente, es decir, el servidor no puede encontrarse protegido por un servidor de seguridad en la red privada. Si utiliza esta opción, el sitio web de Training Center crea un enlace al archivo de la página Sesiones grabadas.
	- **Utilizaré el archivo en mi máquina local**: Especifica que el archivo de grabación reside en su computadora o en otra computadora de la red local.
	- **Encuentre la grabación en la red WebEx**: Especifica que el archivo de grabación reside en su servidor de la red WebEx. Consulte Opciones de control de reproducción para obtener información sobre las opciones de reproducción de una grabación.
- Especificar la contraseña para ver o descargar la grabación.
- Solicitar inscripción.
- Permitir la descarga de la grabación.
- Especificar una página web que aparezca automáticamente cuando termina la grabación.
- Agregar una nueva grabación.

 $\mathbf{I}$ 

 $\mathbf I$ 

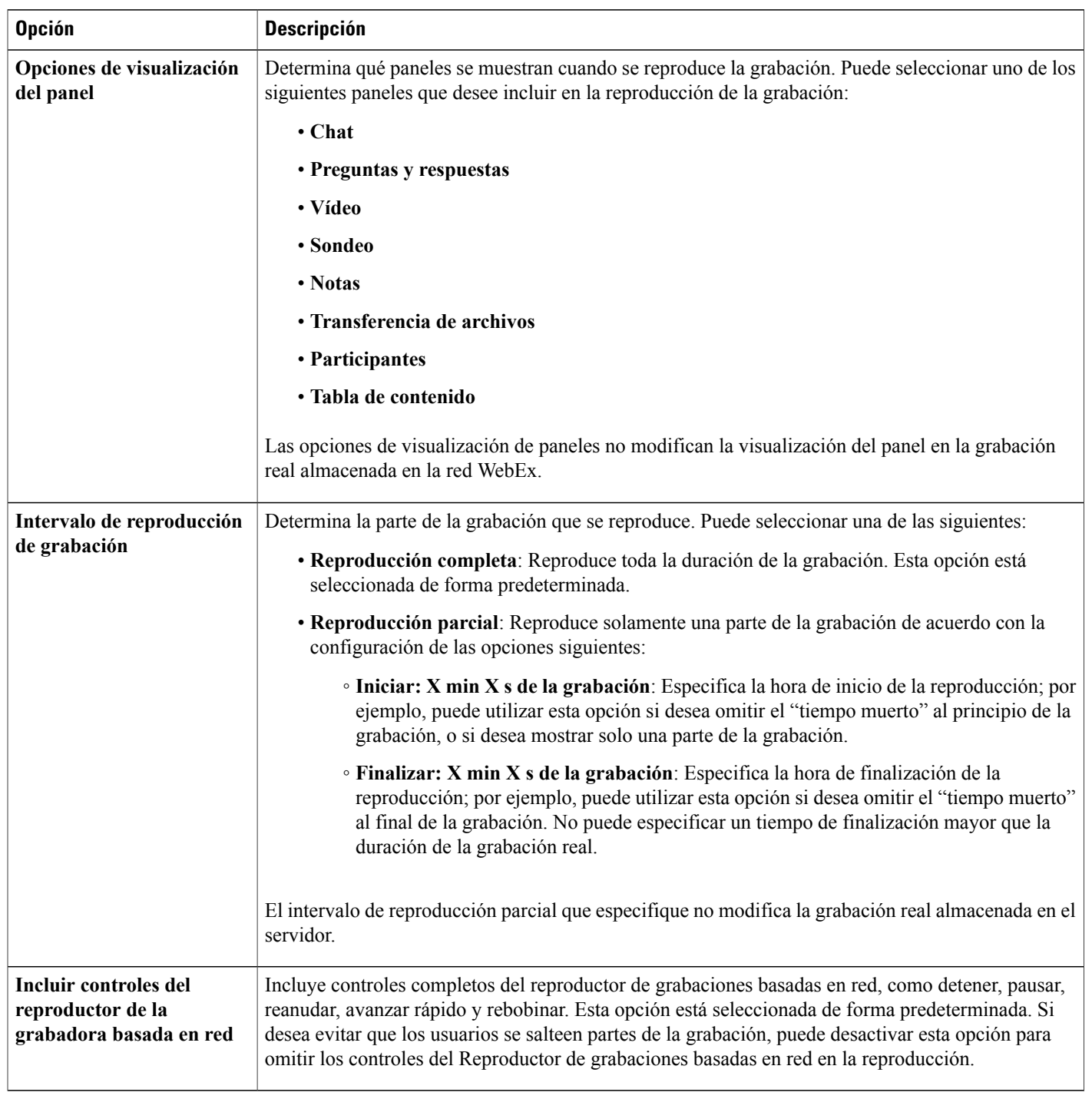

### **Opciones de control de reproducción**

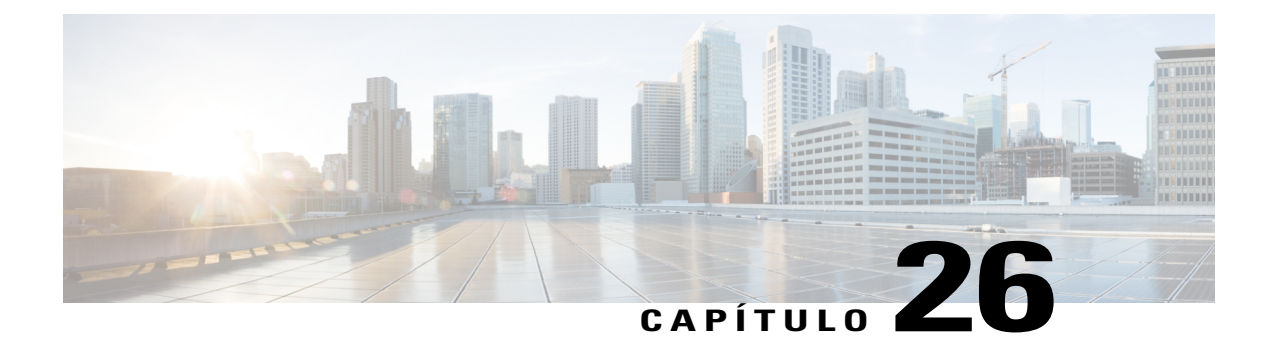

# **Ver una sesión de capacitación grabada**

- [Descripción general de Ver una sesión de capacitación grabada, página 207](#page-220-0)
- [Ver una sesión de capacitación grabada, página 207](#page-220-1)
- [Acceder a la URL de la grabación desde un correo electrónico, un mensaje instantáneo u otro sitio web,](#page-221-0) [página 208](#page-221-0)

## <span id="page-220-0"></span>**Descripción general de Ver una sesión de capacitación grabada**

Si el organizador de la sesión de capacitación publica una sesión de capacitación grabada en su sitio web de Training Center, usted puede ver la grabación. Es posible que el organizador requiera que lleve a cabo una o ambas de las siguientes acciones para ver una sesión de capacitación grabada:

- Inscribirse para ver una sesión de capacitación grabada. En este caso, proporcione su nombre, dirección de correo electrónico y cualquier otra información que el organizador requiera.
- Proporcionar una contraseña. En este caso, debe obtener la contraseña del organizador.

Para ver una sesión de capacitación grabada, debe usar el Reproductor de WebEx o el Reproductor Windows Media 9 (o superior), según el modo en que se grabó la sesión de capacitación.

Su sitio web de Training Center descarga automáticamente el Reproductor de WebEx en su computadora la primera vez que ve una sesión de capacitación grabada. Hay un Reproductor de WebEx disponible para el sistema operativo Windows. Si tiene una cuenta de usuario, también puede descargar el Reproductor de WebEx para Windows de la página Soporte del sitio web Training Center.

## <span id="page-220-1"></span>**Ver una sesión de capacitación grabada**

#### **Procedimiento**

- **Paso 1** Si el organizador requiere que tenga una cuenta de usuario para ver una grabación, inicie sesión en el sitio web de Training Center.
- **Paso 2** En la barra de navegación, seleccione **Asistir a una sesión > Sesiones grabadas**.
- **Paso 3** Para la grabación que desea ver, seleccione el icono **Reproducir**.
- Si es necesario, introduzca la contraseña o el código de acceso que le dio el organizador y seleccione **Aceptar**.
- Si es necesario, proporcione la información de inscripción correspondiente en el formulario de inscripción que aparece y seleccione **Inscribirse**.
- Si es necesario, proporcione la información de pago solicitada y algún código de promoción en el formulario de inscripción que aparece y seleccione **Inscribirse**.

El Reproductor de WebEx se abre y comienza a reproducir la grabación.

## <span id="page-221-0"></span>**Acceder a la URL de la grabación desde un correo electrónico, un mensaje instantáneo u otro sitio web**

#### **Procedimiento**

**Paso 1** Seleccione el enlace a la URL de la grabación que le envió el organizador.

- **Paso 2** Seleccione **Ver**.
	- Si es necesario, introduzca la contraseña o el código de acceso que le dio el organizador y seleccione **Aceptar**.
	- Si es necesario, proporcione la información de inscripción correspondiente en el formulario de inscripción que aparece y seleccione **Inscribirse**.
	- Si es necesario, proporcione la información de pago solicitada y algún código de promoción en el formulario de inscripción que aparece y seleccione **Inscribirse**.

El Reproductor de WebEx se abre y comienza a reproducir la grabación.

**Paso 3** (Opcional) Para descargar la grabación, seleccione el icono **Descargar** y guarde el archivo en la computadora.